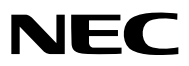

*Proiettore portatile*

# *P420X/P350X/P350W*

*Manuale dell'utente*

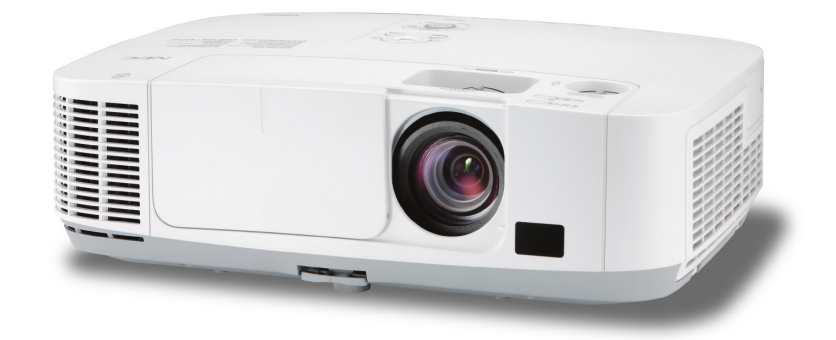

- • Macintosh, Mac OS X e PowerBook sono marchi di Apple Inc. registrati negli USA e in altri Paesi.
- • Microsoft, Windows, WindowsVista, Internet Explorer, .NET Framework e PowerPoint sono marchi registrati o marchi di fabbrica di Microsoft Corporation negli Stati Uniti e/o in altri Paesi.
- • MicroSaver è un marchio registrato di Kensington Computer Products Group, una divisione di ACCO Brands.
- • Virtual Remote Tool utilizza la libreria WinI2C/DDC, © Nicomsoft Ltd.
- • HDMI, il logo HDMI e l'Interfaccia Multimediale ad Alta Definizione sono marchi o marchi registrati di HDMI Licensing LLC.

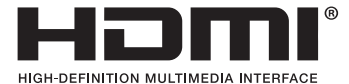

- • Il marchio commerciale PJLink è un marchio commerciale applicato diritti di marchio commerciale in Giappone, Stati Uniti d'America e altri paesi e aree.
- • Wi-Fi®, Wi-Fi Alliance®e Wi-Fi Protected Access (WPA, WPA2)® sono marchi registrati da Wi-Fi Alliance.
- Blu-ray è un marchio della Blu-ray Disc Association
- • CRESTRON e ROOMVIEW sono marchi registrati di Crestron Electronics Inc. negli Stati Uniti e in altri paesi.
- • Altri nomi di prodotti o società menzionati nel presente manuale dell'utente possono essere marchi o marchi registrati dei rispettivi proprietari.
- • Licenze software GPL/LGPL

 Il prodotto include software rilasciato sotto licenza GNU General Public License (GPL), licenza GNU Lesser General Public License (LGPL) ed altre licenze.

 Per ulteriori informazioni su ciascun software, si veda il file "readme.pdf" nella cartella "about GPL&LGPL" presente nel CD-ROM fornito.

### **NOTE**

- (1) La ristampa totale o parziale dei contenuti di questa guida non è consentita senza previa autorizzazione.
- (2) I contenuti della guida sono soggetti a cambiamenti senza preavviso.
- (3) Il presente manuale è stato elaborato con grande cura. Nonostante ciò, vi saremmo grati per comunicazioni riguardanti eventuali punti controversi, errori o omissioni.
- (4) Nonostante quanto stabilito nell'articolo (3), NEC declina qualsiasi responsabilità relativa a richieste di indennizzo per guadagni mancati o altre questioni considerate risultanti dall'utilizzo del proiettore.

## <span id="page-2-0"></span>Precauzioni di sicurezza

### Precauzioni

Leggete attentamente il manuale prima di utilizzare il proiettore NEC, e tenetelo a portata di mano per poterlo consultare in caso di necessità.

### **ATTENZIONE**

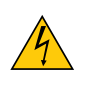

Per spegnere l'alimentazione, accertatevi di scollegare la spina dalla presa di alimentazione. La presa di alimentazione deve essere installata il più vicino possibile all'apparecchiatura, in una posizione facilmente accessibile.

### **ATTENZIONE**

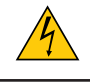

PER EVITARE SCOSSE ELETTRICHE, NON APRITE L'INVOLUCRO. ALL'INTERNO SI TROVANO DEI COMPONENTI AD ALTA TENSIONE. PER OGNI RIPARAZIONE, RIVOLGERSI A PERSONALE QUALIFICATO.

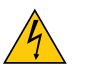

Questo simbolo avverte l'utente che la tensione non isolata all'interno dell'unità può essere sufficiente per causare una scossa elettrica. Perciò è pericoloso entrare in contatto con le parti all'interno dell'unità.

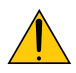

Questo simbolo avverte l'utente di importanti informazioni che sono state fornite in relazione al funzionamento e alla manutenzione dell'unità.

Queste informazioni devono essere lette attentamente per evitare eventuali problemi.

**AVVERTENZE:** PER EVITARE INCENDI O SCOSSE ELETTRICHE, NON ESPORRE L'UNITA' ALLA PIOGGIA O ALL'UMIDITÀ.

NON UTILIZZATE L'UNITA' CON UNA PROLUNGA OPPURE NON INSERIRLA IN UNA PRESA SE I DUE CON-NETTORI NON POSSONO ESSERE INSERITI A FONDO.

### **ATTENZIONE**

Evitate di visualizzare immagini fisse per un periodo di tempo prolungato.

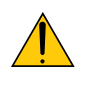

Ciò può comportare la sospensione temporanea delle immagini sulla superficie del pannello LCD.

Se ciò avviene, continuate a utilizzare il proiettore: l'immagine statica rimasta impressa sullo sfondo scomparirà.

### Smaltimento del prodotto usato

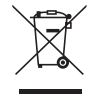

La legislazione EU applicata in ogni Stato membro prevede che i prodotti elettrici ed elettronici recanti questo simbolo (a sinistra) debbano essere smaltiti separatamente dai normali rifiuti domestici. Questo include i proiettori e relativi accessori elettrici o lampade. Per lo smaltimento, seguire le indicazioni delle autorità locali e/o rivolgersi al proprio rivenditore.

I prodotti utilizzati e raccolti vengono debitamente riciclati. Ciò contribuisce a ridurre al minimo la quantità di rifiuti nonché l'impatto negativo che elementi quali il mercurio contenuto nella lampada possono avere sulla salute umana e sull'ambiente. Il simbolo sui prodotti elettrici ed elettronici si riferisce soltanto agli attuali Stati membri dell'Unione europea.

### Misure speciali importanti

Le istruzioni di sicurezza servono per garantire la lunga durata del proiettore e per evitare incendi e scosse elettriche. Leggetele attentamente e prestate attenzione a tutte le avvertenze.

### Installazione

- Non posizionate il proiettore:
	- su un carrello, un sostegno o un tavolo instabili.
	- in prossimità di acqua, bagni o locali umidi.
	- soggetto a luce solare diretta, in prossimità di riscaldatori o apparecchiature che sprigionino calore.
	- in un ambiente polveroso, con fumo o vapore.
	- su un foglio di carta, un panno o un tappeto.
- Se si desidera installare il proiettore nel soffitto:
	- Non installare il proiettore da soli.
	- Il proiettore deve essere installato da tecnici qualificati per assicurare un funzionamento corretto e per ridurre il rischio di lesioni personali.
	- Inoltre, il soffitto deve essere sufficientemente forte da sostenere il proiettore e l'installazione deve essere conforme alle norme locali.
	- Consultate il vostro rivenditore per ulteriori informazioni.

### **AVVERTENZE:**

• Non utilizzare altri oggetti all'infuori del coperchio a scorrimento del proiettore per coprire l'obiettivo mentre il proiettore è acceso.

 Se si utilizzano altri oggetti, il calore emesso dalla lampada potrebbe farli surriscaldare in modo pericoloso, rischiando di causare un danno o un incendio.

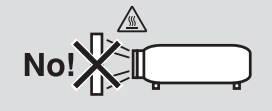

### Collocare il proiettore in posizione orizzontale

L'angolo di inclinazione non deve superare i 10 gradi e il proiettore deve essere installato solo sulla scrivania o al soffitto, altrimenti la durata della lampada verrà notevolmente ridotta.

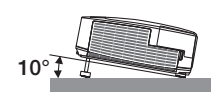

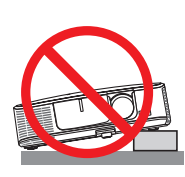

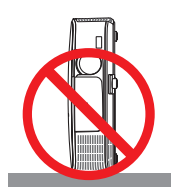

### **A** Precauzioni per evitare incendi e scosse elettriche  $\sqrt{2}$

- • Assicuratevi che la ventilazione sia sufficiente e che i fori di ventilazione non siano bloccati per prevenire l'accumulo di calore all'interno del proiettore. Lasciate uno spazio di almeno 10 cm tra il proiettore e la parete.
- Non toccate la presa di ventilazione sulla parte anteriore sinistra (vista dal lato anteriore) poiché può surriscaldarsi notevolmente quando il proiettore viene accesso o immediatamente dopo lo spegnimento. Parti del proiettore possono riscaldarsi momentaneamente se il proiettore viene spento dal tast POWER o se l'alimentazione CA viene disconnessa durante il normale funzionamento del proiettore.

 Fare attenzione quando si solleva il proiettore.

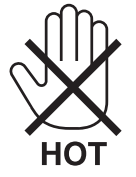

- • Evitate che oggetti estranei, quali graffette e pezzi di carta penetrino all'interno del proiettore. Non recuperate oggetti penetrati all'interno del proiettore. Non inserite oggetti di metallo, ad esempio un filo o un cacciavite, all'interno del proiettore. Se qualche oggetto dovesse penetrare all'interno del proiettore, scollegate immediatamente il proiettore e fate rimuovere l'oggetto da un tecnico del servizio di assistenza qualificato.
- Stellen Sie keinerlei Gegenstände auf dem Projektor.
- • Non toccate la spina di alimentazione durante i temporali, poiché possono verificarsi scosse elettriche o incendi.
- • Il proiettore è stato ideato per funzionare con un'alimentazione di 100-240V CA 50/60 Hz.Assicuratevi che l'alimentazione sia conforme a questi requisiti prima di utilizzare il proiettore.
- • Non fissate l'obiettivo quando il proiettore è acceso. In caso contrario, gli occhi possono venire danneggiati gravemente.

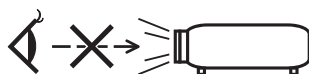

- • Tenete tutti gli elementi, come ad esempio, lenti di ingrandimento, lontano dal percorso di luce del proiettore. La luce proiettata dall'obiettivo è estesa, quindi qualsiasi tipo di oggetto anomalo che può reindirizzare la luce proveniente dall'obiettivo, può causare un risultato imprevisto, quale un incendio o lesioni agli occhi.
- • Non appoggiate mai di fronte all'apertura di ventilazione oggetti suscettibili al calore.
- Il calore emesso dal proiettore potrebbe fondere gli oggetti o provocarvi ustioni alle mani.
- • Maneggiate il cavo di alimentazione con cura. Un cavo di alimentazione danneggiato o consumato può causare scosse elettriche o incendi.
	- Non utilizzate cavi di alimentazione diversi da quello in dotazione.
	- Non piegate o tirate eccessivamente il cavo.
	- Non posizionate il cavo di alimentazione sotto il proiettore o altri oggetti pesanti.
	- Non coprite il cavo di alimentazione con altri materiali morbidi quali ad esempio tappeti.
	- Non riscaldate il cavo di alimentazione.
	- Non maneggiate la spina con mani bagnate.
- • Spegnete il proiettore, scollegate il cavo di alimentazione e contattate il personale di assistenza qualifi cato per effettuare il servizio di manutenzione nei seguenti casi:
	- Quando il cavo di alimentazione o la spina sono danneggiati o consumati.
	- Se del liquido è stato rovesciato sul proiettore o se quest'ultimo è stato esposto a pioggia o acqua.
	- Se il proiettore non funziona normalmente nonostante siano state seguite le istruzioni descritte nel presente manuale dell'utente.
	- Se il proiettore è caduto oppure l'unità è stata danneggiata.
	- Se il proiettore mostra un cambio sensibile nelle prestazioni, indicando necessità di manutenzione.
- • Scollegate il cavo di alimentazione e qualsiasi altro cavo prima di trasportare il proiettore.
- Spegnete il proiettore e scollegate il cavo di alimentazione prima di eseguire la pulizia dell'unità o la sostituzione della lampada.
- • Spegnete il proiettore e scollegate il cavo di alimentazione se prevedete di non utilizzare il proiettore per un periodo di tempo prolungato.
- • Quando utilizzate un cavo LAN (solo modelli con porta RJ-45 LAN): Per ragioni di sicurezza non collegate il connettore al cablaggio periferico di un apparecchio che potrebbe avere un voltaggio eccessivo.

### **ATTENZIONE**

- • Non usate il piedino di inclinazione per scopi diversi da quelli originali. Utilizzi non appropriati, come ad esempio, afferrare il proiettore per il piedino regolabile o appendendolo alla parete, possono danneggiare il proiettore.
- • Non inviate il proiettore nella custodia morbida mediante corriere. Il proiettore all'interno della custodia morbida potrebbe danneggiarsi.
- • Selezionate [ALTO] nel modo ventola se il proiettore viene utilizzato per molti giorni consecutivi. (Dal menu se $lezionate$  [IMPOST.]  $\rightarrow$  [OPZIONI(1)]  $\rightarrow$  [MODO VENTILATORE]  $\rightarrow$  [ALTO]).
- Non toccate la presa di ventilazione sulla parte anteriore sinistra (vista dal lato anteriore) poiché può surriscaldarsi quando il proiettore viene acceso o immediatamente dopo lo spegnimento.
- • Non spegnere l'alimentazione CA per 60 secondi dopo l'accensione della lampada e mentre l'indicatore POWER lampeggia in blu. Farlo potrebbe causare un malfunzionamento precoce della lampada.

### Precauzioni reiative al telecomando

- Maneggiate il telecomando con cura.
- Se il telecomando si dovesse bagnare, asciugatelo immediatamente.
- Evitate eccessi di calore e umidita.
- Non mettere in corto, riscaldare o smontare le batterie.
- Non gettare le batterie nel fuoco.
- Se avete intenzione di non utillizzare il telecomando per un lungo periodo di tempo, rimuovete le batterie.
- • Controllate che la polarità delle batterie (+/−) sia allineata correttamente.
- Non usate batterie nuove e usate insieme o tipi diversi di batterie.
- Attenetevi alle norme locali su come disporre delle batterie esaurite.

### Sostituzione della lampada

- Usare la lampada specificata per ragioni di sicurezza e per ottenere le migliori prestazioni.
- Per sostituire la lampada, seguite tutte le istruzioni fornite a pagina [147.](#page-157-0)
- Assicuratevi di sostituire la lampada e il filtro quando appare il messaggio **[LA LAMPADA È ARRIVATA A FINE VITA. PER FAVORE SOSTITUIRE LA LAMPADA E IL FILTRO.]**. Se continuate ad usare la lampada dopo che ha raggiunto la fine della sua durata utile, la lampadina può scoppiare e i pezzi di vetro si possono spargere nel portalampada. Non toccare questi pezzi di vetro, poiché potrebbero verificarsi infortuni.

 In tal caso, rivolgetevi al vostro rivenditore per la sostituzione della lampada.

### **Caratteristiche della lampada**

La sorgente di luce del proiettore è costituita da una lampada al mercurio ad alta pressione. In base alle sue caratteristiche, la luminosità della lampada diminuisce gradualmente con il tempo. Ripetute accensioni e spegnimenti della lampada aumenteranno altresì la possibilità di una ridotta luminosità.

### **AVVERTENZA:**

- • NON TOCCATE LA LAMPADA immediatamente dopo l'uso. Diventa estremamente calda. Spegnete il proiettore e scollegate il cavo d'alimentazione. Lasciate la lampada raffreddare per almeno un'ora prima di maneggiarla.
- • Alla rimozione della lampada da un proiettore montato sul soffitto, assicurarsi che nessuno si trovi al di sotto di questo. Dei frammenti di vetro potrebbero cadere se la lampada è bruciata.

### Informazioni relative al modo Altitudine elevata

- Impostare [MODO VENTILATORE] su [ALTITUDINE ELEVATA] quando il proiettore viene utilizzato ad altitudini pari o superiori a circa 1.600 metri. Se il proiettore viene utilizzato ad altitudini di circa 1.600 metri senza impostare [ALTITUDINE ELEVATA], il proiettore potrebbe surriscaldarsi, quindi spegnersi automaticamente. In questo caso, attendere qualche minuto, quindi accendere il proiettore.
- Se il proiettore viene utilizzato ad altitudini inferiori a circa 1.600 metri impostando [ALTITUDINE ELEVATA], la lampada potrebbe raffreddarsi eccessivamente, provocando lo sfarfallio delle immagini. Impostare [MODO VEN-TILATORE] su [AUTO].
- L'utilizzo del proiettore ad altitudini pari o superiori a circa 1.600 metri può ridurre la durata di esercizio di componenti ottici quali la lampada.

### Copyright delle immagini proiettate:

L'uso del proiettore per scopi commerciali oppure per visioni pubbliche, ad esempio in bar o in hotel, e l'uso delle funzioni di compressione o espansione dell'immagine con le seguenti funzioni possono comportare la violazione della legge sui diritti d'autore.

[RAPPORTO ASPETTO], [TRAPEZIO], Comandi di ingrandimento o simili.

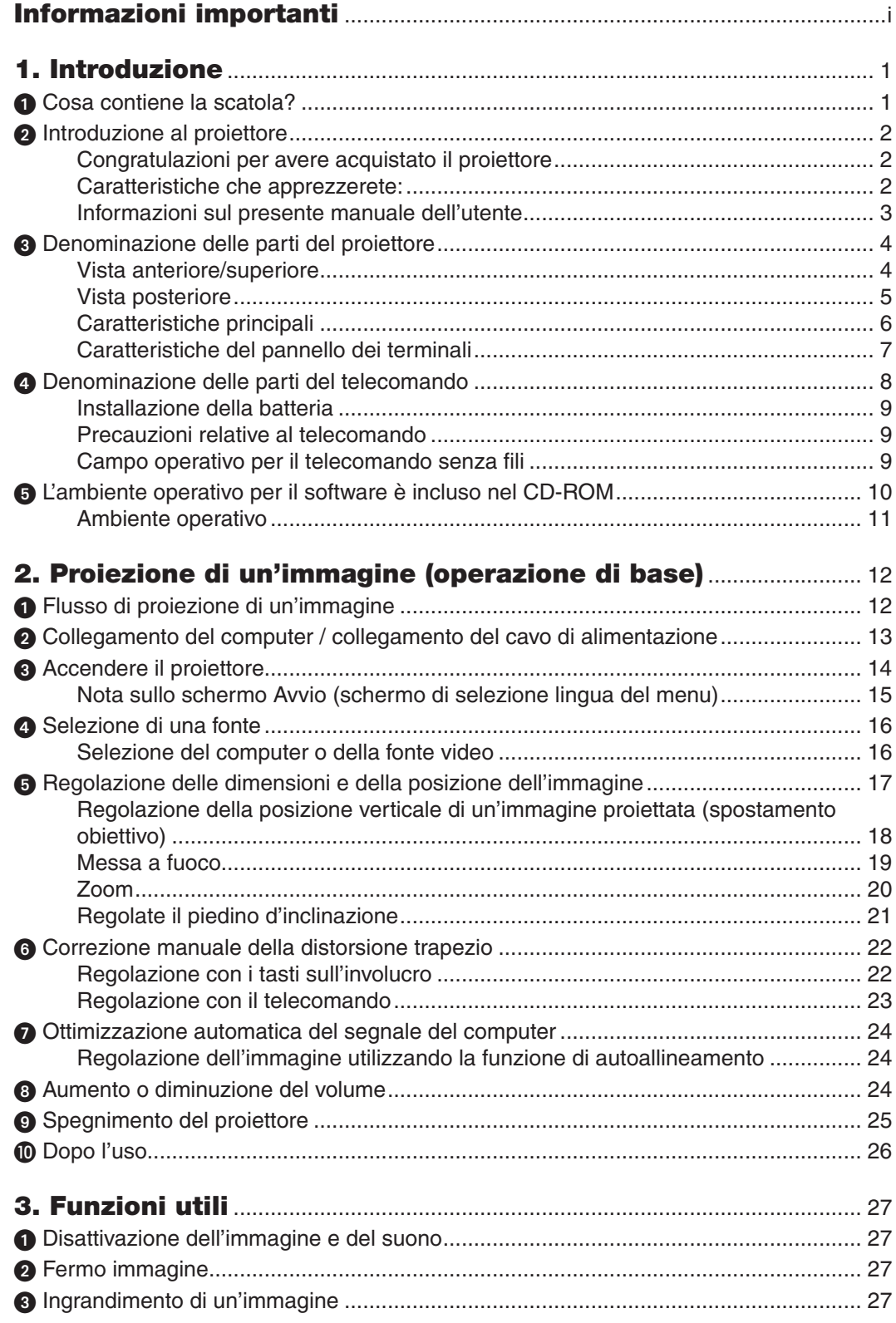

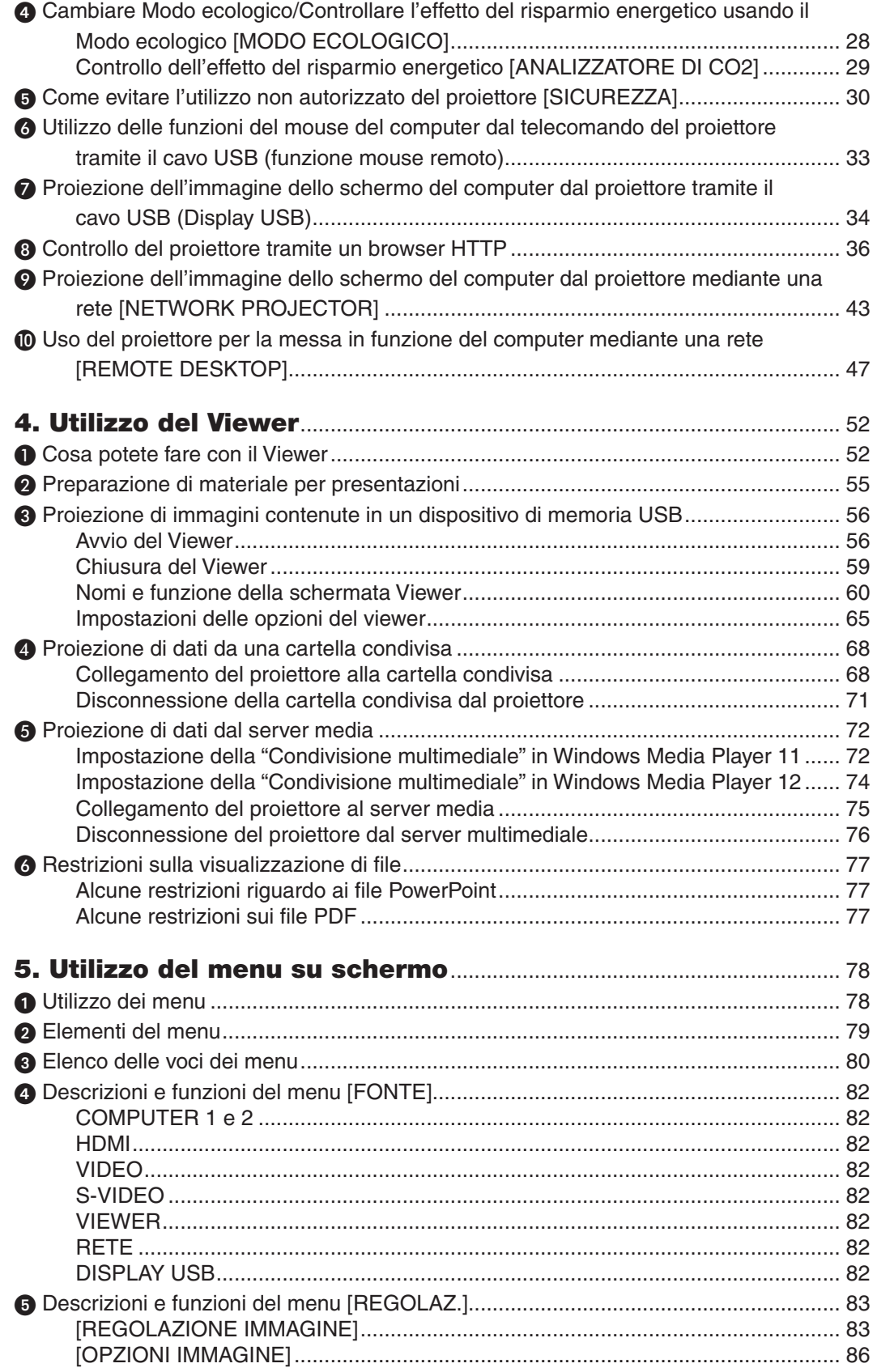

### **Indice**

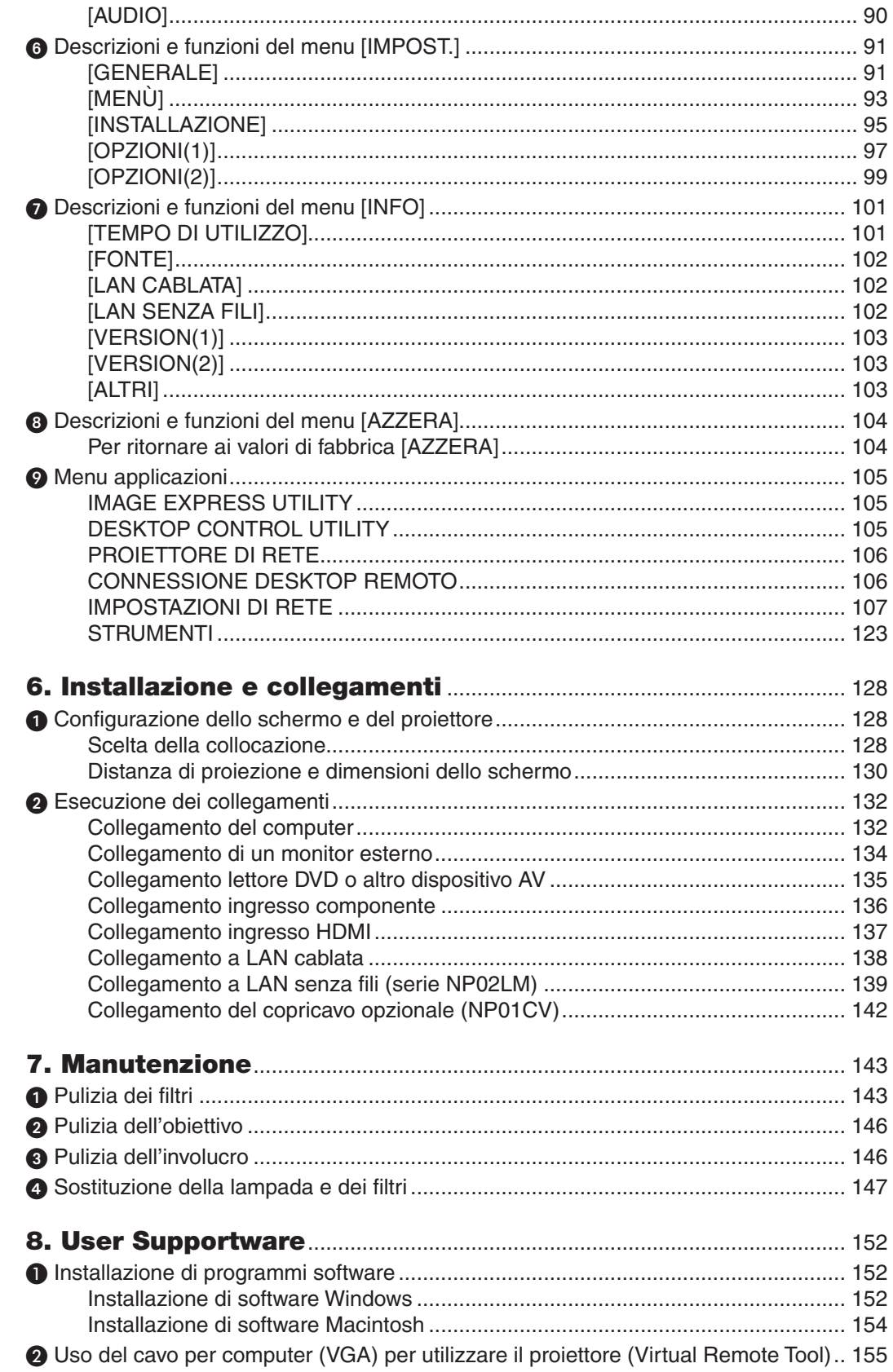

### Indice

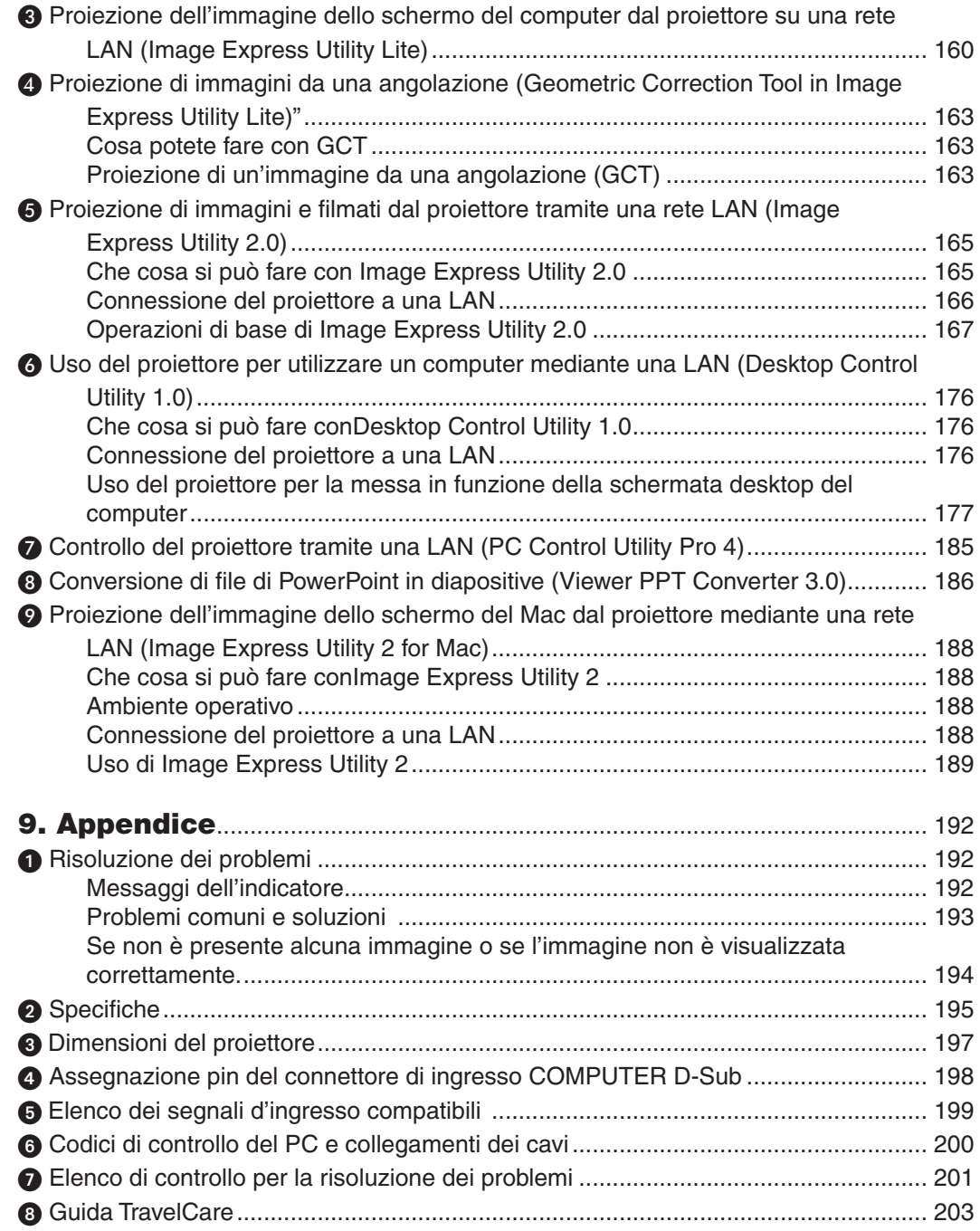

## <span id="page-11-0"></span>1. Introduzione

## **n** Cosa contiene la scatola?

Assicuratevi che la scatola contenga tutti gli oggetti indicati. Se mancano dei componenti, rivolgetevi al vostro rivenditore.

Conservate la scatola originale e i materiali di imballaggio in caso, in futuro, sia necessario spedire il proiettore.

*Proiettore*

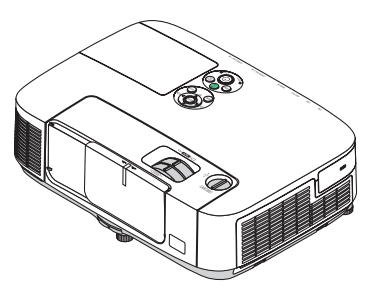

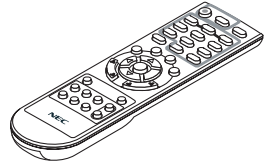

*Telecomando (7N900922)*

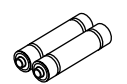

*Batterie (AAA × 2)*

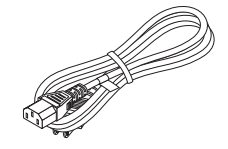

*Cavo di alimentazione (US: 7N080236) (EU: 7N080022)*

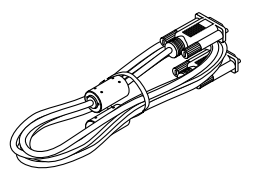

*Cavo per computer (VGA) (7N520073)*

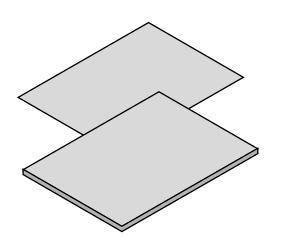

- • Informazioni importanti (Per il Nord America: *7N8N1261) (Per Paesi diversi dal Nord America: 7N8N1261 e 7N8N1272)*
- • Guida rapida impost. (Per il Nord America: *7N8N1281) (Per Paesi diversi dal Nord America: 7N8N1281 e 7N8N1291)*

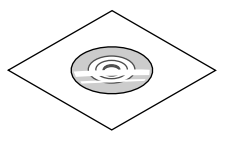

*CD-ROM Proiettore NEC Manuale dell'utente (PDF) e software dell'utility (7N951555)*

**Solo per gli Usa** Scheda di registrazione Garanzia limitata

**Per i clienti europei:** Le nostre attuali condizioni di garanzia valida sono disponibili sul nostro sito Web: www.nec-display-solutions.com

In alcune zone e Paesi, il proiettore viene consegnato dotato di unità USB LAN senza fili . Se avete acquistato il modello del proiettore non dotato dell'unità USB LAN senza fili, è necessario installare un'unità LAN senza fili opzionale per l'uso del proiettore tramite connessione senza fili.

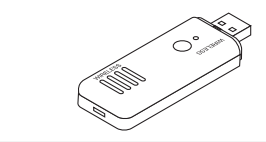

Salvo diversa indicazione, il proiettore illustrato nei disegni è il modello P420X.

## <span id="page-12-0"></span>**2** Introduzione al proiettore

In questa sezione viene descritto il nuovo proiettore nonché le funzioni e i comandi.

### Congratulazioni per avere acquistato il proiettore

Questo proiettore è uno dei migliori attualmente disponibili sul mercato. Il proiettore consente di proiettare immagini precise fino a 300 pollici (misurati diagonalmente) da PC o computer Macintosh (desktop o notebook), VCR, lettore DVD o telecamera per documenti.

Potete posizionare il proiettore su un tavolo o un carrello, utilizzarlo per proiettare immagini da dietro lo schermo. Il proiettore può essere installato permanentemente al soffitto\*1. Il telecomando può essere utilizzato senza fili.

\*1 Non installate il proiettore al soffitto da soli.

 Il proiettore deve essere installato da tecnici qualificati per assicurarne il corretto funzionamento e ridurre il rischio di infortuni.

 Inoltre, il soffitto deve essere sufficientemente resistente da sostenere il proiettore e l'installazione deve essere eseguita in conformità alle norme di costruzione locali. Per ulteriori informazioni, rivolgetevi al vostro rivenditore.

### Caratteristiche che apprezzerete:

### **• Avvio rapido (3 secondi\*1), Spegnimento rapido (0 secondi), Spegnimento diretto**

 3 secondi\*<sup>1</sup> dopo l'accensione, il proiettore è pronto per la visualizzazione di immagini video o da PC.

 Il proiettore può essere riposto subito dopo lo spegnimento. Non è richiesto un tempo di raffreddamento dopo che il proiettore viene spento tramite il telecomando o il pannello di controllo dell'involucro.

 Il proiettore dispone di una funzione denominata "Spegnimento diretto".Questa caratteristica permette al proiettore di spegnersi (anche durante la proiezione di un'immagine) usando l'interruttore principale o scollegando l'alimentazione CA.

 Per spegnere l'alimentazione CA quando il proiettore è fornito di corrente, usare una presa multipla dotata di un interruttore.

 \*1 Il tempo di avvio rapido è attivo solo quando [MODO DI ATTESA] è impostato su [NORMALE] nel messaggio sullo schermo.

### 0,2 W (100-130 V AC)/0,4 W (200-240 V AC) in condizione di attesa con tecnologia a risparmio energetico

 Selezionando [RISPARMIO ENERGIA] per [ MODO DI ATTESA] dal menu è possibile impostare il proiettore nel modo di risparmio energia, che consuma solo 0,2 W (100–130V CA)/0,4 W (200–240V CA).

**• Analizzatore di CO2**

Questa funzione mostra l'effetto del risparmio energetico in termini di riduzione delle emissioni di CO<sub>2</sub> (kg) quando il [MODO ECOLOGICO] del proiettore è impostato su [AUTO ECO] o [ECO1].

La quantità di riduzione delle emissioni di CO<sub>2</sub> sarà visualizzata nel messaggio di conferma al momento dello spegnimento e nelle INFO del menu su schermo.

### **• Durata della lampada fino a 5000 ore (P350X)/3500 ore (P420X/P350W) senza pulizia regolare dei filtri**

 L'utilizzo in modo ecologico permette di prolungare la durata della lampada del proiettore fino a 5000 ore (fino a 4000 in modalità NORMALE, con modalità ECO SPENTA).

 Per P420X e P350W:

 L'utilizzo in modo ecologico permette di prolungare la durata della lampada del proiettore fino a 3500 ore (fino a 3000 in modalità NORMALE (con modalità ECO SPENTA))

 I grandi filtri a doppio strato non richiedono una pulizia regolare. La sostituzione dei filtri è necessaria solo se viene cambiata la lampada.

**• Il meccanismo di spostamento verticale dell'obiettivo garantisce flessibilità di installazione** Spostamento manuale dell'obiettivo, regolabile tramite comandi sul lato superiore del proiettore.

### <span id="page-13-0"></span>**• La porta d'ingresso HDMI fornisce il segnale digitale**

 L'ingresso HDMI fornisce segnali digitali compatibili con HDCP. L'ingresso HDMI supporta anche il segnale audio.

**• Altoparlante 10 W incorporato per una soluzione audio integrata**

 Il potente altoparlante monofonico a 10 watt fornisce il volume di suono necessario ad ambienti di grandi dimensioni.

**• Il telecomando in dotazione permette di assegnare un ID DI CONTROLLO al proiettore**

 È possibile mettere in funzione separatamente e indipendentemente l'uno dall'altro più proiettori con un unico telecomando assegnando un numero ID a ciascun proiettore.

### **• Correzione distorsione verticale trapezio**

 La funzione trapezio fa in modo che il proiettore possa correggere la distorsione verticale.

### **Display** USB

 Utilizzando un cavo USB disponibile in commercio (compatibile con le specifiche USB 2.0) per collegare il computer al proiettore è possibile inviare l'immagine dello schermo del computer al proiettore, senza la necessità di un cavo tradizionale per computer (VGA).

### **• Connettore RJ-45 integrato con funzionalità di rete sia cablata sia wireless**

 Il connettore RJ-45 è standard. Con il proiettore è fornita un'unità LAN senza fili, per i modelli distribuiti nel Nord America. Un'unità LAN senza fili opzionale è disponibile per i modelli per Europa, Australia, Asia e altri Paesi differenti dal Nord America.

### **• Programmi software (User Supportware) contenuti nel CD-ROM in dotazione**

 Il proiettore NEC fornito include sette programmi: Virtual Remote Tool, Image Express Utility Lite, Image Express Utility 2.0, Desktop Control Utility 1.0, PC Control Utility Pro 4, Viewer PPT Converter 3.0 e Image Express Utility 2 for Mac.

### **• Viewer compatibile con LAN**

 Il Viewer incorporato nel proiettore permette di visualizzare sul proiettore stesso file immagine o video salvati nella cartella condivisa del computer collegato alla rete via cavo o senza fili.

 \* Il Viewer supporta la funzione di condivisione multimediale di Windows Media Player 11.

### **• Funzioni ACC. AUT. ATT. e SPEGNIM. AUTOM. ATT.**

 Le funzioni ACC. AUT. ATT. (AC), ACC. AUT. ATT.(COMP1), SPEGNIM. AUTOM. ATT. e AUTO SPEGNIMENTO eliminano la necessità di utilizzare sempre il tasto ALIMENTAZIONE sul telecomando o sul proiettore.

### **• Come evitare l'utilizzo non autorizzato del proiettore**

 Potenziamento delle impostazioni di sicurezza smart per autenticazione tramite password, blocco del pannello di controllo sull'involucro del proiettore, slot di sicurezza e apertura per inserimento cavetto di sicurezza per impedire l'accesso non autorizzato, modifiche delle impostazioni e come antifurto.

### **• Alta risoluzione fino a UXGA**

 Visualizzazione ad alta risoluzione – compatibile fino a UXGA, risoluzione originale XGA (P420X/P350X)/WXGA (P350W).

### **• CRESTRON ROOMVIEW supportato**

 Il proiettore supporta CRESTRON ROOMVIEW, che consente di controllare e gestire l'apparecchio connesso alla rete dal computer.

### Informazioni sul presente manuale dell'utente

Il modo più rapido per iniziare a utilizzare l'unità è fare le cose con calma e nel modo corretto fin dall'inizio. Prendetevi il tempo necessario per sfogliare il manuale dell'utente. Questo potrà farvi risparmiare tempo successivamente. All'inizio di ciascuna sezione del manuale vi è una panoramica. Se la sezione non è rilevante per il momento, la si può saltare.

## <span id="page-14-0"></span>Denominazione delle parti del proiettore

### Vista anteriore/superiore

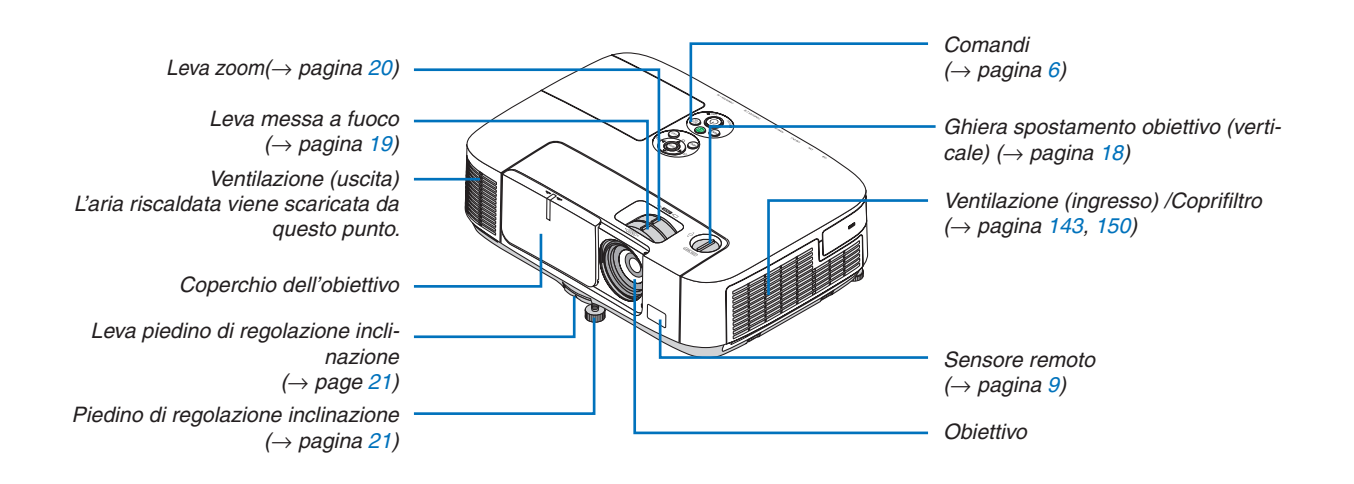

### <span id="page-15-0"></span>Vista posteriore

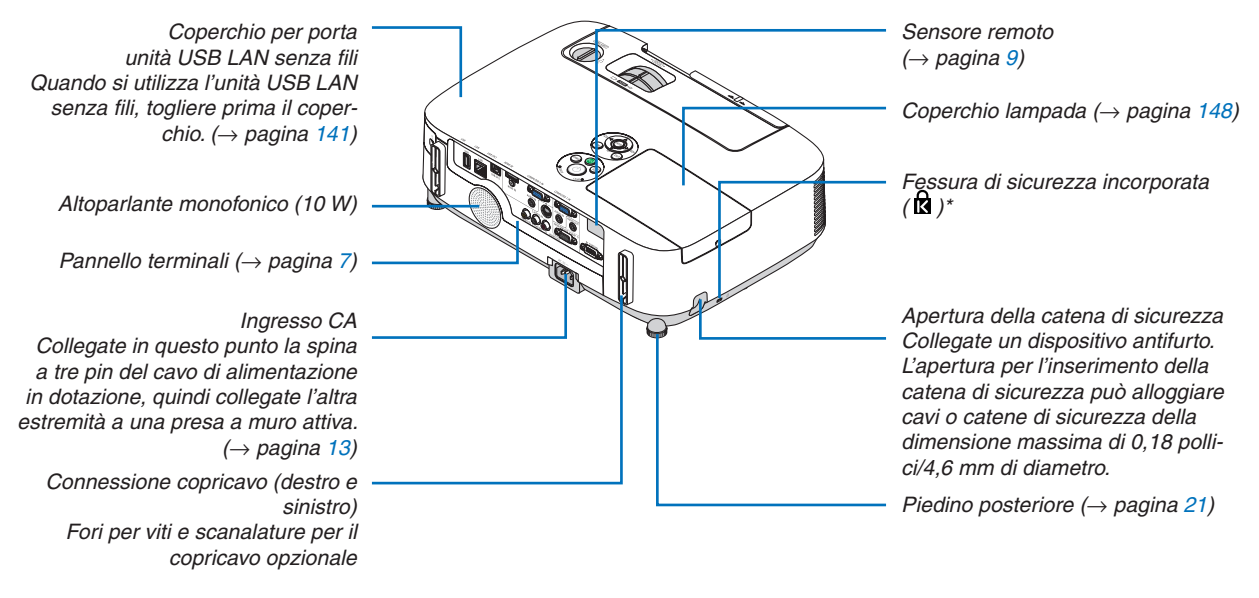

Questa fessura di sicurezza supporta il sistema di sicurezza MicroSaver®.

### Apertura e chiusura del coperchio dell'obiettivo

Fate scorrere il coperchio verso sinistra per scoprire l'obiettivo.

Per coprire l'obiettivo, far scorrere il coperchio verso destra.

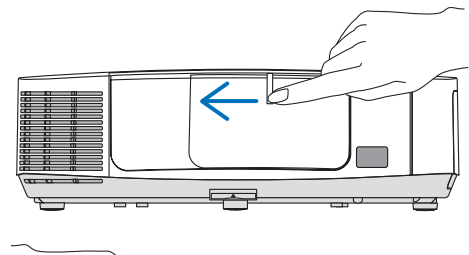

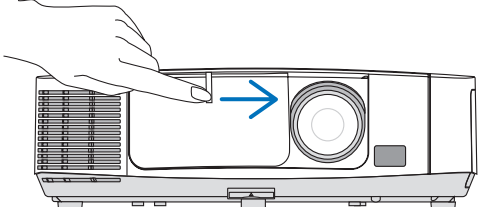

*NOTA:*

• Il coperchio dell'obiettivo opera in collegamento con la funzione di disattivazione AV. Se si copre l'obiettivo con il coperchio quando il proiettore è in funzione, si interromperà la produzione di immagini e suono; scoprendolo nuovamente verranno ripristinati immagini e suono.

 Chiudendo il coperchio dell'obiettivo, non saranno disponibili né il suono né le immagini, tuttavia la lampada resterà ancora accesa. Se il proiettore rimane in questo stato per circa 2 ore, si spegnerà automaticamente.

Fare attenzione a non tirare il coperchio dell'obiettivo con forza eccessiva e a non esercitare una pressione troppo forte su di esso verso l'alto o verso il basso. Altrimenti si può danneggiare il meccanismo di scorrimento del coperchio!

### <span id="page-16-0"></span>Caratteristiche principali

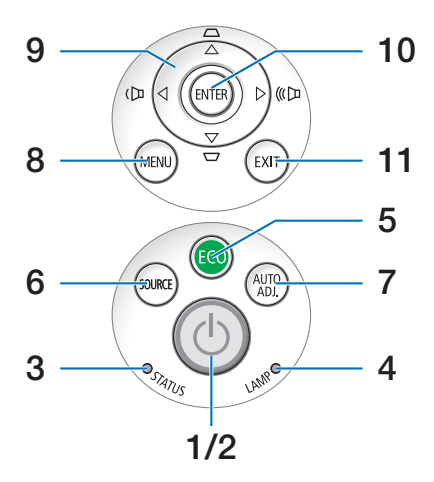

- **1. Tasto (ALIMENTAZIONE)** (→ pagina [14](#page-24-0), [25](#page-35-0))
- **2. Indicatore POWER** ( $\rightarrow$  pagina [13](#page-23-0), [14,](#page-24-0) [25,](#page-35-0) [192](#page-202-0))
- **3. Indicatore STATUS** (→ pagina [192](#page-202-0))
- **4. Indicatore LAMP** (→ pagina [147](#page-157-0), [192](#page-202-0))
- **5. Tasto ECO** (→ pagina [28](#page-38-0))
- **6. Tasto SOURCE** ( $\rightarrow$  pagina 1[6\)](#page-26-0)
- **7. Tasto AUTO ADJ.**  $(\rightarrow)$  pagina [24](#page-34-0))
- **8. Tasto MENU** ( $\rightarrow$  pagina [78](#page-88-0))
- **9. / Tasti volume / Tasti trapezio** (→ pagina [22](#page-32-0), [24](#page-34-0))
- **10. Tasto ENTER** (→ pagina [78](#page-88-0))
- **11. Tasto <b>EXIT** ( $\rightarrow$  pagina [78](#page-88-0))

<span id="page-17-0"></span>Caratteristiche del pannello dei terminali

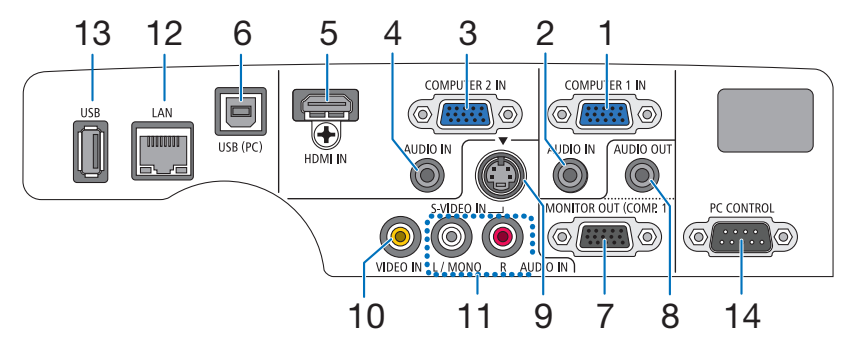

- **1. COMPUTER 1 IN/ Connettore ingresso component (Mini D-Sub a 15 pin)** (→ pagina [132](#page-142-0), [13](#page-146-0)6, [157](#page-167-0))
- **2. COMPUTER 1 AUDIO IN Mini jack (Stereo mini)**  $(\rightarrow)$  pagina [132,](#page-142-0) [134,](#page-144-0) [13](#page-146-0)6)
- **3. COMPUTER 2 IN / Connettore ingresso component (Mini D-Sub a 15 pin)** (→ pagina [132](#page-142-0), [13](#page-146-0)6)
- **4. COMPUTER 2 AUDIO IN Mini jack (Stereo mini)** (→ pagina [132,](#page-142-0) [134,](#page-144-0) [13](#page-146-0)6)
- **5. HDMI IN/ Connettore (Tipo A)**  $(\rightarrow)$  pagina [132](#page-142-0), [137](#page-147-0))
- **6. USB (PC) Porta (Tipo B)** (→ pagina [33](#page-43-0), [34](#page-44-0), [132](#page-142-0))
- **7. MONITOR OUT (COMP. 1) Connettore (Mini D-Sub a 15 pin)** ( $\rightarrow$  pagina **[134](#page-144-0)**)
- **8. AUDIO OUT Mini jack (Stereo mini)** (→ pagina [134](#page-144-0))
- **9. Connettore (Mini DIN a 4 pin)S-VIDEO IN**  $(\rightarrow)$  pagina [135](#page-145-0))
- **10. Connettore (RCA) VIDEO IN** (→ pagina [135](#page-145-0))
- **11. VIDEO/S-VIDEO AUDIO IN L/MONO, R (RCA)**  $(\rightarrow$  pagina [135](#page-145-0))
- **12. Porta (RJ-45) LAN** (→ pagina [141](#page-151-0))
- **13. Porta (Tipo A) USB** (→ pagina [59](#page-69-0), [180](#page-190-0))
- **14. PC CONTROL Porta (D-Sub a 9 Pin) [PC CON-TROL]**

### $(\rightarrow$  pagina [200](#page-210-0))

 Utilizzate questa porta per collegare il PC o il sistema di controllo.In questo modo, potete controllare il proiettore utilizzando il protocollo di comunicazione seriale. Se state scrivendo il vostro programma, i tipici codici di controllo PC sono riportati alla pagina [200](#page-210-0).

## <span id="page-18-0"></span>Denominazione delle parti del telecomando

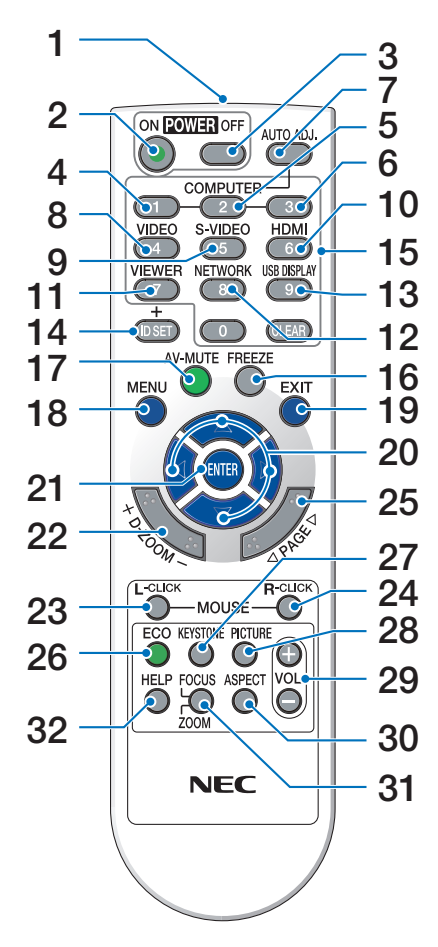

- **1. Trasmettitore a infrarossi**  $(\rightarrow$  pagina [9](#page-19-0))
- **2. Tasto POWER ON**  $(\rightarrow$  pagina [14](#page-24-0))
- **3. Tasto POWER OFF**  $(\rightarrow$  pagina [25](#page-35-0))
- **4, 5, 6.Tasto COMPUTER 1/2/3**  $(\rightarrow$  pagina [1](#page-26-0)6) (Il tasto COMPUTER 3 non è disponibile)
- **7. Tasto AUTO ADJ.**  $(\rightarrow)$  pagina [24](#page-34-0))
- **8. Tasto VIDEO**  $(\rightarrow$  pagina [1](#page-26-0)6)
- **9. Tasto S-VIDEO**  $(\rightarrow$  pagina [1](#page-26-0)6)
- **[1](#page-26-0)0. Tasto HDMI** ( $\rightarrow$  pagina 16)
- **11. Tasto VIEWER** (→ pagina 1[6](#page-26-0), 5[6\)](#page-66-0)
- **[1](#page-26-0)2. Tasto NETWORK** ( $\rightarrow$  pagina 16)
- **13. Tasto DISPLAY USB** (→ pagina 1[6\)](#page-26-0)

**14. Tasto ID SET**  $(\rightarrow$  pagina [9](#page-106-0)6)

- **15. Tasto tastiera numerica/Tasto CLEAR**  $(\rightarrow$  pagina [9](#page-106-0)6)
- **16. Tasto FREEZE**  $(\rightarrow$  pagina [27](#page-37-0))
- **17. Tasto AV-MUTE**  $(\rightarrow$  pagina [27](#page-37-0))
- **18. Tasto MENU**  $(\rightarrow$  pagina [78](#page-88-0))
- **19. Tasto EXIT** ( $\rightarrow$  pagina [78](#page-88-0))
- **20. AV < Frasto** (→ pagina [78](#page-88-0))
- **21. Tasto ENTER** ( $\rightarrow$  pagina [78](#page-88-0))
- **22. Tasto D-ZOOM (+)(–)**  $(\rightarrow$  pagina [27](#page-37-0))
- **23. Tasto MOUSE L-CLICK\***  $(\rightarrow)$  pagina [33](#page-43-0))
- **24. Tasto MOUSE R-CLICK\***  $(\rightarrow)$  pagina [33](#page-43-0))
- **25. Tasto PAGE / \***  $(\rightarrow$  pagina [33](#page-43-0))
- **26. Tasto ECO** (→ pagina [28](#page-38-0))
- **27. Tasto KEYSTONE**  $(\rightarrow$  pagina [23](#page-33-0))
- **28. Tasto PICTURE**  $(\rightarrow$  pagina [83](#page-93-0), [85](#page-95-0))
- **29. Tasto VOL. (+)(–)**  $(\rightarrow$  pagina [24](#page-34-0))
- **30. Tasto ASPECT**  $(\rightarrow)$  pagina [88](#page-98-0))
- **31. Tasto FOCUS/ZOOM** (non disponibile su questa serie di proiettori)
- **32. Tasto HELP**

 $(\rightarrow$  pagina [101](#page-111-0))

\* I tasti PAGE  $\forall/\triangle$ , AV<I>, MOUSE L-CLICK e MOUSE R-CLICK funzionano solo se al computer è collegato un cavo USB.

### <span id="page-19-0"></span>Installazione della batteria

**1** Premete con decisione <sup>e</sup> fate scor-**2** Installate nuove batterie (AAA). rere il coperchio del vano batteria, per aprirlo.

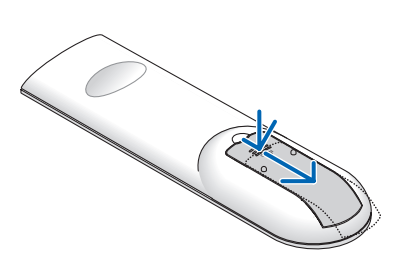

Controllate che la polarità delle batterie (+/−) sia allineata correttamente.

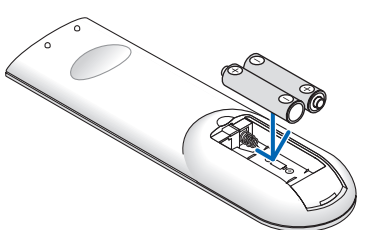

**3** Fate scorrere il coperchio sulle batterie finché non scatta in posizione. Non usate batterie nuove e usate insieme o tipi diversi di batterie.

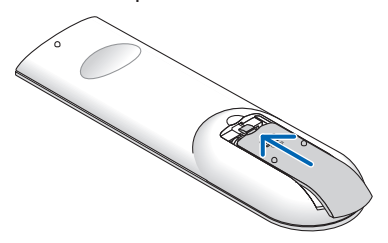

### Precauzioni relative al telecomando

- Maneggiate il telecomando con cura.
- Se il telecomando si dovesse bagnare, asciugatelo immediatamente.
- Evitate eccessi di calore e umidità.
- Non mettere in corto, riscaldare o smontare le batterie.
- Non gettare le batterie nel fuoco.
- Se avete intenzione di non utilizzare il telecomando per un lungo periodo, rimuovete le batterie.
- • Controllate che la polarità delle batterie (+/−) sia allineata correttamente.
- Non usate batterie nuove e usate o tipi diversi di batterie insieme.
- Attenetevi alle norme locali sullo smaltimento delle batterie esaurite.

### Campo operativo per il telecomando senza fili

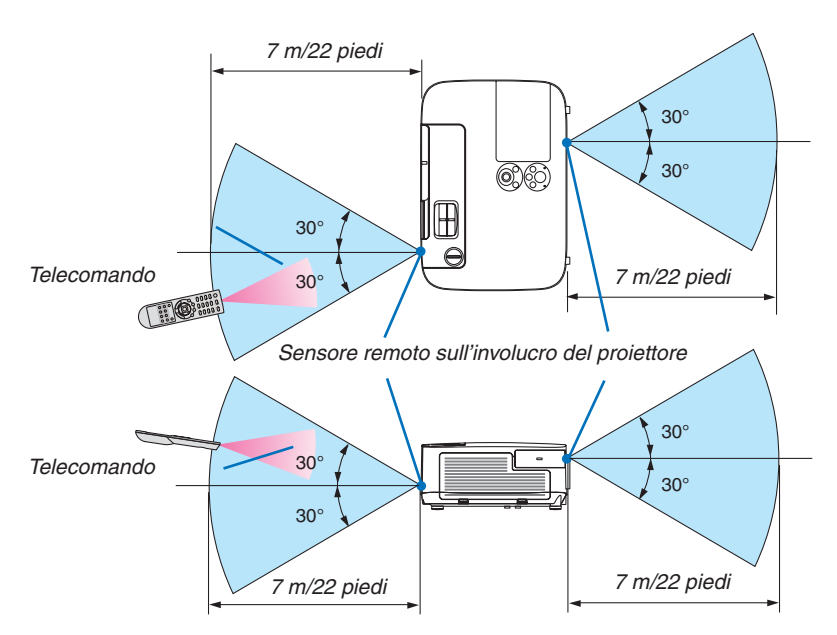

- Il segnale a infrarossi ha una portata di circa 22 piedi/7 metri entro un'angolazione di 60 gradi dal sensore remoto sul proiettore.
- Il proiettore non risponde se sono presenti oggetti tra il telecomando e il sensore oppure se una forte luce è diretta sul sensore. Anche le batterie scariche impediscono l'utilizzo corretto del proiettore mediante il telecomando.

## <span id="page-20-0"></span>L'ambiente operativo per il software è incluso nel CD-ROM

Nomi e funzioni dei programmi software in bundle

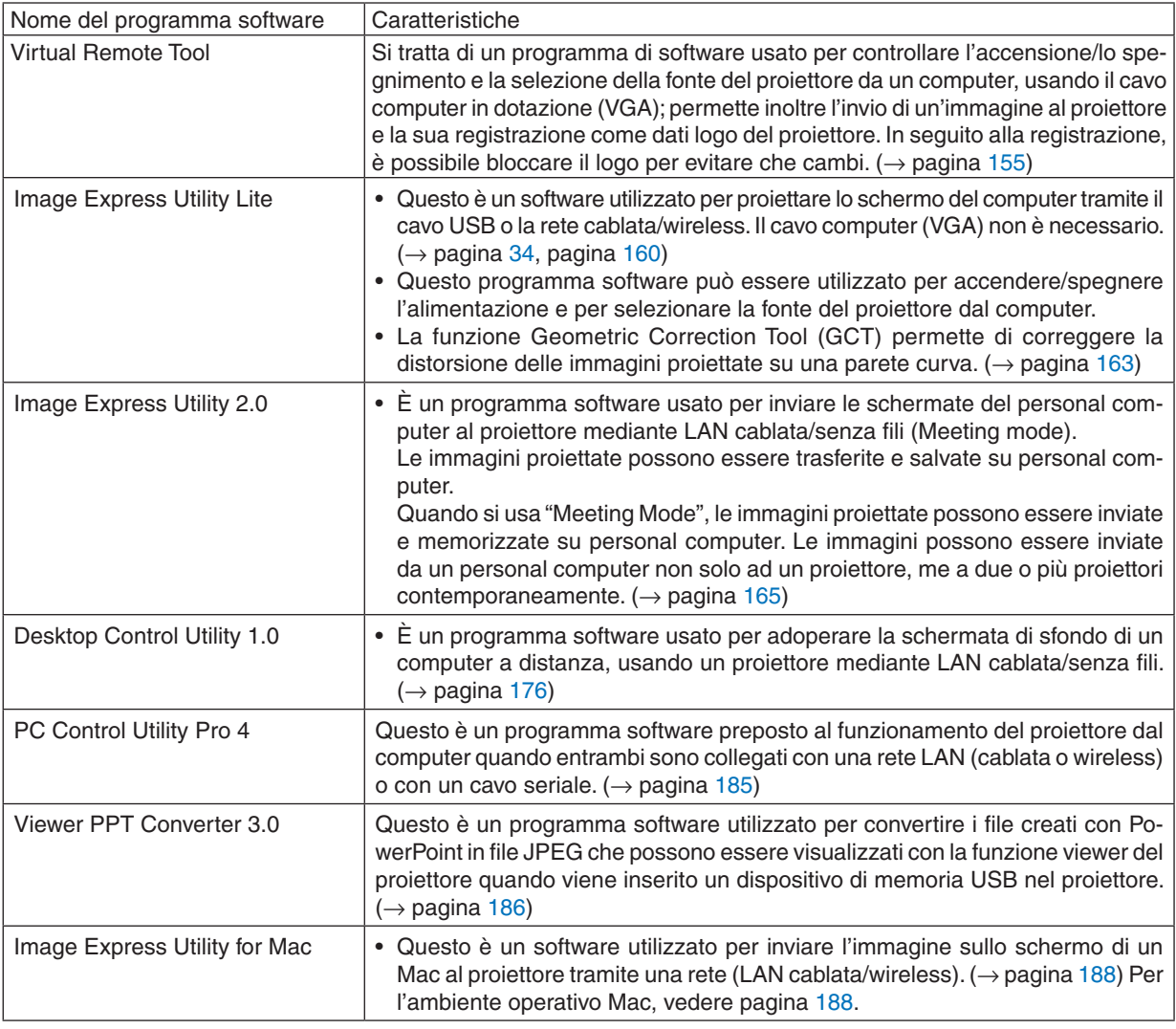

*NOTA:*

• Image Express Utility Lite non supporta il "Meeting Mode" in Image Express Utility 2.0 e Image Express Utility 2 for Mac forniti con i nostri altri modelli.

### **Servizio di download**

Per le informazioni aggiornate su questi programmi di software, visitare il nostro sito: URL: [http://www.nec-display.com/dl/en/index.htm](http://www.nec-display.com/dl/en/index.html)l

### <span id="page-21-0"></span>Ambiente operativo

Quello che segue è l'ambiente operativo per Image Express Utility Lite. Per l'ambiente operativo di altri programmi software, consultare le rispettive funzioni di guida.

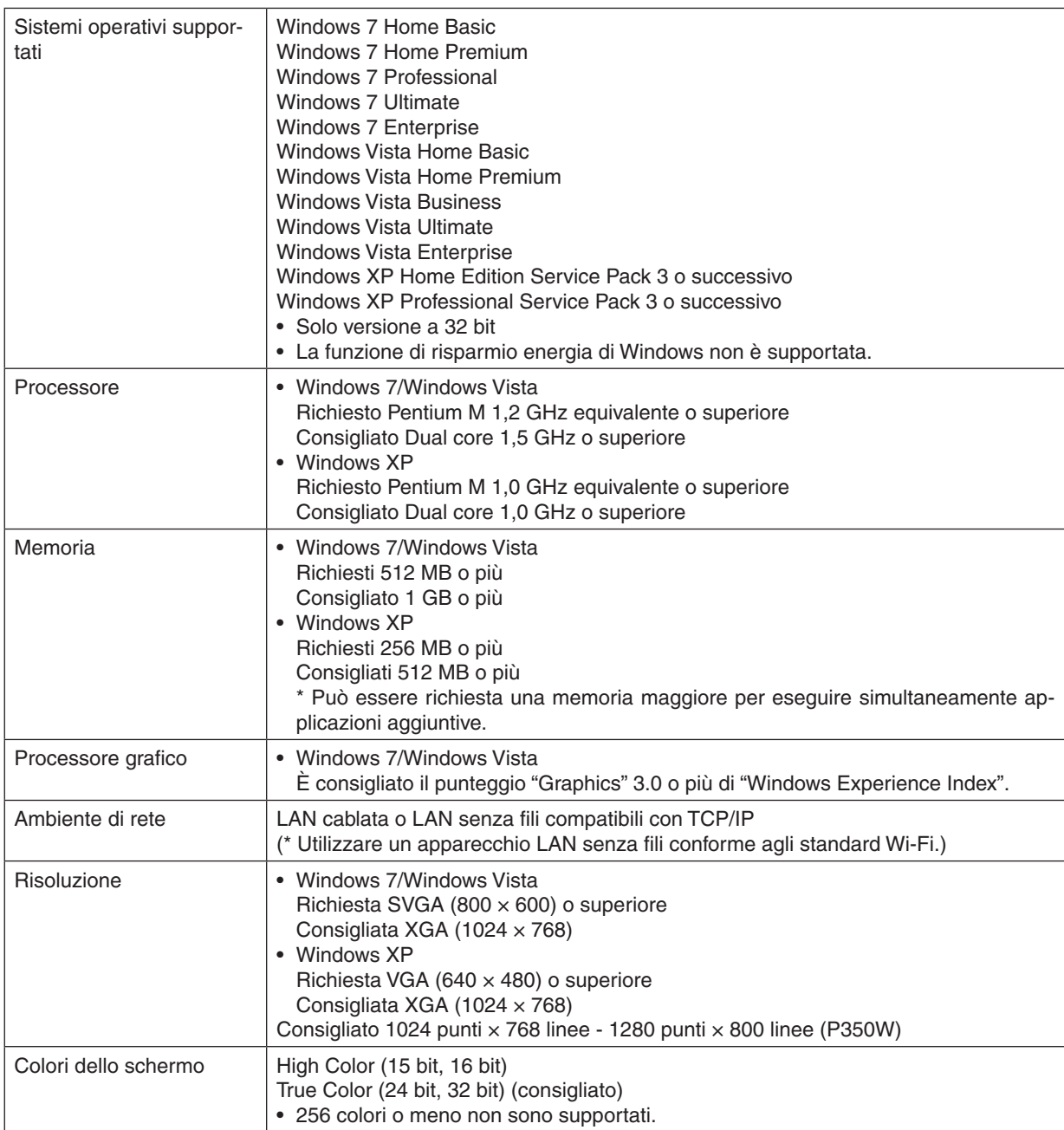

## <span id="page-22-0"></span>2. Proiezione di un'immagine (operazione di base)

In questa sezione viene descritto come accendere il proiettore e proiettare l'immagine sullo schermo.

## **<sup>6</sup>** Flusso di proiezione di un'immagine

### *Passaggio 1*

**• Collegamento del computer / del cavo di alimentazione (**→ *pagina [13](#page-23-0))*

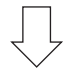

*Passaggio 2*

**• Accensione del proiettore (**→ *pagina [14](#page-24-0))*

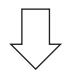

*Passaggio 3*

**• Selezione di una fonte (**→ *pagina [16\)](#page-26-0)*

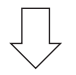

### *Passaggio 4*

- **• Regolazione delle dimensioni e della posizione dell'immagine (**→ *pagina [17\)](#page-27-0)*
- **• Correzione della distorsione trapezoidale [TRAPEZIO] (**→ *pagina [22\)](#page-32-0)*

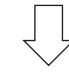

### *Passaggio 5*

- **• Regolazione di immagine e audio**
	- *- Ottimizzazione automatica di un segnale del computer (*→ *pagina [24](#page-34-0))*
	- *- Aumento o diminuzione del volume (*→ *pagina [24](#page-34-0))*

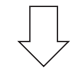

*Passaggio 6*

**• Creazione di una presentazione**

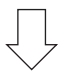

*Passaggio 7*

**• Spegnimento del proiettore (**→ *pagina [25\)](#page-35-0)*

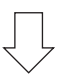

### *Passaggio 8*

**• Dopo l'uso (**→ *pagina [26](#page-36-0))*

## <span id="page-23-0"></span> Collegamento del computer / collegamento del cavo di alimentazione

### **1. Collegare il computer al proiettore.**

 Questa sezione illustrerà una connessione di base al computer. Per informazioni su altri collegamenti, vedere "6. Installazione e connessioni" a pagina *[132](#page-142-0)*.

 Collegare il cavo computer (VGA) tra il connettore COMPUTER 1 IN del proiettore e la porta del computer (mini D-Sub 15 pin). Girare le due viti a galletto di entrambi i connettori per fissare il cavo del computer (VGA).

### **2. Collegare il cavo di alimentazione in dotazione al proiettore.**

 Collegate prima la spina a tre pin del cavo di alimentazione in dotazione aAC IN del proiettore, quindi collegate l'altra spina del cavo di alimentazione in dotazione alla presa a muro.

*L'indicatore di alimentazione del proiettore lampeggia per alcuni secondi e poi si accende in arancione\* (modo di*  attesa).

 Anche l'indicatore STATUS si accende in verde\*.

\* Ciò vale per entrambi gli indicatori quando si seleziona [NORMALE] per [MODO DI ATTESA]. Vedere la sezione Indicatore di alimentazione.( → *pagina [192\)](#page-202-0)*

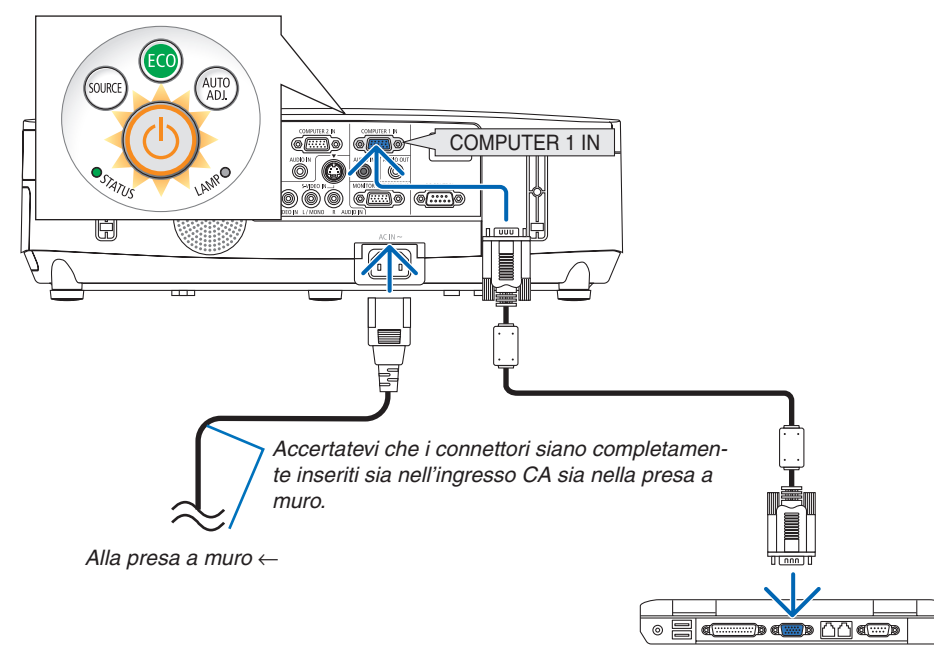

## **ATTENZIONE:**

Alcune parti del proiettore possono riscaldarsi temporaneamente se il proiettore viene spento dal tasto POWER o se l'alimentazione CA viene disconnessa durante il normale funzionamento del proiettore. Fare attenzione quando si solleva il proiettore.

## <span id="page-24-0"></span>Accendere il proiettore

**1. Fate scorrere il coperchio a sinistra per scoprire l'obiet****tivo.**

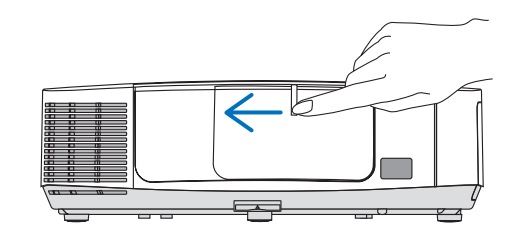

**2. Premete il tasto (ALIMENTAZIONE) sul proiettore o POWER ON sul telecomando.**

*L'indicatore POWER si illumina in blu e il proiettore è pronto*  per l'uso.

### SUGGERIMENTO:

- • Quando viene visualizzato il messaggio "PROIETTORE BLOC*-*CATO! INSERISCI PASSWORD , ciò significa che la funzione [ SICUREZZA] è attiva. (→ pagina *[3](#page-40-0)*0*)*
- • Quando viene visualizzato il messaggio ECO, significa che è stato selezionato [ACCESO] per il [MESSAGGIO ECOLOGICO]. (→ pagina *[94](#page-104-0))*
- • I tasti quali quello di accensione e quello del MENU, se premuti, emettono suoni. Per disattivare il suono, selezionare dal menu [SPENTO] per il [TONO TASTI]. (→ pagina *[98](#page-108-0))*

*Dopo aver acceso il proiettore, assicurarsi che il computer o*  la fonte video siano accesi e che l'obiettivo sia scoperto.

NOTA: quando non è presente alcun segnale in ingresso, viene visualizzata la guida nessun-segnale (impostazione di fabbrica del menu ).

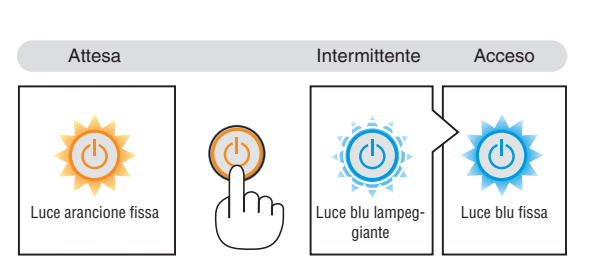

 $(\rightarrow$  pagina [192](#page-202-0))

sourc

AUTO<br>AD L

### <span id="page-25-0"></span>Nota sullo schermo Avvio (schermo di selezione lingua del menu)

Quando accendete il proiettore per la prima volta, verrà visualizzato il menu di avvio. In questo menu potete selezionare una delle 27 lingue del menu.

**Procedete come segue per selezionare una lingua per il menu:**

**1.** Utilizzate il tasto **A**, ▼, ◀ o ▶ per selezionare una delle **27 lingue dal menu.**

| PLEASE SELECT A MENU LANGUAGE. |                                                                                                    |  |                                                                                                    |          |                                                                                                    |  |
|--------------------------------|----------------------------------------------------------------------------------------------------|--|----------------------------------------------------------------------------------------------------|----------|----------------------------------------------------------------------------------------------------|--|
| Ō<br>Ο                         | <b>ENGLISH</b><br><b>DEUTSCH</b><br><b>FRANCAIS</b><br><b>ITALIANO</b><br><b>ESPAÑOL</b><br><b>SVENSKA</b><br>РУССКИЙ<br>عربى<br>日本語 |  | <b>DANSK</b><br>PORTUGUÊS<br>ČEŠTINA<br>MAGYAR<br>POLSKI<br>NEDERLANDS<br><b>БЪЛГАРСКИ</b><br>हिंदी<br>中文 |          | <b>SUOMI</b><br><b>NORSK</b><br>TÜRKCE<br>ROMÂNĂ<br><b>HRVATSKI</b><br><b>INDONESIA</b><br>ΕΛΛΗΝΙΚΑ<br>ไทย<br>한국어 |  |
|                                | <b>ENTER HEXIT</b>                                                                                                    |  | <b>EXIT HEXIT</b>                                                                                         | e:SELECT | <b>++:SELECT</b>                                                                                                  |  |

**2. Premete il tasto ENTER per eseguire la selezione.**

A questo punto, potete procedere al menu operazioni. Se desiderate, potete selezionare la lingua del menu in un momento successivo.

 $(\rightarrow$  [LINGUA] a pagina [80](#page-90-0) e [93](#page-103-0))

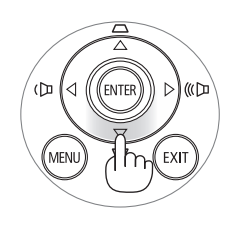

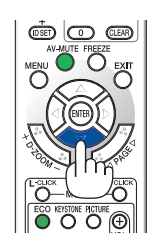

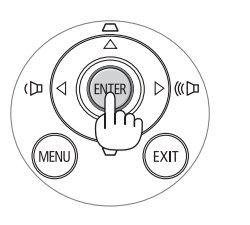

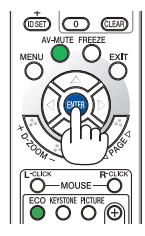

### *NOTA:*

- • Quando si spegne l'alimentazione e poi si riaccende tramite un interruttore o una presa multipla. Lasciare trascorrere almeno 1 secondo tra lo spegnimento e la riaccensione dell'alimentazione principale. In caso contrario il proiettore potrebbe non ricevere alimentazione. (Non vi sarà un LED di attesa) Se questo dovesse accadere, scollegare il cavo di alimentazione e collegarlo nuovamente. Accendere l'alimentazione principale.
- • Se si verifica una delle seguenti situazioni, il proiettore non si accenderà.
- • Se la temperatura interna del proiettore è troppo alta, il proiettore rileva una temperatura anormalmente alta. In tale condizione, il proiettore non si accende per proteggere il sistema interno. In tal caso, attendete che i componenti interni del proiettore si raffreddino.
- • Quando la lampada raggiunge il termine della propria durata, il proiettore non si accenderà. In tal caso, sostituite la lampada.
- • Se l'indicatore di STATUS si illumina in arancione e il pulsante di alimentazione accensione è premuto, ciò significa che [BLOCCO PANN. CONTR.] è attivo. Cancellare il blocco spegnendolo. (→ pagina *[95](#page-105-0))*
- • Se la lampada non si accende e l'indicatore STATUS si accende e si spegne in un ciclo di sei volte, attendete almeno un minuto, quindi accendete l'alimentazione.
- • Quando l'indicatore POWER lampeggia in blu a cicli brevi, non è possibile spegnere l'alimentazione tramite il pulsante di alimentazione.
- Subito dopo avere acceso il proiettore, potrebbe verificarsi uno sfarfallamento della schermata. Questo è normale. Attendete da 3 a 5 minuti fino a quando l'illuminazione della lampada non si è stabilizzata.
- • Quando il proiettore viene acceso, potrebbero essere necessari alcuni istanti prima che la lampada raggiunga la massima luminosità.
- • Se accendete il proiettore immediatamente dopo lo spegnimento della lampada oppure con la temperatura ancora alta, i ventilatori girano e non viene visualizzata alcuna immagine per un certo periodo di tempo. In seguito l'immagine verrà visualizzata dal proiettore.

## <span id="page-26-0"></span>**A** Selezione di una fonte

### Selezione del computer o della fonte video

NOTA: accendete il computer o l'apparecchio di fonte video collegato al proiettore.

### **Rilevazione automatica del segnale**

Premere una volta il tasto SOURCE.Il proiettore cercherà e visualizzerà la fonte di ingresso disponibile. La fonte di ingresso cambia come segue:

COMPUTER1  $\rightarrow$  COMPUTER2  $\rightarrow$  HDMI  $\rightarrow$  VIDEO  $\rightarrow$  S-VIDEO  $\rightarrow$ VIEWER  $\rightarrow$  DISPLAY USB  $\rightarrow$  COMPUTER1  $\rightarrow$  ...

Quando è visualizzata la schermata FONTE, è possibile premere il tasto SOURCE ripetutamente per selezionare una fonte in ingresso.

SUGGERIMENTO: se non è presente alcun segnale di ingresso, l'ingresso verrà saltato.

### **Utilizzo del telecomando**

Premere uno dei tasti COMPUTER1, COMPUTER2, HDMI, VIDEO, S-VIDEO, VIEWER, NETWORK o USB DISPLAY.

### **Selezione della fonte predefinita**

Potete selezionare una fonte come fonte predefinita, in modo che venga visualizzata a ogni accensione del proiettore.

**1. Premete il tasto MENU.**

 Il menu appare sul display.

- **2. Premete due volte il tasto per selezionare [IMPOST.], quindi premete** il tasto ▼ o il tasto ENTER per selezionare [GENERA-**LE].**
- *3.* **Premete tre volte il tasto per selezionare [OPZIONI(2)].**
- **4. Premete sei volte il tasto** H **per selezionare [SELEZIONE FONTE DEFAULT] , quindi premete il tasto ENTER.**

 Verrà visualizzata la schermata [SELEZIONE FONTE DEFAULT]. *(*→ *pagina [100\)](#page-110-0)*

- **5. Selezionate una fonte come fonte predefinita, quindi premete il tasto ENTER.**
- **6. Premete il tasto EXIT diverse volte per chiudere il menu.**
- **7. Riavviate il proiettore.**

 La fonte che avete selezionato al passaggio 5 verrà proiettata.

NOTA: anche se [AUTO] è acceso, la [RETE] non verrà selezionata automaticamente. Per impostare la rete come fonte predefinita, selezionare [RETE].

### SUGGERIMENTO:

- • Quando il proiettore è in modo di attesa, applicando un segnale del computer da un computer collegato all'ingresso COMPUTER 1 IN si accenderà il proiettore e contemporaneamente verrà proiettata l'immagine del computer. ([ ACC. AUT. ATT.(COMP1)] → pagina [100](#page-110-0)*)*
- • In Windows 7, la combinazione dei tasti Windows e P consente di impostare il monitor esterno in modo facile e rapido.

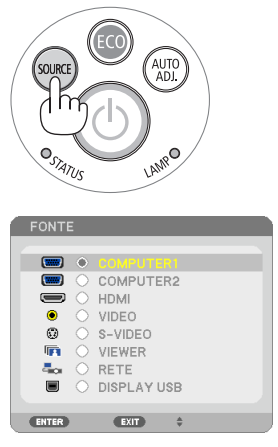

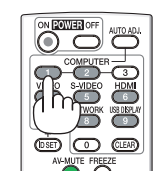

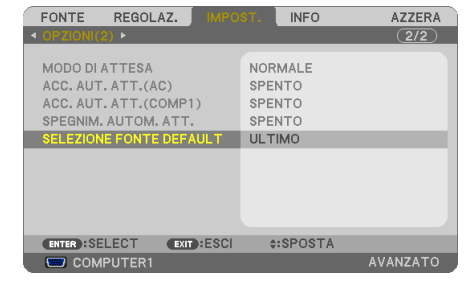

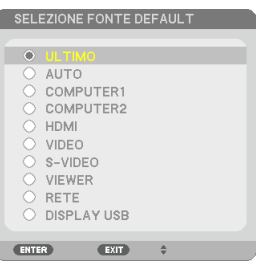

## <span id="page-27-0"></span>Regolazione delle dimensioni e della posizione dell'immagine

Utilizzate la ghiera di spostamento obiettivo, la leva del piedino di regolazione dell'inclinazione, la leva dello zoom e la leva di messa a fuoco per impostare la dimensione e la posizione dell'immagine. In questo capitolo, per chiarezza, sono stati omessi disegni e cavi.

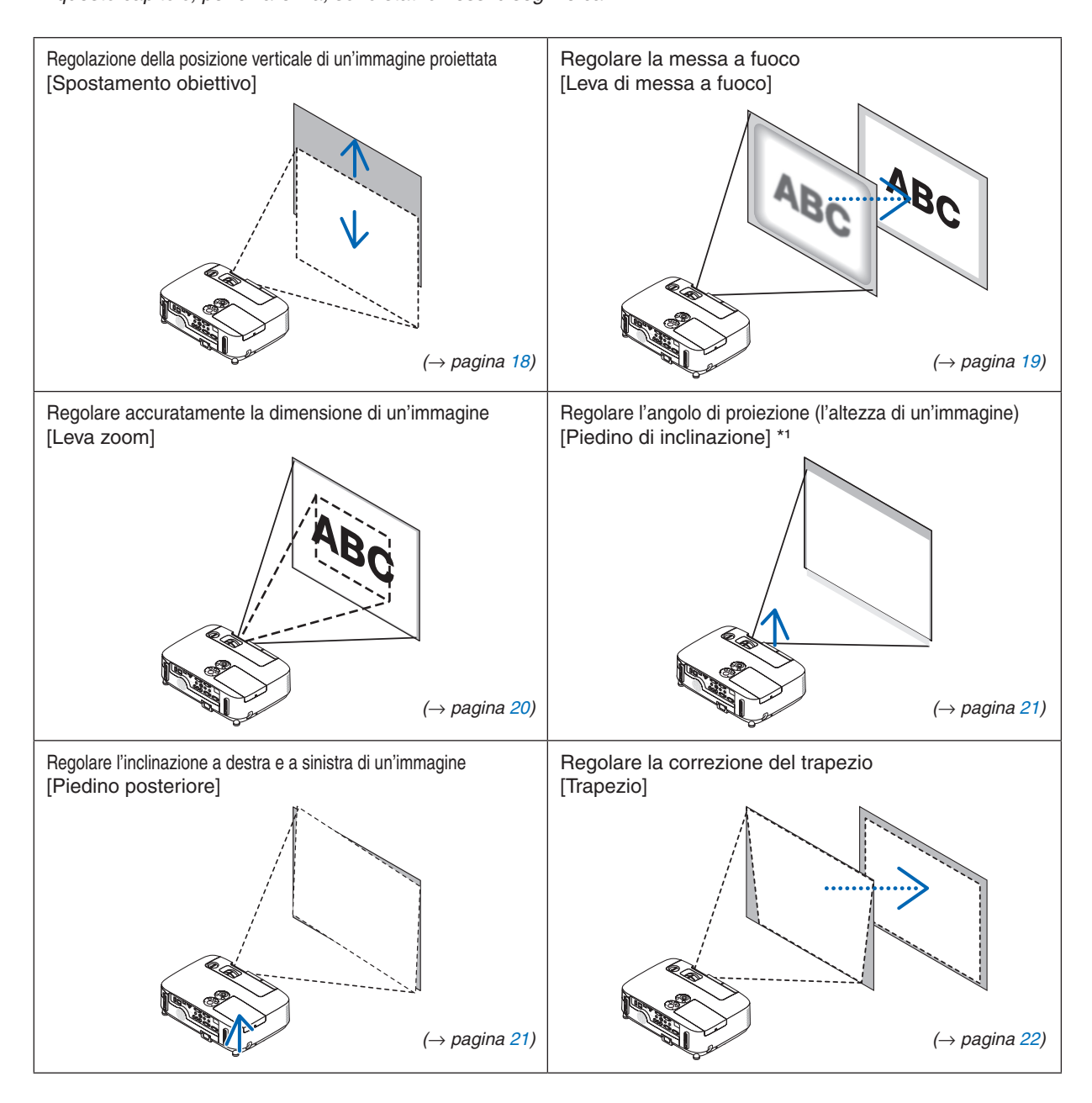

NOTA\*1: regolate l'angolo di proiezione (l'altezza di un'immagine) quando la posizione dell'immagine è più alta rispetto alla gamma di regolazione dello spostamento dell'obiettivo.

### <span id="page-28-0"></span>Regolazione della posizione verticale di un'immagine proiettata (spostamento obiettivo)

Ruotate la ghiera spostamento obiettivo.

Nel presente manuale utente, lo spostamento massimo verso l'alto viene indicato come "posizione normale".

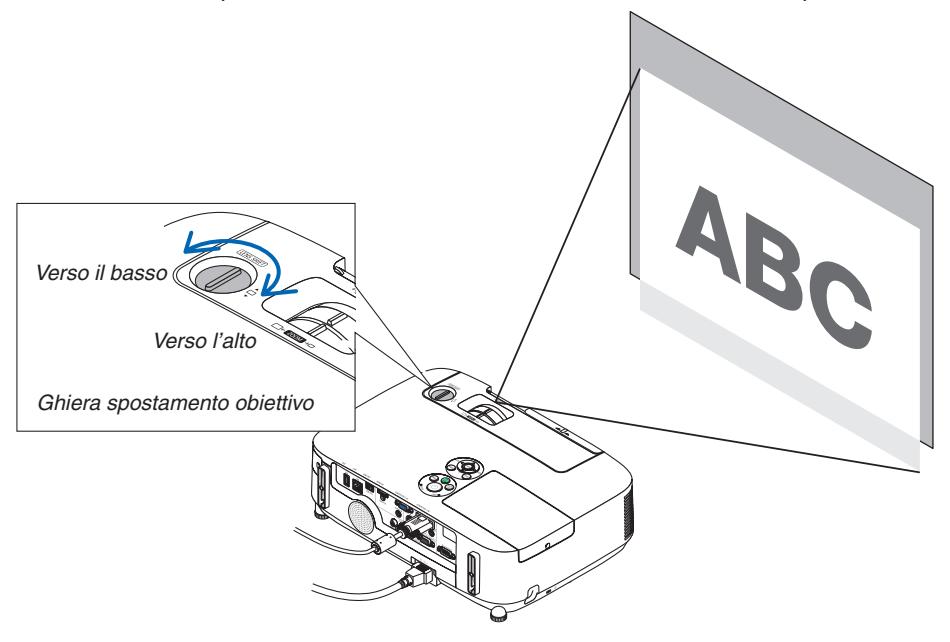

### *NOTA:*

La ghiera di spostamento obiettivo non può essere ruotata oltre lo spostamento massimo verso l'alto o verso il basso. Una rotazione forzata può causare danni al proiettore.

### SUGGERIMENTO:

Lo spostamento dell'obiettivo può essere regolato nella gamma indicata di seguito. Se desiderate spostare l'immagine più in alto di tale limite, usate il piedino di regolazione inclinazione del proiettore.

### **Proiezione scrivania anteriore**

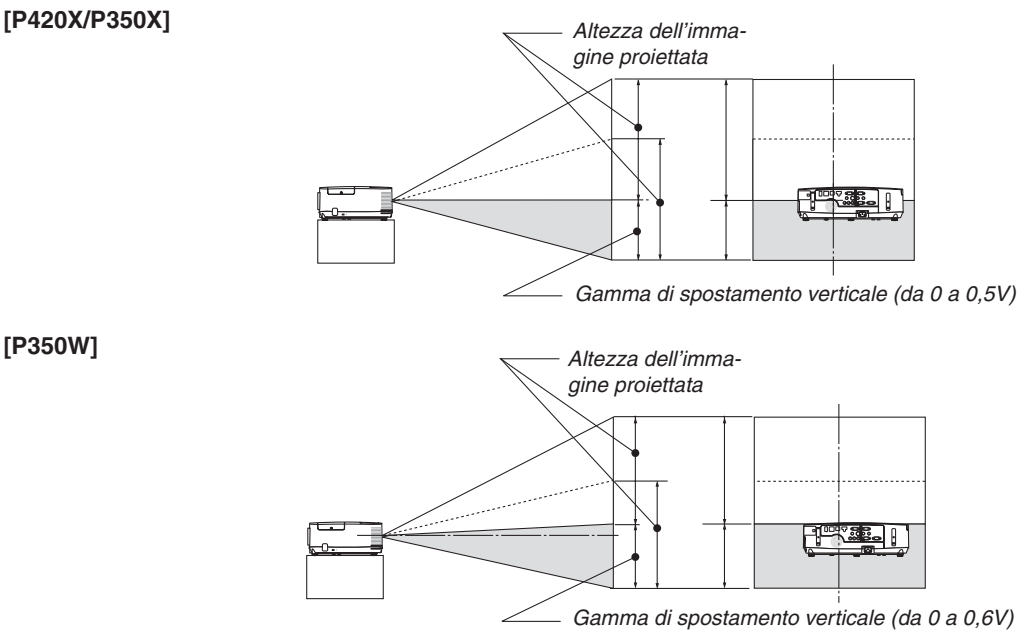

## <span id="page-29-0"></span>**Proiezione soffitto anteriore [P420X/P350X]** *Gamma di spostamento verticale (da 0 a 0,5V)* ĨFIT *Altezza dell'immagine proiettata* **[P350W]** *Gamma di spostamento verticale (da 0 a 0,6V)* **THE AT** *Altezza dell'immagine proiettata*

### Messa a fuoco

Utilizzate la leva FOCUS per ottenere la migliore messa a fuoco.

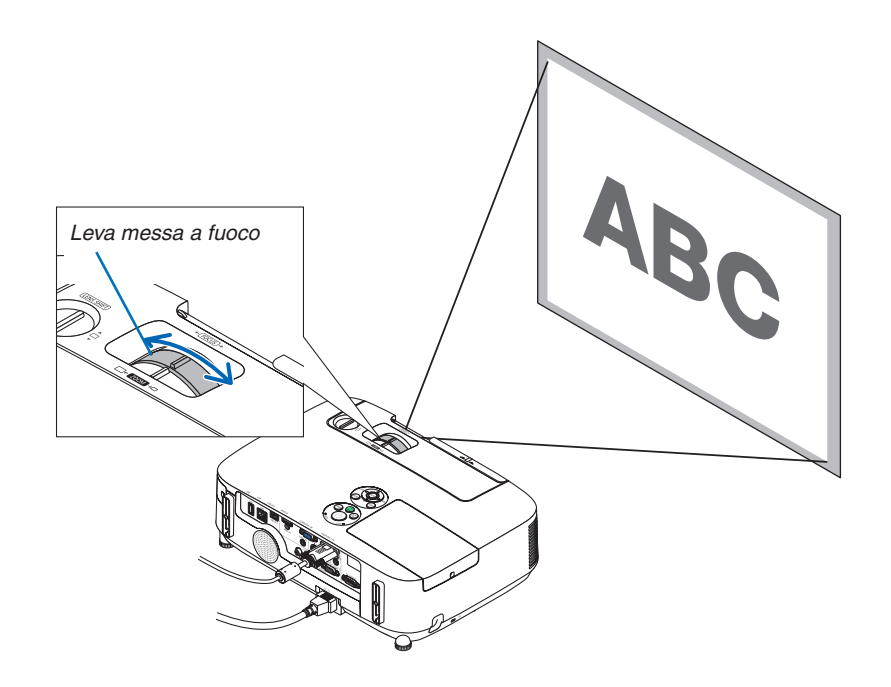

### <span id="page-30-0"></span>Zoom

Utilizzate la leva ZOOM per regolare le dimensioni dell'immagine sullo schermo.

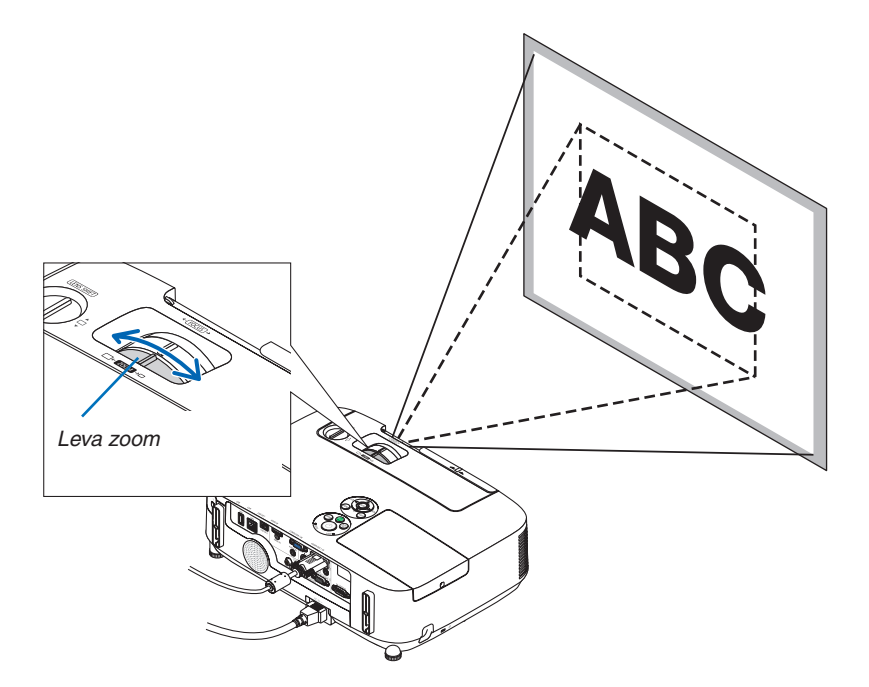

### <span id="page-31-0"></span>Regolate il piedino d'inclinazione

**1. Sollevate il bordo anteriore del proiettore.**

### **ATTENZIONE:**

Non toccate lo sbocco della ventilazione durante la regolazione del piede d'inclinazione, poiché può essere caldo quando il proiettore è acceso e dopo lo spegnimento.

- **2. Per estendere il piedino di regolazione inclinazione, tirate senza rilasciarla la leva del piedino di regolazione inclinazione presente** *sulla parte anteriore del proiettore.*
- **3. Abbassate la parte anteriore del proiettore all'altezza desiderata.**
- **4. Rilasciate la leva del piedino di regolazione inclinazione per bloc****carlo.**

 Il piedino di inclinazione può essere esteso fino a 1,6 pollici/40 mm.

*La parte anteriore del proiettore può essere regolata di 10 gradi circa*  (verso l'alto).

*Ruotate il piedino posteriore all'altezza desiderata per squadrare l'imma*gine sulla superficie di proiezione.

### **ATTENZIONE:**

• Non utilizzate il piedino regolabile per scopi diversi da quelli per cui è stato progettato.

 Se il proiettore non viene usato nel modo corretto, ad esempio usando il piedino d'inclinazione per trasportare il proiettore o per appenderlo (alla parete o al soffitto), si possono recare danni al proiettore.

### **Regolare l'inclinazione a destra e a sinistra di un'immagine [Piedino posteriore]**

**• Ruotate il piedino posteriore.**

*L'altezza del piedino posteriore può essere estesa fino a 0,5 pollici/12*  mm. Ruotando il piedino posteriore è possibile collocare il proiettore in posizione orizzontale.

### *NOTA:*

• Non estendere il piedino posteriore oltre il limite di altezza (0,5 pollici/12 mm). Ciò potrebbe provocare la fuoriuscita del piedino dal proiettore.

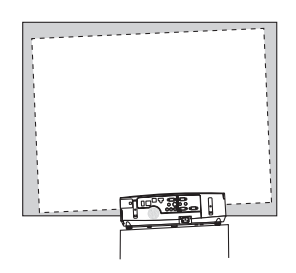

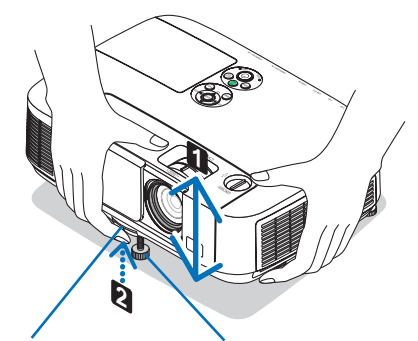

*Leva piedino di regolazione inclinazione*

*Piedino di regolazione inclinazione*

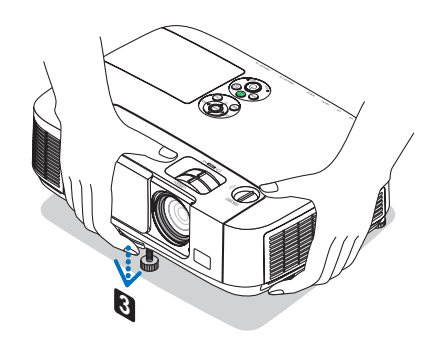

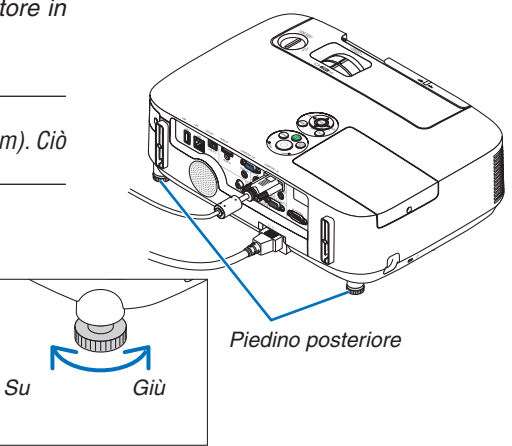

### <span id="page-32-0"></span>Correzione manuale della distorsione trapezio

Se lo schermo è inclinato verticalmente, la distorsione trapezio diventa grande. Per correggere la distorsione trapezio manualmente, procedere con le seguenti operazioni.

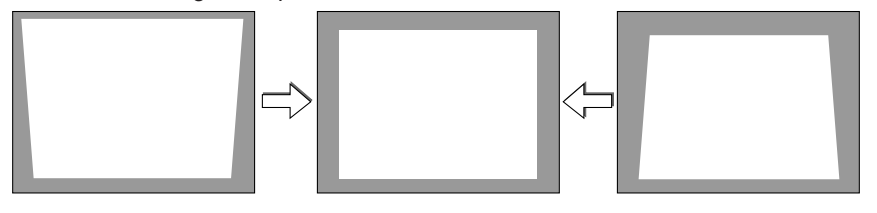

*NOTA:*

- • La massima gamma di correzione trapezoidale verticale è +/−30 gradi.
- • La correzione trapezio può comportare la visualizzazione di immagini leggermente sfocate, poiché la correzione viene eseguita elettronicamente.
- • Il campo della correzione trapezio può essere ridotto, a seconda della selezione del segnale o del suo rapporto aspetto.

### Regolazione con i tasti sull'involucro

### **1. Premete il tasto**  *o*  **quando non è visualizzato alcun menu.**

 Verrà visualizzata la barra trapezio.

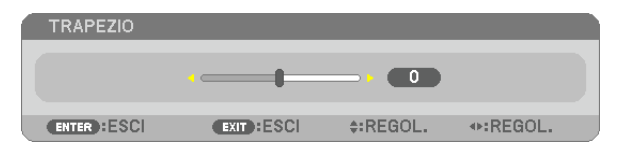

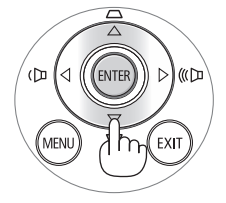

**2. Utilizzate i tasti**  *o*  **per correggere la distorsione trapezio.**

### **3. Premere il tasto ENTER.**

 La barra trapezio verrà chiusa.

*NOTA:*

• Quando è visualizzato il menu, non è disponibile l'operazione appena descritta. Quando il menu è visualizzato, premete il tasto MENU per chiudere il menu e avviare la correzione della distorsione trapezio.

 Dal menu, selezionate [IMPOST.] → [GENERALE] → [TRAPEZIO]. Le modifiche possono essere salvate con [SALVATAGGIO TRAPEZIO]. (→ pagina *[9](#page-101-0)*1*)*

• Il controllo Trapezio non è disponibile con il tasto  $\triangle$  or  $\nabla$  quando VIEWER o RETE sono in uso.

### <span id="page-33-0"></span>Regolazione con il telecomando

**1. Premere il tasto KEYSTONE.**

 Viene visualizzata la barra del trapezio.

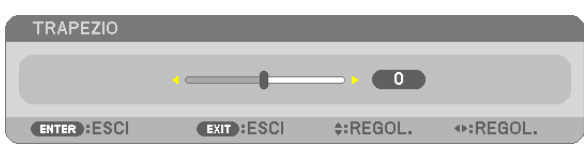

**2. Utilizzate i tasti**  *o*  **per correggere la distorsione trapezio.** Regolare in modo che i lati destro e sinistro siano paralleli.

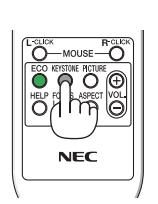

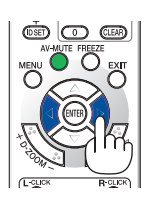

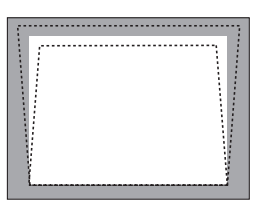

**3. Premere il tasto EXIT.** La barra del trapezio si chiude.

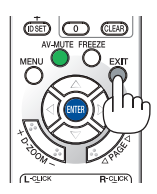

## <span id="page-34-0"></span>Ottimizzazione automatica del segnale del computer

### Regolazione dell'immagine utilizzando la funzione di autoallineamento

Ottimizzazione automatica dell'immagine del computer. (COMPUTER1/COMPUTER2) Premete il tasto AUTO ADJ.per ottimizzare automaticamente l'immagine del computer. Questa regolazione può essere necessaria quando si collega il computer per la prima volta.

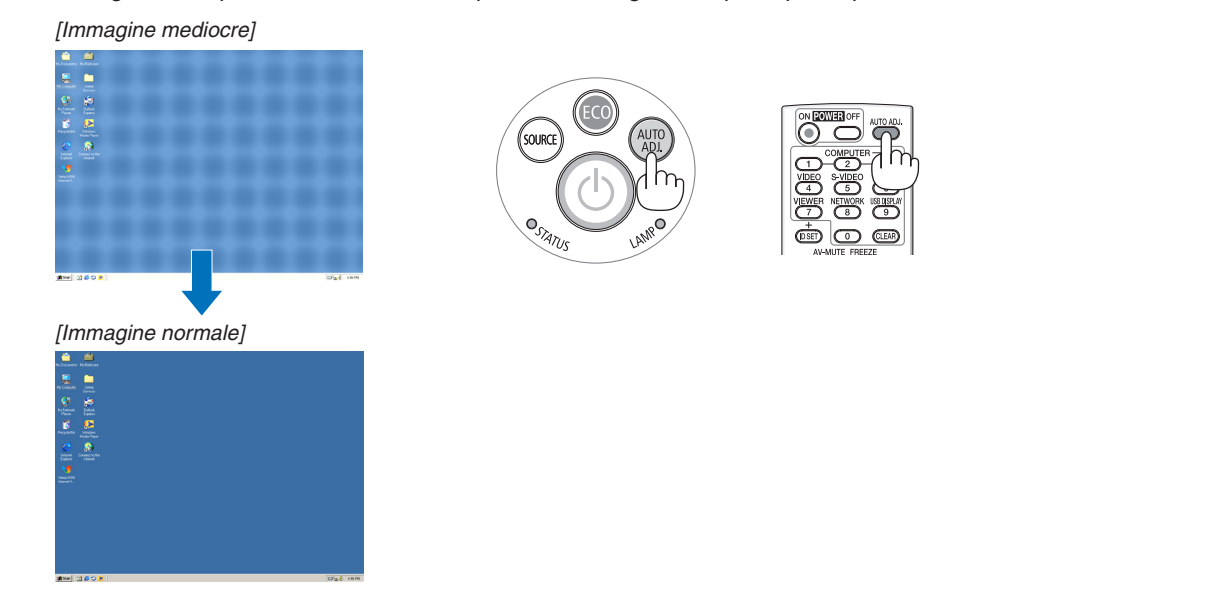

### *NOTA:*

Alcuni segnali richiedono più tempo prima della visualizzazione o possono non essere visualizzati correttamente.

• Se la funzione di autoallineamento non ottimizza il segnale del computer, provate a regolare manualmente [ORIZZONTALE], [VERTICALE], [OROLOGIO], e [FASE]. (→ pagina *[86](#page-96-0)*, *8*[7](#page-97-0)*)*

## Aumento o diminuzione del volume

Potete regolare il livello del suono dell'altoparlante.

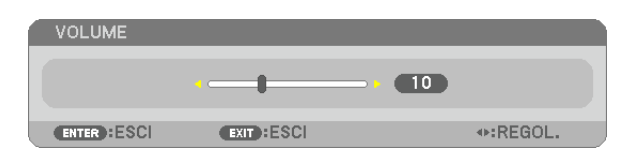

SUGGERIMENTO: quando non è visualizzato alcun menu, i tasti  $\blacktriangleleft e \blacktriangleright$  sul proiettore funzionano come controlli del volume.

*NOTA:*

- Il controllo del volume non è disponibile con il tasto  $\triangleleft$  o  $\triangleright$  quando l'immagine viene ingrandita usando il tasto D-ZOOM (+) oppure quando viene visualizzato il menu.
- Il controllo Volume non è disponibile con il tasto  $\triangleleft$  o  $\triangleright$  quando VIEWER o RETE sono in uso.

### SUGGERIMENTO:

- il volume del suono della funzione [TONO TASTI] non può essere regolato. Per disattivare il suono [TONO TASTI], selezionare dal menu [IMPOST.]  $\rightarrow$  $[OPZIONI(1)] \rightarrow [TONO TASTI] \rightarrow [SPENTO].$
- Il volume può essere controllato dal menu ([REGOLAZ.]  $\rightarrow$  [AUDIO])

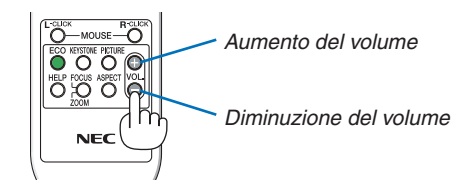

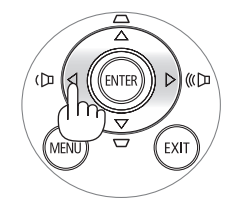

## <span id="page-35-0"></span>**e** Spegnimento del proiettore

**Per spegnere il proiettore:**

**1. Premete innanzitutto il tasto (ALIMENTAZIONE) sul proiettore oppure il tasto POWER OFF sul telecoman***do.*

 Apparirà il messaggio [SPEGNIMENTO / SIETE SICURI ? / SESSIONE SUL RISPARMIO DI CO2 0,000[g-CO2]].

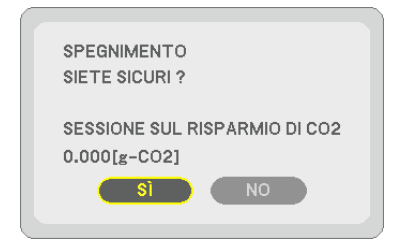

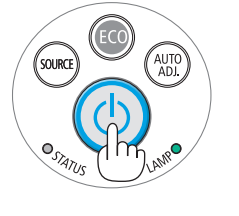

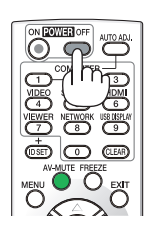

**2. Premete quindi il tasto ENTER oppure premete nuova****mente il tasto (ALIMENTAZIONE) o POWER OFF.**

*La lampada si spegne e il proiettore entra nel modo di at*tesa. Nel modo di attesa, l'indicatore POWER si illumina in arancione e l'indicatore STATUS si illumina in verde quando è selezionato [NORMALE] per [MODO DI ATTESA].

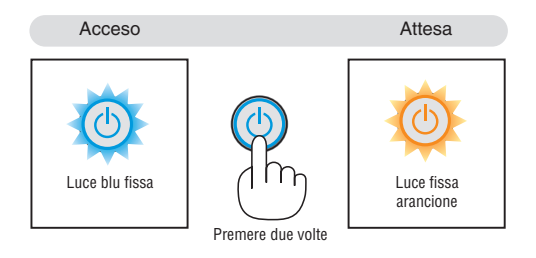

### **ATTENZIONE:**

Alcune parti del proiettore possono riscaldarsi temporaneamente se il proiettore viene spento dal tasto POWER o se l'alimentazione CA viene disconnessa durante il normale funzionamento del proiettore. Fare attenzione quando si solleva il proiettore.

### *NOTA:*

- • Quando l'indicatore POWER lampeggia in blu a cicli brevi, non è possibile spegnere l'alimentazione.
- • Non è possibile spegnere l'alimentazione prima che siano trascorsi 60 secondi dall'accensione e dalla visualizzazione di un'immagine.
- • Non disconnettete l'alimentazione CA dal proiettore entro 10 secondi dal momento dell'effettuazione di una modifica di regolazione o di impostazione e della chiusura del menu. In caso contrario, le regolazioni e le impostazioni potrebbero andare perse.
# Dopo l'uso

**Preparazione: assicurarsi che il proiettore sia spento.**

- **1. Scollegate il cavo di alimentazione.**
- **2. Scollegate tutti gli altri cavi.**
	- • Rimuovete la memoria USB se inserita nel proiettore.
- **3. Ritraete il piedino di regolazione inclinazione, se esteso.**
- **4. Fate scorrere il coperchio dell'obiettivo verso destra per coprire l'obiettivo.**

# 3. Funzioni utili

# 1 Disattivazione dell'immagine e del suono

Premete il tasto AV-MUTE per disattivare l'immagine e il suono per un breve periodo di tempo. Premetelo nuovamente per riattivare immagine e suono.

La funzione di risparmio energia del proiettore entra in funzione 10 secondi dopo la disattivazione dell'immagine. Come risultato, la potenza della lampada viene ridotta.

### *NOTA:*

- • Anche se l'immagine viene disattivata, il menu rimane visualizzato sullo schermo.
- • È possibile disattivare il suono dal jack (mini stereo)AUDIO OUT .
- • Per ripristinare l'immagine, anche se viene premuto il tasto AV-MUTE subito dopo l'attivazione della funzione di risparmio energia, la luminosità della lampada potrebbe non tornare al suo livello originale.

# **2** Fermo immagine

Premete il tasto FREEZE per bloccare un'immagine. Premetelo nuovamente per ritornare alle immagini in movimento.

NOTA: l'immagine è bloccata, ma la riproduzione del video originale continua.

# Ingrandimento di un'immagine

L'immagine può essere ingrandita fino a 4 volte.

NOTA: l'ingrandimento massimo può essere inferiore a 4 volte a seconda del segnale.

Per eseguire questa operazione:

# **1. Premete il pulsante D-ZOOM (+) per ingrandire l'immagine.**

*Per spostare l'immagine ingrandita, utilizzate il tasto ▲,▼,◀ o ▶.* 

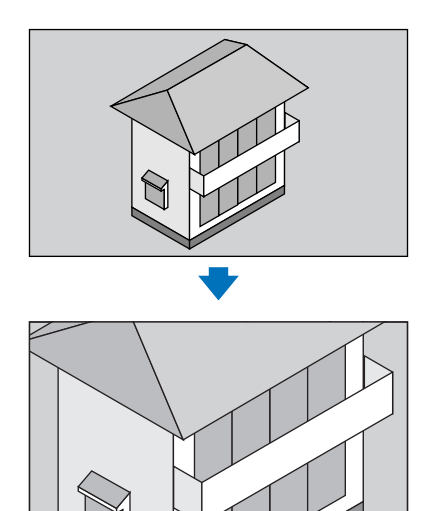

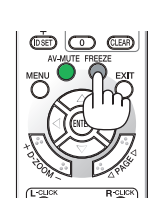

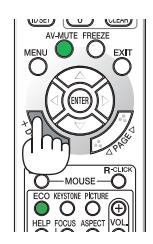

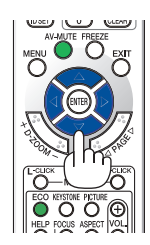

**27**

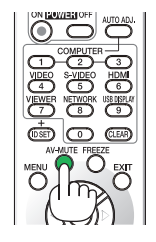

# *2.* **Premete il tasto** *.*

*L'area dell'immagine ingrandita verrà spostata*

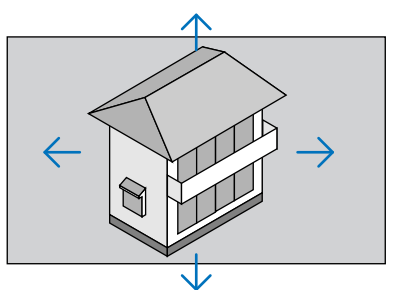

# **3. Premete il tasto D-ZOOM (−).**

 Ogni volta che premete il tasto D-ZOOM (−), l'immagine viene ridotta. *NOTA:*

- • L'immagine è ingrandita o rimpicciolita al centro dello schermo.
- • La visualizzazione del menu cancellerà l'ingrandimento in atto.

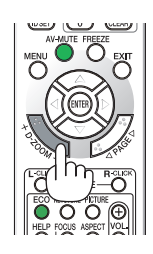

# Cambiare Modo ecologico/Controllare l'effetto del risparmio energetico usando il Modo ecologico [MODO ECOLOGICO]

Il MODO ECOLOGICO (ECO1) aumenta la durata della lampada, riducendo al contempo il consumo di energia e limitando le emissioni di CO<sub>2</sub>.

È possibile selezionare tre modi di luminosità: [SPENTO], [AUTO ECO] e [ECO1].

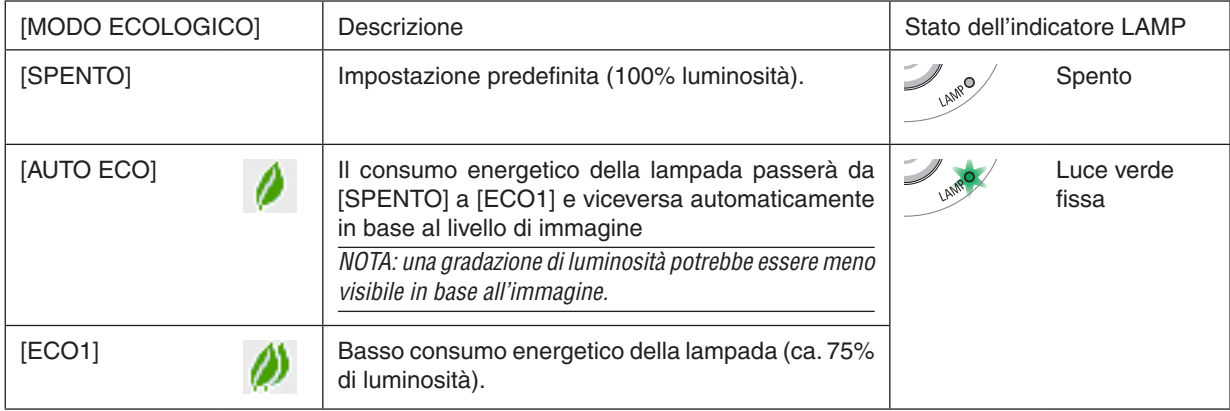

Per attivare il [MODO ECOLOGICO], procedete come segue:

# **1. Premete il tasto ECO sul telecomando per visualizzare la schermata [MODO ECOLOGICO].**

# **2. Premere nuovamente il tasto ECO per selezionare la modalità desiderata.**

- • Ogni volta che viene premuto il tasto ECO, le scelte cambiano: *SPENTO* → *AUTO ECO* → *ECO1* → *SPENTO*
- • Quando il proiettore è in MODO ECOLOGICO, l'indicatore LAMPADA si accende in verde.

# SUGGERIMENTO:

• Il simbolo della foglia nella parte inferiore del menu mostra l'attuale selezione del MODO ECOLOGICO.

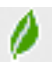

*NOTA:*

- • Il [MODO ECOLOGICO] può essere cambiato utilizzando il menu. Selezionate [IMPOST.]  $\rightarrow$  [GENERALE]  $\rightarrow$  [MODO ECOLOGICO].
- • La durata residua della lampada e le ore di lampada utilizzate possono essere controllate in [TEMPO DI UTILIZZO]. Selezionate [INFO] →[TEMPO DI UTILIZZO].
- • Il proiettore è sempre in modo [ECO1] per 90 secondi dall'attivazione della lampada, e mentre l'indicatore POWER lampeggia in blu. La condizione della lampada non sarà modificata neppure quando [MODO ECOLOGICO] viene modificato.
- • Quando il proiettore visualizza la guida nessun-segnale, una schermata blu, nera o un logo per 1 minuto o più, il [MODO ECOLOGICO] passerà automaticamente ad [ECO1]. Il proiettore ritornerà al modo [SPENTO] una volta accettato il segnale.
- • Se il proiettore è surriscaldato nel modo [SPENTO], il [MODO ECOLOGICO] può cambiare automaticamente in modo [ECO1] per proteggere il proiettore. Quando il proiettore è nel modo [ECO1], la luminosità dell'immagine diminuisce. Quando il proiettore torna alla temperatura normale, il [MODO ECOLOGICO] torna al modo [SPENTO].
- Il simbolo del termometro [ ] indica che il [MODO ECOLOGICO] è automaticamente impostato sul modo [ECO1] perché la temperatura interna è troppo alta.

# Controllo dell'effetto del risparmio energetico [ANALIZZATORE DI CO2]

Questa funzione mostra l'effetto dell'energia risparmiata in termini di riduzione delle emissioni di CO<sub>2</sub> (kg) quando il [MODO ECOLOGICO] del proiettore è impostato su [AUTO ECO] o [ECO1]. Questa funzione è chiamata [ANALIZ-ZATORE DI CO2].

Vi sono due messaggi: [RISPARMIO TOTALE DI CO2] e [SESSIONE SUL RISPARMIO DI CO2]. Il messaggio [RI-SPARMIO TOTALE DI CO2] mostra la quantità totale di riduzione delle emissioni di CO<sub>2</sub> dal momento della spedizione fino ad ora. È possibile controllare le informazioni su [TEMPO DI UTILIZZO ] da [INFO] nel menu. (→ pagina [101](#page-111-0))

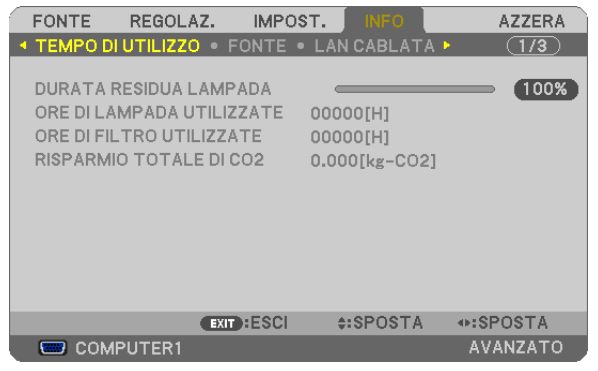

Il messaggio [SESSIONE SUL RISPARMIO DI CO2] mostra la quantità di riduzione delle emissioni di CO<sub>2</sub> dal momento del passaggio al MODO ECOLOGICO immediatamente dopo il momento di accensione e di spegnimento. Il messaggio [SESSIONE SUL RISPARMIO DI CO2] verrà visualizzato nel messaggio [SPEGNIMENTO/ SIETE SICU-RI?] al momento dello spegnimento.

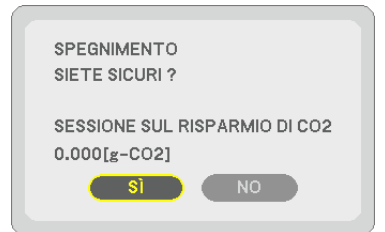

#### SUGGERIMENTO:

- Per calcolare la quantità di riduzione delle emissioni di CO<sub>2</sub> viene utilizzata la seguente formula. Quantità di riduzione delle emissioni di CO<sub>2</sub> = (consumo energetico su SPENTO per MODO ECOLOGICO – consumo energetico su AUTO ECO/ECO1
- per MODO ECOLOGICO) × fattore di conversione CO<sub>2</sub>.\* Quando l'immagine viene disattivata con il tasto AV-MUTE o chiudendo il copri-obiettivo, la quantità di riduzione delle emissioni di  $CO<sub>2</sub>$  aumenta.
	- $^\star$  Il calcolo della quantità di riduzione delle emissioni di CO<sub>2</sub> si basa su una pubblicazione dell'OCSE,"CO<sub>2</sub> Emissions from Fuel Combustion, 2008 Edition (Emissioni di CO2 da combustione di combustibile, edizione del 2008)".
- Il [RISPARMIO TOTALE DI CO2] è calcolato sul risparmio rilevato a intervalli di 15 minuti.
- • Questa formula non si applica al consumo di alimentazione che rimane invariato a prescindere dall'attivazione o disattivazione del [MODO ECO*-*LOGICOI.

# 5 Come evitare l'utilizzo non autorizzato del proiettore [SICUREZZA]

Per evitare l'utilizzo da parte di persona non autorizzata, potete impostare una parola chiave per il proiettore tramite il menu. Se è impostata una parola chiave, all'accensione del proiettore viene visualizzata la schermata di inserimento della Parola chiave. Se non inserite la password corretta, il proiettore non potrà proiettare un'immagine. • Non è possibile annullare l'impostazione [SICUREZZA] utilizzando [AZZERA] dal menu.

# **Per abilitare la funzione Sicurezza:**

### **1. Premete il tasto MENU.**

 Il menu appare sul display.

- 2. Premete due volte il tasto ► per selezionare [IMPOST.], quindi premete il tasto ▼ o il tasto ENTER per se**lezionare [GENERALE].**
- **3. Premete il tasto per selezionare [INSTALLAZIONE].**
- **4. Premete tre volte il tasto per selezionare [SICUREZZA], quindi premete il tasto ENTER.**

| IMPOST.<br><b>FONTE</b><br>REGOLAZ.                                                                                                    | <b>INFO</b><br><b>AZZERA</b>                                                              |
|----------------------------------------------------------------------------------------------------|-------------------------------------------------------------------------------------------|
| 4 GENERALE • MENÙ • INSTALLAZIONE • OPZIONI(1) ▶ (1/2)                                                                                                    |                                                                                           |
| POSIZIONAMENTO<br>BLOCCO PANN, CONTR.<br><b>SICUREZZA</b><br>VELOCITÀ DI COMUNICAZ.<br><b>SENSORE REMOTO</b><br><b>ID DI CONTROLLO</b><br><b>MODO TEST</b><br><b>IMPOSTAZIONI DI RETE</b> | <b>SCRIVANIA ANTERIORE</b><br>SPENTO<br><b>SPENTO</b><br>38400bps<br>ANTERIORE/POSTERIORE |
| ENTER : SELECT<br><b>EXIT: ESCI</b>                                                                                                    | e:SPOSTA                                                                                  |
| COMPUTER1                                                                                                    | <b>AVANZATO</b>                                                                           |

Verrà visualizzato il menu SPENTO/ACCESO.

**5. Premete il tasto per selezionare [ACCESO], quindi premete il tasto ENTER.**

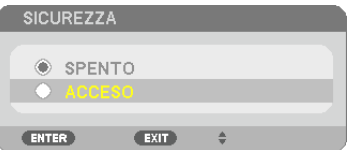

 Viene visualizzata la schermata [PAROLA CHIAVE DI SICUREZZA].

# **6. Inserite una combinazione dei quattro tasti e premete il tasto ENTER.**

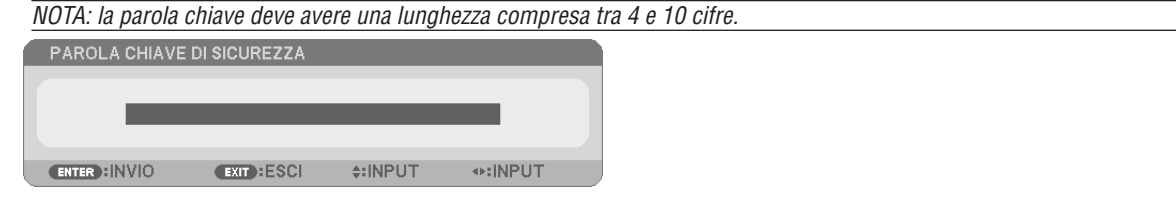

 Viene visualizzata la schermata [CONFERMA PAROLA CHIAVE].

NOTA: prendete nota della vostra password e conservatela in un luogo sicuro.

**7. Inserite la stessa combinazione dei tasti e premete il tasto ENTER.**

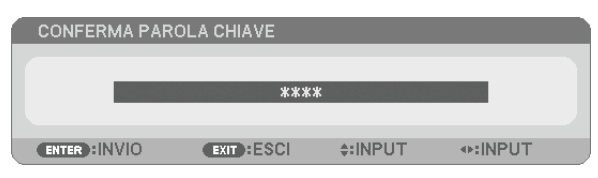

 Viene visualizzata la schermata di conferma.

**8. Selezionate [SÌ] e premete il tasto ENTER.**

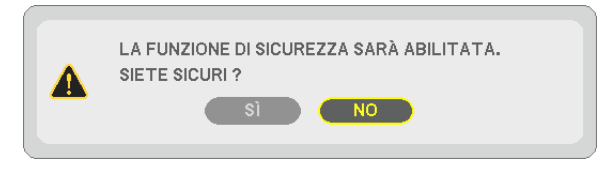

 La funzione SICUREZZA è stata abilitata.

# **Per accendere il proiettore quando è abilitata la funzione [SICUREZZA]:**

### **1. Premete il tasto POWER.**

 Il proiettore si accenderà e visualizzerà un messaggio indicante che il proiettore è bloccato.

# **2. Premete il tasto MENU.**

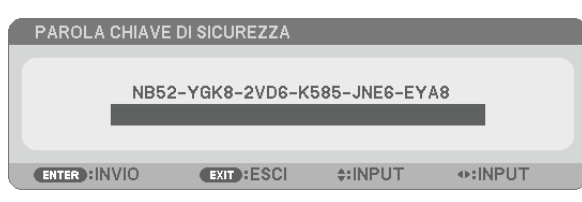

**3. Inserite la parola chiave corretta e premete il tasto ENTER. Il proiettore visualizzerà un'immagine.**

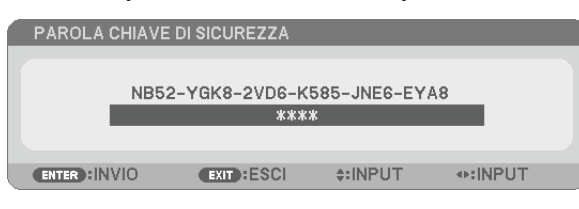

NOTA: la modalità di disabilitazione di sicurezza rimane fino allo spegnimento della corrente o allo scollegamento del cavo d'alimentazione.

### **Per disabilitare la funzione SICUREZZA:**

#### **1. Premete il tasto MENU.**

 Il menu appare sul display.

**2. Selezionate [IMPOST.]** → **[INSTALLAZIONE]** → **[SICUREZZA] e premete il tasto ENTER.**

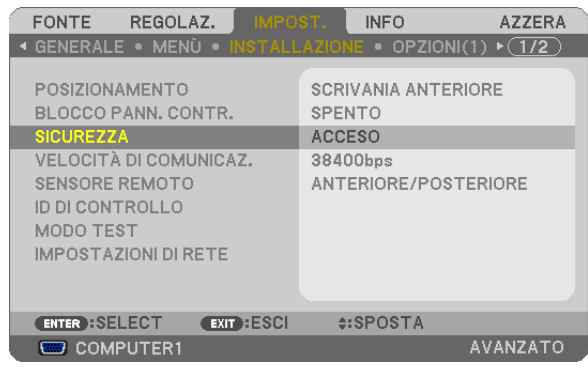

 Verrà visualizzato il menu SPENTO/ACCESO.

### **3. Selezionate [SPENTO] e premete il tasto ENTER.**

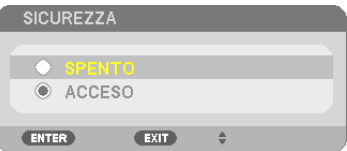

 Viene visualizzata la schermata PAROLA CHIAVE DI SICUREZZA.

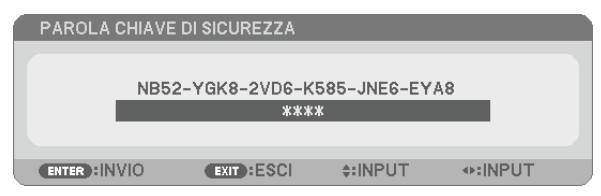

### **4. Inserite la parola chiave e premete il tasto ENTER.**

 Inserendo la parola chiave corretta, la funzione SICUREZZA verrà disabilitata.

NOTA: se avete dimenticato la parola chiave, rivolgetevi al vostro rivenditore. Il vostro rivenditore vi fornirà la parola chiave in cambio del codice di richiesta. Il codice di richiesta è visualizzato nella schermata di conferma della parola chiave. In questo esempio, [NB52-YGK8-2VD6-K585-JNE6-EYA8] rappresenta un codice di richiesta.

# Utilizzo delle funzioni del mouse del computer dal telecomando del proiettore tramite il cavo USB (funzione mouse remoto)

La funzione integrata di mouse remoto consente di utilizzare le funzioni del mouse del computer dal telecomando in dotazione quando il proiettore è collegato a un computer tramite un cavo USB disponibile in commercio (compatibile con le specifiche USB 2.0).

La funzione di mouse remoto funziona per gli ingressi COMPUTER 1 o COMPUTER 2 mentre viene visualizzata la schermata del computer.

La funzione di mouse remoto non funziona mentre bloccate o ingrandite un'immagine.

Utilizzando il cavo USB per collegare il proiettore al computer verrà avviata anche la funzione di Display USB.  $\rightarrow$ pagina [34](#page-44-0))

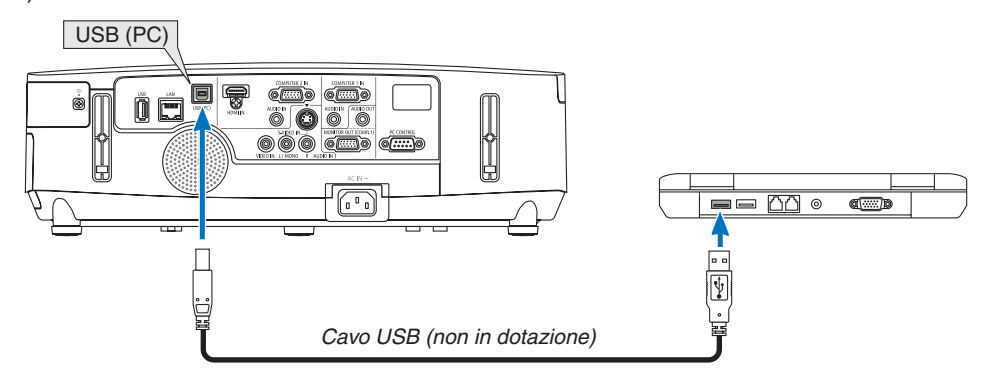

### *NOTA:*

- Il cavo USB deve supportare le specifiche USB 2.0.
- • La funzione mouse può essere utilizzata con i seguenti sistemi operativi: Windows 7, Windows XP o Windows Vista
- • In versioni precedenti a SP2 di Windows XP, procedete come segue se il cursore del mouse non si sposta correttamente: Deselezionate la casella di controllo per il miglioramento della precisione del puntatore sotto al dispositivo di scorrimento velocità del mouse nella finestra di dialogo Proprietà mouse [scheda Opzioni puntatore].
- • Attendere almeno 5 secondi dopo aver staccato il cavo USB prima di ricollegarlo e viceversa. Il computer può non individuare il cavo USB se questo è collegato e scollegato ripetutamente a intervalli rapidi.

### *NOTA:*

• Collegate il proiettore al computer tramite un cavo USB dopo avere avviato il computer. In caso contrario il computer potrebbe non avviarsi.

# **Utilizzo del mouse del computer dal telecomando**

Potete azionare il mouse del computer dal telecomando.

- Tasto PAGE / �����������������������������per scorrere l'area di visualizzazione della finestra o passare alla dispositiva successiva o precedente in PowerPoint sul computer.
- Tasti�����������������������������������sposta il cursore del mouse sul computer.
- Tasto MOUSE L-CLICK/ENTER.........funge da tasto sinistro del mouse.

Tasto MOUSE R-CLICK.........................funge da tasto destro del mouse.

# *NOTA:*

• Quando usate il computer usando il tasto  $\blacktriangle \blacktriangledown \blacktriangle = o \blacktriangleright$  con il menu visualizzato, sia il menu sia il puntatore del mouse saranno influenzati. Chiudete il menu ed effettuate l'operazione del mouse.

SUGGERIMENTO: potete modificare la velocità del puntatore nella finestra di dialogo delle proprietà del mouse in Windows. Per ulteriori informazioni, fate riferimento alla documentazione dell'utente o alla Guida in linea acclusa al computer.

# <span id="page-44-0"></span> Proiezione dell'immagine dello schermo del computer dal proiettore tramite il cavo USB (Display USB)

Utilizzando un cavo USB disponibile in commercio (compatibile con le specifiche USB 2.0) per collegare il computer al proiettore è possibile inviare l'immagine dello schermo del computer al proiettore per la visualizzazione. È possibile accendere/spegnere l'alimentazione e selezionare la fonte del proiettore dal computer senza collegare il cavo computer (VGA).

### *NOTA:*

- • Per rendere disponibile DISPLAY USB su Windows XP, l'account utente di Windows deve possedere la prerogativa di "Amministratore".
- • Display USB usa funzioni di Image Express Utility Lite contenuto sul CD-ROM del proiettore NEC (→ pagina [160](#page-170-0)). L'avvio di Display USB, tuttavia, non installa Image Express Utility Lite sul computer. Ciò avviene poiché Display USB esegue unicamente il programma del proiettore.
- • Display USB non funziona nel modo [RISPARMIO ENERGIA] di [MODO DI ATTESA]. (→ pagina *[99](#page-109-0))*

# **1. Avviare il computer.**

- 2. Collegare il cavo di alimentazione del proiettore alla presa a muro e mettere il proiettore in modo di atte*sa.*
	- • Aprire il coperchio dell'obiettivo.
- **3. Utilizzare il cavo USB per collegare il computer al proiettore.**

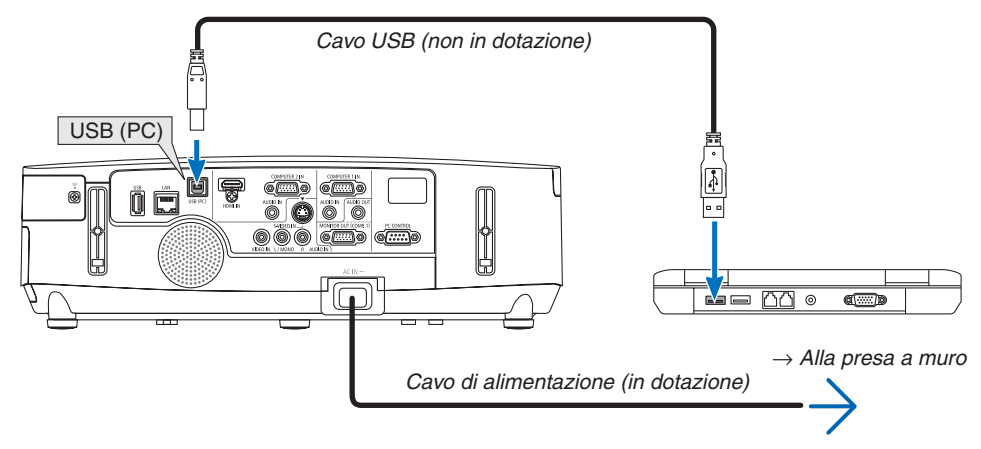

 Il messaggio "Il proiettore è in modo di attesa. Collegarlo?" viene visualizzato sullo schermo del computer.

• La finestra di controllo di Image Express Utility Lite sarà visualizzata sulla parte superiore dello schermo.

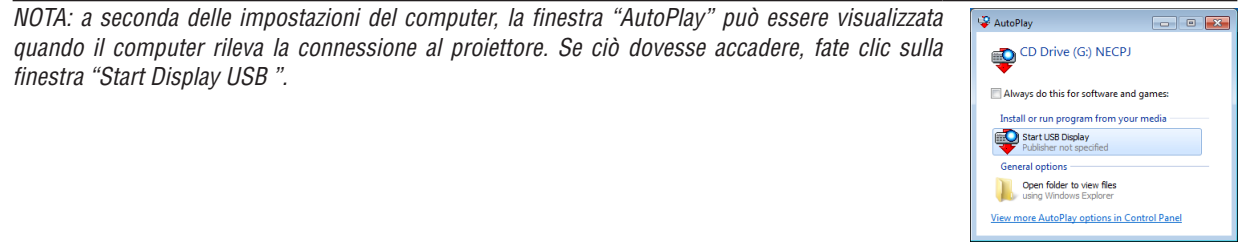

# **4. Fare clic su "Sì".**

 Il proiettore si accende e il messaggio "Il proiettore si sta preparando. Si prega di attendere." viene visualizzato sullo schermo del computer. Il messaggio scomparirà in pochi secondi.

### 5. Utilizzo della finestra di controllo.

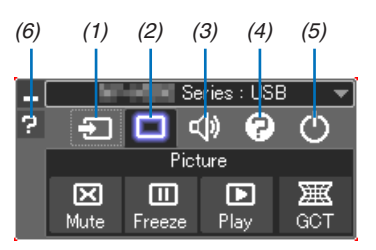

- (1) **Example 2** (Fonte)....... Seleziona una fonte di ingresso del proiettore.
- Attiva/disattiva le funzioni AV-MUTE (video muto). FREEZE (fermo-immagine) e Geometric  $(2)$   $\Box$  (Regolazione Immagine) Correction Tool (GCT).
- (3) < (Suono) ..... Attiva o disattiva AV-MUTE (audio muto), riproduce il suono e aumenta/diminuisce il volume.
- (4) @ (Etc)........... Utilizza "Aggiorna", "Server HTTP"\*, "Impostazioni" e "Informazioni".
- \* Non è possibile selezionare il server HTTP se è collegato un cavo USB.
- (5) O (Esci) ......... Esce da Image Express Utility Lite. È anche possibile spegnere il proiettore allo stesso tempo.
- (6) <sup>2</sup> (Guida)......... Visualizza la guida di Image Express Utility Lite.

# Controllo del proiettore tramite un browser HTTP

# Panoramica

La funzione Server HTTP fornisce impostazioni e operazioni per:

# **1. Impostazione rete cablata/senza fili (NETWORK SETTINGS)**

 Per la connessione LAN senza fili è necessaria un'unità USB LAN senza fili. (→ *pagina [139\)](#page-149-0)*

 (I modelli commercializzati nel Nord America sono distribuiti con un'unità USB LAN senza fili in dotazione)

Per usare la connessione LAN cablata/senza fili, collegare il proiettore al computer tramite un cavo LAN disponibile in commercio. (→ *pagina [138](#page-148-0))*

### **2. Impostazione avviso posta (ALERT MAIL)**

*Quando il proiettore è collegato a una rete cablata/senza fili, il tempo di sostituzione della lampada e i messaggi*  di errore verranno inviati via e-mail.

**3. Funzionamento del proiettore**

*Sono possibili l'accensione, lo spegnimento, la selezione dell'ingresso, il controllo del volume e la regolazione*  immagine.

**4. Impostazione di PJLink PASSWORD e AMX BEACON**

Sono disponibili due modi di accesso alla funzione di server HTTP:

- **• Avviare il browser web del computer attraverso la rete collegata al proiettore e inserire l'URL seguente: http://<l'indirizzo IP del proiettore> /index.html**
- **• Utilizzare Image Express Utility Lite contenuto nel CD-ROM del proiettore NEC in dotazione.**

SUGGERIMENTO: l'indirizzo IP predefinito in fabbrica è [DHCP ON].

#### *NOTA:*

- • Per usare il proiettore in una rete, consultate il vostro amministratore di rete a proposito delle impostazioni di rete.
- • La risposta del display o dei tasti può essere rallentata oppure può non essere possibile eseguire determinate operazioni a seconda delle impostazioni di rete.

 In tal caso, rivolgetevi all'amministratore di rete. Il proiettore potrebbe non rispondere se i tasti vengono premuti ripetutamente in intervalli rapidi. In tal caso, attendete qualche istante e ripetete l'operazione. Se non si ottiene ancora alcuna risposta, spegnete e riaccendete il proiettore.

- • Se la schermata PROJECTOR NETWORK SETTINGS non appare nel browser web, premete i tasti Ctrl+F5 per aggiornare il browser web (o svuotare la cache).
- • Questo dispositivo utilizza "JavaScript" e "Cookies" e il browser dovrebbe essere impostato per accettare queste funzioni. Il metodo di impostazione varia a seconda della versione del browser. Si prega di fare riferimento ai file di guida e alle altre informazioni fornite nel software.

# Preparazione prima dell'uso

Prima di iniziare le operazioni sul browser, connettere il proiettore a un cavo LAN reperibile in commercio. (→ pagina [138](#page-148-0))

Potrebbe non essere possibile eseguire operazioni con un browser che utilizza un server proxy, a seconda del tipo di server proxy e del metodo di impostazione utilizzato. Sebbene il tipo di server proxy rappresenti un fattore, è possibile che voci che sono effettivamente state impostate non vengano visualizzate in base all'efficacia della cache, e il contenuto impostato dal browser potrebbe non essere riflesso nel funzionamento. Si consiglia di non utilizzare un server proxy se è possibile evitarlo.

### Gestione dell'indirizzo per l'utilizzo tramite un browser

Per quanto riguarda l'indirizzo effettivo inserito come indirizzo oppure inserito nella colonna dell'URL quando il projettore viene utilizzato tramite un browser, il nome host può essere utilizzato così com'è quando il nome host corrispondente all'indirizzo IP del projettore è stato registrato nel server del nome dominio da un amministratore di rete, oppure il nome host corrispondente all'indirizzo IP del proiettore è stato impostato nel file "HOSTS" del computer in uso.

Esempio 1:Quando il nome host del proiettore è stato impostato su "pj.nec.co.jp", si ottiene l'accesso all'impostazione di rete specificando

http://pj.nec.co.jp/index.html

come indirizzo o nella colonna di entrata dell'URL.

Esempio 2:Quando l'indirizzo IP del proiettore è "192.168.73.1", si ottiene l'accesso all'impostazione di rete specificando

http://192.168.73.1/index.html come indirizzo o nella colonna di entrata dell'URL.

### **PROJECTOR ADJUSTMENT**

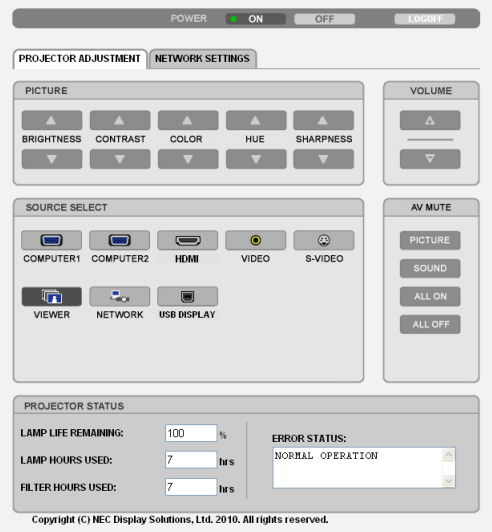

- POWER: controlla l'alimentazione del proiettore.
	- ACCESO................. L'alimentazione è accesa.
	- SPENTO ................. L'alimentazione è spenta.

VOLUME: controlla il volume del proiettore.

- A ............................... Aumenta il valore di regolazione del volume.
- ▼.............................. Riduce il valore di regolazione del volume.

AV-MUTE: controlla la funzione mute del proiettore.

REGOLAZIONE IMMAGINE ATTIVA Disattiva il video.

PICTURE OFF......... Annulla la disattivazione del video.

SOUND ON ............ Disattiva l'audio.

- SOUND OFF ........... Annulla la disattivazione dell'audio.
- ALL ON .................. Disattiva ogni funzione video e audio.
- ALL OFF ................. Annulla la disattivazione di ogni funzione video e audio.
- REGOLAZIONE IMMAGINE: controlla la regolazione video del proiettore.
	- LUMINOSITÀ ▲..... Aumenta il valore di regolazione della luminosità.
	- I UMINOSITÀ ▲ .... Riduce il valore di regolazione della luminosità.
	- CONTRASTO ▲ ..... Aumenta il valore di regolazione del contrasto.
	- CONTRASTO ▲ ..... Riduce il valore di regolazione del contrasto.
	- COLORE A ............ Aumenta il valore di regolazione del colore.
	- COLORE ▲ ............ Riduce il valore di regolazione del colore.
	- TONALITÀ ▲ ......... Aumenta il valore di regolazione della tonalità.
	- TONALITÀ ▲ ......... Riduce il valore di regolazione della tonalità.
	- INTENSITÀ ▲ ........ Aumenta il valore di regolazione dell'intensità.
	- INTENSITÀ ▲ ........ Riduce il valore di regolazione dell'intensità.
	- Le funzioni controllabili variano in base al segnale immesso nel proiettore. ( $\rightarrow$  pagina 85)

SOURCE SELECT: commuta il connettore di ingresso del proiettore.

- COMPUTER 1 ........ Commuta al connettore COMPUTER 1 IN.
- COMPUTER 2 ........ Commuta al connettore COMPUTER 2 IN.
- HDMI....................... Commuta al connettore HDMI IN.
- VIDEO ..................... Commuta al connettore VIDEO IN.
- S-VIDEO ................ Commuta al connettore S-VIDEO IN.
- VIEWER ................. Commuta ai dati sul dispositivo di memoria USB.
- RETE...................... Commuta al segnale LAN.
- DISPLAY USB ........ Commuta alla porta USB (PC).

PROJECTOR STATUS: visualizza la condizione del proiettore.

- DURATA RESIDUA LAMPADA..........Visualizza la durata residua della lampada in percentuale.
- ORE DI LAMPADA UTILIZZATE ........ Visualizza il numero di ore di utilizzo della lampada.
- ORE DI FILTRO UTILIZZATE.............Visualizza il numero di ore di utilizzo del filtro.
- ERROR STATUS.................................Visualizza lo stato degli errori che si verificano all'interno del proiettore.

LOG OFF: disconnette il proiettore e ritorna alla schermata di autenticazione (schermata LOGON).

# IMPOSTAZIONI DI RETE

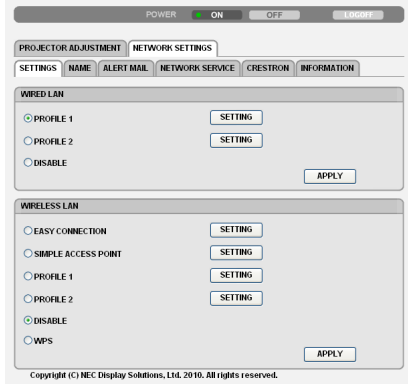

### **• SETTINGS**

#### **WIRED o WIRELESS**

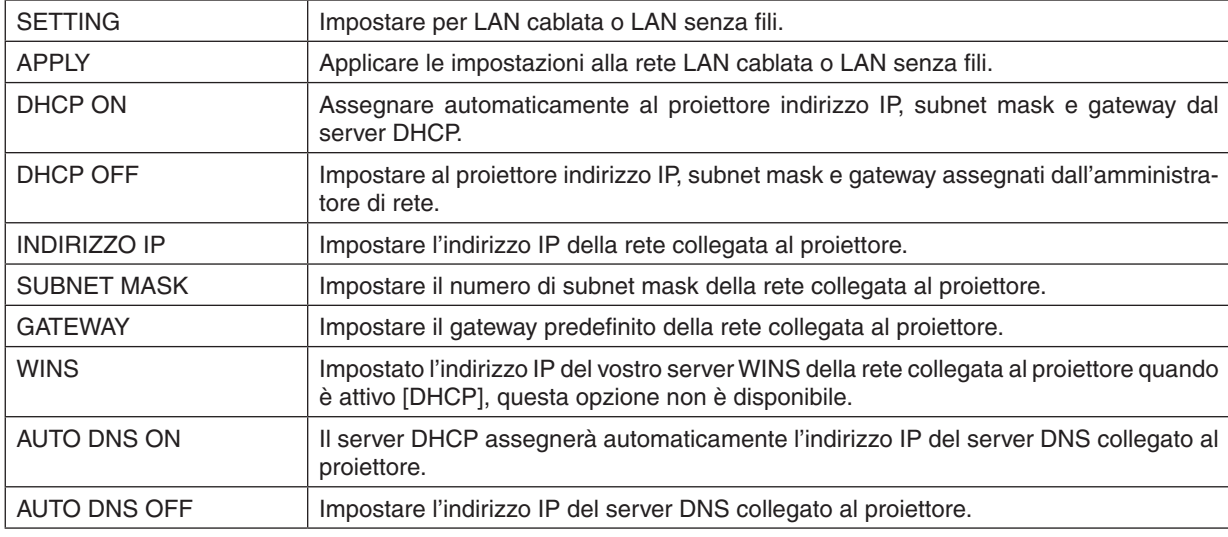

# **Impostazione per WIRED LAN**

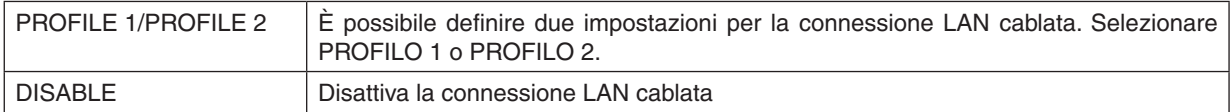

#### **Impostazione perWIRELESS LAN (è necessaria l'unità opzionale LAN senza fili per i Paesi di Europa, Australia e Asia)**

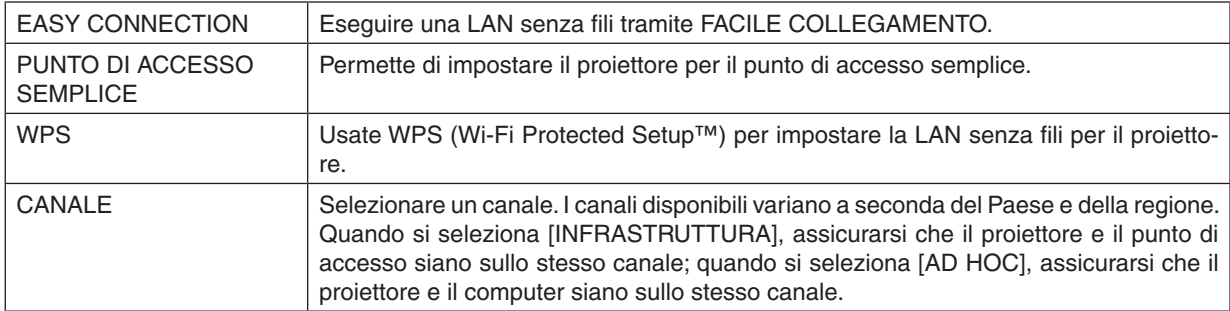

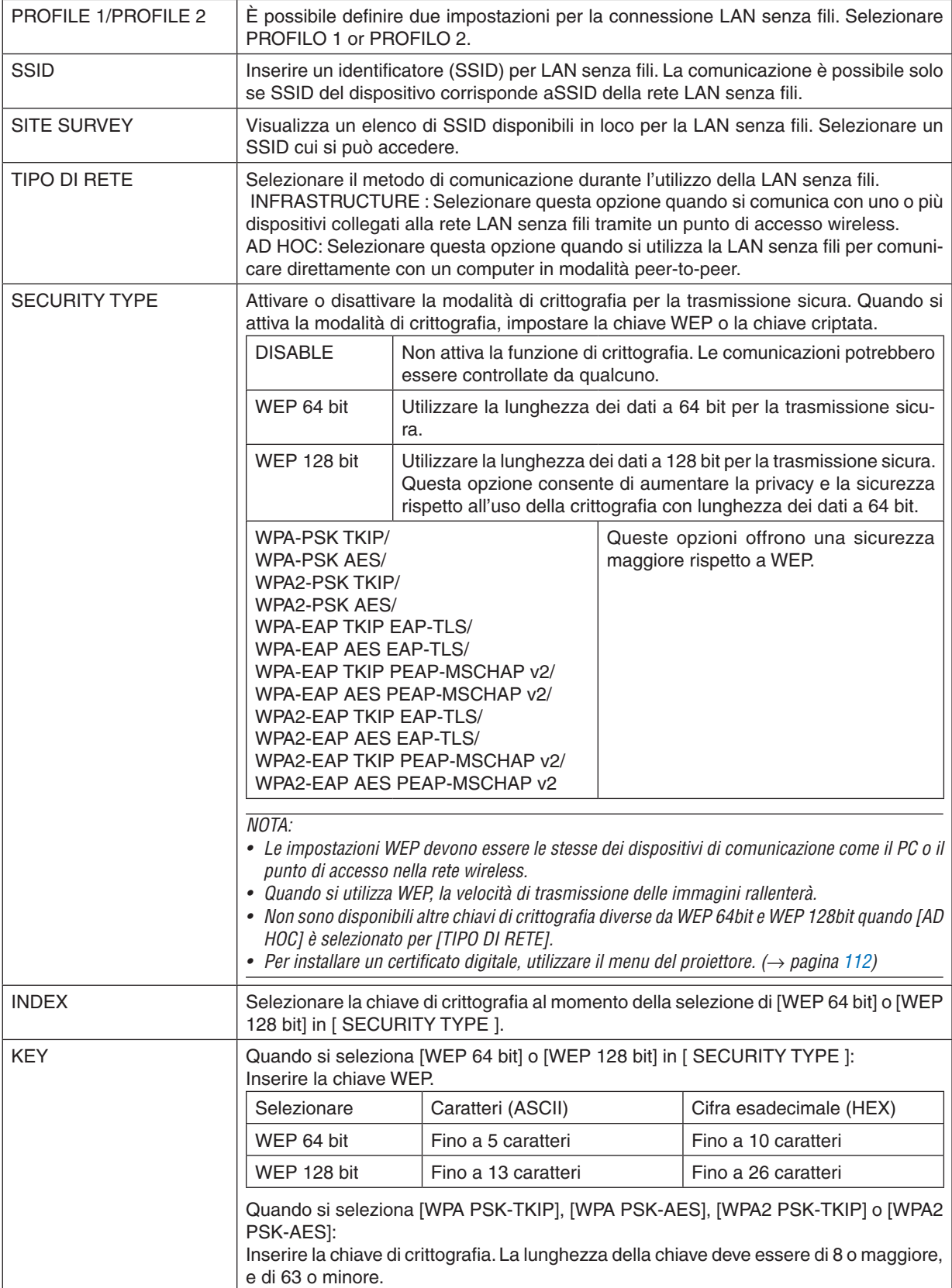

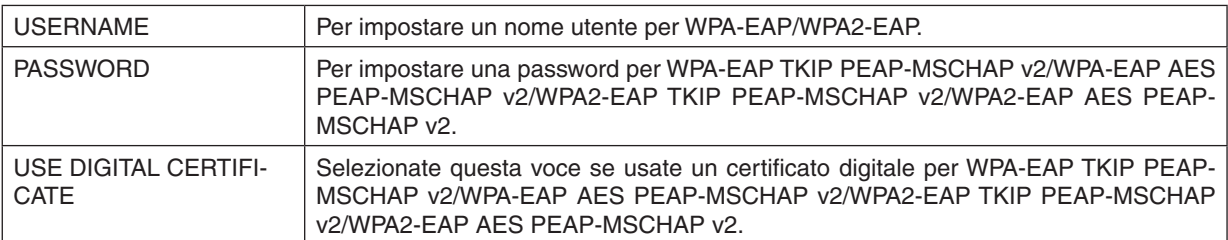

# **• NAME**

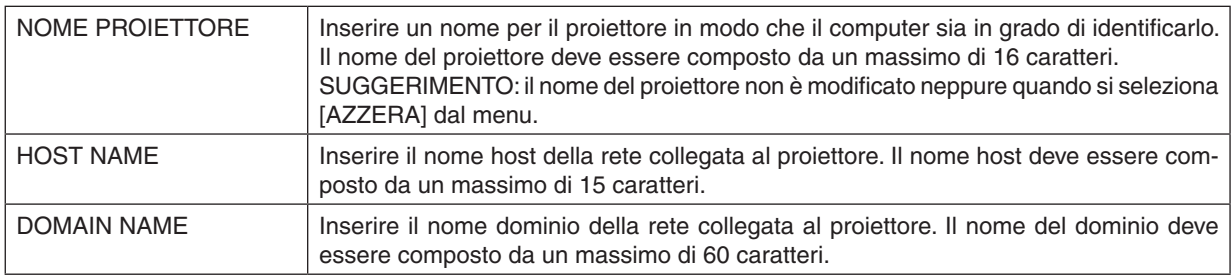

# **• ALERT MAIL**

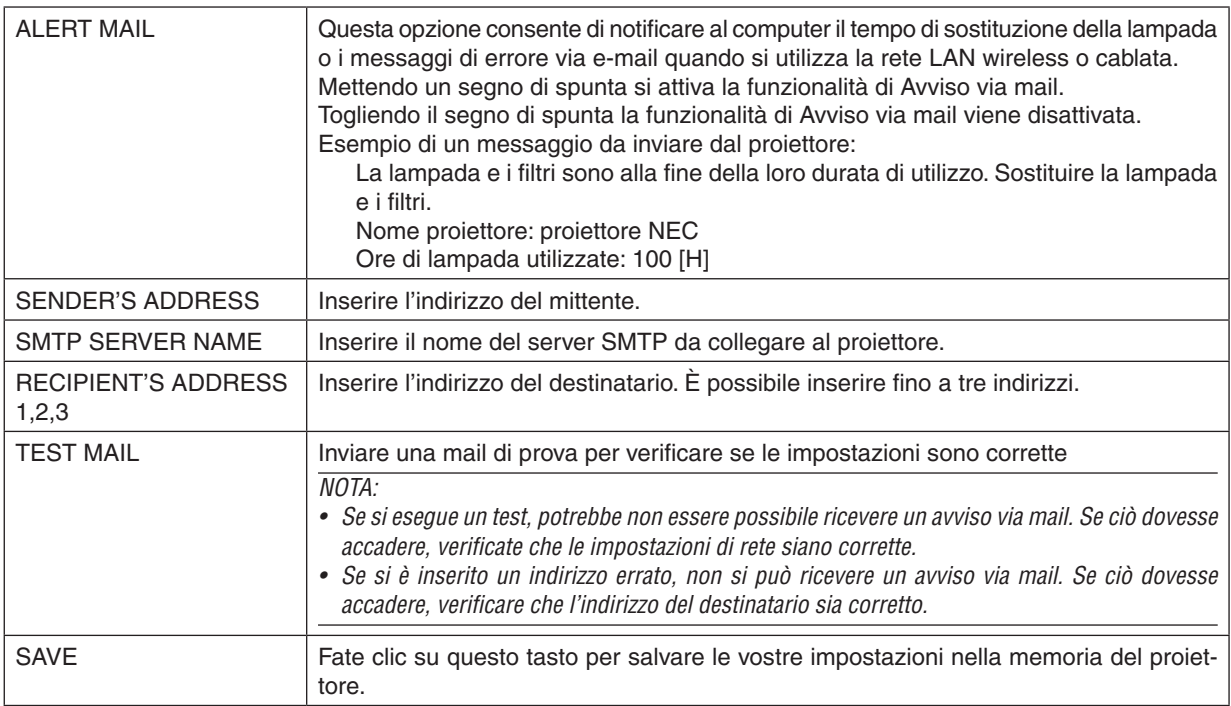

# **• NETWORK SERVICE**

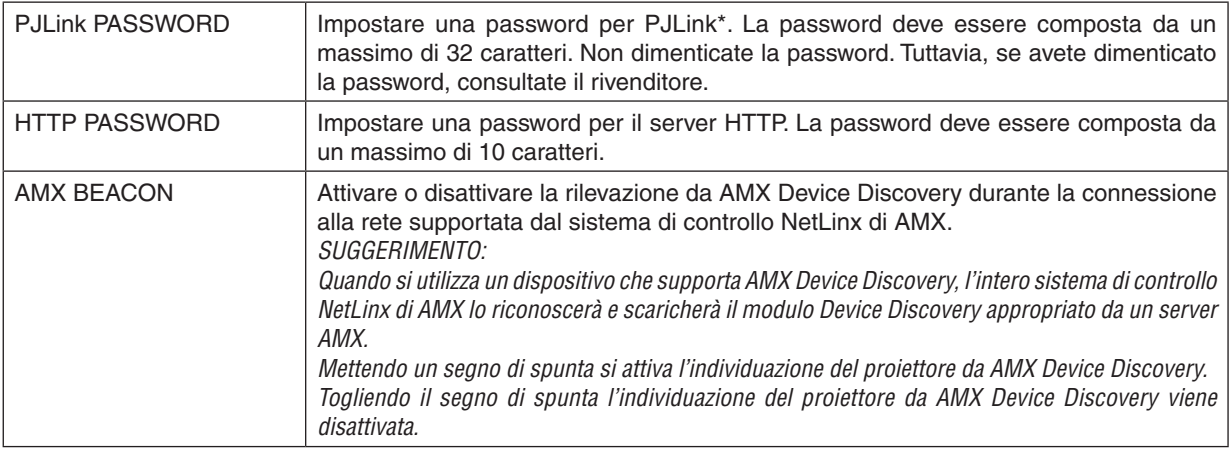

NOTA: se si dimentica la password, rivolgersi al proprio rivenditore.

# \*Cos'è PJLink?

PJLink è una standardizzazione di protocollo usata per controllare i proiettori di diversi produttori.Questo protocollo standard è stato stabilito dalla Japan Business Machine and Information System Industries Association (JBMIA) nel 2005.

Il proiettore supporta tutti i comandi di PJLink Classe 1.

L'impostazione di PJLink non sarà modificata neppure utilizzando [AZZERA] dal menu.

# **• CRESTRON**

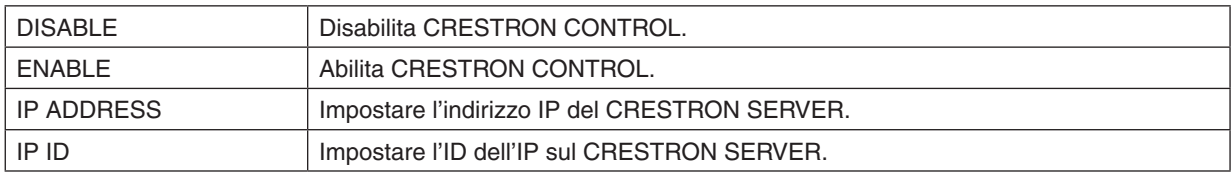

### **• INFORMATION**

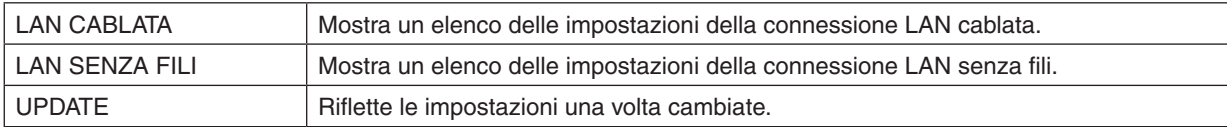

# Proiezione dell'immagine dello schermo del computer dal proiettore mediante una rete [NETWORK PROJECTOR]

Selezionando il proiettore collegato alla stessa rete del PC, è possibile proiettare l'immagine presente sullo schermo del PC attraverso la rete. Non è necessaria alcuna connessione tramite cavo computer (VGA).

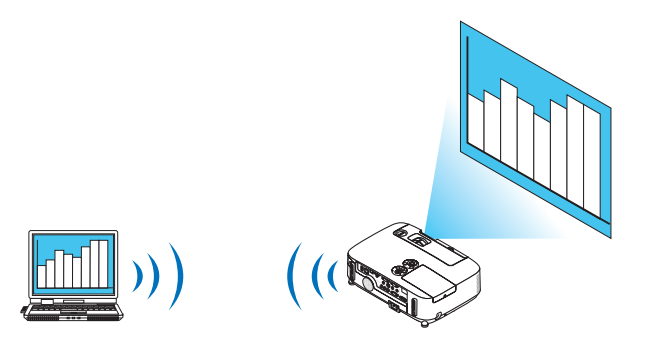

### **Ambiente operativo**

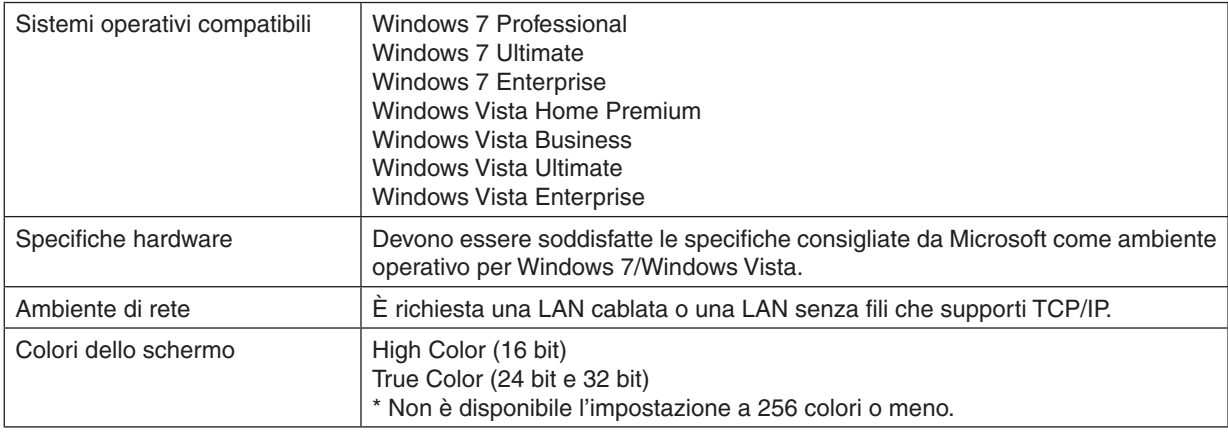

# **Impostazione del proiettore per la modalità di ingresso proiettore in rete**

# **1. Con il proiettore acceso, premete il tasto FONTE.**

 Appare la finestra di selezione ingresso.

 Un altro modo per visualizzare la finestra di selezione ingresso è premere il tasto RETE sul telecomando. Viene visualizzato il menu MENU APPLICAZIONI. Andate al passaggio 3.

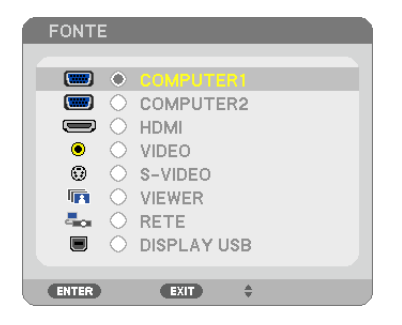

<span id="page-54-0"></span>**2. Premere il tasto SELECT**  *o*  **per selezionare [NETWORK], quindi premere il tasto ENTER.** Nella schermata viene visualizzato il menu [MENU APPLICAZIONI].

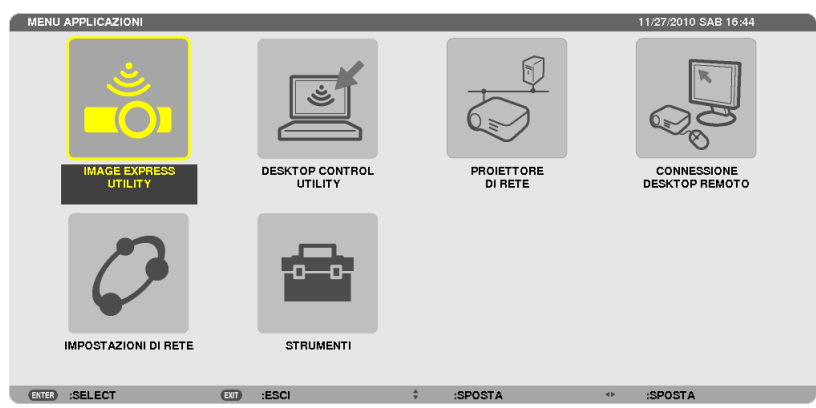

**3. Dal menu [MENU APPLICAZIONI], selezionate [PROIETTORE DI RETE ].**

 Viene visualizzato [NOME PROIETTORE/RISOLUZIONE DISPLAY/PASSWORD/URL].

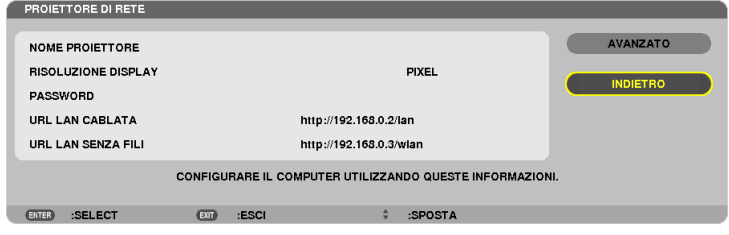

# **Proiezione di immagini con Proiettore di rete**

- **1. Fate clic su [Avvio] sul desktop di Windows 7.**
- **2. Fate clic su [Tutti i programmi].**
- **3. Fate clic su [Accessori].**
- **4. Fate clic su [Collegamento a un proiettore di rete].**

 Quando appare la finestra [Permesso di connessione a un proiettore di rete],fate clic su [Sì]. Appare la finestra "Collegamento a un proiettore di rete".

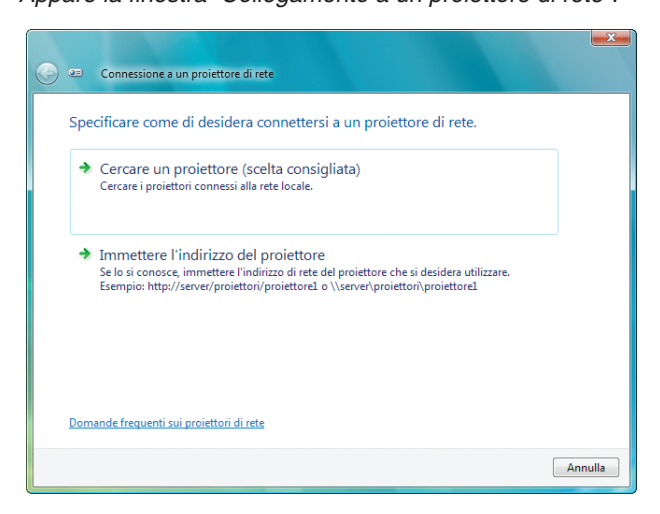

**5. Fate clic su [**→ **Cerca un proiettore (consigliato)].**

 Nella finestra dei "Proiettori disponibili" è visualizzato "P420 Series".

# **6. Fate clic su [P420 Series].**

 Il messaggio "Inserire la password per il proiettore selezionato." viene visualizzato nella parte inferiore della finestra.

**7. Inserire la password nella finestra di inserimento password visualizzata dall'operazione al passaggio 3 a** *pagina [44](#page-54-0).*

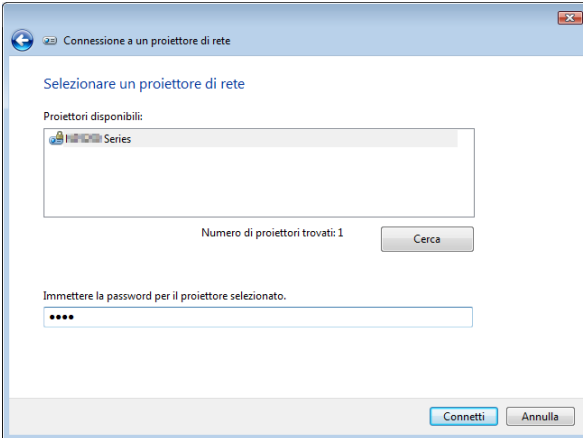

# **8. Fare clic su [Connetti].**

 La funzione di proiettore di rete diventa attiva e la schermata di Windows 7 viene proiettata dal proiettore.

• Se la risoluzione dello schermo del computer è diversa da quella del proiettore, la funzione PROIETTORE DI RETE potrebbe non funzionare. Modificare, in questo caso, la risoluzione dello schermo del computer impo*standola ad un livello inferiore rispetto a quello illustrato al punto 3 di pagina [44](#page-54-0)*.

NOTA: Quando la funzione proiettore di rete è attiva, il colore di sfondo del desktop cambia in tinta unita. Quando la funzione proiettore di rete viene arrestata, viene ripristinato il colore di sfondo originale.

Rif.: se il proiettore non viene rilevato al passaggio 5, fate clic su  $\int \rightarrow$  Inserire l'indirizzo del proiettore]. Quindi, inserite l'"indirizzo di rete" (Esempio di inserimento: http://10.32.97.61/lan) e la "password del proiettore" (Esempio di inserimento: 82291627) visualizzata nella schermata proiettata dal proiettore.

# **Uscita dalla funzione proiettore di rete**

**1. Fate clic su [Projecting: P420 Series] sulla barra applicazioni di Windows Vista.**

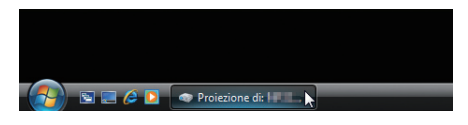

# **2. Fate clic su [Disconnetti].**

 La funzione proiettore di rete viene arrestata.

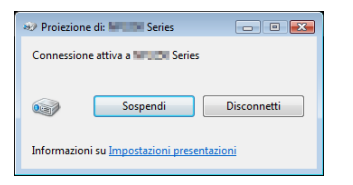

**3. Premere il tasto SOURCE sul proiettore per selezionare un teminale d'ingresso diverso da [NETWORK].** Quando si usa il telecomando, premere un tasto diverso dal tasto NETWORK.

# Uso del proiettore per la messa in funzione del computer mediante una rete [REMOTE DESKTOP]

Selezionando il PC collegato alla stessa rete del proiettore, è possibile proiettare sullo schermo l'immagine presente sullo schermo del PC attraverso la rete.

 Quindi, tramite tastiera, è possibile adoperare Windows 7, Windows Vista o Windows XP sul PC collegato in rete.

Con la funzione di Desktop Remoto, è possibile adoperare un PC posizionato a distanza dal proiettore.

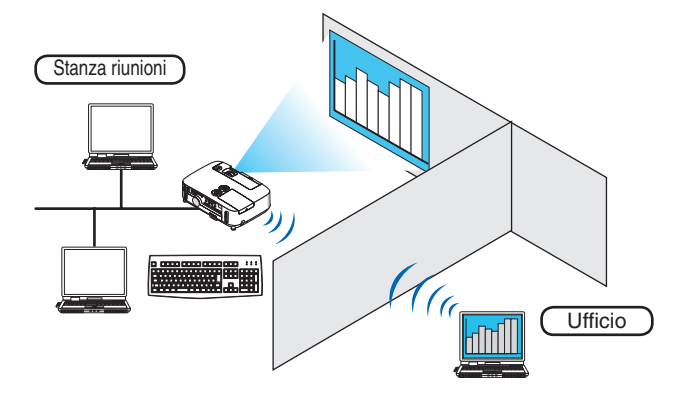

*NOTA:*

- La funzione [REMOTE DESKTOP] opera con le seguenti edizioni di Windows. Windows 7 Professional Windows 7 Ultimate Windows 7 Enterprise Windows Vista Business Windows Vista Ultimate Windows Vista Enterprise Windows XP Professional con Service Pack 3 (Nota)
- • Nel presente manuale dell'utente, questa caratteristica è descritta usando Windows 7 come esempio, tuttavia essa opera anche con Windows Vista e Windows XP Professional Service Pack 2 o successivi.
- • È necessaria una tastiera per usare la funzione Desktop Remoto.
- • La funzione Desktop remoto può essere adoperata tramite tastiera. L'uso di un mouse senza fili con una tastiera senza fili risulta più utile per il funzionamento.
- Usate una tastiera senza fili, un mouse senza fili e un ricevitore USB senza fili disponibili in commercio.
- Usate una tastiera USB e un mouse USB disponibili in commercio.
- Non è possibile usare con il proiettore tastiere USB con hub USB incorporati.
- • Non è possibile usare con il proiettore tastiere o mouse senza fili che supportano Bluetooth.
- • Non garantiamo che la porta USB del proiettore possa supportare tutti i dispositivi di memoria USB presenti sul mercato.

Preparare una tastiera senza fili disponibile sul mercato (versione tasti USA).

Collegate il ricevitore wireless USB alla porta USB (Tipo A) del proiettore. Eseguite tutte le impostazioni necessarie per il funzionamento della tastiera e del mouse senza fili.

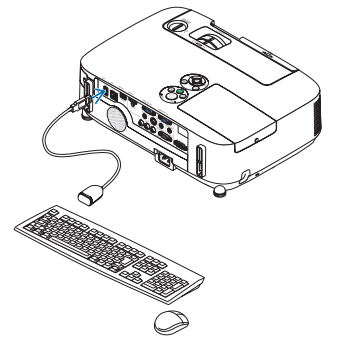

# **Impostazione della password per l'account utente di Windows 7**

SUGGERIMENTO: se è stata impostata una password per un account, è possibile saltare i passaggi da 1 a 9.

- **1. Fate clic su [Avvio] sul desktop di Windows 7.**
- **2. Fate clic su [Pannello di controllo].**
- **3. Fate click su [Aggiungi o rimuovi account utente] visualizzato sotto [Account utente].**
- **4. Alla visualizzazione della finestra di conferma [Controllo dell'account utente], fate clic su [Continua].**
- **5. Fate clic su [Amministratore].**
- **6. Fate clic su [Crea una password].**
- **7. Inserite la password nel campo [Nuova password].**
- **8. Inserite la stessa password del passaggio 7 nel campo [Conferma nuova password].**
- **9. Fate clic su [Crea una password].**

 L'Amministratore passa allo stato [Protetto da password].

# **Impostazione dell'Accesso remoto**

- **1. Fate clic su [Avvio] sul desktop di Windows 7.**
- **2. Fate clic su [Pannello di controllo].**
- **3. Fare clic su [Sistema e sicurezza].**
- **4. Fate clic su [Permetti accesso remoto] sotto [Sistema].**
- **5. Alla visualizzazione della finestra di conferma [Controllo dell'account utente], fate clic su [Continua].** Appare la finestra [Proprietà di sistema].
- **6. Fate clic su [Permetti connessioni da computer con una qualsiasi versione di Desktop Remoto (meno sicuro)] nella finestra del Desktop Remoto, quindi fate clic su [OK].**

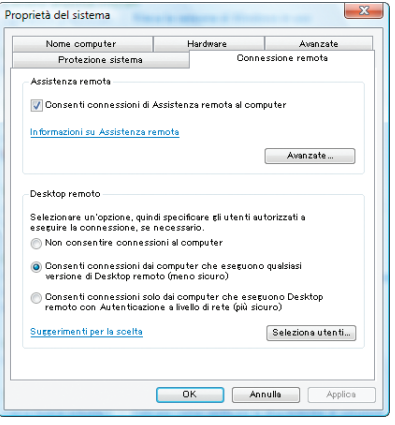

# **Controllo dell'indirizzo IP su Windows 7**

- **1. Fate clic su [Avvio] sul desktop di Windows 7.**
- **2. Fate clic su [Pannello di controllo].**
- **3. Fate clic su [Visualizza stato di rete e processi] sotto [Rete ed internet].**

4. Fate clic su [Visualizza stato] mostrato in blu sul lato destro di [Connessione Area Locale] nella finestra. Appare la finestra [Stato di connessione Area Locale].

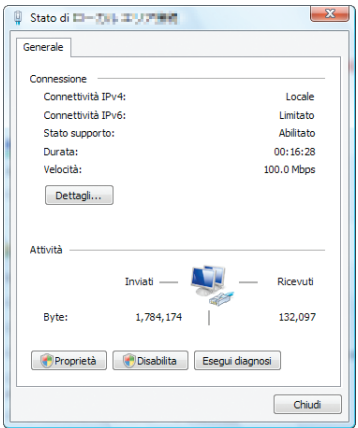

# **5. Fate clic su [Dettagli...].**

Annotate il valore visualizzato di "Indirizzo IP IPv4" (xxx.xxx.xxx.xxx).

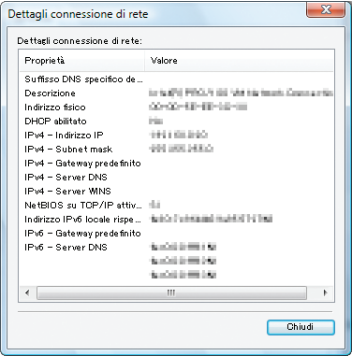

# **6. Fate clic su [Chiudi].**

**7. Fare clic su [X] nell'angolo in alto a destra della finestra.** Il sistema torna alla visualizzazione del desktop.

# **Avvio del Desktop Remoto**

# **1. Con il proiettore acceso, premete il tasto FONTE.**

 Appare la finestra di selezione ingresso.

 Un altro modo per visualizzare la finestra di selezione ingresso è premere il tasto RETE sul telecomando. Viene visualizzata la schermata NETWORK. Andate al passaggio 3.

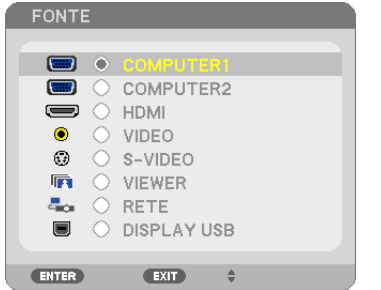

**2. Premere il tasto SELECT**  *o*  **per selezionare [NETWORK], quindi premere il tasto ENTER.** Il menu [NETWORK] appare sul display.

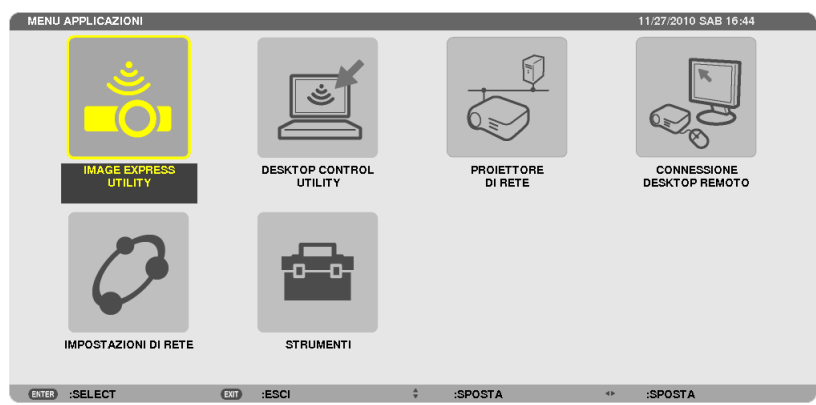

**3. Dal menu [NETWORK], usate la tastiera senza fili per selezionare [REMOTE DESKTOP CONNECTION].** Appare la finestra [REMOTE DESKTOP CONNECTION].

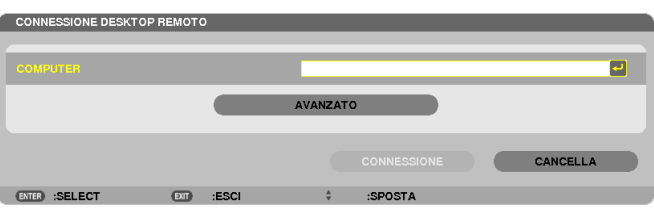

- **4. Utilizzate la tastiera senza fili per inserire l'indirizzo IP di Windows 7 e fate clic su "Connect".** La schermata di accesso di Windows 7 viene proiettata dal proiettore.
- **5. Utilizzate la tastiera senza fili per inserire la password dell'utente e premete "Enter".**

 La funzione desktop remoto viene avviata.

 Sulla schermata proiettata dal proiettore viene visualizzata la schermata del desktop di Windows 7.

 Chiudete la sessione del computer.

 Usate la tastiera senza fili connessa al proiettore per usare Windows 7.

NOTA: Quando la proiezione è realizzata attraverso la funzione di desktop remoto, il colore di sfondo del desktop viene modificato in tinta unita.

# **Uscita dal Desktop Remoto**

**1. Tramite tastiera senza fili, fare clic su [Avvio] sulla schermata del desktop proiettata dal proiettore.**

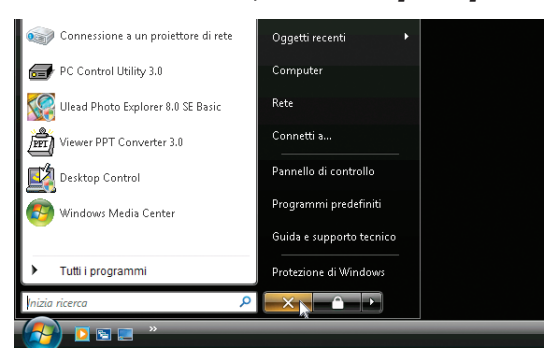

**2. Fare clic su [X] sul lato destro del menu di avvio.**

 La funzione desktop remoto viene arrestata.

**3. Premere il tasto SOURCE sul proiettore per selezionare un teminale d'ingresso diverso da [NETWORK].**

 Quando si usa il telecomando, premere un tasto diverso dal tasto NETWORK.

### SUGGERIMENTO:

Impostare [OPZIONI] in DESKTOP REMOTO

Un clic su [OPTIONS] visualizza la schermata [PERFORMANCE].

Effettuare le impostazioni di [OPTIONS] vi permetterà di visualizzare lo sfondo del desktop, o di abilitare la funzione di animazione delle finestre durante il funzionamento del Desktop Remoto. Tuttavia, ciò può causare rallentamenti della risposta del display o del mouse.

Se si verificano rallentamenti della risposta del display o del mouse, provate uno dei seguenti consigli:

DESKTOP BACKGROUND: togliere il segno di spunta per visualizzare lo sfondo del desktop in tinta unita. MENU AND WINDOW ANIMATION: togliete la spunta per disabilitare le animazioni di menu e finestre. THEMES: togliete la spunta per non usare i Temi.

SHOW CONTENTS OF WINDOW WHILE DRAGGING: togliete la spunta per visualizzare solo il contorno finestra durante i trascinamenti.

# ❶ Cosa potete fare con il Viewer

La funzione Viewer permette di visualizzare sul proiettore file di diapositive o di film salvati su una memoria USB, o contenuti in una cartella condivisa su un computer collegato alla rete. Il Viewer ha le seguenti caratteristiche.

Quando una memoria USB disponibile in commercio, contenente file di immagini, viene inserita nella porta USB (Tipo A) del proiettore, il Viewer consente di visualizzare i file immagine contenuti nella memoria USB.

 Anche se non è disponibile un computer, si possono effettuare facilmente le presentazioni con il proiettore.

- $\dot{\mathsf{E}}$  possibile riprodurre file di film con audio.
- È possibile proiettare facilmente file Microsoft PowerPoint o Adobe PDF sullo schermo, senza necessità di collegare un computer.
- • È possibile proiettare file di immagini e di film contenuti in una cartella condivisa su un computer connesso a una rete. Il computer dotato di "Condivisione file multimediali" di Windows Media Player 11 attivato può essere usato come server media.

# **Formati grafici supportati**

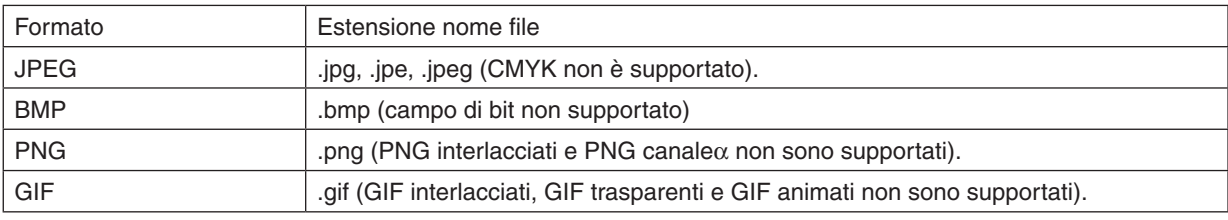

\* Usando PPT Converter 3.0, il file PowerPoint è convertito in un file index (con estensione ".idx")

\* Se viene selezionata un'immagine non supportata, verrà visualizzata l'icona .

# *NOTA:*

Il massimo numero di pixel visualizzabili dell'immagine è il seguente:

- JPEG Baseline: 10000 × 10000
- JPEG progressivo: 1280 × 1280
- GIF: 1280  $\times$  1280
- Altri:  $4000 \times 4000$
- • Potrebbe non essere possibile visualizzare alcuni file che rispettano i requisiti elencati precedentemente.

# **File di film supportati**

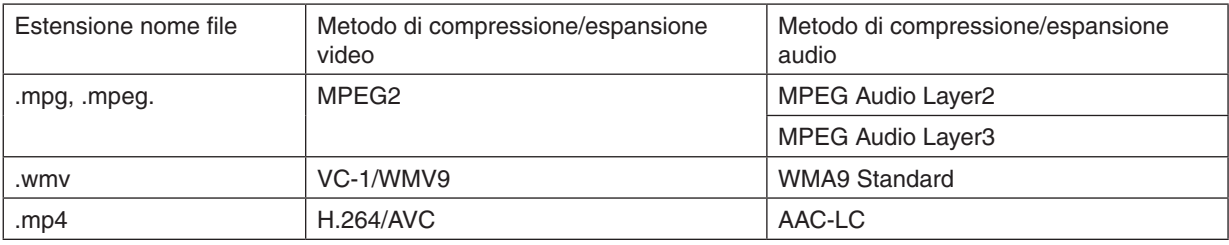

# **Requisiti di riproduzione:**

Risoluzione: da 320 × 240 a 1280 × 720 Frame rate del video: fino a 30fps Bitrate: fino a 15Mbps Frequenza di campionamento audio: fino a 48kHz Canale: fino a 2 canali stereo Bit rate audio: fino a 256 Kbps Dimensione massima del file: fino a 2GB

<span id="page-63-0"></span>*NOTA:*

- • Non è possibile riprodurre file di film convertiti usando formati video/audio non supportati da questo proiettore. In tali casi, non vi sarà alcuna icona per indicare che la riproduzione non è possibile.
- Non è possibile riprodurre file con protezione Digital Rights Management(DRM).
- • Potrebbe a ogni modo non essere possibile riprodurre alcuni file di film che rispettano i requisiti elencati precedentemente.
- • i file video in formato WMV vengono visualizzati con un rapporto aspetto di 1 a 1 indipendentemente dal rapporto aspetto originale.
- • I file grafici e video possono essere riprodotti sul server multimediale. In Windows Media Player 11 (Windows XP/Windows Vista) i file mp4 non possono essere riprodotti.

# **File PDF supportati**

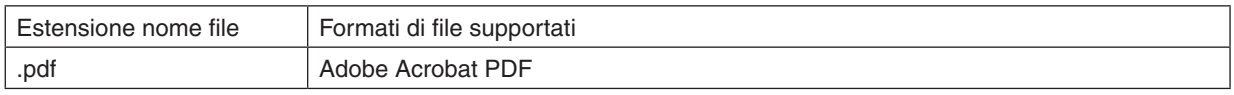

*NOTA:*

- I font non incorporati nei file PDF non possono essere visualizzati
- • Le funzioni aggiunte ai file PDF dopo averli creati non funzioneranno o non saranno visualizzate. Le funzioni aggiunte quali segnalibri, caselle dello strumento moduli e le note, non saranno visualizzate. Le funzioni Auto flip e Auto transition non funzioneranno.
- • Alcuni file PDF potrebbero non essere visualizzati.

# **File PowerPoint supportati**

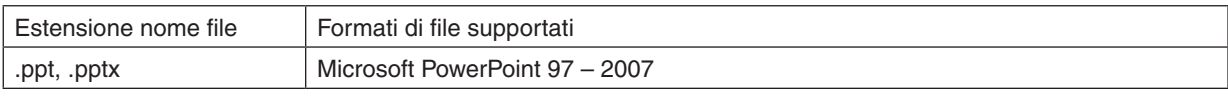

### *NOTA:*

- • L'utilizzo di font riproducibili e colori, l'ornamento e la collocazione di font, l'inserimento o l'animazione di oggetti sono ridotti.
- Alcuni file di Microsoft PowerPoint 97 2007 potrebbero non essere visualizzati.

# **Dispositivi di memoria USB supportati**

- Assicurarsi di utilizzare un dispositivo di memoria USB formattato con sistemi file FAT, exFAT, FAT32 o FAT16. Il proiettore non supporta dispositivi di memoria USB formattati con NTFS.

 Se il proiettore non riconosce il dispositivo di memoria USB, controllare se il suo formato è supportato.

 Per formattare il dispositivo di memoria USB nel computer, fare riferimento al manuale o al file guida di Windows.

Non è possibile fornire garanzie sulla capacità della porta USB del proiettore di supportare tutti i dispositivi di memoria USB presenti sul mercato.

# **Avvertenze sulla cartella condivisa ed il server multimediale**

- Potrebbe non essere possibile proiettare i file contenuti in una cartella condivisa o nel server multimediale se sul computer sono attivi software antivirus o di sicurezza.
- Aprire le sequenti porte firewall:
	- Server media

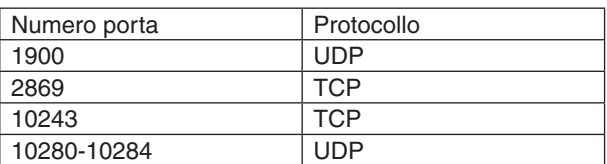

Cartella condivisa

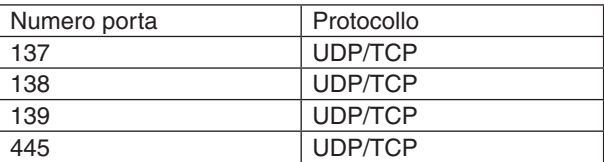

- Impostate il computer per la condivisione e la sicurezza per garantire accesso ai file nella cartella condivisa, e impostate i software antivirus o di sicurezza per garantire accesso ai file nella cartella condivisa. Consultate il vostro amministratore di rete per ulteriori informazioni.
- I file di film contenuti nella cartella condivisa o nel server media potrebbero non essere riprodotti correttamente in base all'ambiente di rete o al bit rate dei file.

### *NOTA:*

Non disconnettere il proiettore dal computer rimuovendo il cavo LAN o spegnendo il proiettore mentre viene visualizzato un file PowerPoint o PDF contenuto in una cartella condivisa. In caso contrario, il Viewer sarà inutilizzabile.

### *NOTA:*

- • Le seguenti operazioni per mezzo dei pulsanti sul proiettore non sono possibili quando è visualizzata la schermata VIEWER, come nella schermata delle diapositive oppure in quella delle anteprime.
	- - Correzione trapezio usando i tasti ▲ e ▼.
	- Regolazione Automatica utilizzando il tasto AUTO ADJ..
	- $\sim$  Controllo del volume tramite il tasto  $\blacktriangleleft$  o
- • L'arresto delle immagini mediante i tasti FREEZE, ASPECT o AUTO ADJ. del telecomando non è possibile mentre il VIEWER visualizza schermate come quella delle diapositive oppure quella delle anteprime.
- • Eseguendo [AZZERA] → [TUTTI I DATI] dal menu vengono ripristinate le impostazioni predefinite della barra strumenti del Viewer.

nent and Markup

Edit.

Edit.  $\bullet$ 

 $\overline{\phantom{a}}$  Browse.

 $\bullet$   $\Box$  Add.

iate permission bits will be embedded

**Alexandrup** 

 $Heb$ 

dding Warn and continue -

# ❷ Preparazione di materiale per presentazioni

- **1. Create i vostri materiali per la presentazione e memorizzateli su computer in un formato file supportato.**
	- Vedere pagina [77](#page-87-0) per i formati file supportati.
	- • Assicuratevi che il file PowerPoint sia visualizzato nel Viewer prima di effettuare la presentazione effettiva. ConViewer PPT Converter 3.0 contenuto nel CD-ROM fornito, è possibile convertire i file PowerPoint in file index che possono essere visualizzati sul Viewer.
	- • Quando si crea un file PDF, inserite le vostre font nel file PDF. L'inserimento delle font richiede Adobe Acrobat. Non è possibile farlo con Adobe Reader.

### SUGGERIMENTO:

### **• Uso del comando Print (stampa)**

Esempio di inclusione di font usando il comando Print. Si veda la guida di Adobe Acrobat per ulteriori informazioni.

Status:<br>Type:

Print Range<br>(@) All © Current vie<br>© Current vie

wout Paper/Duality **34** Adoba PDF 5<br>Adobe PDF Conversion Settings

Default Settines: Standard

Adobe PDF Output Eolder Prompt for Adobe PDF filename

V Einbed all font

Einbed OpenTy<br>
W Subset embedd<br>
W than: an<br>Only fonts with ap ä

**Moon** and

edding

Adobe PDF Segurity: None

Adobe PDF Page Sige: A4

Millen Adobe PDF res

General<br>Thispes<br>Color<br>Color<br>Color<br>Color<br>Color

.<br>W All Settings

Adobe PUF Conversion Settings<br>Ups these aethings to create Adobe PDF documents suitable for reliable viewing and<br>P arinthing of business documents. Created PDF documents can be opened with Acrobat<br>and Adobe Reader 5.0 and

- **1. Selezionate "Print (stampa)" dal menu "File".**
- **2. Selezionate "Adobe PDF" da "Nome stampante" e fate clic sul tasto "Proprietà".**
- **3. Fate clic sul tasto "Modifica" nella sezione "Impostazioni Adobe PDF".**
- **4. Fare clic sulla scheda dei font nella finestra Modifica per selezionare la finestra di inclusione font.**
- **5. Posizionate un segno di spunta su "Inserisci tutte le font".** Fare clic su "OK" per tornare alla finestra di Stampa, quindi fare clic su "OK" per avviare la creazione di un file PDF.

### **2. Salvare un file su un supporto.**

 Per salvare un file sulla vostra memoria USB.

 Usate Windows Explorer per copiare il file sulla memoria USB.

*Per posizionare un file in una cartella condivisa creata sul computer, vedere pagina [68](#page-78-0)*.

 Per usare "Media Sharing" in Windows Media Player 11, vedere pagina *[72](#page-82-0)*.

# ❸ Proiezione di immagini contenute in un dispositivo di memoria USB

Questa sezione illustra le operazioni di base del Viewer.

La spiegazione illustra la procedura operativa quando la barra strumenti Viewer è impostata sui valori di fabbrica.

Preparazione: prima di avviare il Viewer, immagazzinare le immagini nella memoria USB tramite computer.

# Avvio del Viewer

- **1. Accendere il proiettore. (**→ *pagina [14](#page-24-0))*
- **2. Inserire il dispositivo di memoria USB nella porta USB** *del proiettore.*

### *NOTA:*

• Non rimuovere la memoria USB dal proiettore mentre il suo LED lampeggia. Ciò può danneggiare i dati.

### SUGGERIMENTO:

È possibile inserire una memoria USB nel proiettore quando è visualizzata la lista dei supporti.

# **3. Premete il tasto FONTE per selezionare [VIEWER].**

*Una pressione del tasto FONTE visualizza la schermata di*  selezione fonte.

*Pressioni ulteriori del tasto FONTE visualizzano la scher*mata di lista dei supporti.

 Un altro modo per selezionare [VIEWER] è premere il tasto VIEWER sul telecomando.

# SUGGERIMENTO:

- • Per ulteriori informazioni sulla schermata della lista dei supporti, vedere pagina *[6](#page-70-0)*0.
- • Per visualizzare grafici in una cartella condivisa, vedere pagina *[68](#page-78-0)*; per visualizzare immagini o file di filmati su un server media, vedere pagina [72.](#page-82-0)

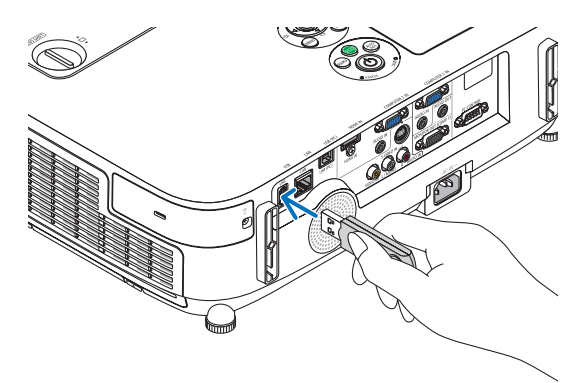

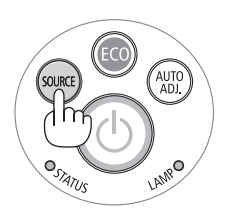

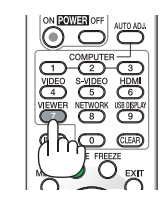

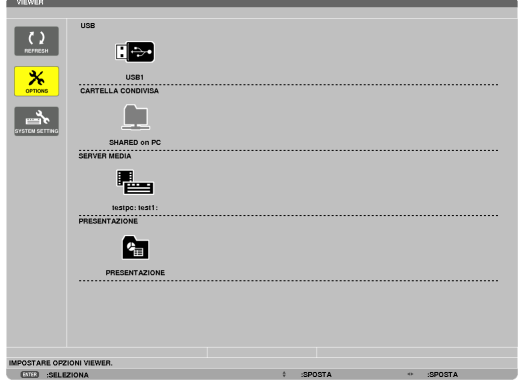

**4. Premete il tasto** ▶ **per selezionare "USB1" e premete il tasto ENTER.**

 Viene visualizzata la schermata delle anteprime "USB1".

### SUGGERIMENTO:

• Per ulteriori informazioni sulla schermata delle anteprime, vedere pagina *6*[2.](#page-72-0)

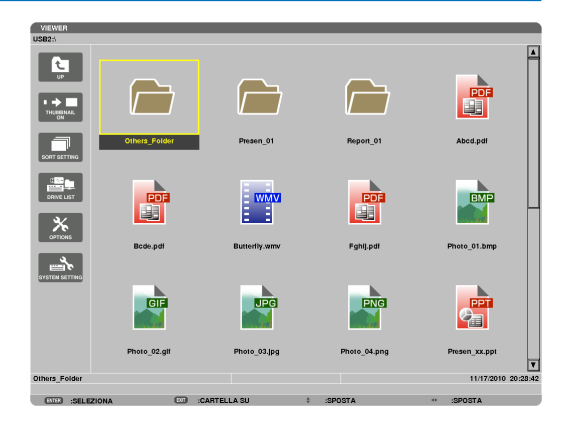

# *5. Usare il tasto* ▲▼◀ *o* ▶ **per selezionare un'icona.**

• Il simbolo → *(freccia) sul lato destro indica che vi sono*  altre pagine. La pressione del tasto PAGE ▽ *(pagina giù) visualizza la pagina seguente; la pressione del tasto PAGE* △ (pagina su) visualizza la pagina precedente.

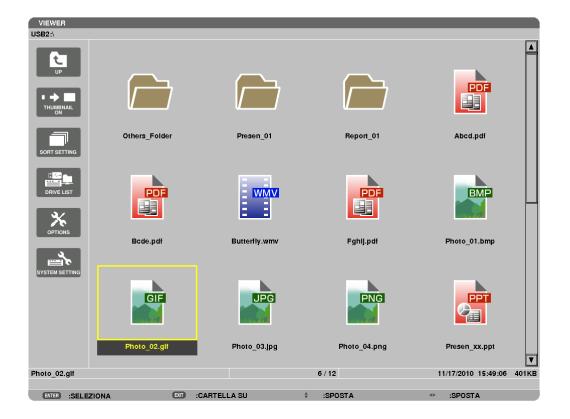

# **6. Premere il tasto ENTER.**

 L'operazione varia in base al file selezionato.

# **• Immagine**

 Viene visualizzata la diapositiva selezionata.

*È possibile usare il tasto* ◀ *o* ▶ *per selezionare la diapositiva successiva (destra) o quella precedente (sinistra) nella*  schermata di anteprime.

• La pressione del tasto ENTER visualizza la barra di *controllo che viene usata per selezionare o ruotare una*  diapositiva.(→ *pagina [63\)](#page-73-0)*

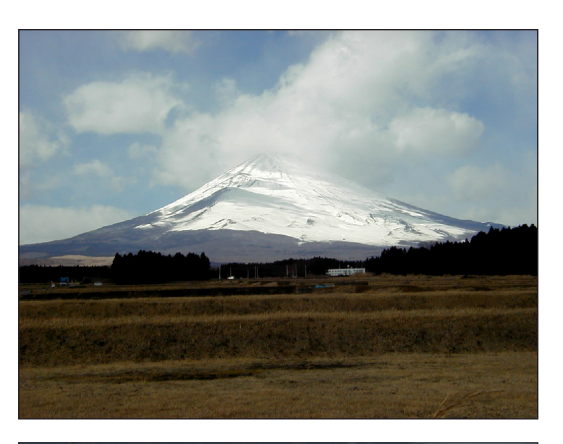

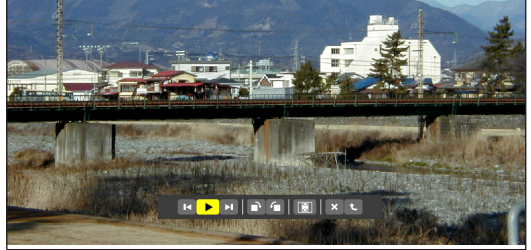

# **• File di filmato**

 Il file di filmato viene riprodotto.

 Alla fine della riproduzione, la schermata diventa nera. Per tornare alla schermata di anteprime premete il tasto EXIT .

La pressione del tasto ENTER visualizza la barra di controllo del *filmato, con cui è possibile mettere in pausa, scorrere velocemente*  in avanti ed effettuare altre operazioni.

### **• File Microsoft PowerPoint**

 Viene visualizzata la diapositiva della prima pagina.

*Premete* ▶ *per selezionare la diapositiva successiva; premete* ◀ *per*  selezionare la diapositiva precedente.

• È possibile anche usare il tasto ▼ *o* ▲ per selezionare una pagina. Per tornare alla schermata di anteprime premete il tasto EXIT.

*NOTA:*

• I file con effetti di animazione sulle diapositive potrebbero non essere visualizzati correttamente dal Viewer.

 Si veda "File PowerPoint supportati" a pagina *[53](#page-63-0)*, [77](#page-87-0).

### **• File Adobe PDF**

 Viene visualizzata la prima pagina.

• Il file PDF riempie la larghezza dello schermo.

*La pressione del tasto* ▼ *o* ▲ *fa scorrere lo schermo in alto o in*  basso.

 I tastiPAGE ▼ *e PAGE* ▲ *muovono la schermata di una pagina verso*  il basso o verso l'alto.

 Per tornare alla schermata di anteprime premete il tasto EXIT .

• Quando viene visualizzata una finestra per l'inserimento della password, ciò indica che il file PDF è protetto da password.

 La pressione del tasto ENTER visualizzerà la tastiera software. Usate la tastiera software per immettere la vostra password. Selezionate [OK] e premete il tasto ENTER. Il file PDF appare sul display.

Per maggiori informazioni sull'uso della tastiera software, vedere *pagina [118](#page-128-0)*.

### *NOTA:*

Segnalibri e note che sono stati aggiunti dopo la coversione in PDF non verranno mostrati.

Se le font non sono state inserite al momento della conversione in PDF, tali font non verranno visualizzate.

### SUGGERIMENTO:

È necessario un certo tempo (da circa 30 secondi a due minuti) per visualizzare un file di grandi dimensioni o per scorrere le pagine di un file PDF con molte pagine.

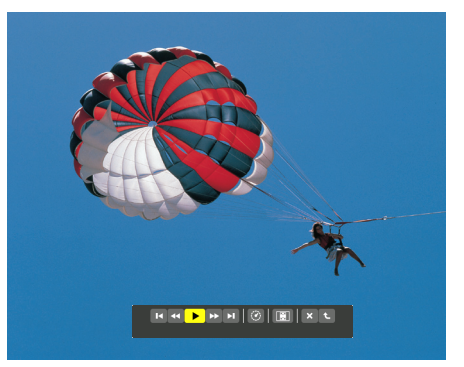

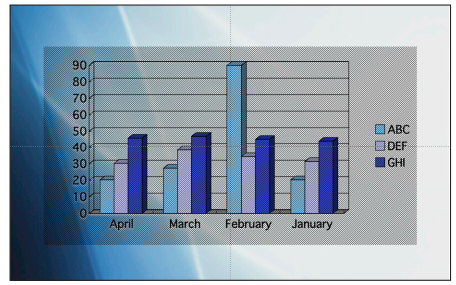

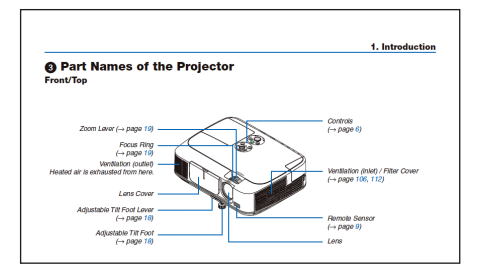

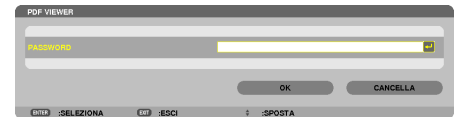

### **• File index (estensione: .idx)**

I file index, convertiti usando Viewer PPT Converter 3.0, appariranno nella schermata delle anteprime.

*Solo le cartelle ed i file JPEG convertiti usando Viewer PPT*  Converter 3.0 appariranno nella schermata delle anteprime.

Per selezionare la proiezione di diapositive dei file index, aprire la cartella [PRESENTATION] nella schermata DRIVE LIST.

 Tuttavia i file index non appariranno. Appariranno solo le cartelle e i file JPEG.

- Vengono visualizzate fino a quattro cartelle index nella memoria USB e nella cartella condivisa. Le quattro cartelle *saranno visualizzate in ordine cronologico inverso*
- Quando si inserisce il dispositivo di memoria USB con gli index salvati mentre ilViewer è in funzione, verrà visualizzato il contenuto dei file index.

### *NOTA:*

• La modalità di riproduzione (MANUAL/AUTO) per le diapositive dei file index funziona nel modo seguente:

 Se viene selezionata l'opzione [MANUAL] per [PLAY MODE] Se si seleziona [OPTIONS]  $\rightarrow$  [SLIDE SETTING]  $\rightarrow$  [PLAY MODE]  $\rightarrow$ [MANUAL], i file index saranno impostati per la riproduzione manuale a prescindere dal fatto che [INTERVAL] sia impostato o meno.

 Se viene selezionata l'opzione [AUTO] per [PLAY MODE] Se si seleziona [OPTIONS]  $\rightarrow$  [SLIDE SETTING]  $\rightarrow$  [PLAY MODE]  $\rightarrow$ [AUTO], i file index saranno impostati per la riproduzione automatica agli intervalli specificati usando [INTERVAL].

 Tuttavia, se si seleziona, [-1] per [INTERVAL], la modalità di riproduzione sarà impostata come automatica secondo l'impostazione di [OPTIONS]  $\rightarrow$  [SLIDE SETTING]  $\rightarrow$  [INTERVAL].

### **7. Rimuovete il dispositivo di memoria USB dal proiettore.**

Tornare alla schermata di elenco supporti. Prima di rimuovere la memoria USB assicurarsi che il LED non sia lampeggiante.

NOTA: Se si rimuove la memoria USB dal proiettore mentre viene visualizzata una diapositiva, il proiettore può non funzionare correttamente. Se ciò accade, spegnere il proiettore e staccare il cavo di alimentazione. Attendere 3 minuti, poi ricollegare il cavo di alimentazione e riaccendere il proiettore.

# Chiusura del Viewer

**1. Premere il tasto SOURCE per selezionare una fonte diversa da [VIEWER].**

*Una pressione del tasto FONTE visualizza la schermata di*  selezione fonte.

*Pressioni ulteriori del tasto FONTE visualizzeranno un'altra*  fonte.

Per uscire dal Viewer utilizzando il telecomando, selezionate una fonte diversa da [VIEWER].

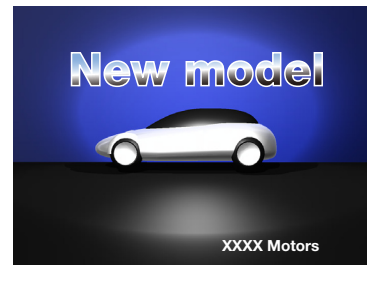

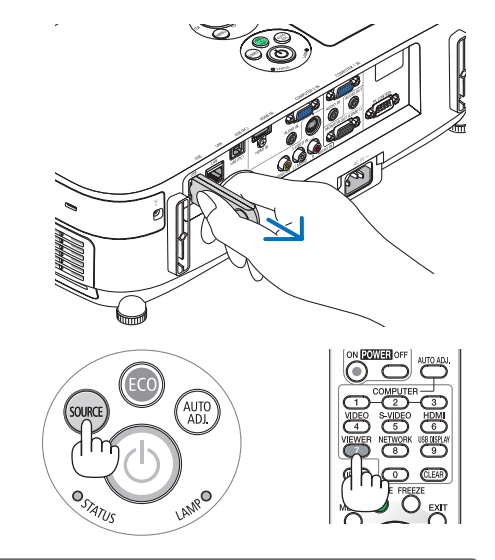

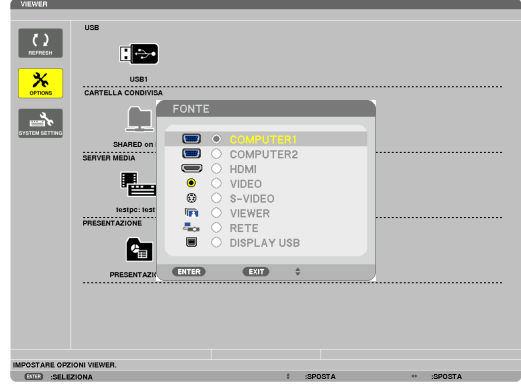

# <span id="page-70-0"></span>Nomi e funzione della schermata Viewer

Il Viewer ha tre schermate: schermata elenco dei supporti, schermata anteprime e schermata presentazione.

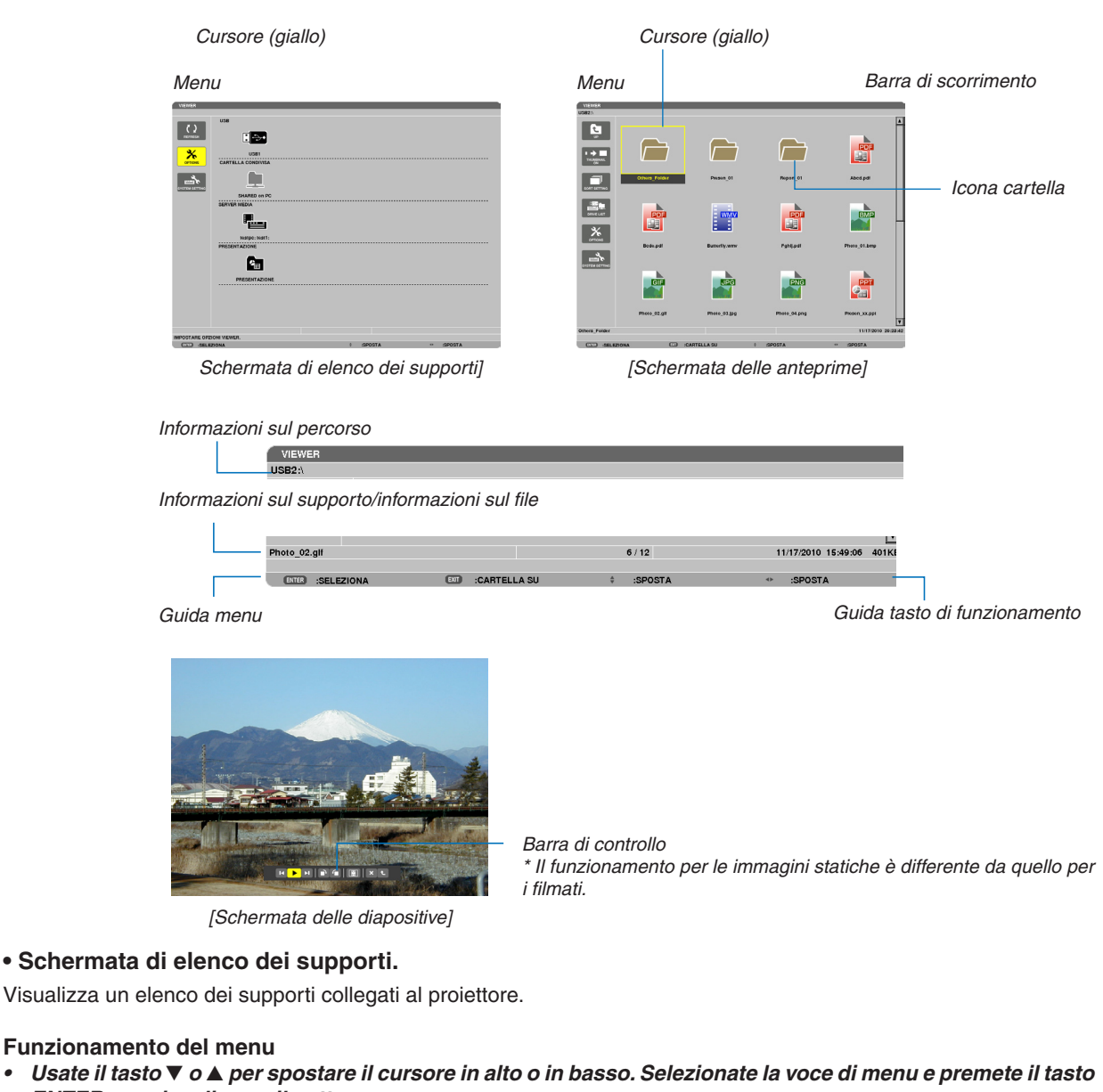

# **ENTER per visualizzare il sottomenu.**

### **Funzionamento della schermata di elenco dei supporti.**

**1. Premete il tasto** ▶ **per spostare il cursore nell'elenco dei supporti.**

*(Usate il tasto* ◀ *o* ▶ per passare dal menu all'elenco dei supporti e viceversa.)

*Premete il tasto* ▼ *o* ▲ *per selezionare un tipo di supporto; premete il tasto* ◀ *o* ▶ *per selezionare il supporto*  collegato al proiettore.

**2. Selezionate il supporto e premete il tasto ENTER per passare alla schermata di anteprime del supporto selezionato.**

### **Funzioni**

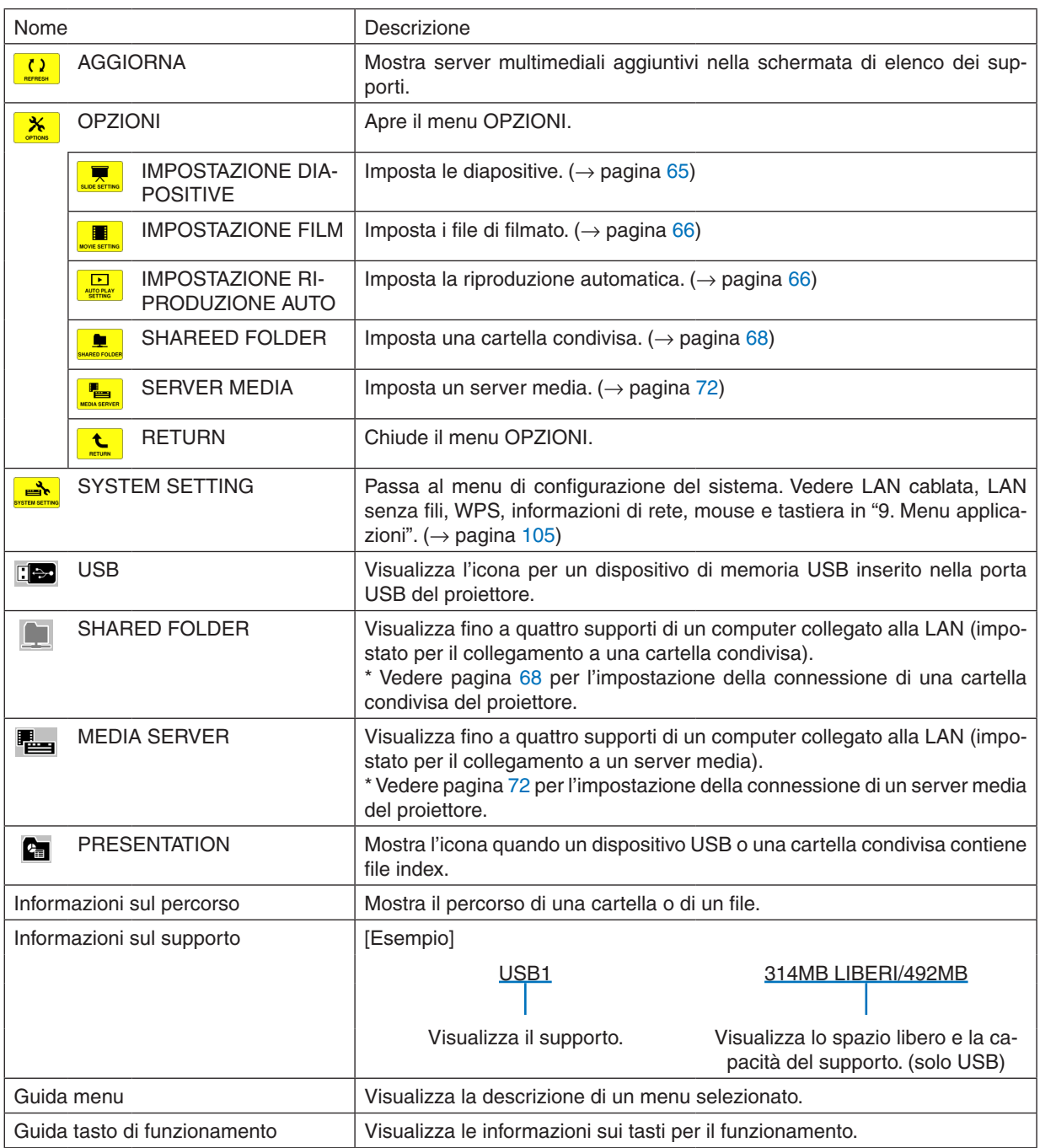

\* Viene visualizzato in numeri di tre cifre (approssimazione per eccesso)

# *NOTA:*

Quando è visualizzato il menu OPZIONI, la schermata della lista dei supporti o la schermata delle anteprime non viene visualizzata. Per visualizzarla, selezionate l'icona [RETURN] e premete il tasto ENTER.
## **• Schermata delle anteprime**

Visualizza un elenco di cartelle, anteprime e icone nel supporto selezionato nella schermata dell'elenco dei supporti.

#### **Funzionamento del menu**

• Usare il tasto ▼ o ▲ per spostare il cursore in alto o in basso. Selezionate la voce di menu e premete il **tasto ENTER per visualizzare il menu o la schermata delle impostazioni.**

#### **Funzionamento della schermata delle anteprime.**

- 1. Premete il tasto ▶ per spostare il cursore nella schermata delle anteprime quando il menu OPZIONI non è **visualizzato.**
- **2. Premete il tasto** ▼*,* ▲*,* ◀ *o* ▶ **per selezionare un file o una cartella.**
- 3. Premere il tasto ENTER per avviare la presentazione o la riproduzione del file selezionato. La selezione di **una cartella ne visualizzerà le schermata delle anterprime.**

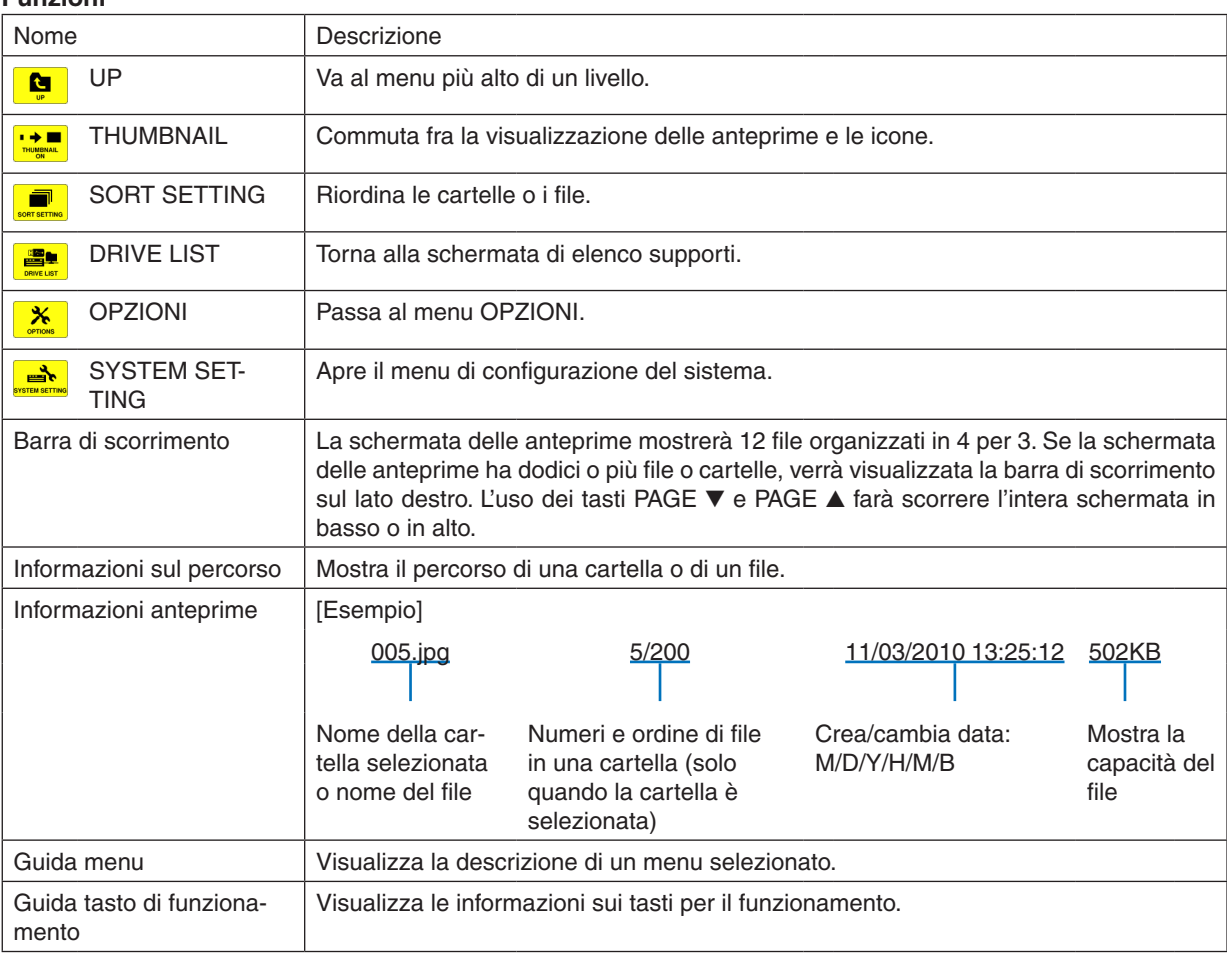

#### **Funzioni**

#### SUGGERIMENTO:

- • Se viene selezionata un'immagine non supportata, l'icona [?] verrà visualizzata,
- • Il massimo numero di immagini visualizzabili è 300 nella schermata delle anteprime, incluso il numero di cartelle.
- • Se un nome di file o del percorso di una cartella è più lungo dello specificato, esso verrà visualizzato con i caratteri centrali o il percorso omessi.

 Ad esempio: "123456789.jpg" verrà mostrato come "123..789.jpg".

## **• Schermata delle diapositive (immagine/filmato)**

Riproduce un file selezionato da una lista di anteprime o icone.

• Per utilizzare un file Microsoft PowerPoint file o Adobe PDF, vedere pagina [58.](#page-68-0)

#### **Funzionamento barra di controllo**

- • La barra di controllo verrà visualizzata solo quando sono selezionati un'immagine statica (o un file index) e un file di filmato.
- La barra di controllo per le immagini statiche è differente da quella per i filmati.
- 1. La pressione del tasto ENTER nella schermata delle diapositive visualizzerà la barra di controllo nella parte **bassa della schermo.**
- *2. Usate il tasto* ◀ *or* ▶ **per selezionare un file e premete il tasto ENTER.**
	- • Viene eseguita la funzione selezionata.

#### **Funzioni della barra di controllo dell'immagine statica**

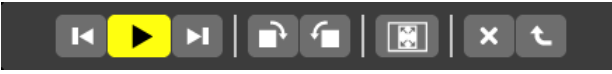

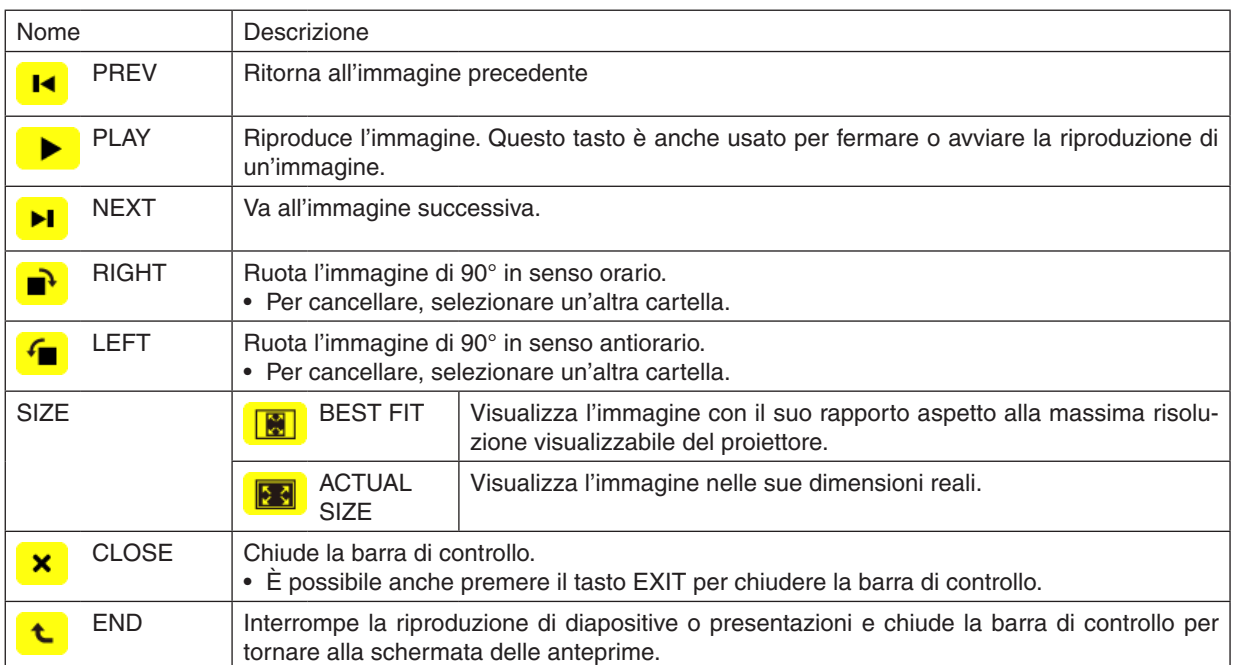

**Funzioni della barra di controllo del filmato**

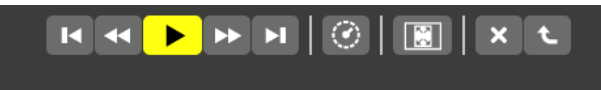

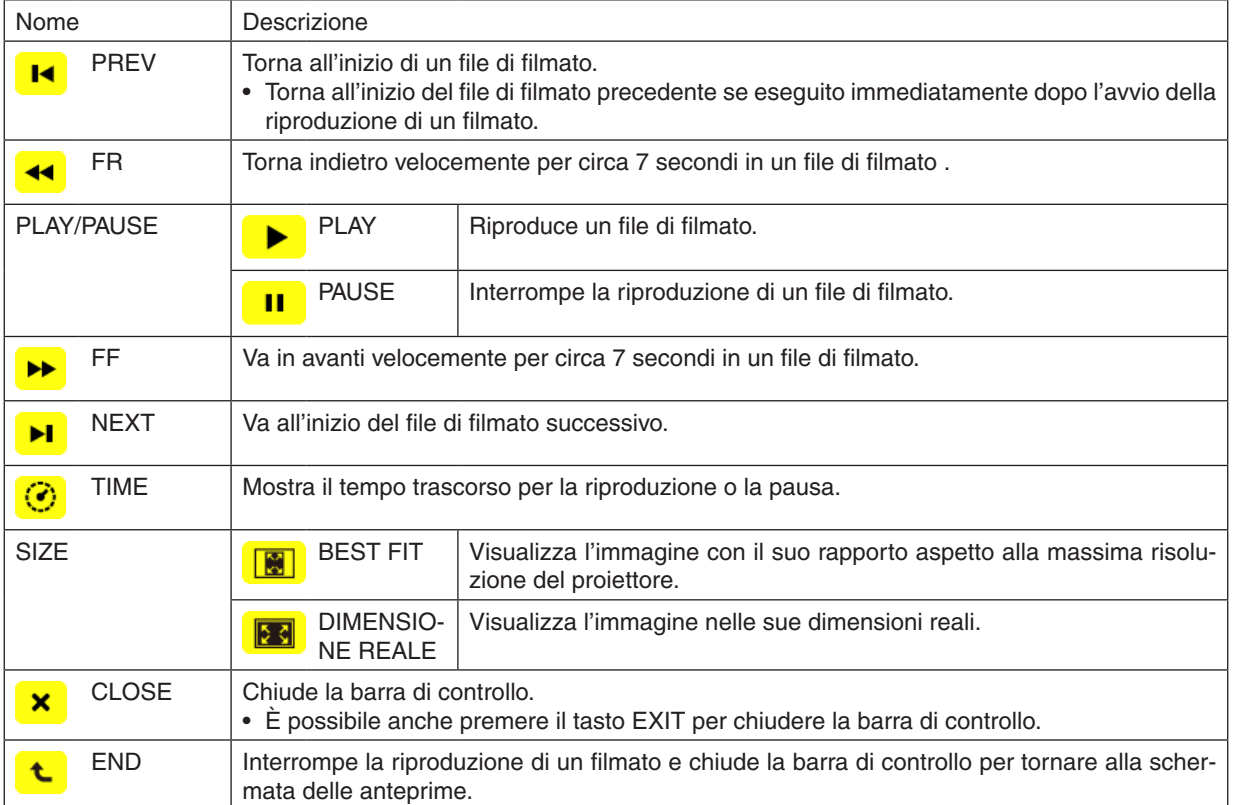

# Impostazioni delle opzioni del viewer

# **• IMPOSTAZIONE DIAPOSITIVE**

Imposta immagini statiche o diapositive.

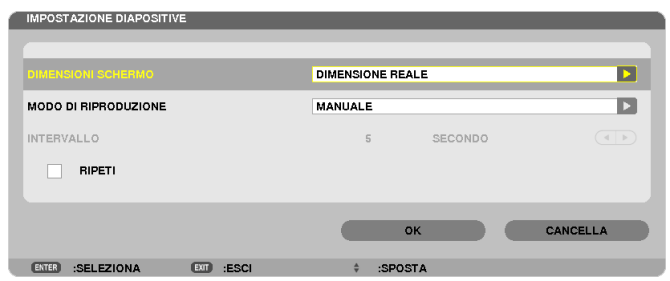

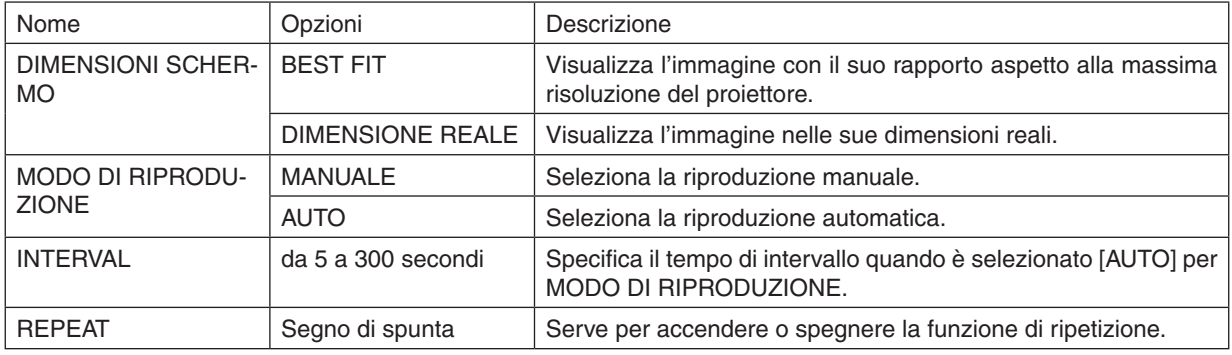

## SUGGERIMENTO

• Per riprodurre una o più diapositive, posizionare i file in una cartella.

# **• IMPOSTAZIONE FILM**

Imposta le funzioni per un file di filmato.

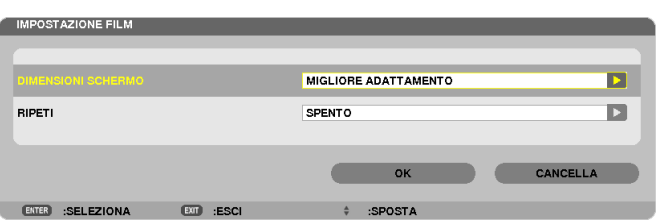

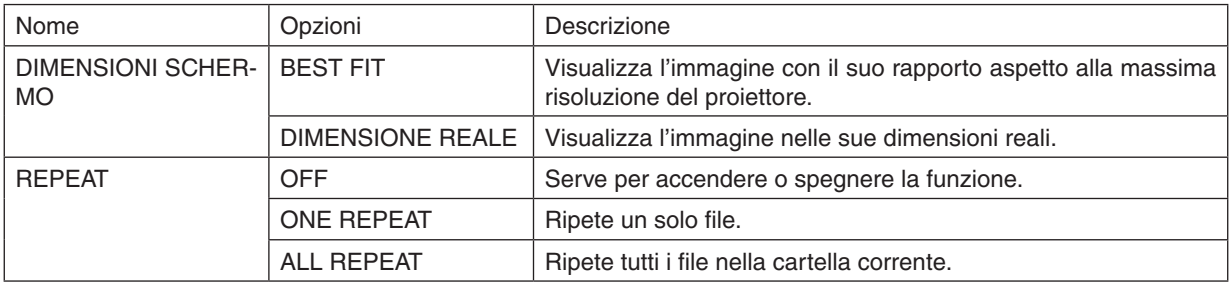

#### SUGGERIMENTO

• Attivando [REPEAT], durante l'intervallo fra un film e l'altro verrà visualizzata una schermata nera.

## **• IMPOSTAZIONE RIPRODUZIONE AUTO**

Imposta la riproduzione automatica di diapositive quando viene inserito un dispositivo di memoria USB nella porta USB del proiettore, o quando viene selezionato [VIEWER] come [FONTE].

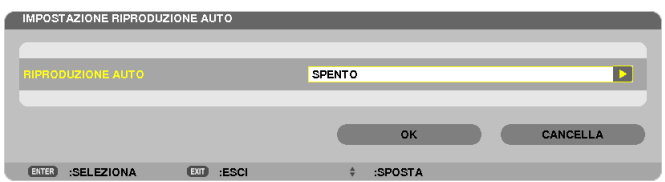

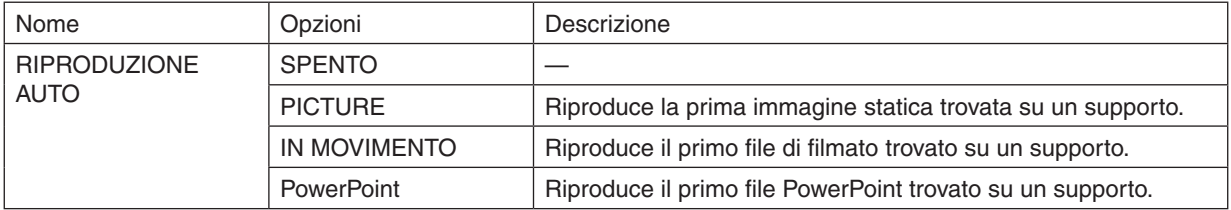

#### **SUGGERIMENTO**

- • Quando viene inserito un dispositivo di memoria USB nella porta USB del proiettore, il comportamento della riproduzione automatica è diverso rispetto a quando viene selezionato [VIEWER] come [FONTE].
- • La riproduzione automatica si avvia dal primo file trovato che supporta l'impostazione del tipo di file per la riproduzione automatica. Si effettuerà una ricerca del file nell'unità principale o a un livello più basso.
- • Quando viene selezionato [VIEWER] come [FONTE], l'ultimo file selezionato, se trovato, verrà riprodotto automaticamente, altrimenti si effettuerà una ricerca nell'ultima cartella selezionata e il primo file trovato verrà riprodotto automaticamente. Per riprodurre automaticamente un file video contenuto in un dispositivo di memoria USB, memorizzare un file video o cambiare il suo nome file in modo che la ricerca venga effettuata prima in esso.

# **• SORT SETTING**

Imposta l'ordine di visualizzazione delle anteprime o delle diapositive.

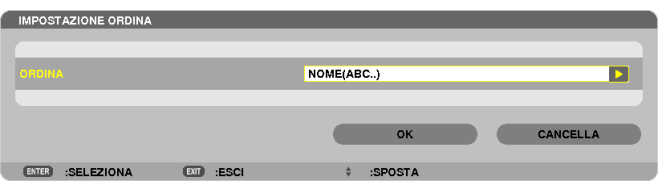

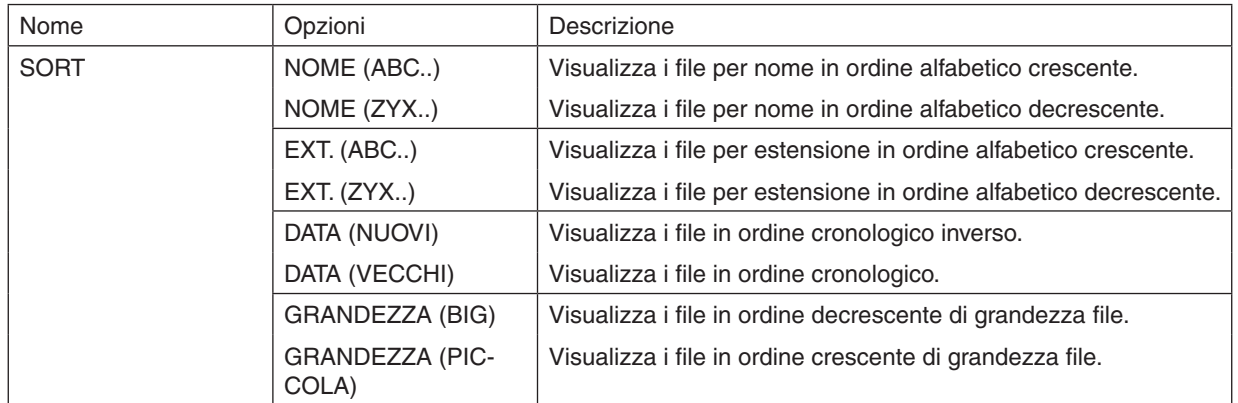

# ❹ Proiezione di dati da una cartella condivisa

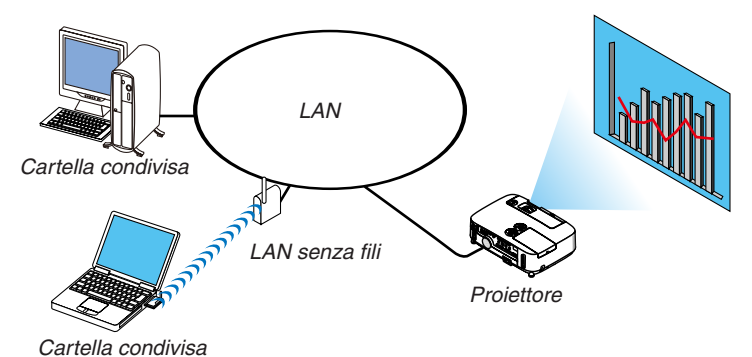

#### **Preparazione**

Per il proiettore: collegate il proiettore alla rete.

Per il computer: ponete i file da proiettare in una cartella condivisa e prendete nota del percorso della cartella. Memorizzate o scrivete il percorso per un uso futuro.

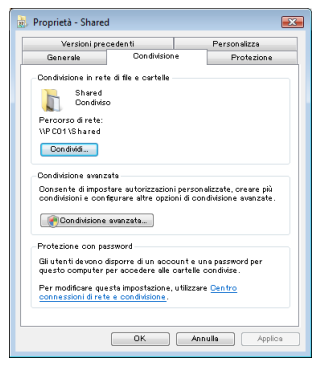

- Per condividere una cartella, fare riferimento alla guida utente o al file di guida fornito con il computer Windows.
- Usate una tastiera per dare un nome alla cartella condivisa, usando caratteri alfanumerici.
- Per collegarsi alla cartella condivisa oltre la sottorete, impostate [ WINS CONFIGURATION ] in [IMPOSTAZIONI DI RETE] dal menu.
- Non è supportata la firma digitale (firma SMB).

# Collegamento del proiettore alla cartella condivisa

#### **1. Premete il tasto VIEWER sul telecomando.**

 Viene visualizzata la finestra di elenco dei supporti disponibili.

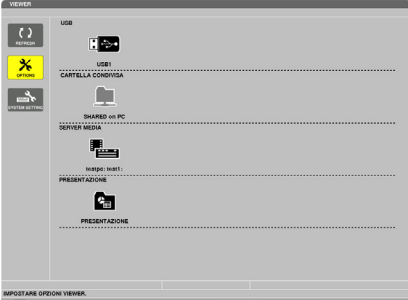

• Un modo alternativo per avviare ilVIEWER è la pressione ripetuta del tasto SOURCE sull'involucro del proiettore. *(*→ *pagina [16\)](#page-26-0)*

#### **2. Visualizza il menu [OPZIONI].**

*Premete il tasto* ▼ *per selezionare l'icona* (OPZIONI) e premete il tasto ENTER.

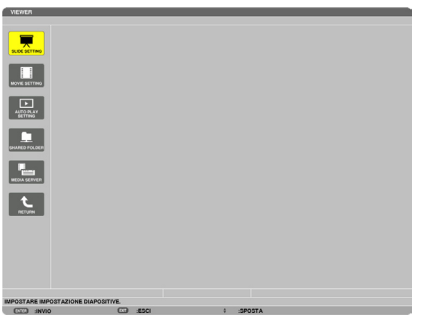

• Quando è visualizzato il menu OPZIONI, la lista dei supporti non viene visualizzata.

#### **3. Visualizza la schermata [IMPOSTAZIONI CARTELLA CONDIVISA].**

*Premete il tasto* ▼ per selezionare l'icona (IMPOSTAZIONI CARTELLA CONDIVISA ) e premete il tasto ENTER.

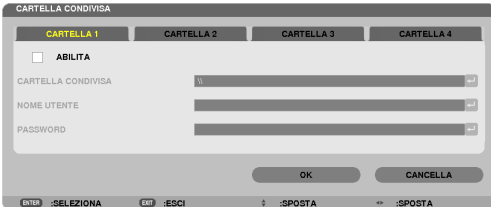

**4. Selezionate un numero di cartella e locazione per abilitarlo.**

*Premete il tasto* ◀ *o* ▶ *verso un numero di cartella condivisa e premete il tasto* ▼ per selezionare [ABILITA], quindi premete il tasto ENTER.

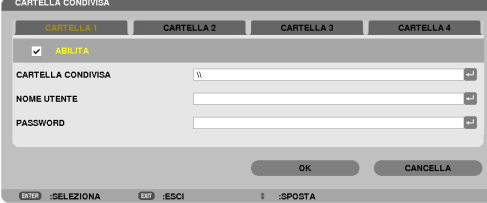

#### **5. Inserite il percorso, il nome utente e la password della cartella condivisa.**

*Premete il tasto* ▼ per selezionare il campo [CARTELLA CONDIVISA]. La tastiera software appare sul display. *Per l'uso della tastiera software, vedere pagina [118](#page-128-0)*.

- • Se il computer non è protetto da password, non è necessario immettere una password.
- È possibile aggiungere fino a quattro cartelle condivise.
- • La lunghezza massima di percorso per una cartella condivisa è di 15 caratteri alfanumerici per il nome del computer e 23 caratteri alfanumerici per il nome della cartella.

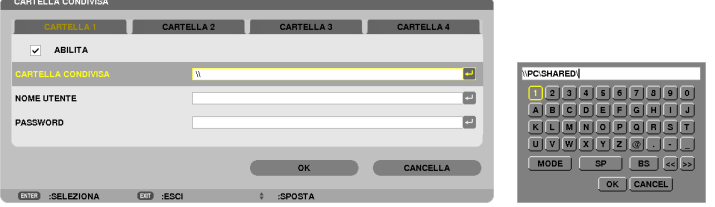

#### **6. Uscita dalle impostazioni.**

*Premete il tasto* ▼ per selezionare [OK] e premete il tasto ENTER. Ciò chiuderà la schermata [SHARED FOLDER].

• Se appare un messaggio di errore, le vostre impostazioni non sono corrette. Provate nuovamente.

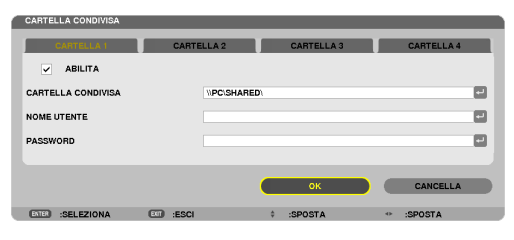

## Disconnessione della cartella condivisa dal proiettore

#### **• Disabilitare il numero di una cartella condivisa che si desidera disconnettere**

*Premete il tasto* ▼ per selezionare [ABILITA] e premete il tasto ENTER per cancellarla.

# *NOTA:*

• Quando viene visualizzato un file PowerPoint o PDF, non disconnettere il cavo LAN. Se ciò viene fatto, il Viewer non funzionerà.

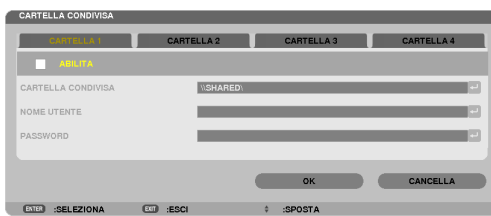

SUGGERIMENTO:

• Impostazioni di connessione per la cartella condivisa È possibile salvare le impostazioni di un massimo di quattro cartelle condivise. Il riavvio del proiettore visualizza le cartelle condivise con le impostazioni salvate con un'icona di cartella grigia nella schermata della lista dei supporti.

 La selezione di un'icona di cartella grigia non necessita di immettere un percorso di cartella.

• Se la connessione a una cartella condivisa non è possibile, viene visualizzato un segno "x" sull'icona della cartella. Se ciò accade, controllate le impostazioni della cartella.

# ❺ Proiezione di dati dal server media

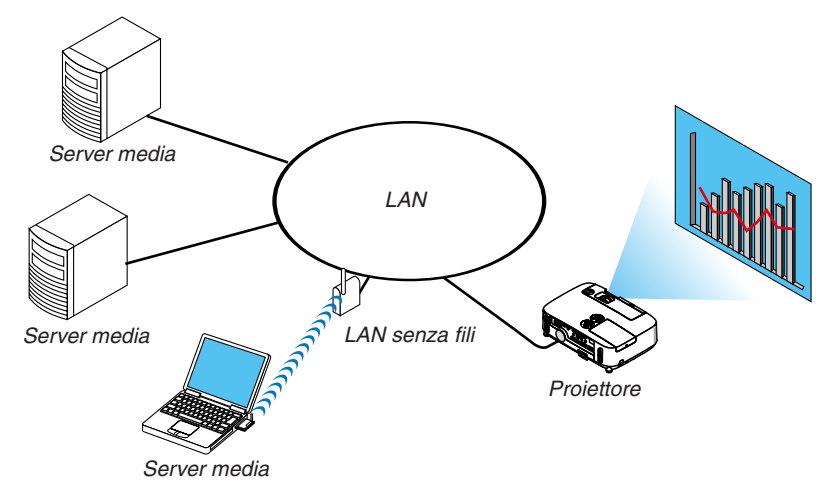

Preparazione

Per il proiettore: collegate il proiettore alla rete.

Per il computer: preparare i file immagine o video da proiettare, quindi impostare la "Condivisione multimediale" in Windows Media Player 11 o 12.

*NOTA:*

- • Il proiettore e il server media devono essere sulla stessa sottorete. Non è possibile il collegamento a un server media al di fuori della sottorete.
- • I tipi di immagini e film che possono essere condivisi possono variare in base alla versione di Windows.

# Impostazione della "Condivisione multimediale" in Windows Media Player 11

- **1. Avviate Windows Media Player 11.**
- **2. Selezionate "Condivisione multimediale" da "Libreria".**

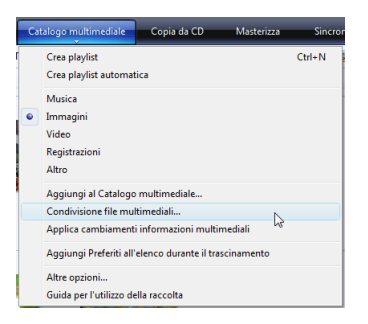

 Viene visualizzata la finestra di dialogo "Condivisione multimediale".

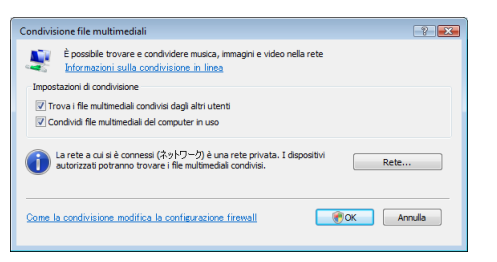

**3. Selezionate la casella "Condividi i miei file multimediali", quindi selezionate OK.**

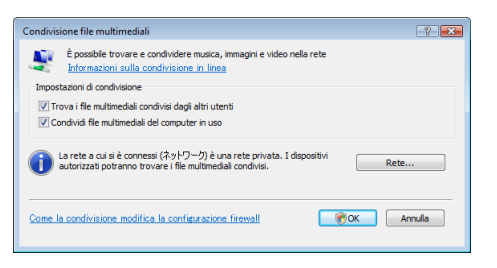

 Viene visualizzato un elenco di dispositivi accessibili.

**4. Selezionate "P420 Series", quindi "Permetti".**

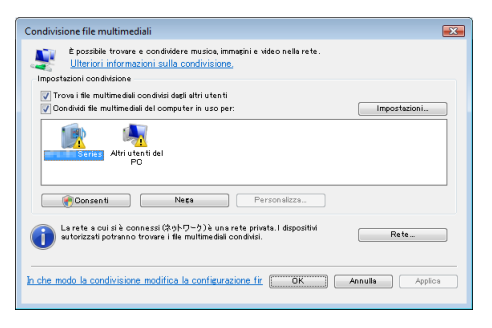

 Viene aggiunta una spunta all'icona "P420 Series".

- "P420 Series" è il nome proiettore come specificato in [IMPOSTAZIONI DI RETE].
- **5. Selezionate "OK".**

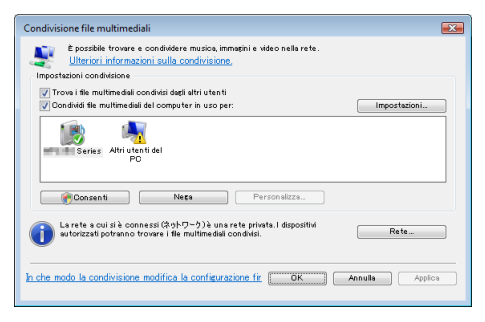

 Questa procedura rende disponibili dal proiettore le immagini e i video contenuti in "Libreria".

# Impostazione della "Condivisione multimediale" in Windows Media Player 12

**1. Avviare Windows Media Player 12.**

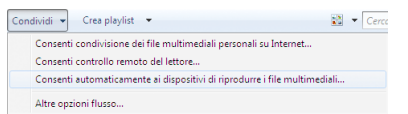

**2. Selezionare "Flusso", quindi "Consenti automaticamente ai dispositivi di riprodurre i file multimediali".**

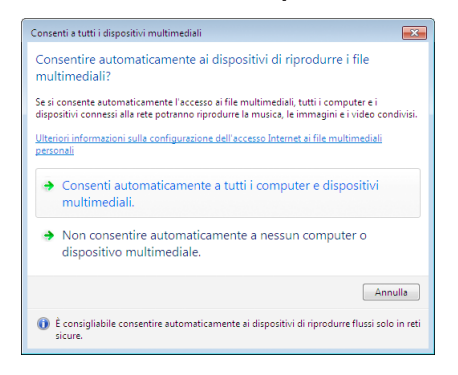

 Verrà visualizzata la finestra "Consenti a tutti i dispositivi multimediali".

**3. Selezionare "Consenti automaticamente tutti i computer e dispositivi multimediali".**

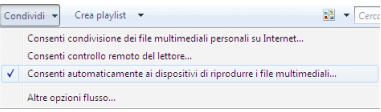

 Dal proiettore possono essere utilizzati i file grafici e video nella "Libreria".

## Collegamento del proiettore al server media

Premete il tasto VIEWER sul telecomando. Verrà avviato il VIEWER.

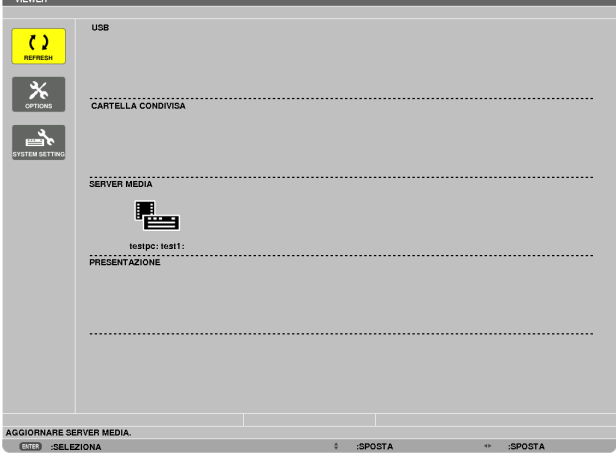

- • Un modo alternativo per avviare il VIEWER è la pressione ripetuta del tasto SOURCE sull'involucro del proiettore.  $(\rightarrow$  pagina [1](#page-26-0)6)
- • Ciò avvia la ricerca nella rete di un computer con "condivisione multimediale" abilitata e la sua aggiunta al "server media" della schermata delle anteprime.

 Un altro modo di fare ciò è puntare il cursore su "server media" e selezionare [REFRESH] dal menu di anteprima, quindi premere il tasto ENTER.

*NOTA:*

• È possibile cercare automaticamente e visualizzare fino a quattro server media accessibili. Non è possibile visualizzare dispositivi ulteriori oltre i quattro.

 $(\rightarrow$  pagina [5](#page-66-0)6)

# Disconnessione del proiettore dal server multimediale

**1. Visualizza il menu OPTIONS.**

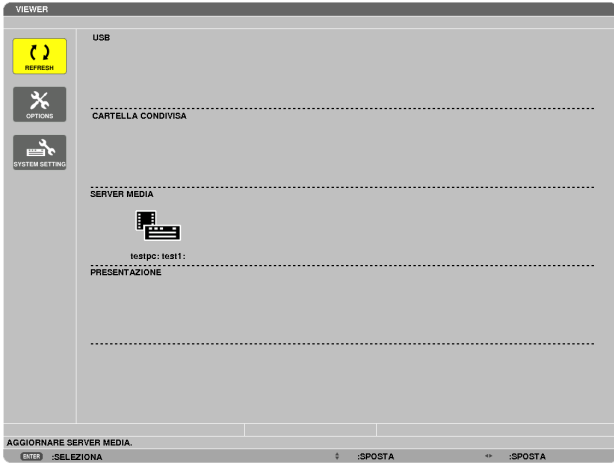

*Premere il tasto* ▼ per selezionare l'icona [OPTIONS], quindi premere il tasto ENTER.

**2. Visualizza la schermata di impostazione MEDIA SERVER.**

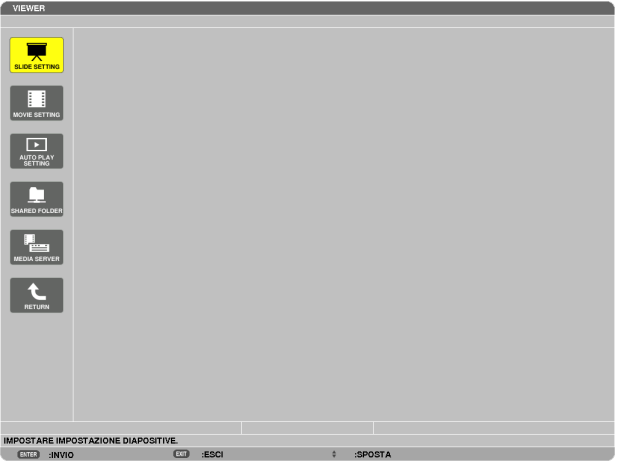

*Premere il tasto* ▼ per selezionare l'icona MEDIA SERVER, quindi premere il tasto ENTER.

**3. Disabilitare la connessione.**

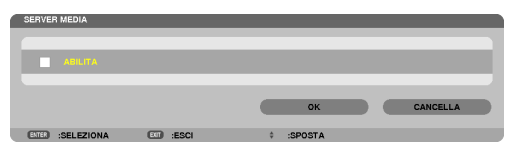

 Premere il tasto ENTER per togliere la spunta e disabilitare la connessione.

*Premere il tasto* ▼*, quindi selezionare [OK] e premere il tasto ENTER per chiudere la schermata di impostazione*  MEDIA SERVER.

# ❻ Restrizioni sulla visualizzazione di file

Il Viewer consente di dare una visualizzazione semplificata di un file PowerPoint o di un file PDF. A causa della visualizzazione semplificata, tuttavia, la visualizzazione effettiva potrebbe essere diversa da quella dell'applicazione sul computer.

# Alcune restrizioni riguardo ai file PowerPoint

• I font saranno convertiti automaticamente nei font installati nel proiettore. I font possono variare in dimensione o larghezza, causando problemi di layout

 Alcuni caratteri o font potrebbero non essere visualizzati.

- Alcune funzioni incluse nei font non sono supportate. Esempio: ci sono restrizioni riguardo alle animazioni, alle selezioni o ai collegamenti ipertestuali.
- Potrebbe essere necessario più tempo per caricare pagine rispetto al computer
- In alcuni casi i file di Microsoft PowerPoint 97-2007 potrebbero non essere visualizzati.

## Alcune restrizioni sui file PDF

- I font non incorporati al momento della creazione dei file PDF potrebbero non essere visualizzati.
- Alcune funzioni incluse nei font non sono supportate. Esempio: ci sono restrizioni riguardo alle annotazioni, alle selezioni, alle forme o agli spazi colore.
- Potrebbe essere necessario più tempo per caricare pagine rispetto al computer
- In alcuni casi i file di formato Adobe Acrobat potrebbero non essere visualizzati.

# 5. Utilizzo del menu su schermo

# **<sup>O</sup> Utilizzo dei menu**

NOTA: il menu sullo schermo può non essere visualizzato correttamente quando proiettate un'immagine video con movimenti interlacciati.

**1. Premete il tasto MENU sul telecomando o sul proiettore per visualizzare il menu.**

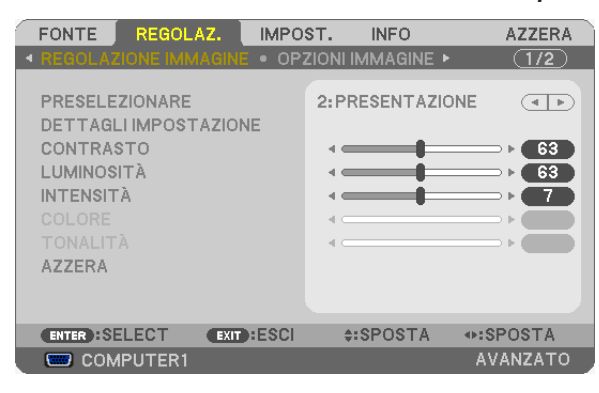

 $NOTA: i$  comandi come ENTER, EXIT,  $\blacktriangle \blacktriangledown$ ,  $\blacktriangle \blacktriangledown$  presenti nella parte inferiore mostrano i tasti disponibili per le vostre operazioni.

- **2. Premete i tasti sul telecomando o sul proiettore per visualizzare il sottomenu.**
- **3. Premete il tasto ENTER sul telecomando o sul proiettore per evidenziare la voce superiore o la prima scheda.**
- **4. Premete i tasti sul telecomando o sul proiettore per selezionare la voce da regolare o impostare. Potete utilizzare i tasti sul telecomando o sul proiettore per selezionare la scheda desiderata.**
- **5. Premete il tasto ENTER sul telecomando o sul proiettore per visualizzare la finestra del sottomenu.**
- **6. Regolate il livello oppure attivate/disattivate la voce selezionata con i tasti sul telecomando o sull'involucro del proiettore.**

Le modifiche rimangono memorizzate fino alla regolazione successiva.

7. Ripetete i passaggi 2-6 per regolare una voce aggiuntiva o premete il tasto EXIT sul telecomando o sul **proiettore per uscire dal display del menu.**

NOTA: quando viene visualizzato un menu o un messaggio, alcune righe di informazioni possono andare perse, a seconda del segnale o delle impostazioni.

**8. Premete il tasto MENU per chiudere il menu. Per ritornare al menu precedente, premete il tasto EXIT.**

# **@ Elementi del menu**

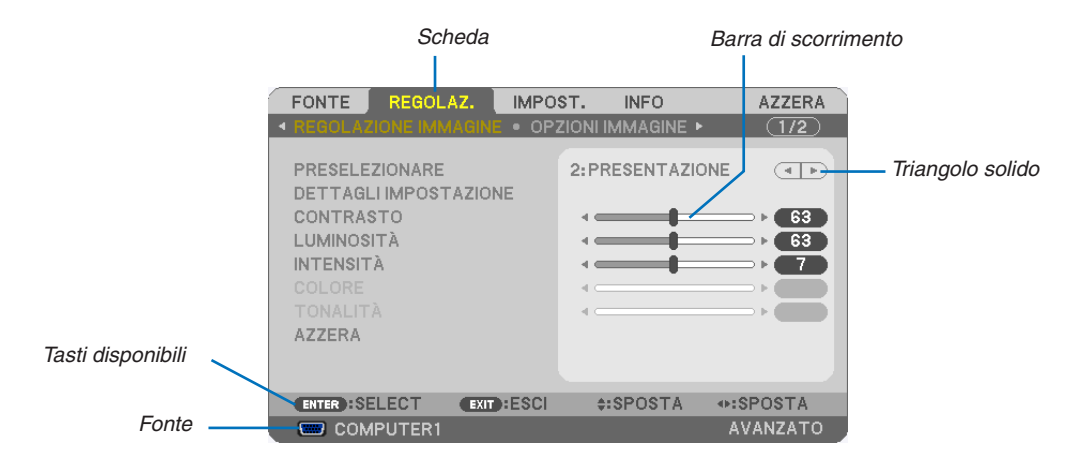

#### Evidenziamento

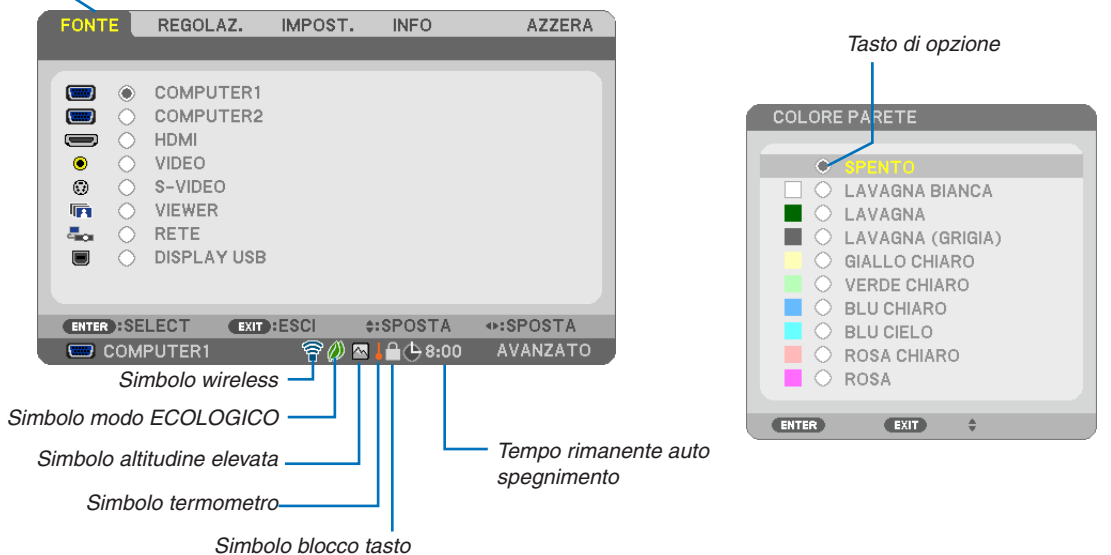

#### Le finestre dei menu o le finestre di dialogo contengono le seguenti voci:

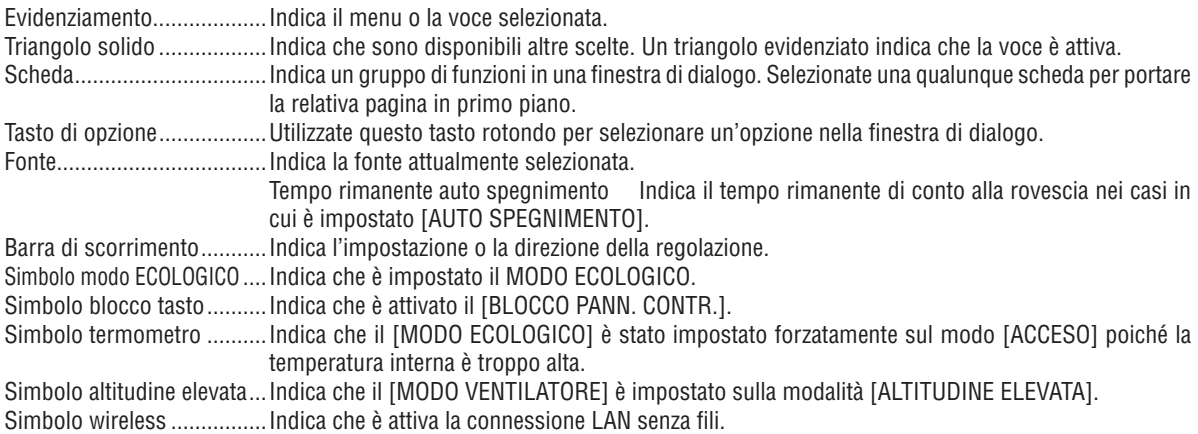

#### 5. Utilizzo del menu su schermo

# <sup>3</sup> Elenco delle voci dei menu

• Le voci di base del menu sono indicate da un area ombreggiata.

A seconda della fonte di ingresso, alcune opzioni dei menu non sono disponibili.

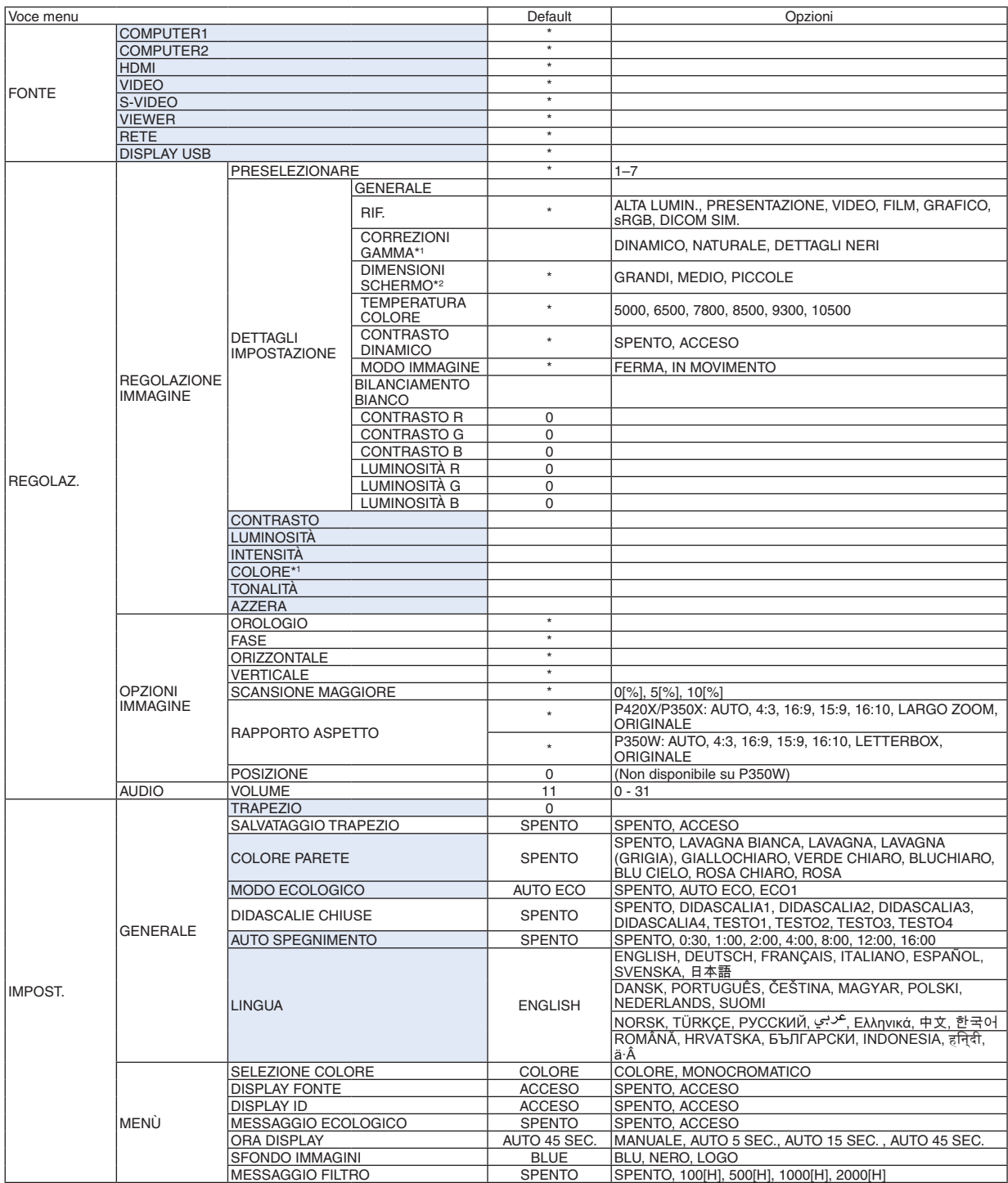

L'asterisco (\*) indica che l'impostazione default varia secondo il segnale.

\*1 La voce [CORREZIONI GAMMA] è disponibile quando è selezionata una voce diversa da [DICOM SIM.] per [RIF.].

\*2 La voce [DIMENSIONI SCHERMO] è disponibile quando è selezionata la voce [DICOM SIM.] per [RIF.].

# 5. Utilizzo del menu su schermo

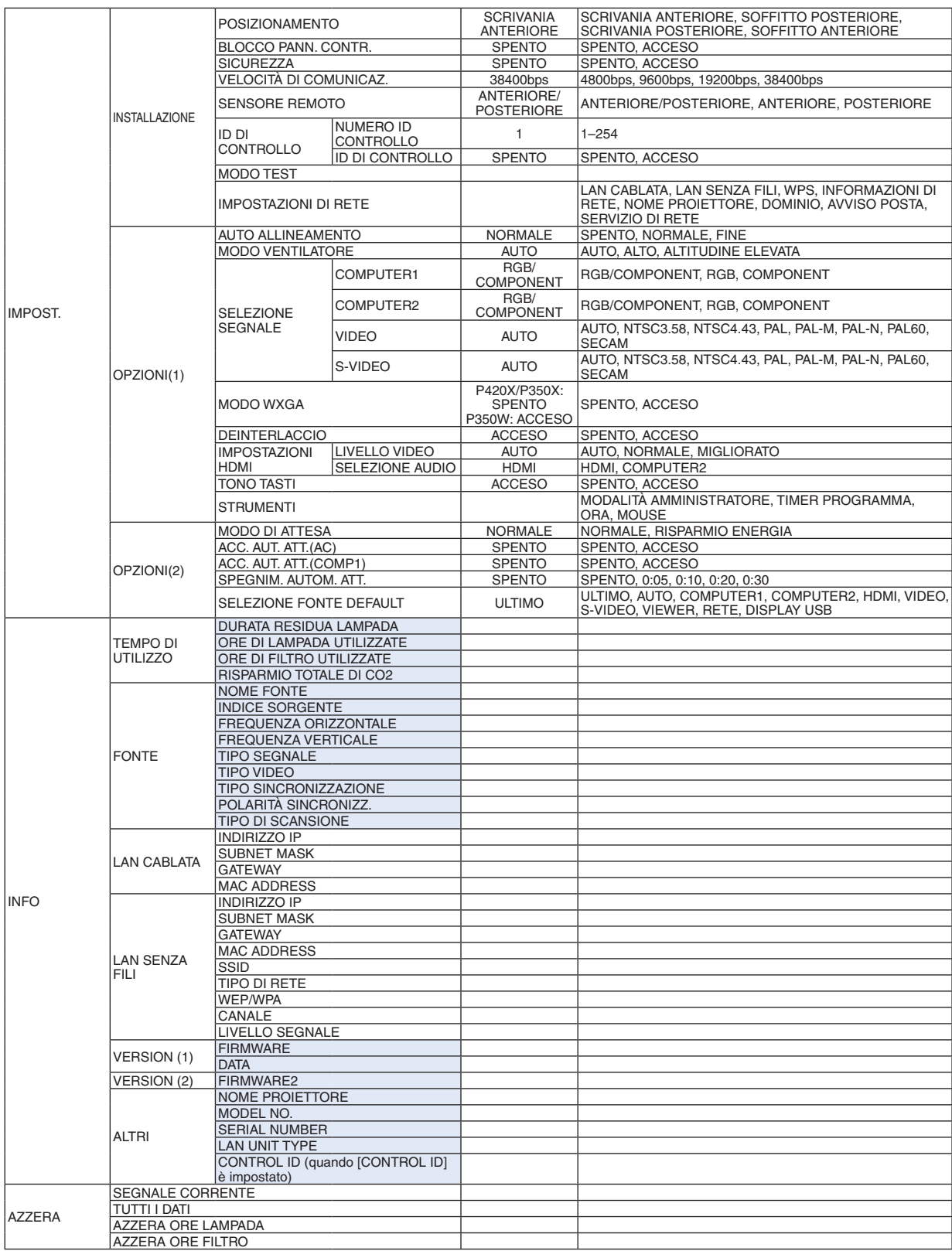

\* L'asterisco (\*) indica che l'impostazione default varia secondo il segnale.

# 4 Descrizioni e funzioni del menu [FONTE]

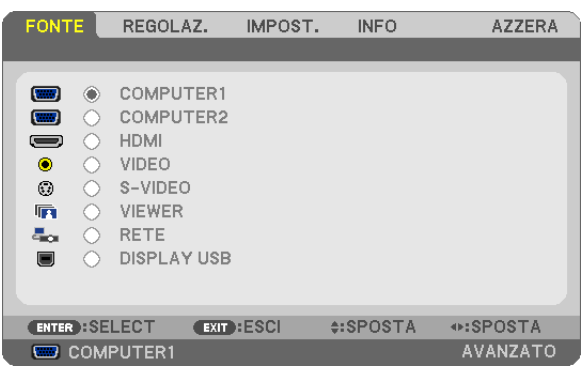

# COMPUTER 1 e 2

Seleziona il computer connesso al segnale del connettore di ingresso COMPUTER 1 o COMPUTER 2.

NOTA: quando il segnale d'ingresso component è collegato al connettore COMPUTER 1 IN o COMPUTER 2 IN, selezionare [COM*-*PUTER1] o [COMPUTER2] rispettivamente. Il proiettore rileva automaticamente se il segnale di ingresso COMPUTER1 o 2 è un segnale RGB o un segnale componente.

# HDMI

Seleziona l'apparecchio compatibile HDMI collegato al connettore HDMI IN.

# VIDEO

Seleziona il dispositivo connesso al videoregistratore ingresso VIDEO, al lettore DVD o alla fotocamera per documenti.

# S-VIDEO

Seleziona il dispositivo connesso al videoregistratore ingresso S-VIDEO o al lettore DVD.

NOTA: una inquadratura può bloccarsi per un breve periodo di tempo quando un video viene riprodotto in avanti veloce o indietro veloce con una fonte Video o S-Video.

# VIEWER

Questa caratteristica vi permette di creare presentazioni usando una memoria USB contenente le diapositive.  $(\rightarrow)$  pagina [52](#page-62-0) "4. Utilizzo del Viewer")

# RETE

Seleziona un segnale dalla porta LAN (RJ-45) o dall'unità USB LAN senza fili (opzionale per i modelli commercializzati in Europa, Australia, Asia e altri Paesi diversi dal Nord America).

# DISPLAY USB

Seleziona il computer collegato alla porta USB del computer (tipo B) tramite un cavo USB disponibile in commercio.  $(\rightarrow$  pagina [34](#page-44-0))

# **6 Descrizioni e funzioni del menu [REGOLAZ.]** [REGOLAZIONE IMMAGINE]

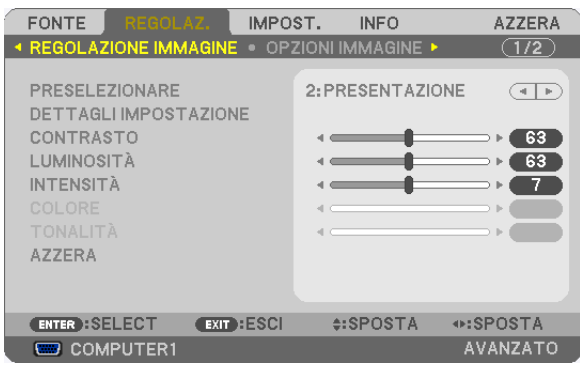

# **IPRESELEZIONARE1**

Questa funzione consente di selezionare impostazioni ottimizzate per l'immagine proiettata.

È possibile regolare il tono neutro per giallo, ciano o magenta.

Sono disponibili sette preselezioni di fabbrica ottimizzate per i diversi tipi di immagini. È altresì possibile utilizzare [DETTAGLI IMPOSTAZIONE] per selezionare impostazioni regolabili dall'utente che consentono di personalizzare ciascuna gamma o colore.

Le impostazioni personalizzate possono essere memorizzate in [PRESELEZIONARE 1] a [PRESELEZIONARE 7]. ALTA LUMIN. ......... Consigliato per l'uso in una stanza molto luminosa.

PRESENTAZIONE... Consigliato per creare una presentazione utilizzando un file PowerPoint.

VIDEO ..................... Consigliato per immagini normali di programmi televisivi.

FILM ....................... Consigliato per i film.

GRAFICO................ Consigliato per la grafica.

sRGB ..................... Valori standard di colore

DICOM SIM. .......... Consigliato per il formato di simulazione DICOM.

NOTA:

- · L'opzione [DICOM SIM.] serve soltanto come addestramento/riferimento e non dovrebbe essere utilizzata per una diagnosi effettiva.
- DICOM sta per Digital Imaging and Communications in Medicine. Si tratta di uno standard sviluppato dalla Società americana di Radiologia (American College of Radiology, ACR) e dall'Associazione nazionale dei produttori elettrici (National Electrical Manufacturers Association, NEMA).

Lo standard specifica come i dati delle immagini digitali possono essere spostati da sistema a sistema.

# [DETTAGLI IMPOSTAZIONE]

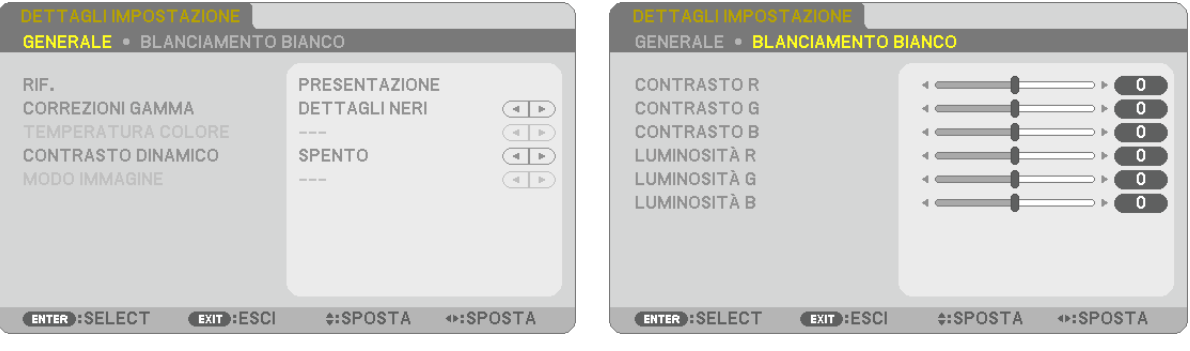

# [GENERALE]

# Memorizzazione delle impostazioni personalizzate [RIF.]

Questa funzione consente di memorizzare le proprie impostazioni personalizzate in [PRESELEZIONARE 1] a [PRE-SELEZIONARE 71.

Per prima cosa, selezionare un modo di preselezione base da [RIF.], poi impostare [CORREZIONI GAMMA] e [TEM-PERATURA COLOREI.

ALTA LUMIN. ......... Consigliato per l'uso in una stanza molto luminosa.

PRESENTAZIONE... Consigliato per creare una presentazione utilizzando un file PowerPoint.

VIDEO..................... Consigliato per immagini normali di programmi televisivi.

FILM ....................... Consigliato per i film.

GRAFICO................ Consigliato per la grafica.

sRGB .................... Valori di colore standard.

DICOM SIM. .......... Consigliato per il formato di simulazione DICOM.

# Selezione del modo di correzione gamma [CORREZIONI GAMMA]

Ciascun modo è consigliato per:

DINAMICO ............. Crea un'immagine con elevato contrasto.

NATURALE............. Riproduzione naturale dell'immagine.

DETTAGLI NERI ..... Enfatizza i dettagli nelle aree scure dell'immagine.

NOTA: questa funzione non è disponibile quando [DICOM SIM.] è selezionato per [DETTAGLI IMPOSTAZIONE].

# Selezione delle dimensioni dello schermo per DICOM SIM. [DIMENSIONI SCHERMO]

Questa funzione effettua le correzioni gamma adatte alle dimensioni dello schermo.

GRANDI ................. Per dimensioni dello schermo di 150"

MEDIO Per dimensioni dello schermo di 100"

PICCOLE ................. Per dimensioni dello schermo di 50"

NOTA: questa funzione è disponibile solo quando [DICOM SIM.] è selezionato per [DETTAGLI IMPOSTAZIONE].

# Regolazione della temperatura del colore [TEMPERATURA COLORE]

Questa opzione consente di selezionare la temperatura del colore desiderata.

NOTA: quando [PRESENTAZIONE] o [ALTA LUMIN.] sono selezionati in [RIF.], questa funzione non è disponibile.

# Regolazione di luminosità e contrasto [CONTRASTO DINAMICO]

Questa funzione consente di regolare otticamente il rapporto del contrasto utilizzando il diaframma a iride integrato. Per aumentare il rapporto del contrasto, selezionate [ACCESO].

# Selezione del modo immagine ferma o del modo film [MODO IMMAGINE]

Questa funzione consente di selezionare il modo immagine ferma o il modo film.

FERMA................... Questo modo è consigliato per immagini ferme.

IN MOVIMENTO..... Questo modo è consigliato per i film.

#### NOTA: questa funzione è disponibile solo quando [ALTA LUMIN.] è selezionato per [RIF.].

# Regolazione del bilanciamento del bianco [BILANCIAMENTO BIANCO]

Questa funzione consente di regolare il bilanciamento del bianco. Il contrasto è usato per ciascun colore (RGB) per regolare il livello del bianco dello schermo; la luminosità è usata per ciascun colore (RGB) per regolare il livello del nero dello schermo

# **[CONTRASTO]**

Regola l'intensità dell'immagine in base al segnale d'ingresso.

# **[LUMINOSITÀ]**

Regola il livello di luminosità o l'intensità del raster posteriore.

# **[INTENSITÀ]**

Controlla i dettagli dell'immagine.

# **[COLORE]**

Aumenta o diminuisce il livello di saturazione del colore.

# **[TONALITÀ]**

Varia il livello del colore da +/− verde a +/− blu. Il livello rosso viene utilizzato come riferimento.

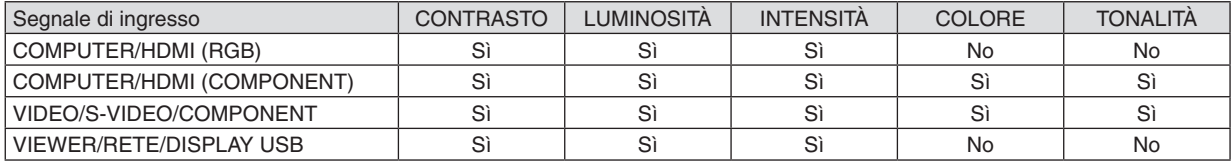

Sì = Regolabile, No = Non regolabile

# **[AZZERA]**

Per le impostazioni e le regolazioni per [REGOLAZIONE IMMAGINE] saranno ripristinati i valori predefiniti, a eccezione dei seguenti: numeri preselezionati e [RIF.] nella schermata [PRESELEZIONARE].

Le impostazioni e le regolazioni in [DETTAGLI IMPOSTAZIONE] della schermata [PRESELEZIONARE] che non sono selezionate correntemente non saranno ripristinate.

# [OPZIONI IMMAGINE]

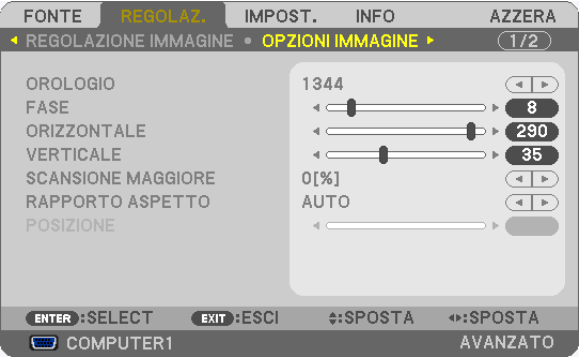

# Regolazione dell'orologio e della fase [OROLOGIO/FASE]

Questa funzione vi consente di regolare manualmente OROLOGIO e FASE.

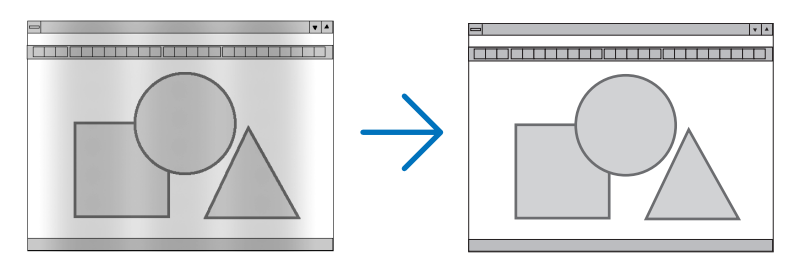

OROLOGIO ............ Usate questa voce per la sintonizzazione di precisione dell'immagine del computer o per rimuovere bande verticali che possono apparire. Questa funzione consente di regolare le frequenze dell'orologio che eliminano le bande orizzontali nell'immagine.

Questa regolazione può essere necessaria guando si collega il computer per la prima volta.

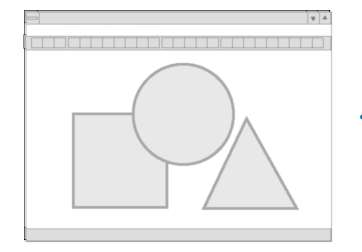

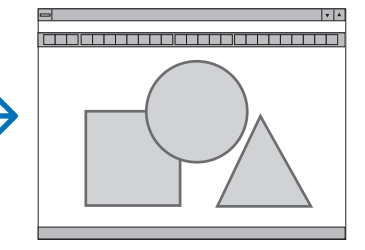

FASE ..................... Usate questa voce per regolare la fase dell'orologio o per ridurre il rumore video, le interferenze dei punti o le interferenze acustiche. (Evidente quando una parte dell'immagine brilla).

Usate [FASE] solo dopo aver completato la regolazione [OROLOGIO].

NOTA: le voci [OROLOGIO] e [FASE] sono disponibili solo per i segnali RGB.

# **Regolazione della posizione orizzontale/verticale [ORIZZONTALE/VERTICALE]**

Consente di regolare la posizione dell'immagine in senso orizzontale e verticale.

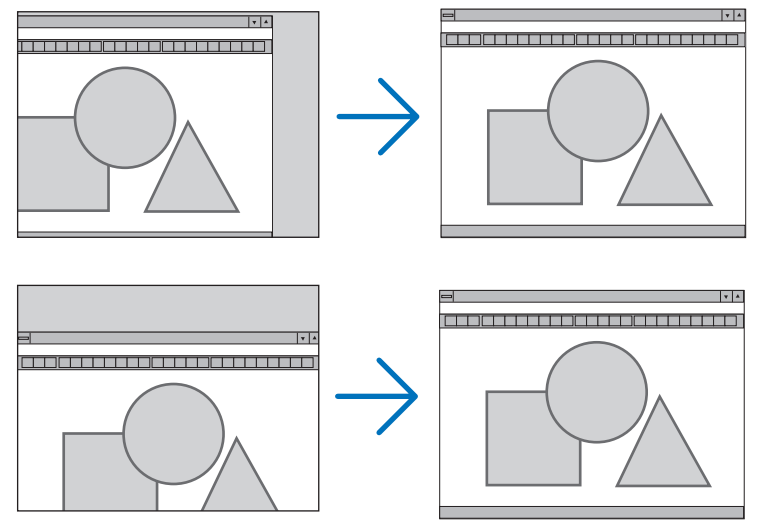

NOTA: le voci [ORIZZONTALE] e [VERTICALE] non sono disponibili per VIDEO, S-VIDEO, HDMI, VIEWER, RETE e DISPLAY USB.

- L'immagine può risultare distorta durante la regolazione di [OROLOGIO] e [FASE]. Ciò non costituisce malfunzionamento.
- Le regolazioni di [OROLOGIO], [FASE], [ORIZZONTALE] e [VERTICALE] sono memorizzate per il segnale corrente. La volta successiva in cui viene proiettato un segnale con la stessa risoluzione e la stessa frequenza orizzontale e verticale, le regolazioni saranno richiamate e applicate.

Per cancellare le regolazioni memorizzate, aprire il menu e selezionare [AZZERA] → [SEGNALE CORRENTE] o [TUTTI I DATI] per ripristinare le regolazioni.

# **Selezione della percentuale di sovrascansione [SCANSIONE MAGGIORE]**

Selezionate la percentuale di sovrascansione (0%, 5% e 10%) per il segnale.

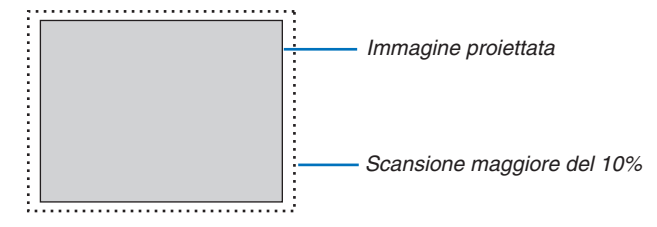

*NOTA:*

- • La percentuale [0[%]] non può essere selezionata quando sono utilizzati segnali VIDEO e S-VIDEO.
- La voce [SCANSIONE MAGGIORE] non è disponibile:
	- se per [RAPPORTO ASPETTO] è selezionato [ORIGINALE].
- quando [VIEWER], [RETE] o [DISPLAY USB] sono selezionati per [FONTE]

# **Selezione del rapporto di aspetto [RAPPORTO ASPETTO]**

Il termine "rapporto aspetto" si riferisce al rapporto tra la larghezza e l'altezza dell'immagine proiettata. Il proiettore determina automaticamente il segnale di ingresso e lo visualizza nel rapporto di aspetto appropriato.

• La tabella mostra i tipici rapporti di aspetto e le risoluzioni supportati dalla maggioranza dei computer.

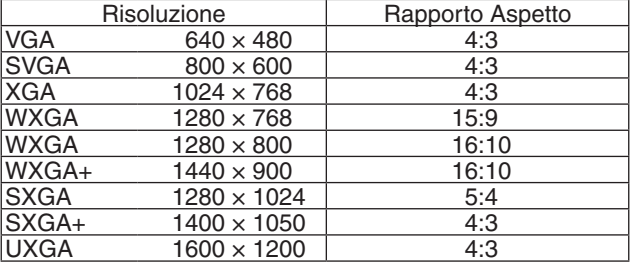

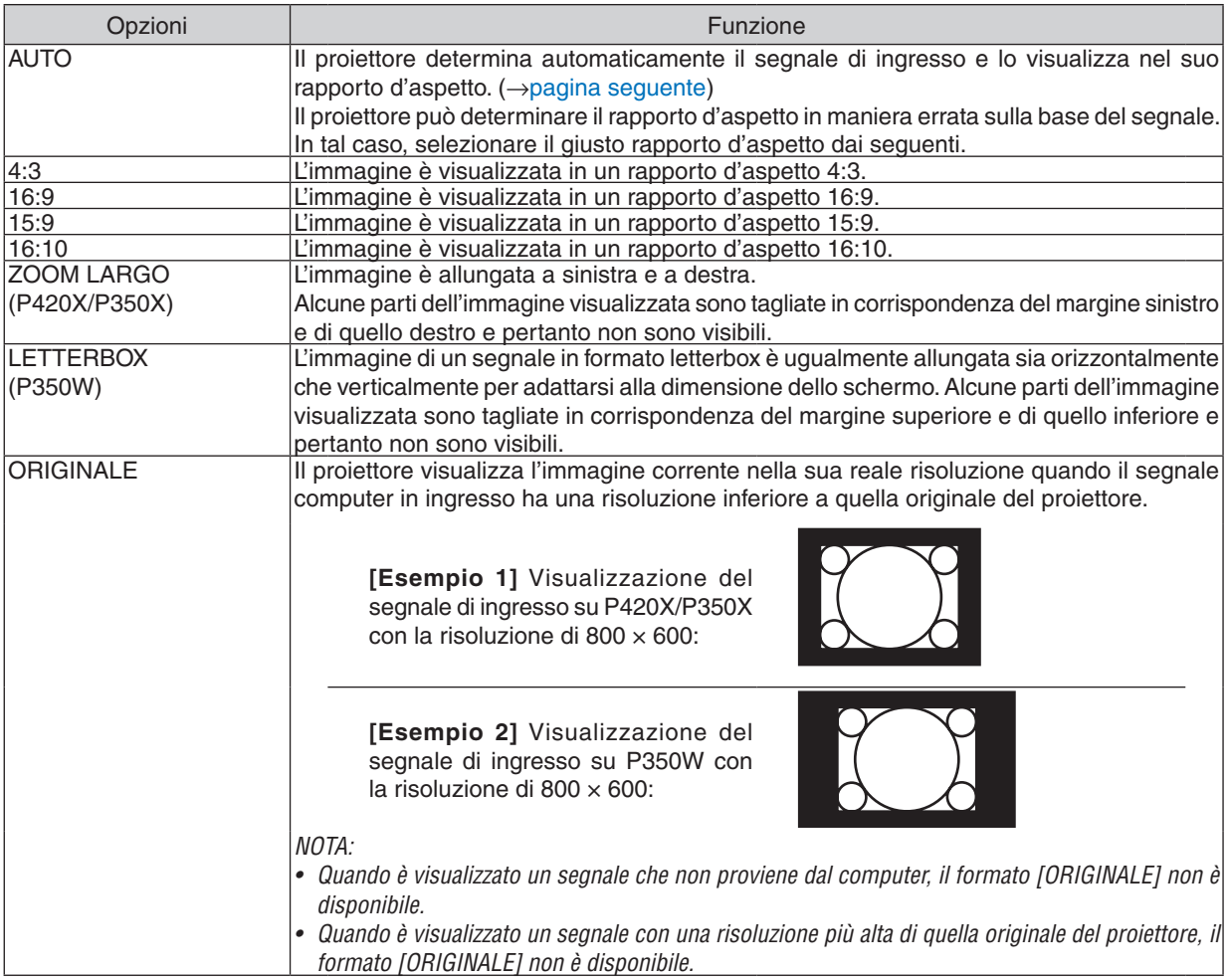

tipo Squeeze, selezionare [16:9].

## <span id="page-99-0"></span>**Raffigurazione dello schermo quando è determinato automaticamente il rapporto d'aspetto appropriato P420X/P350X**

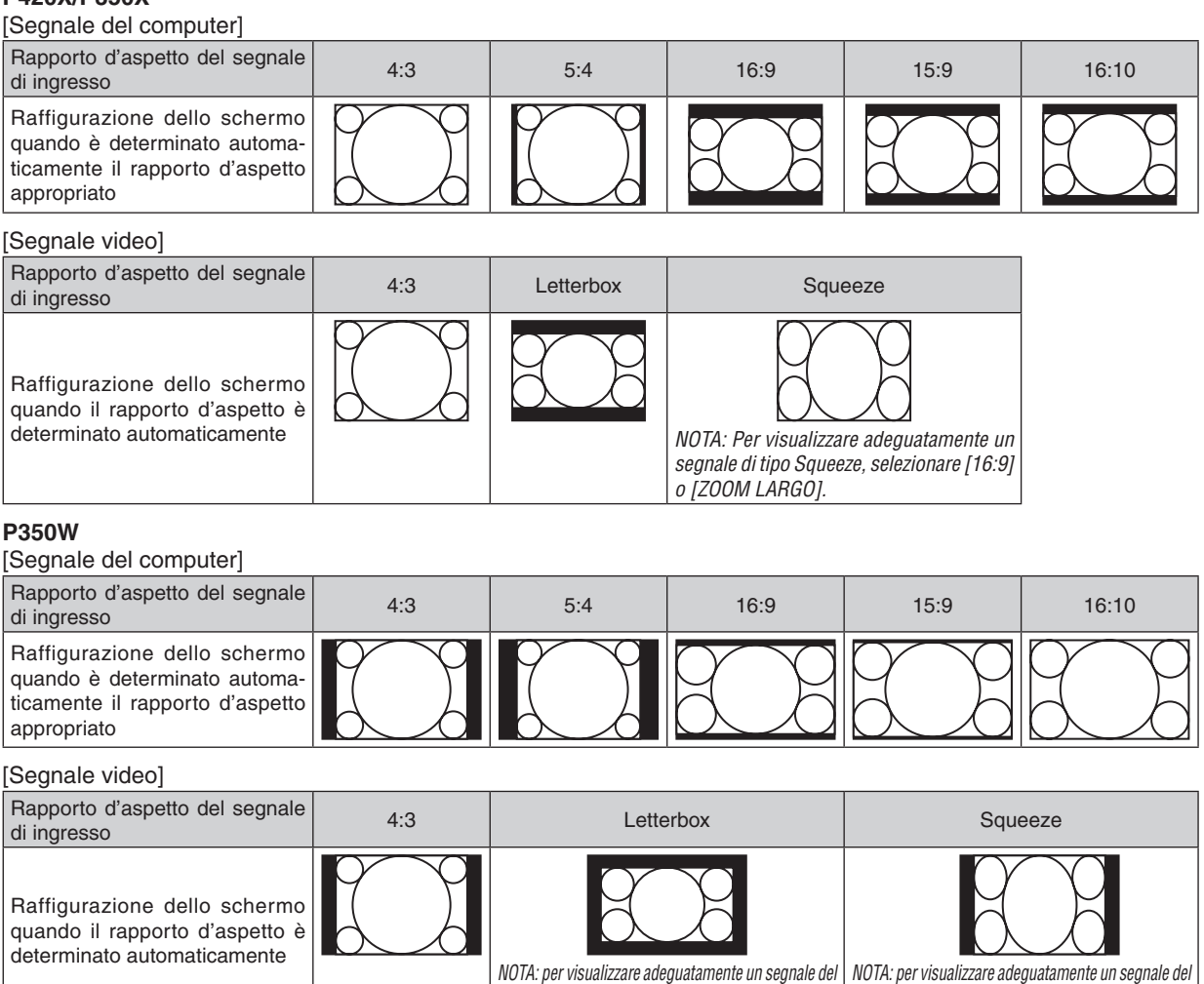

SUGGERIMENTO:

• La posizione dell'immagine può essere regolata verticalmente utilizzando [POSIZIONE] quando sono selezionati i rapporti aspetto [16:9], [15:9], o [16:10].

tipo Letterbox, selezionare [LETTERBOX].

- • Il termine "letterbox" si riferisce a un'immagine più panoramica rispetto a quella in formato 4:3, che è il rapporto di aspetto standard per una fonte video. Il segnale letterbox ha un rapporto d'aspetto con la dimensione veduta di "1.85:1" o con la dimensione cinemascope di "2.35:1"
- per la visualizzazione di film.
- • Il termine "squeeze" si riferisce alla compressione dell'immagine il cui rapporto d'aspetto è convertito da 16:9 a 4:3.

# **Regolazione della posizione verticale dell'immagine [POSIZIONE] (non disponibile su P350W)**

(solo quando si selezionano [16:9], [15:9], o [16:10] per [RAPPORTO ASPETTO])

Quando si selezionano [16:9], [15:9] o [16:10] in [RAPPORTO ASPETTO], l'immagine viene visualizzata con bande nere in alto e in basso.

Potete regolare la posizione verticale dall'alto verso il basso dell'area nera.

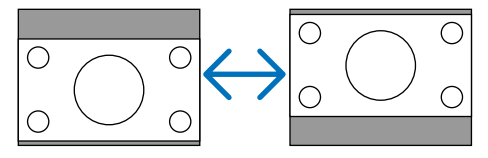

# [AUDIO]

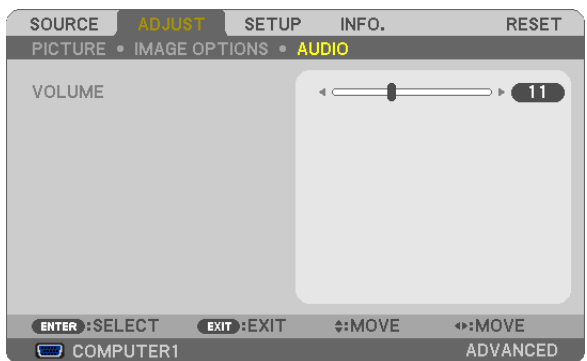

# **Aumento o diminuzione del volume**

Regola il volume dell'altoparlante del proiettore e AUDIO OUT (minijack stereo).

## SUGGERIMENTO:

• Quando non è visualizzato alcun menu, i tasti ◀ e ▶ sul proiettore e i tasti VOL. +/− del telecomando funzionano come controlli del volume. (→ pagina 2*[4\)](#page-34-0)*

# 6 Descrizioni e funzioni del menu [IMPOST.]

# [GENERALE]

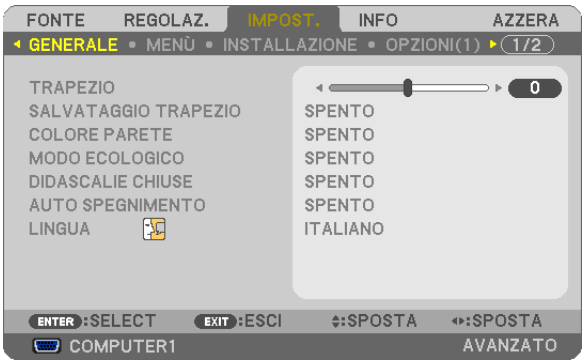

# **Correzione manuale della distorsione verticale trapezio [TRAPEZIO]**

Potete correggere manualmente la distorsione verticale.  $(\rightarrow)$  pagina [22](#page-32-0))

SUGGERIMENTO: quando questa opzione è evidenziata, premete il tasto ENTER per visualizzare la barra di scorrimento per la regolazione.

# **Salvataggio della correzione della distorsione verticale trapezio [SALVATAGGIO TRAPEZIO]**

Questa opzione consente di salvare le impostazioni attuali di trapezio.

- SPENTO ................. Le impostazioni correnti della correzione trapezio non vengono salvate. Le impostazioni di correzione trapezio sono ripristinate a "zero".
- ACCESO .................. Le impostazioni correnti della correzione trapezio vengono salvate

Salvare una volta le modifiche interessa tutte le fonti. Le modifiche sono salvate allo spegnimento del proiettore.

# **Utilizzo della correzione del colore parete [COLORE PARETE]**

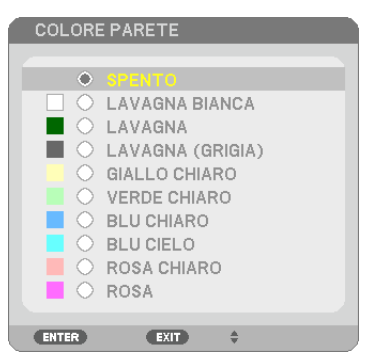

Questa funzione consente di eseguire una rapida correzione adattiva dei colori in applicazioni in cui il materiale dello schermo non è bianco.

NOTA: con la selezione di [LAVAGNA BIANCA] si riduce la luminosità della lampada.

# **Impostazione del modo ecologico [MODO ECOLOGICO]**

Il MODO ECOLOGICO aumenta la durata della lampada, riducendo al contempo il consumo di energia e limitando le emissioni di CO<sub>2</sub>.

È possibile selezionare tre modi di luminosità: [SPENTO], [AUTO ECO] e [ECO1].

 $(\rightarrow$  pagina [28](#page-38-0))

#### **Impostazione di didascalie chiuse [DIDASCALIE CHIUSE]**

Questa opzione imposta vari modi di didascalie chiuse che consentono di sovrapporre del testo sull'immagine proiettata di Video o S-Video.

SPENTO ................. Consente di uscire dal modo didascalie chiuse.

DIDASCALIA 1-4.... Il testo viene sovraimposto.

TESTO 1-4 ............. Il testo viene visualizzato.

*NOTA:*

- • Il modo didascalie chiuse non è disponibile nelle seguenti condizioni:
	- - quando sono visualizzati menu o messaggi.
	- quando un'immagine è ingrandita, bloccata o attenuata.
- • Alcune parti del testo in sovraimpressione o delle didascalie chiuse possono essere troncate. Se ciò accade, provare a posizionare il testo sovraimposto o la didascalia chiusa all'interno della schermata.

## **Utilizzo dell'auto spegnimento [AUTO SPEGNIMENTO]**

- 1. Selezionate il tempo desiderato compreso tra 30 minuti e 16 ore: SPENTO, 0:30, 1:00, 2:00, 4:00, 8:00, 12:00, **16:00.**
- **2. Premete il tasto ENTER sul telecomando.**

**3. Ha inizio il conto alla rovescia del tempo rimanente.**

**4. Il proiettore si spegne al termine del conto alla rovescia.**

*NOTA:*

- • Per cancellare l'ora preselezionata, impostate [SPENTO] come tempo preselezionato o spegnete l'alimentazione.
- • Quando il tempo residuo raggiunge i 3 minuti prima dello spegnimento del proiettore, sulla parte inferiore dello schermo verrà visualizzato il messaggio [MENO DI 3 MINUTI PER LO SPEGNIMENTO].

## **Selezione della lingua del menu [LINGUA]**

Potete scegliere tra 27 lingue per le istruzioni sullo schermo.

NOTA: l'impostazione non verrà modificata neppure utilizzando [AZZERA] dal menu.

# [MENÙ]

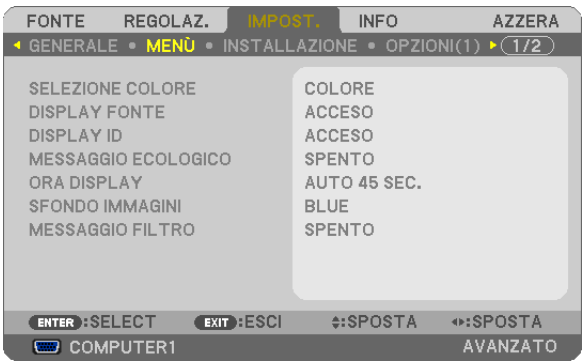

# **Selezione del colore del menu [SELEZIONE COLORE]**

È possibile scegliere tra due opzioni di colore del menu: COLORE e MONOCROMATICO.

# **Accensione/spegnimento del display fonte [DISPLAY FONTE]**

L'opzione attiva o disattiva la visualizzazione del nome dell'ingresso, come COMPUTER1, COMPUTER2, HDMI, VIDEO, S-VIDEO, VIEWER, RETE, DISPLAY USB, da visualizzare sullo schermo in alto a destra.

Quando non è presente alcun segnale di ingresso, al centro dello schermo viene mostrata la guida nessun-segnale, invitandovi a cercare un ingresso disponibile. Quando le voci [VIEWER] o [RETE] sono selezionate per [FONTE], la guida nessun-segnale non viene visualizzata.

## **Accensione/spegnimento ID di controllo [DISPLAY ID]**

DISPLAY ID ........... Questa opzione attiva o disattiva il numero ID che viene visualizzato quando viene premuto il tasto ID SET sul telecomando.

#### **Accendere/spegnere il messaggio ecologico [MESSAGGIO ECOLOGICO]**

Questa opzione consente di attivare o disattivare i seguenti messaggi al momento dell'accensione del proiettore.

Il messaggio ecologico invita l'utente a risparmiare energia.Quando si seleziona [SPENTO] per [MODO ECOLOGICO], sarà visualizzato un messaggio che invita a selezionare [AUTO ECO] o [ECO1] per [MODO ECOLOGICO].

Quando [AUTO ECO] o [ECO1] sono selezionati per [MODO ECOLOGICO]

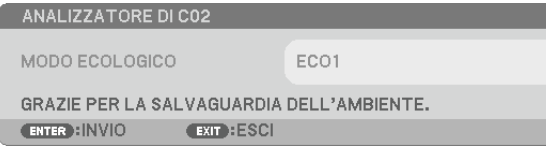

Per chiudere il messaggio, premete un tasto qualsiasi. Il messaggio sparisce se nessuna operazione con i tasti è eseguita per 30 secondi.

Quando si seleziona [SPENTO] per [MODO ECOLOGICO]

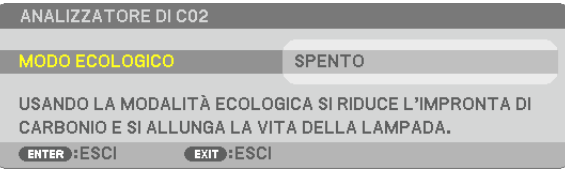

Premendo il tasto ENTER sarà visualizzata la schermata [MODO ECOLOGICO]. (→ pagina [28](#page-38-0)) Premete il tasto EXIT per chiudere il messaggio.

# **Selezione del tempo di visualizzazione del menu [ORA DISPLAY]**

Questa opzione vi consente di selezionare il periodo di attesa del proiettore dopo l'ultimo tocco di un tasto, dopo il quale il menu viene spento. Le opzioni preselezionate sono [MANUALE], [AUTO 5 SEC.], [AUTO 15 SEC.] e [AUTO 45 SEC.]. [AUTO 45 SEC.] è l'opzione preselezionata in fabbrica.

#### **Selezione di un colore o di un logo per lo sfondo [SFONDO IMMAGINI]**

Usate questa funzione per visualizzare uno schermo blu/nero o un logo in mancanza di segnali. Lo sfondo predefinito è [BLU].

*NOTA:*

- • Se è selezionata la voce [LOGO] per [SFONDO IMMAGINI] con la fonte selezionata come [RETE] o [DISPLAY USB], la voce [ BLU] verrà selezionata indipendentemente dalla sua effettiva selezione.
- • Quando è attivato [DISPLAY FONTE], al centro dello schermo viene mostrata la guida nessun-segnale, invitandovi alla scelta di un ingresso disponibile, indipendentemente dalla sua effettiva selezione.
- • L'impostazione selezionata non è modificata neppure utilizzando [AZZERA] dal menu.

#### **Selezione dell'intervallo di tempo per la visualizzazione del messaggio filtro [MESSAGGIO FILTRO]**

Questa opzione permette di selezionare un intervallo di tempo per la visualizzazione del messaggio di pulizia del filtro. Pulite il filtro quando appare il messaggio "PREGASI PULIRE IL FILTRO." ( $\rightarrow$  pagina [143](#page-153-0)) Sono disponibili cinque opzioni: SPENTO, 100[H], 500[H], 1000[H], 2000[H] L'impostazione predefinita è [SPENTO].

NOTA: l'impostazione non verrà modificata neppure utilizzando [AZZERA] dal menu.

# [INSTALLAZIONE]

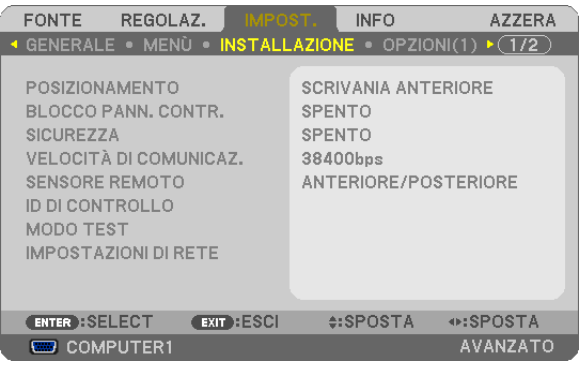

# **Selezione dell'orientamento del proiettore [POSIZIONAMENTO]**

Questa opzione cambia l'orientamento dell'immagine per il tipo di proiezione in questione. Le opzioni sono: proiezione scrivania anteriore, proiezione soffitto posteriore, proiezione scrivania posteriore e proiezione soffitto anteriore.

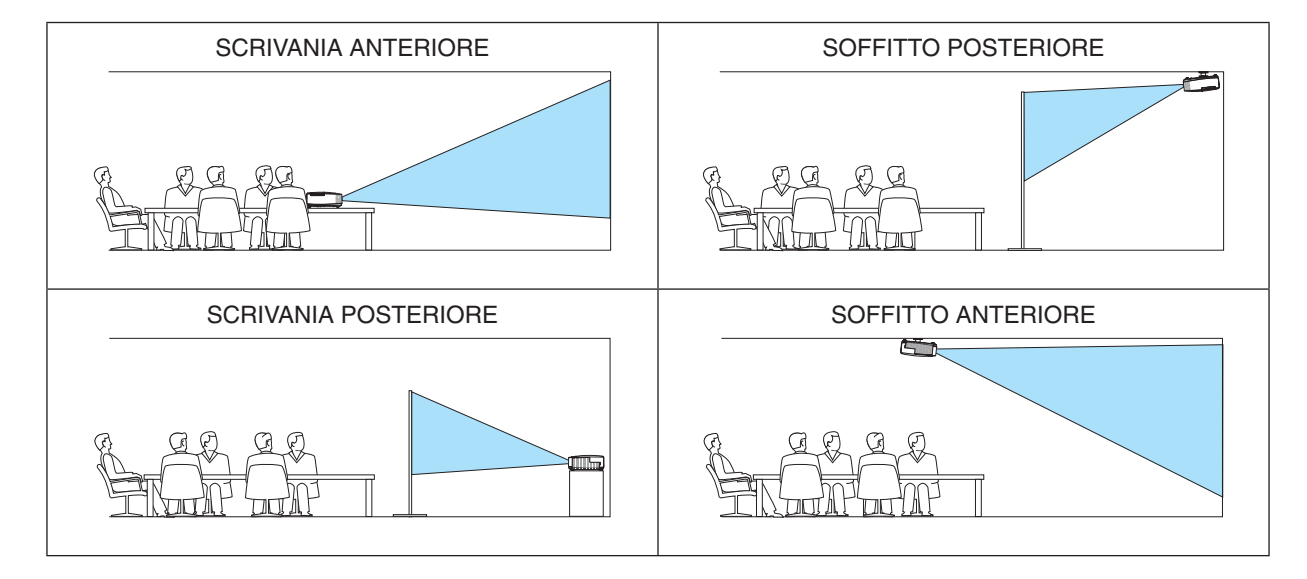

# **Disabilitazione dei tasti dell'involucro [BLOCCO PANN. CONTR.]**

Questa opzione consente di attivare o disattivare la funzione BLOCCO PANN. CONTR..

*NOTA:*

- • Questa funzione BLOCCO PANN. CONTR. non influisce sulle funzioni del telecomando.
- • Quando il pannello di controllo è bloccato, tenete premuto il tasto EXIT sull'involucro del proiettore per circa 10 secondi per cambiare l'impostazione a [SPENTO].

SUGGERIMENTO: quando [BLOCCO PANN. CONTR.] è attivato, è visualizzata un'icona di blocco tasto [ | | ] in basso a destra nel menu.

# **Abilitazione sicurezza [SICUREZZA]**

Questa opzione serve per accendere o spegnere la funzione SICUREZZA. Se non inserite la password corretta, il proiettore non potrà proiettare un'immagine. (→ pagina [30](#page-40-0))

NOTA: l'impostazione non verrà modificata neppure utilizzando [AZZERA] dal menu.

# **Selezione della velocità di comunicazione [VELOCITÀ DI COMUNICAZ.]**

Questa funzione imposta la velocità in baud della porta di controllo del PC (D-Sub 9P). Supporta velocità dati da 4800 a 38400 bps. Il valore predefinito è 38400 bps.Selezionate la velocità in baud appropriata per il componente da collegare (a seconda del componente, può essere consigliabile utilizzare una velocità in baud inferiore per i cavi lunghi). NOTA: la velocità di comunicazione selezionata non verrà alterata neppure quando si seleziona [AZZERA] dal menu.

## **Accensione e spegnimento del sensore remoto [SENSORE REMOTO]**

Questa opzione determina quale sensore remoto del proiettore viene abilitato in modalità wireless. Le opzioni sono: ANTERIORE/POSTERIORE, ANTERIORE e POSTERIORE. Se il sistema di telecomando non funziona quando luce solare diretta o una forte illuminazione colpiscono il sensore di controllo remoto del proiettore, cambiare opzione.

# **Impostazione di un ID per il proiettore [ID DI CONTROLLO]**

È possibile azionare più proiettori separatamente e indipendentemente utilizzando un unico telecomando dotato della funzione ID DI CONTROLLO. Se si assegna lo stesso ID a tutti i proiettori, è possibile azionare facilmente tutti i proiettori utilizzando un solo telecomando. A tale scopo, è necessario assegnare un numero ID a ciascun proiettore. NUMERO ID CONTROLLO .. Selezionate un numero compreso tra 1 e 254 da assegnare al proiettore.

ID DI CONTROLLO..............Selezionate [SPENTO] per disattivare l'impostazione ID DI CONTROLLO e selezionate [ACCESO] per attivare l'impostazione ID DI CONTROLLO.

#### *NOTA:*

- • Quando [ACCESO] viene selezionato per [ID DI CONTROLLO], il proiettore non può essere azionato tramite l'utilizzo di un telecomando che non supporti la funzione ID DI CONTROLLO. (in questo caso possono essere utilizzati i tasti sull'involucro del proiettore.)
- • L'impostazione selezionata non è modificata neppure utilizzando [AZZERA] dal menu.
- Tenendo premuto il tasto ENTER sull'involucro del proiettore per 10 secondi si visualizzerà il menu di annullamento dell'ID di controllo.

#### **Assegnazione o modifica dell'ID DI CONTROLLO**

#### **1. Accendere il proiettore.**

**2. Premere il tasto ID SET sul telecomando.**

 Viene visualizzata la schermata ID DI CONTROLLO.

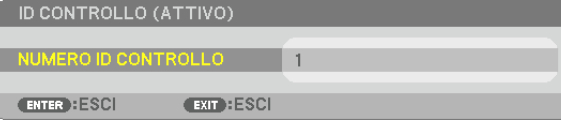

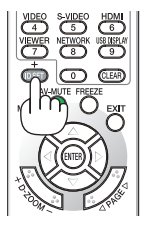

Se è possibile azionare il proiettore con l'ID corrente del telecomando, viene visualizzato [ATTIVO]. Se non è possibile azionare il proiettore con l'ID corrente del telecomando, viene visualizzato [INATTIVO]. Per azionare il proiettore inattivo, assegnare l'ID di controllo utilizzato per il proiettore adottando la seguente procedura (passaggio 3).

#### **3. Premere uno dei tasti della tastiera numerica mentre si tiene premuto il tasto ID SET sul telecomando.**

#### **Esempio:**

 Per assegnare "3", premere il tasto "3" sul telecomando.

 Nessun ID significa che tutti i proiettori possono essere azionati insieme utilizzando un unico telecomando. Per impostare "Nessun ID", immettere "000" o premere il tasto CLEAR.

SUGGERIMENTO: il campo degli ID va da 1 a 254.

#### **4. Rilasciare il tasto ID SET.**

 Viene visualizzata la schermata ID DI CONTROLLO aggiornata.

#### *NOTA:*

- È possibile che gli ID siano cancellati qualche giorno dopo l'esaurimento o la rimozione delle batterie.
- La pressione accidentale di uno qualsiasi dei tasti del telecomando cancellerà gli ID attualmente impostati, quando le batterie non sono inserite.

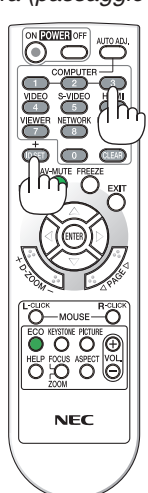

## **Utilizzo del modo Test [MODO TEST]**

Visualizza il modo test per controllare la presenza di distorsioni dell'immagine durante l'impostazione del proiettore. Per visualizzare il modo test, premere il tasto ENTER; premere il tasto EXIT per chiudere il modo test e tornare al menu. Le operazioni del menu e la correzione trapezio non sono possibili quando è visualizzato il modo test.

## **[DETTAGLI IMPOSTAZIONE]**

Vedere "MENU APPLICAZIONI" a pagina [107](#page-117-0).

# [OPZIONI(1)]

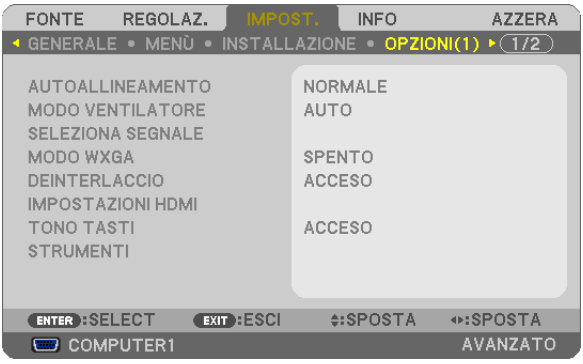

#### **Impostare la regolazione automatica [AUTOALLINEAMENTO]**

Questa funzione consente di impostare il modo di autoallineamento affinché il rumore e la stabilità del segnale del computer possano essere regolati automaticamente o manualmente. Potete eseguire le regolazioni automatiche in due modi diversi: [NORMALE] e [FINE].

- SPENTO .................. Il segnale del computer non verrà regolato automaticamente. Potete ottimizzare il segnale del computer manualmente.
- NORMALE.............. Impostazione predefinita. Il segnale del computer verrà regolato automaticamente. In genere, selezionate questa opzione.
- FINE ........................ Selezionate questa opzione se è necessaria una regolazione più accurata. È necessario più tempo per commutare alla fonte rispetto al caso in cui è selezionato [NORMALE].

# **Selezione del modo ventilatore [MODO VENTILATORE]**

Questa opzione consente di selezionare tre modi per la velocità del ventilatore: modo automatico, modo alta velocità e modo altitudine elevata.

AUTO��������������������� Le ventole incorporate girano automaticamente a una velocità variabile in base alla temperatura interna.

ALTO���������������������� Le ventole incorporate girano ad alta velocità.

ALTITUDINE ELEVATA... Le ventole incorporate girano ad alta velocità. Selezionate questa opzione quando utilizzate il proiettore ad altitudini di circa 1.600 metri o superiori.

Quando desiderate far diminuire rapidamente la temperatura all'interno del proiettore, selezionate [ALTO].

#### *NOTA:*

- Quando si seleziona [ALTITUDINE ELEVATA] per il [MODO VENTILATORE], viene visualizzata un'icona simbolo  $\sim$  in fondo al menu.
- • Se utilizzate il proiettore senza interruzione per vari giorni, si consiglia di selezionare il modo Alta velocità.
- Impostare [MODO VENTILATORE] su [ALTITUDINE ELEVATA] quando si usa il proiettore ad altitudini superiori a circa 1.600 metri.
- • Se il proiettore viene utilizzato ad altitudini di circa 1.600 metri o superiori senza impostare [ALTITUDINE ELEVATA], il proiettore potrebbe surriscaldarsi e il dispositivo di protezione potrebbe spegnerlo. In questo caso, attendere qualche minuto, quindi accendere il proiettore.
- Se il proiettore viene utilizzato ad altitudini inferiori di circa 1.600 metri impostando [ALTITUDINE ELEVATA], la lampada potrebbe raffreddarsi eccessivamente, provocando lo sfarfallio delle immagini. Commutare [MODO VENTILATORE] ad [AUTO].
- L'utilizzo del proiettore ad altitudini di circa 1.600 metri o superiori può ridurre la durata di esercizio di componenti ottici quali la lampada.
- • L'impostazione selezionata non è modificata neppure utilizzando [AZZERA] dal menu.
#### **Selezione del formato dei segnali [SELEZIONA SEGNALE]**

#### [COMPUTER1], [COMPUTER2]

Consente di scegliere, [COMPUTER1] o [COMPUTER2] per una fonte RGB quale un computer, o [COMPONENT] per una fonte componente video, quale un lettore DVD. Normalmente selezionate [RGB/COMPONENT] e il proiettore rileverà automaticamente un segnale componente in arrivo. Tuttavia, il proiettore può non essere in grado di rilevare alcuni segnali componenti. In tal caso, selezionate [COMPONENT].

#### [Selezione sistema VIDEO & S-VIDEO]

Questa funzione consente di selezionare manualmente o automaticamente gli standard compositi video.

In genere, selezionare [AUTO] affinché il proiettore rilevi automaticamente lo standard video.

Nel caso in cui il proiettore non sia in grado di rilevare lo standard video, selezionate lo standard video appropriato dal menu.

Questa operazione deve essere eseguita rispettivamente per VIDEO e per S-VIDEO.

#### **Abilitare o disabilitare il modo WXGA [MODO WXGA]**

Selezionando [ACCESO] verrà data priorità al segnale WXGA (1280 x 768) nel riconoscimento di un segnale di ingresso.

Se [MODO WXGA] è impostato su [ACCESO], il segnale XGA (1024 × 768) potrebbe non essere riconosciuto dai modelli P420X/P350X. In questo caso, selezionate [SPENTO].

*NOTA:*

• Al momento della spedizione di P420X/P350X è selezionato [SPENTO].

• Al momento della spedizione di P350W è selezionato [ACCESO].

#### **Abilitazione del modo di deinterlaccio [DEINTERLACCIO]**

Consente di attivare o disattivare la funzione di deinterlaccio per un segnale di trasmissione video su TV.

SPENTO ................. Selezionate questa opzione se sono presenti tremolii o elementi estranei nel video.

ACCESO ................. Impostazione standard predefinita.

NOTA: questa funzione non è disponibile per segnali HDTV (progressivi) e da computer.

#### **Impostare HDMI [IMPOSTAZIONI HDMI]**

Esegue le impostazioni per i livelli video e audio quando si collega un'apparecchiatura HDMI, ad esempio un lettore DVD.

- LIVELLO VIDEO ..... Selezionare [AUTO] per rilevare automaticamente il livello video. Se il rilevamento automatico non dovesse funzionare correttamente, selezionare [NORMALE] per disabilitare la funzione [MIGLIORATO] dell'apparecchio HDMI oppure selezionare [MIGLIORATO] per migliorare il contrasto dell'immagine e aumentare il dettaglio nelle zone scure.
- SELEZIONE AUDIO Selezionate [HDMI] per commutare il segnale audio digitale HDMI IN e selezionate [COMPUTER 2] per commutare il segnale audio di ingresso COMPUTER 2.

#### **Attivazione del tono tasti e del tono di errore [TONO TASTI]**

Questa funzione attiva o disattiva il suono dei tasti o l'allarme quando si verifica un errore oppure quando vengono eseguite le seguenti operazioni.

- Visualizzazione del menu principale
- Commutazione di fonti
- Azzeramento di dati utilizzando [AZZERA]
- Pressione del tasto POWER ON o POWER OFF

#### **[STRUMENTI]**

Vedere "MENU APPLICAZIONI" a pagina [123](#page-133-0).

# [OPZIONI(2)]

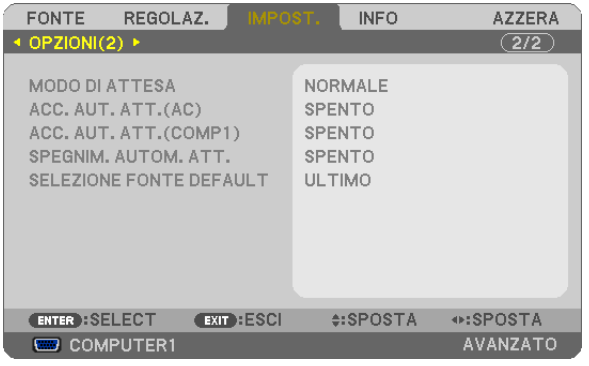

# **Selezione del risparmio energia in [MODO DI ATTESA]**

Il proiettore dispone di due modi di attesa: [NORMALE] e [RISPARMIO ENERGIA].

Il modo RISPARMIO ENERGIA è quello che consente di porre il proiettore in una condizione di risparmio energetico che ha un consumo inferiore rispetto al modo NORMALE. Il proiettore è preimpostato in fabbrica per il modo NOR-MAI F

NORMALE.............. Indicatore di alimentazione: luce arancione/indicatoreSTATUS: luce verde

RISPARMIO ENERGIA .. Indicatore di alimentazione: luce rossa/indicatoreSTATUS: spento

I connettori, tasti o funzioni descritti di seguito non funzionano in questa modalità.

- USCITA MONITOR (COMP. 1)connettore, e connettore AUDIO OUT
- Funzioni LAN e Avviso email
- Tasti diversi dal tasto ALIMENTAZIONE sull'involucro del proiettore
- Tasti diversi dal tasto POWER ONsul telecomando
- Virtual Remote Tool, funzione Display USB

#### *NOTA:*

- • Quando [BLOCCO PANN. CONTR.], [ID DI CONTROLLO], o [ACC. AUT. ATT.(COMP1)] sono accesi, l'impostazione [MODO DI ATTESA] non è disponibile.
- • Anche quando è selezionato [RISPARMIO ENERGIA] per [MODO DI ATTESA], l'accensione e lo spegnimento possono essere effettuati tramite la porta PC CONTROL.
- $\bullet$  Il consumo energetico nel modo di attesa non è compreso nel calcolo della riduzione dell'emissione di CO<sub>2</sub>.
- • L'impostazione selezionata non è modificata neppure utilizzando [AZZERA] dal menu.

# **Abilitazione dell'accensione automatica [ACC. AUT. ATT.(AC)]**

Il proiettore si accende automaticamente quando il cavo di alimentazione viene inserito in una presa di corrente attiva. Ciò elimina la necessità di usare sempre il tasto ALIMENTAZIONE sul telecomando o sull'involucro del proiettore.

#### Accendere il proiettore applicando il segnale computer [ACC. AUT. ATT. (COMP1)]

Quando il proiettore è in modo di attesa, applicando un segnale computer da un computer collegato all'ingresso IN del COMPUTER1 si accenderà il projettore e contemporaneamente verrà projettata l'immagine del computer. Questa funzione elimina la necessità di utilizzare sempre il tasto ALIMENTAZIONE sul telecomando o sull'involucro del proiettore per accendere il proiettore.

Per utilizzare questa funzione, collegare innanzitutto un computer al proiettore e il proiettore a un ingresso CA atti- $V<sub>O</sub>$ 

#### $MOTA$

- La disconnessione di un segnale computer dal computer non comporta lo spegnimento del proiettore. Si consiglia di utilizzare questa funzione combinata con la funzione SPFGNIM, AUTOM, ATT.
- Questa funzione non è disponibile nelle sequenti condizioni:
	- quando un segnale component è applicato al connettore COMPUTER1 IN
	- quando è applicato un segnale RGB Sync su verde o un segnale Sync composito
- Per abilitare ACC. AUT. ATT. (COMP1) dopo aver spento il proiettore attendete 3 secondi, quindi inviate un segnale computer. Se il segnale del computer è ancora presente al momento dello spegnimento del proiettore, ACC. AUT. ATT.(COMP1) non funzionerà e il projettore rimarrà in modo di attesa.

#### Abilitazione della gestione risparmio energia [SPEGNIM. AUTOM. ATT.]

Con la selezione di questa opzione potete abilitare lo spegnimento automatico del proiettore (all'ora indicata: 5 min., 10 min., 20 min., 30 min.) se non ci sono segnali in arrivo da qualunque ingresso e se non è in atto alcuna operazione.

NOTA:

· La funzione [SPEGNIM. AUTOM. ATT.] non funziona quando sono selezionati [VIEWER] o [RETE] per [FONTE].

#### Selezione della fonte predefinita [SELEZIONE FONTE DEFAULT]

Potete impostare il proiettore in modo che uno qualsiasi dei suoi ingressi diventi quello predefinito ogni volta che il proiettore viene acceso.

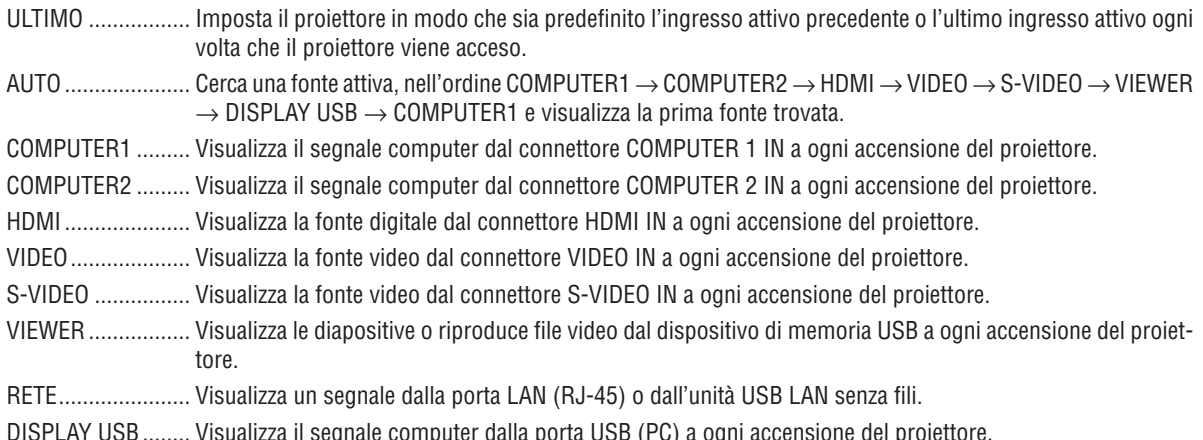

# 7 Descrizioni e funzioni del menu [INFO]

Mostra lo stato del segnale attuale e l'utilizzo della lampada. Questa voce ha sei pagine. Le informazioni incluse sono le seguenti:

SUGGERIMENTO: premendo il tasto HELP sul telecomando sono visualizzate le voci del menu [INFO].

# [TEMPO DI UTILIZZO]

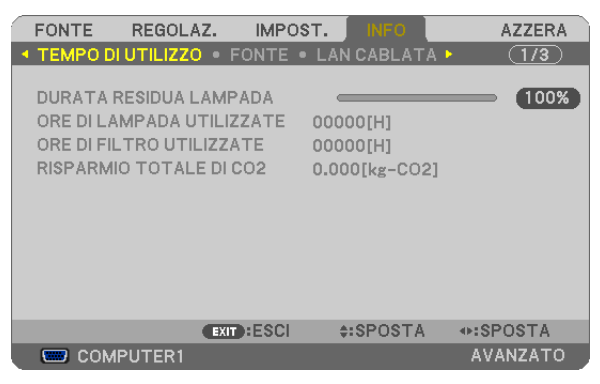

[DURATA RESIDUA LAMPADA] (%)\* [ORE DI LAMPADA UTILIZZATE] (H) [ORE DI FILTRO UTILIZZATE] (H) [RISPARMIO TOTALE DI CO2] (kg-CO2)

L'indicatore progressivo mostra in percentuale la durata rimanente della lampada.

 Questo valore informa l'utente della quantità di utilizzo della lampada. Quando il tempo residuo della lampada raggiunge 0, l'indicatore della barra della DURATA RESIDUA LAMPADA passa da 0% a 100 ore e inizia il conto alla rovescia.

 Se il tempo rimanente della lampada raggiunge 0 ore, il proiettore non si accende.

Il messaggio che indica che è necessaria la sostituzione della lampada o dei filtri verrà visualizzato per un minuto quando il proiettore viene acceso e quando viene premuto il tasto ALIMENTAZIONE sul proiettore o sul telecomando.

 Per cancellare il messaggio, premere qualsiasi tasto sul proiettore o sul telecomando.

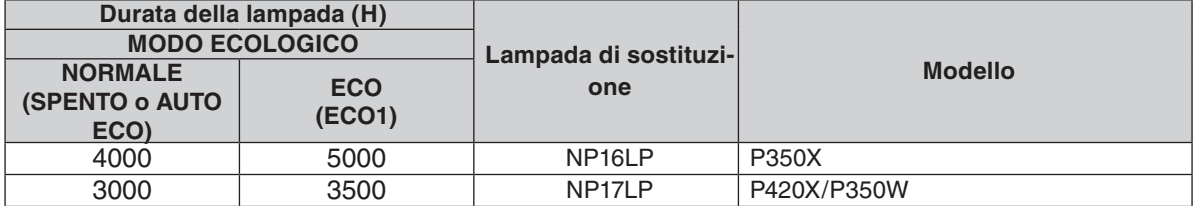

#### [RISPARMIO TOTALE DI CO2]

 Questo mostra una stima del risparmio di CO2 in kg. Il fattore di copertura di CO2 nel calcolo del risparmio di anidride carbonica si basa su un documento dell'OCSE (edizione 2008).  $(\rightarrow$  pagina [29](#page-39-0))

# [FONTE]

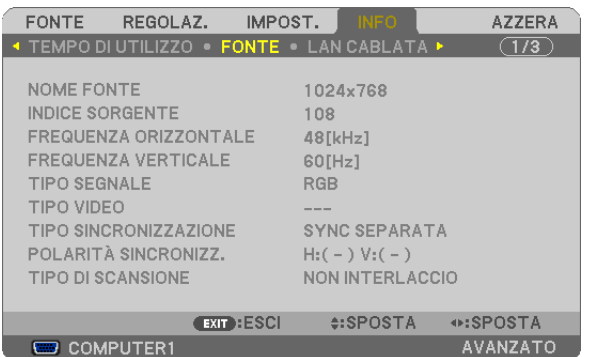

[NOME FONTE] [INDICE SORGENTE] [FREQUENZA ORIZZONTALE] [FREQUENZA VERTICALE] [TIPO SEGNALE] [TIPO VIDEO] [TIPO SINCRONIZZAZIONE] [POLARITÀ SINCRONIZZ.] [TIPO DI SCANSIONE]

## [LAN CABLATA]

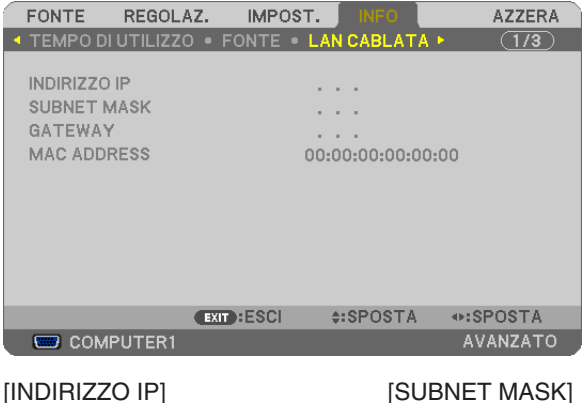

[GATEWAY] [MAC ADDRESS]

# [LAN SENZA FILI]

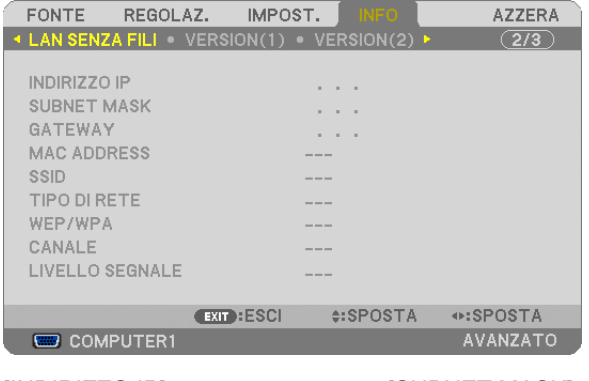

[INDIRIZZO IP] [SUBNET MASK] [GATEWAY] [MAC ADDRESS] [SSID] **ITIPO DI RETE]** [WEP/WPA] [CANALE] [LIVELLO SEGNALE]

# [VERSION(1)]

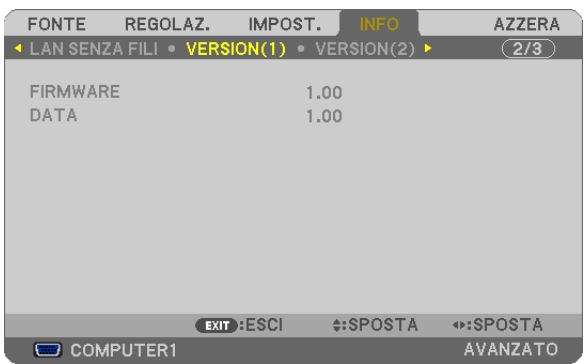

Versione [FIRMWARE] Versione [DATA]

# [VERSION(2)]

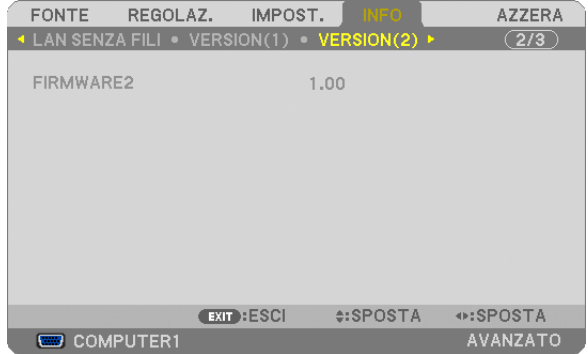

Versione [FIRMWARE2]

# [ALTRI]

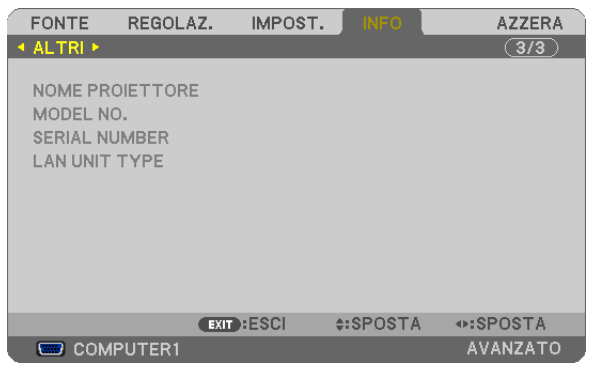

[NOME PROIETTORE] [MODEL NO.] [SERIAL NUMBER] [LAN UNIT TYPE] [CONTROL ID] (quando è impostato [ID DI CONTROLLO])

# **6 Descrizioni e funzioni del menu [AZZERA]**

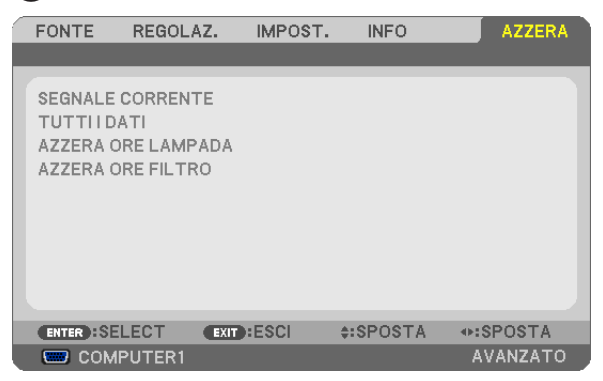

# Per ritornare ai valori di fabbrica [AZZERA]

La funzione AZZERA consente di ripristinare le regolazioni e le impostazioni preselezionate in fabbrica per una (tutte le) fonte (i) a eccezione delle seguenti:

#### [SEGNALE CORRENTE]

Ripristina le regolazioni del segnale corrente ai livelli preselezionati in fabbrica.

Le voci che possono essere azzerate sono: [PRESELEZIONARE], [CONTRASTO], [LUMINOSITÀ], [COLORE], [TONALITÀ], [INTENSITÀ], [RAPPORTO ASPETTO], [ORIZZONTALE], [VERTICALE], [OROLOGIO], [FASE] e [SCANSIONE MAGGIORE].

#### [TUTTI I DATI ]

Ripristina tutte le regolazioni e impostazioni di tutti i segnali ai valori preselezionati in fabbrica.

È possibile azzerare tutte le voci **TRANNE** [LINGUA], [SFONDO IMMAGINI], [MESSAGGIO FILTRO], [SICUREZ-ZA], [VELOCITÀ DI COMUNICAZ], [ID DI CONTROLLO], [MODO DI ATTESA], [MODOVENTILATORE], [DURATA RESIDUA LAMPADA], [ORE DI LAMPADA UTILIZZATE], [ORE DI FILTRO UTILIZZATE], [RISPARMIO TOTALE DI CO2], [LAN CABLATA] e [LAN SENZA FILI].

Per ripristinare il tempo di utilizzo della lampada, fate riferimento alla sezione "Azzeramento del contatore ore della lampada [AZZERA ORE LAMPADA]" qui sotto.

#### **Azzeramento del contatore ore della lampada [AZZERA ORE LAMPADA]**

Riporta a zero l'orologio della lampada. Selezionando questa opzione verrà visualizzato il sottomenu di conferma. Selezionate [SÌ] e premete il tasto ENTER.

NOTA: il tempo trascorso di utilizzo della lampada non verrà alterato neppure quando [AZZERA] viene eseguito dal menu.

NOTA: se si continua a utilizzare il proiettore per altre 100 ore dopo l'esaurimento della lampada, il proiettore si spegne ed entra in modo di attesa. In questa condizione, non è possibile azzerare il contatore ore della lampada sul menu. In tal caso, premete il tasto HELP sul telecomando, tenendolo premuto per 10 secondi per riportare a zero l'orologio della lampada. Eseguire questa operazione solo dopo avere sostituito la lampada.

#### **Azzeramento delle ore di utilizzo del filtro [AZZERA ORE FILTRO]**

Questa funzione azzera il conteggio relativo all'uso del filtro. Selezionando questa opzione verrà visualizzato il sottomenu di conferma. Selezionate [SÌ] e premete il tasto ENTER.

Al momento della spedizione è selezionata la voce [SPENTO] per [MESSAGGIO FILTRO]. Quando è selezionato [SPENTO], non è necessario azzerare le ore di utilizzo del filtro.

NOTA: il tempo trascorso di utilizzo del filtro non verrà alterato neppure quando si seleziona [AZZERA] dal menu.

# ❾ Menu applicazioni

Quando [RETE] è selezionato dal menu [FONTE], verrà visualizzato il menu applicazioni [MENU APPLICAZIONI]. Il menu applicazioni consente di impostare User Supportware, Impostazioni di rete (IMPOSTAZIONI DI RETE) e gli Strumenti (STRUMENTI).

User Supportware è contenuto nel NEC Projector CD-ROM in dotazione.

In [MODALITÀ AMMINISTRATORE], è possibile selezionare o il menu [AVANZATO] o il menu [BASE]. (→ pagina [123](#page-133-0))

Il menu [BASE] contiene gli elementi minimi essenziali di menu e comandi.

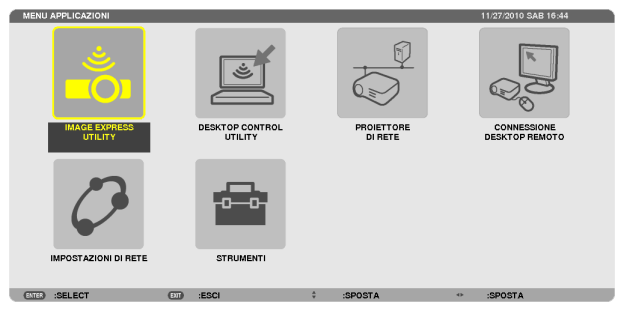

#### IMAGE EXPRESS UTILITY

Mostra le informazioni per il nome proiettore, la risoluzione e la rete (cablata/wireless) richiesti per utilizzare Image Express Utility.

Utilizzate queste informazioni per impostare il vostro computer.

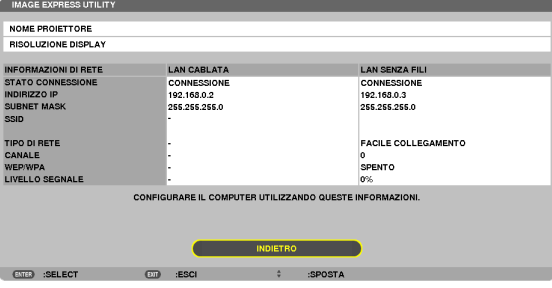

## DESKTOP CONTROL UTILITY

Consente di impostare inserimento/cancellazione password, ricerca nel computer e indirizzo IP della rete (cablata/ wireless) richiesti per utilizzare Desktop Control Utility.

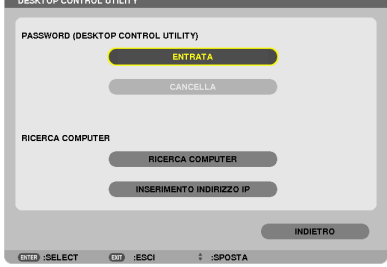

#### PROIETTORE DI RETE

Consente di mostrare informazioni su nome proiettore, risoluzione e rete (cablata/senza fili) che sono richiesti per utilizzare il Proiettore di rete.

Utilizzare queste informazioni per impostare il proprio computer.

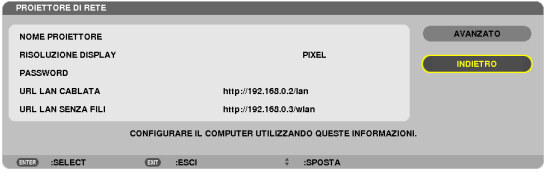

#### CONNESSIONE DESKTOP REMOTO

Consente di impostare l'inserimento del nome computer e gli effetti del desktop remoto.

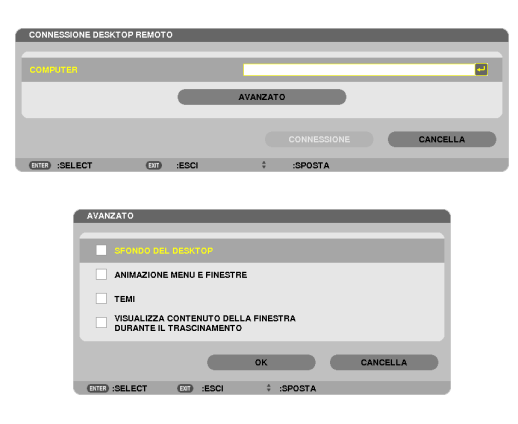

*NOTA:*

• È necessaria una tastiera per impostare la connessione Desktop Remoto.

#### IMPOSTAZIONI DI RETE

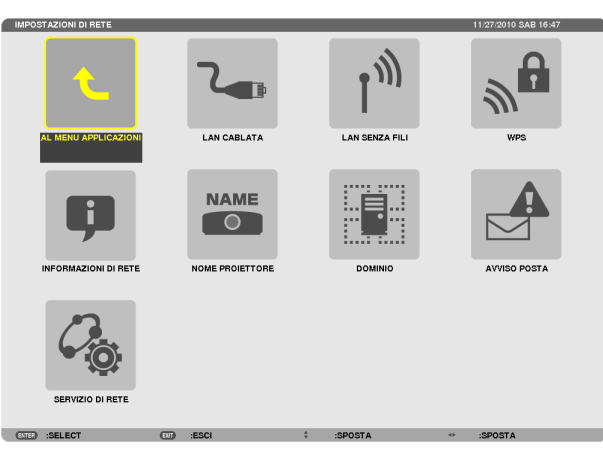

#### Importante:

- • Consultare l'amministratore di rete riguardo a queste impostazioni.
- Quando si utilizza una connessione LAN cablata, collegare un cavo LAN (cavo Ethernet) alla porta LAN (RJ-45) del proiettore. ( $\rightarrow$ pagina [13](#page-148-0)*8)*

SUGGERIMENTO: Le impostazioni di rete effettuate non sono modificate neppure quando si seleziona [AZZERA] dal menu.

#### **Suggerimenti su come impostare la connessione LAN**

#### **Per impostare il proiettore per una connessione LAN:**

Selezionare [LAN CABLATA] o [LAN SENZA FILI] → [PROFILI] → [PROFILO 1] o [PROFILO 2].

È possibile definire due impostazioni per la connessione LAN cablata o senza fili.

Quindi attivate o disattivate [DHCP], [INDIRIZZO IP], [SUBNET MASK], e [GATEWAY], selezionate [OK] e premete il tasto ENTER. ( $\rightarrow$  pagina [108](#page-118-0))

#### **Per richiamare le impostazioni LAN memorizzate nel numero di profilo:**

Selezionate [PROFILO 1] o [PROFILO 2] per LAN cablata o senza fili, quindi selezionate [OK] e premete il tasto ENTER.  $(\rightarrow$  page [108](#page-118-0))

#### **Per collegarsi a un server DHCP:**

Attivate [DHCP] per LAN cablata o LAN senza fili. Selezionate [ACCESO] e premete il tasto ENTER. Per specificare l'indirizzo IP senza utilizzare il server DHCP, disattivate [DHCP]. ( $\rightarrow$  page [109](#page-119-0))

#### **Per impostare solo per LAN senza fili (TIPO DI RETE e WEP/WPA):**

Selezionate [PROFILO 1] o [PROFILO 2] per LAN senza fili, e quindi selezionate [AVANZATO] e [OK], e premete il tasto ENTER. Viene visualizzato il menu Avanzato. ( $\rightarrow$  page [110](#page-120-0))

#### **Per selezionare un SSID:**

Selezionate [AVANZATO] → [ISPEZIONE IN LOCO] e premete il tasto ENTER.

Selezionate un SSID e premete il tasto > per selezionare [OK] e premete il tasto ENTER.

Se non si utilizza [ISPEZIONE IN LOCO], digitate SSID e selezionate [INFRASTRUTTURA] o [AD HOC]. (→ pagina [110](#page-120-0))

**Per ricevere i messaggi sui tempi di sostituzione della lampada o messaggi di errore via e-mail:** Selezionate [AVVISO POSTA], e impostate [INDIRIZZO MITTENTE], [NOME SERVER SMTP ], e [INDIRIZZO DESTINATA-

RIO]. Infine, selezionate [OK] e premete il tasto ENTER. ( $\rightarrow$  page [121](#page-131-0))

**Per eseguire [FACILE COLLEGAMENTO] utilizzando Image Express Utility 2.0 o Image Express Utility 2 for Mac:**

[FACILE COLLEGAMENTO] è una modalità che può semplificare le impostazioni problematiche della rete LAN quando si utilizza Image Express Utility e il PC e il proiettore vengono collegati attraverso una LAN wireless.

Image Express Utility Lite, Image Express Utility 2.0, e Image Express Utility 2 for Mac sono contenuti nel NEC Projector CD-ROM in dotazione.

Per utilizzare [FACILE COLLEGAMENTO], selezionate [LAN CABLATA] → [PROFILI] → [FACILE COLLEGAMENTO].

NOTA: La funzione [FACILE COLLEGAMENTO] è disponibile su Windows 7, Windows Vista o Windows XP SP3.

# <span id="page-118-0"></span>**LAN CABLATA o LAN SENZA FILI (solo menu AVANZATO)**

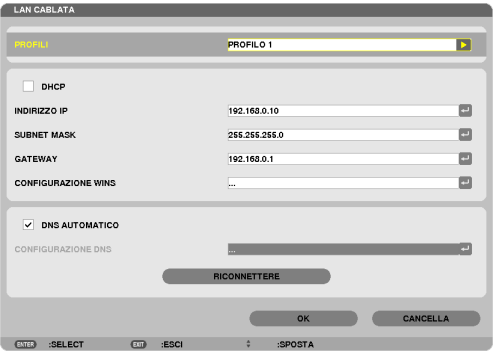

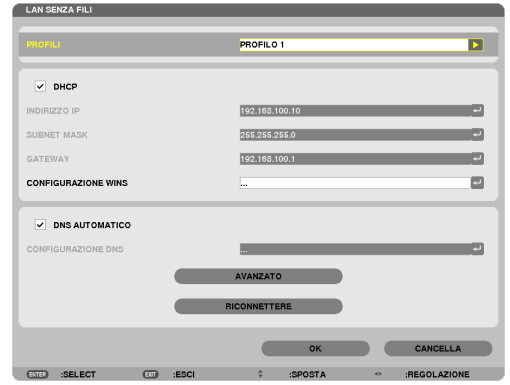

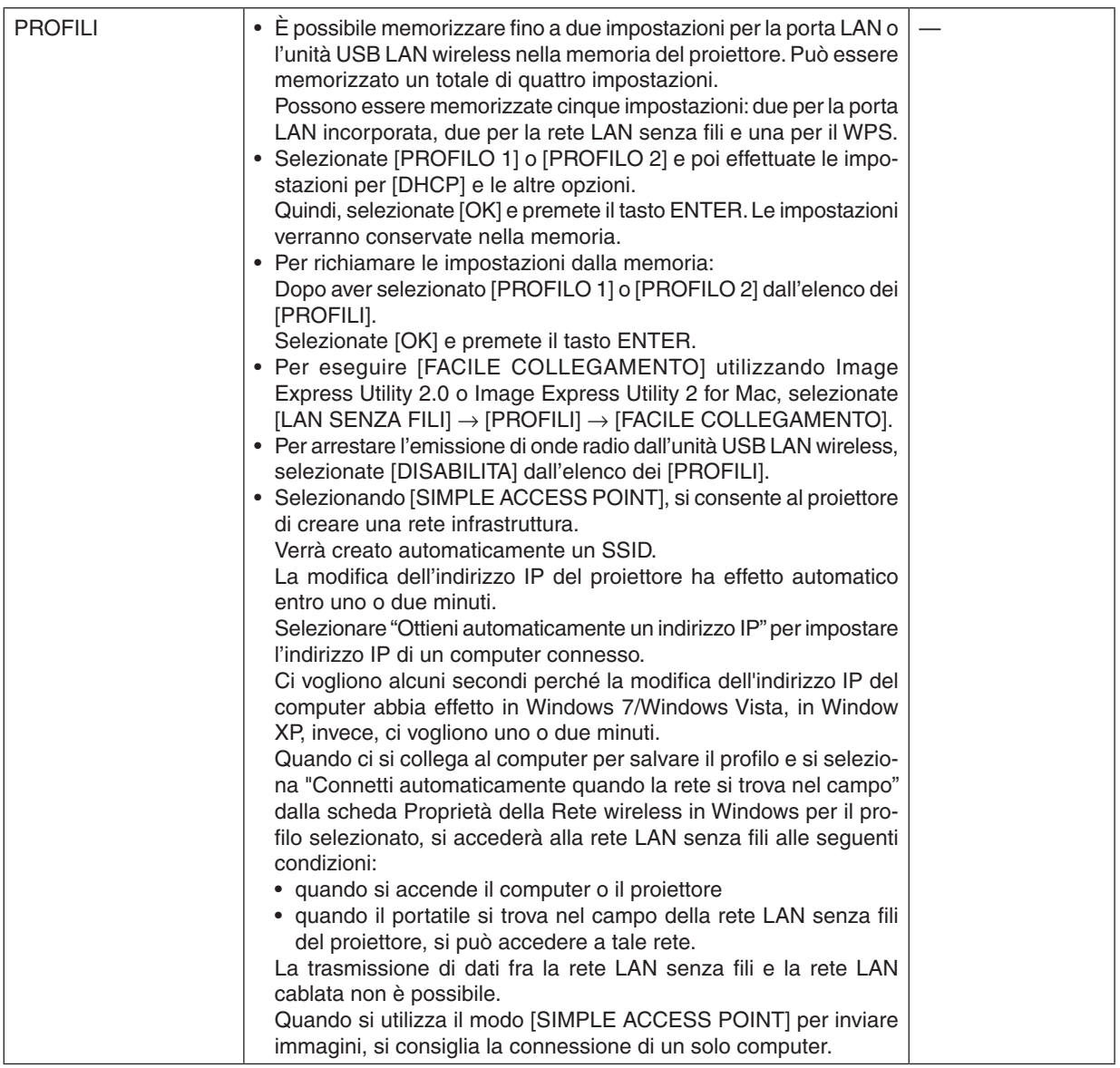

<span id="page-119-0"></span>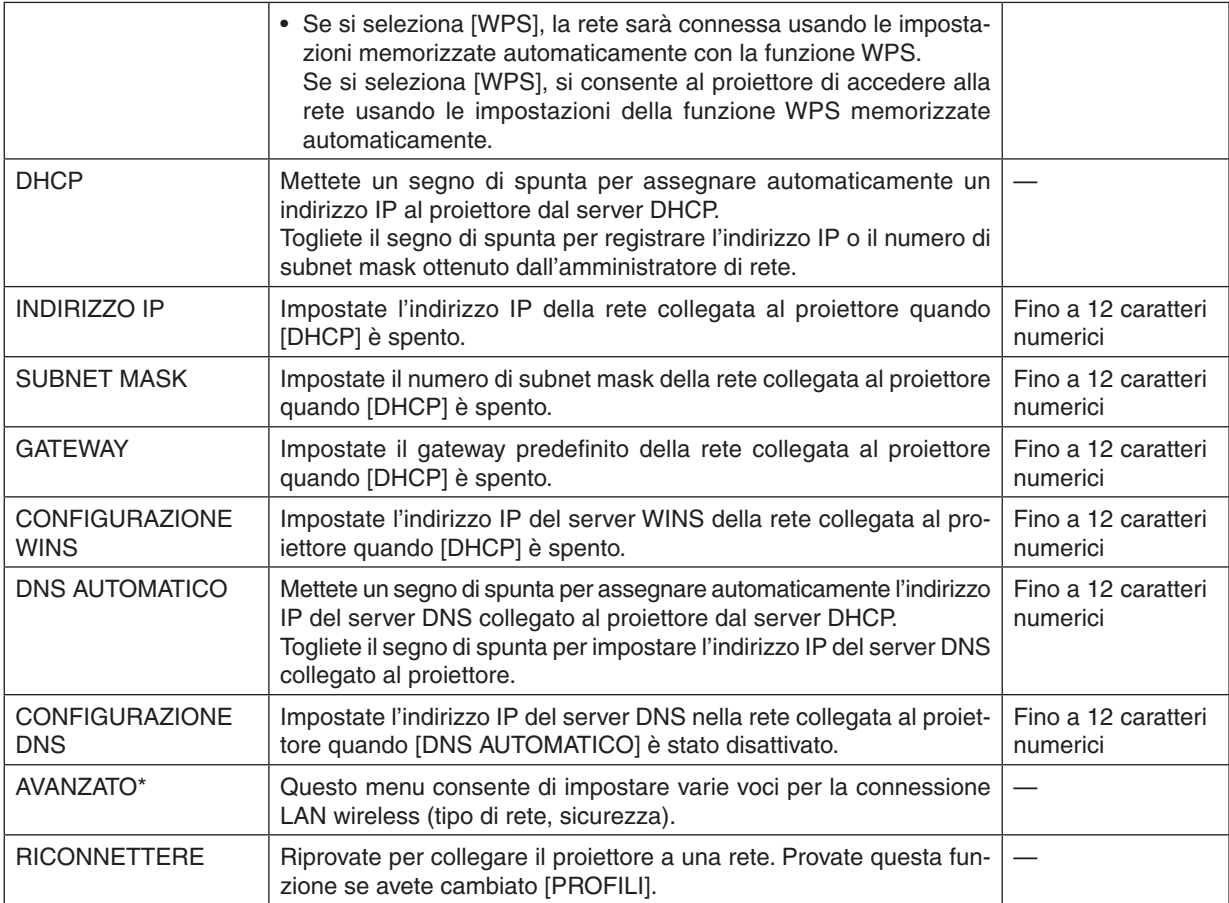

\* Lo schermo di impostazione [AVANZATO] è disponibile soltanto per [LAN SENZA FILI].

#### *NOTA:*

• Se selezionate [FACILE COLLEGAMENTO] da [PROFILI], non potete effettuare impostazioni su DHCP e le sue voci successive tranne [CANALE] in [AVANZATO].

# **Impostazione AVANZATO (richiesta solo per LAN wireless) (solo menu AVANZATO)**

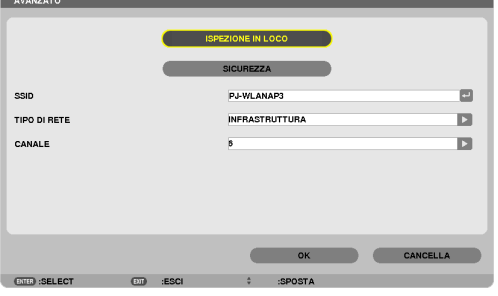

<span id="page-120-0"></span>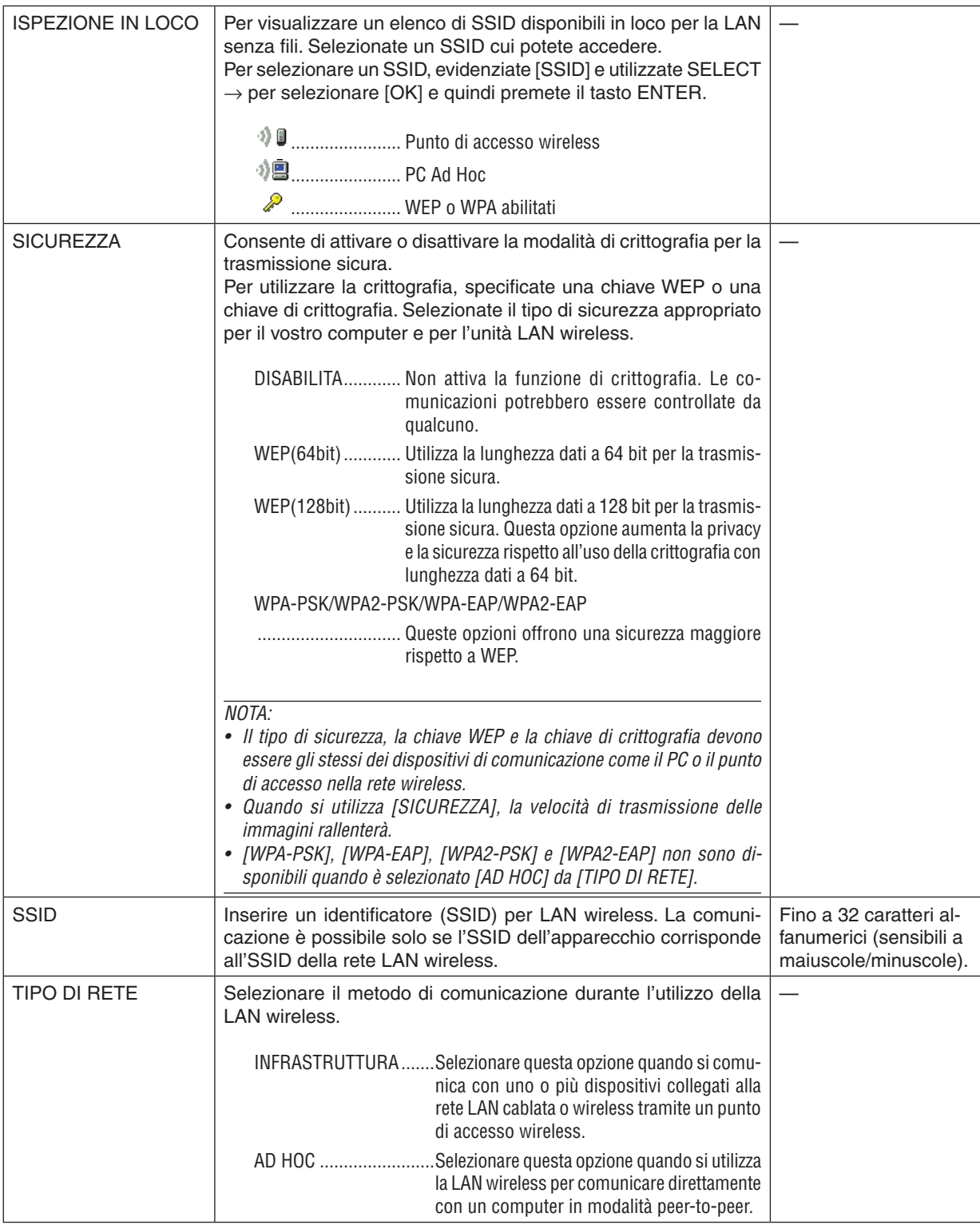

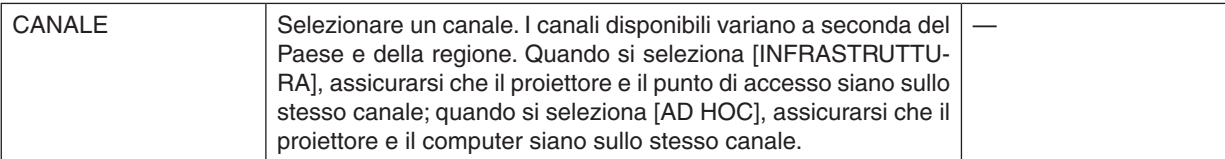

# **Quando [WEP(64bit)] o [WEP(128bit)] vengono selezionati per [TIPO DI SICUREZZA]**

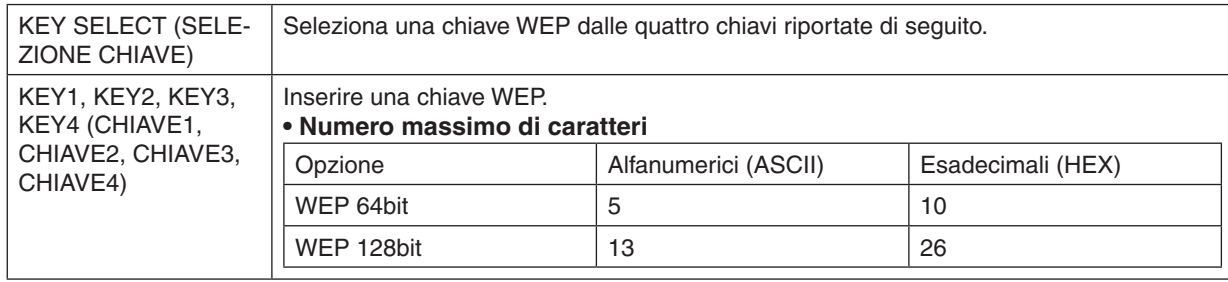

# **Quando [WPA-PSK], [WPA-EAP], [WPA2-PSK], o [WPA2-EAP] vengono selezionati per [TIPO DI SICUREZZA]**

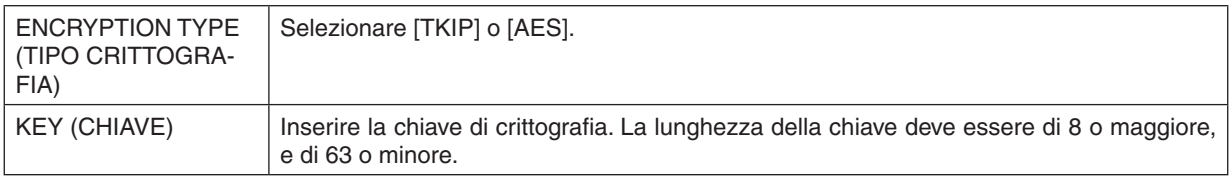

## **[AUTENTICAZIONE] (richiesta solo per wireless)**

L'impostazione è richiesta per utilizzare WPA-EAP o WPA2-EAP.

#### **Preparazione prima di impostare**

Selezionate una LAN wireless conforme all'autenticazione WPA-EAP o WPA2-EAP e installate un certificato digitale sul proiettore.

- **1. Impostate [DATA E ORA] sul proiettore. (**→ *pagina [127](#page-137-0))*
- **2. Utilizzate un computer per memorizzare i certificati digitali (file) per le impostazioniWPA-EAP oWPA2-EAP nel vostro dispositivo di memoria USB.**

 Dopo aver finito di salvare il file, rimuovete il dispositivo di memoria USB dal computer.

Importante:

- • I formati di file di certificati digitali che sono supportati dal proiettore sono soltanto DER e PKCS#12.
- Il proiettore non può trattare certificati digitali la cui dimensione file supera gli 8 KB.
- • CRL (Elenco rilocazione certificati) non è supportato.
- • La serie certificati cliente non è supportata.

**3. Inserite il dispositivo di memoria USB nella porta USB del proiettore.**

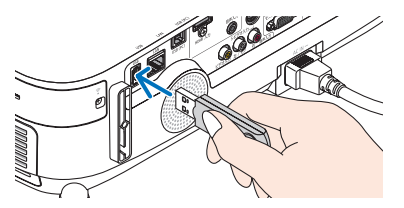

#### **Procedure di impostazione**

**1. Selezionate [IMPOSTAZIONI DI RETE]** → **[LAN SENZA FILI].**

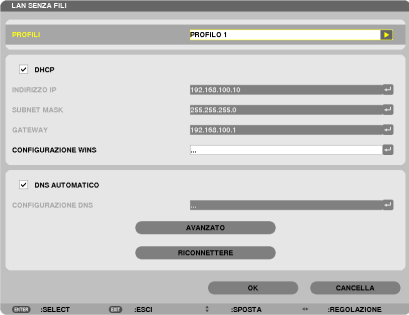

- **2. Impostate le voci come PROFILI, DHCP, INDIRIZZO IP, SUBNET MASK e altre come richiesto.**
	- • Selezionate [PROFILO 1] o [PROFILO 2] per [PROFILI]. Se è selezionato [FACILE COLLEGAMENTO], WPA-PSK, WPA2-PSK, WPA-EAP o WPA2-EAP non sono disponibili.
- **3. Selezionate [AVANZATO] e premete il tasto ENTER.**

 Viene visualizzata la schermata di impostazione [AVANZATO].

**4. Selezionate [ISPEZIONE IN LOCO] e premete il tasto ENTER.**

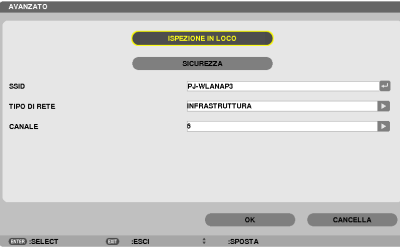

 Viene visualizzato l'elenco di "SSID".

**5. Selezionate un SSID di connessione, quindi selezionate [OK].**

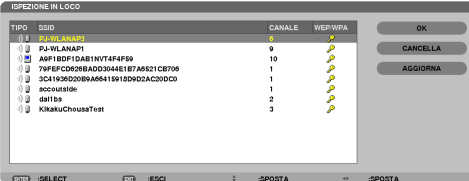

 Infine premete il tasto ENTER.

- Selezionate l'SSID per il quale sono impostati WPA-PSK o WPA2-PSK.
- Selezionate [INFRASTRUTTURA ( 『 『 II )] per [TIPO DI RETE]. WPA-PSK, WPA2-PSK, WPA-EAP, o WPA2-EAP *non sono disponibili quando è selezionato [AD HOC (* )].
- **6. Selezionate il cursore [SICUREZZA].**

 Viene visualizzata la pagina [SICUREZZA].

**7. Selezionate il campo [TIPO DI SICUREZZA] e premete il tasto ENTER.**

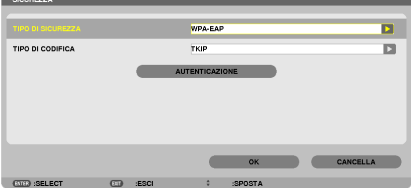

 Viene visualizzato l'elenco a discesa.

- **8. Selezionate [WPA-EAP] o [WPA2-EAP] e premete il tasto ENTER.**
- **9. Selezionate il campo [TKIP/AES] e premete il tasto ENTER.**

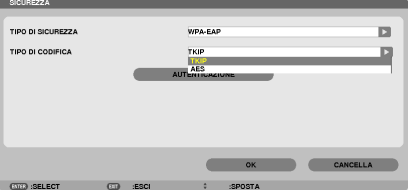

 Viene visualizzato l'elenco a discesa.

#### **10. Selezionate [TKIP] o [AES] e premete il tasto ENTER.**

 Selezionate [TKIP] o [AES] a seconda delle impostazioni del punto di accesso.

*11***. Selezionate il cursore [AUTENTICAZIONE].**

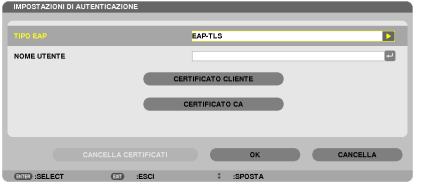

 Viene visualizzata la pagina [AUTENTICAZIONE].

Selezionate o [EAP-TLS] o [PEAP-MSCHAPv2] per [TIPO EAP]. Le voci di impostazione variano a seconda del tipo di EAP.

 Vedere la tabella di seguito.

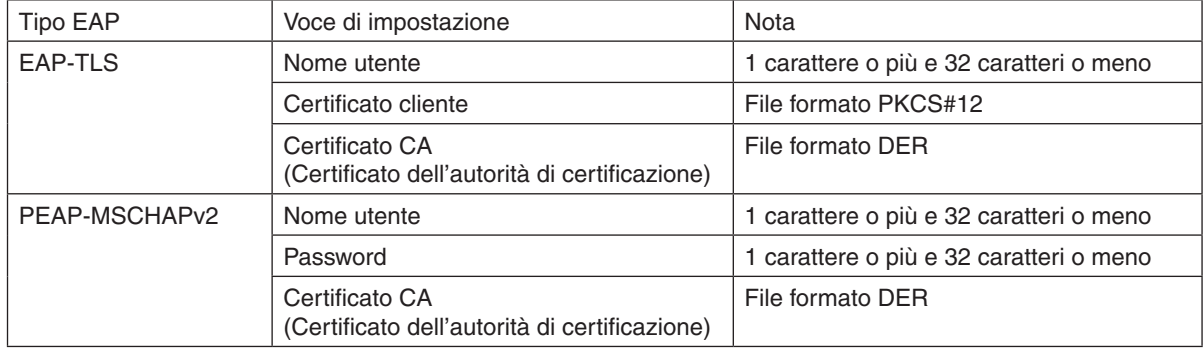

#### ① **Selezionate [EAP-TLS] per [TIPO EAP]:**

 La sezione seguente spiega l'operazione di selezione di [EAP-TLS]. *Per selezionare [PEAP-MSCHAPv2], andate al passaggio 12 a pagina [116](#page-126-0)*.

#### *12.* **Selezionate il campo [NOME UTENTE] e premete il tasto ENTER.**

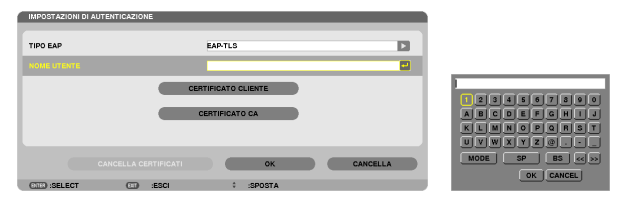

 La schermata di inserimento caratteri (tastiera software) appare sul display. Impostate un nome utente.

- Il nome utente deve avere 1 carattere o più e 32 caratteri o meno.
- • Vedere pagina 26 di "Guida impostazione rete cablata e wireless" per utilizzare la tastiera software per inserire caratteri.

#### *13.* **Selezionate [CLIENT CERTIFICATE (CERTIFICATO CLIENTE)] e premete il tasto ENTER.**

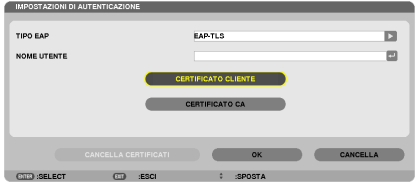

Viene visualizzato un elenco di file (schermata anteprime).

- • Per utilizzare la schermata anteprime, vedere "4. Uso del Viewer" nel "Manuale utente" (PDF).
- Per ritornare alla pagina [AUTENTICAZIONE], premete il tasto EXIT.

#### *NOTA:*

#### **Installazione di un certificato digitale**

Potete installare ciascun certificato digitale (certificato cliente e certificato CA) per [PROFILO 1 (o 2)] su base file per file.

- • Installare un certificato CA radice come certificato CA.
- • Se installate un certificato digitale sopra al certificato digitale esistente, quest'ultimo verrà cancellato dal nuovo certificato digitale.
- • Quando un certificato digitale è stato installato, le sue informazioni non possono essere eliminate anche se fermate l'impostazione di WPA-EAP o WPA2-EAP.
- *14.* **Sulla schermata delle anteprime, selezionate un certificato digitale (file formato PKCS#12) memorizzato nel vostro dispositivo di memoria USB e premete il tasto ENTER.**

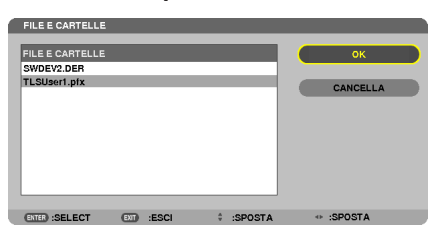

 Viene visualizzata la schermata di password.

#### *15.* **Selezionate il campo [PASSWORD] e premete il tasto ENTER.**

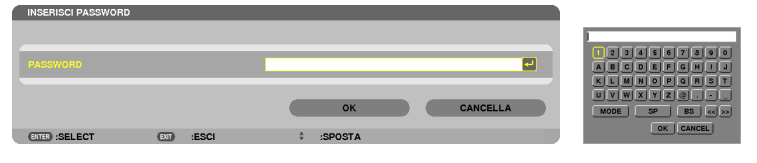

 Viene visualizzata la schermata di inserimento caratteri (tastiera software). Impostate la password della chiave privata. La password deve essere 1 carattere o più e 32 caratteri o meno.

 Il file del certificato digitale selezionato verrà installato sul proiettore.

Quando il certificato radice CA non è compreso nel file selezionato al passaggio 14, procedere al passaggio 16. Quando il certificato radice dell'autorità di certificazione è compreso, procedere al passaggio 18.

#### **16. Selezionate [CA CERTIFICATE (CERTIFICATO CA)] e premete il tasto ENTER.**

 Viene visualizzata la schermata di elenco dei supporti disponibili.

CERTIFICATO CA

**OK CANCELLA** 

#### <span id="page-126-0"></span>*17.* **Nella schermata anteprime, selezionate un certificato digitale (file formato DER) memorizzato nel vostro dispositivo di memoria USB e premete il tasto ENTER.**

• Selezionate qui il certificato radice CA. Il certificato digitale selezionato verrà installato sul proiettore.

*18.* **Dopo aver completato le impostazioni richieste, selezionate [OK] e premete il tasto ENTER.**

 Viene visualizzata nuovamente la pagina [SENZA FILI].

#### *19.* **Selezionate [RICONNETTERE] e premete il tasto ENTER.**

#### **20. Selezionate [OK] e premete il tasto ENTER.**

Con questo sono completate le impostazioni di [EAP-TLS] per [TIPO EAP] in [WPA-EAP] o [WPA2-EAP].

#### SUGGERIMENTO:

#### **Cancellazione del certificato digitale installato sul proiettore.**

Per cancellare il certificato digitale installato sul proiettore, seguire i passi di seguito.

Effettuando la procedura seguente, tutti i certificati digitali per il profilo correntemente visualizzato verranno cancellati.

**1. Selezionate [CLEAR CERTIFICATES (CANCELLA CERTIFICATI)] in basso a sinistra dello schermo di impostazione [AVANZATO] e premete il tasto ENTER.**

 Viene visualizzato un messaggio di conferma.

**2. Selezionate [SÌ] e premete il tasto ENTER.** I certificati digitali verranno cancellati.

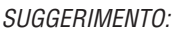

• Il certificato digitale di formato PKCS#12 comprendente un certificato CA verrà installato come certificato radice CA.

# ② **Selezionate [PEAP-MSCHAPv2] per [TIPO EAP]:**

#### *12.* **Dalla pagina di [AUTENTICAZIONE], selezionate il campo [TIPO EAP] e premete il tasto ENTER.**

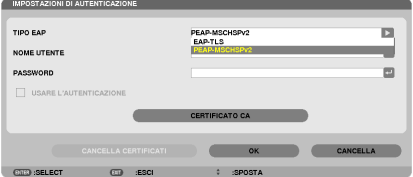

 Viene visualizzato l'elenco a discesa.

*13.* **Selezionate [PEAP-MSCHAPv2] e premete il tasto ENTER.**

*14.* **Selezionate il campo [NOME UTENTE] e premete il tasto ENTER.**

 La schermata di inserimento caratteri (tastiera software) appare sul display. Impostate un nome utente.

• Il nome utente deve essere composto da un massimo di 32 caratteri.

*(*→ *pagina [118\)](#page-128-0)*

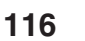

*15.* **Dopo aver completato l'impostazione di un nome utente, selezionate il campo [PASSWORD] e premete il tasto ENTER.**

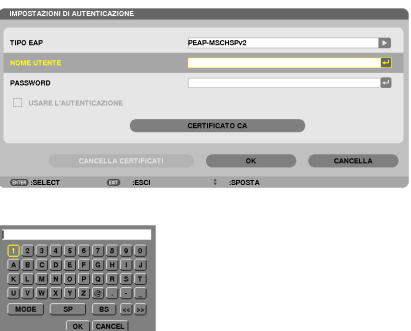

 La schermata di inserimento caratteri (tastiera software) appare sul display. Impostate una password.

• La password deve essere composta da un massimo di 32 caratteri.

#### *16.***Dopo aver completato l'impostazione della password, selezionate il campo [CA CERTIFICATE (CERTIFICATO CA)] e premete il tasto ENTER.**

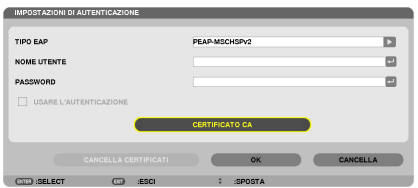

Viene visualizzata la schermata di elenco dei supporti disponibili.

- • Per utilizzare la schermata anteprime, vedere "4. Uso del Viewer" nel "Manuale utente" (PDF).
- Per ritornare alla pagina [AUTENTICAZIONE], premete il tasto EXIT.

#### *NOTA:*

#### **Installazione di un certificato digitale**

Potete installare ciascun certificato digitale (certificato cliente e certificato CA) per [PROFILO 1 (o 2)] su base file per file.

- • Installazione di un certificato radice CA per un certificato CA.
- • Se installate un certificato digitale sopra il certificato digitale esistente, quest'ultimo verrà cancellato dal nuovo certificato digitale.
- • Quando un certificato digitale è stato installato, le sue informazioni non possono essere cancellate anche se fermate l'impostazione di WPA-EAP o WPA2-EAP.
- *17.* **Nella schermata delle anteprime, selezionate un certificato digitale (file formato DER) memorizzato nel vostro dispositivo USB e premete il tasto ENTER.**

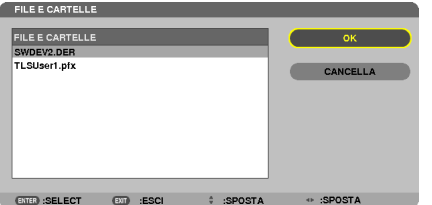

Selezionate qui il certificato radice CA. Il certificato digitale selezionato verrà installato sul proiettore. <span id="page-128-0"></span>*18.* **Dopo aver completato le impostazioni richieste, selezionate [OK] e premete il tasto ENTER.** Si ritorna alla pagina [SENZA FILI].

# *19.* **Selezionate [RICONNETTERE] e premete il tasto ENTER.**

#### **20. Selezionate [OK] e premete il tasto ENTER.**

Con questo sono completate le impostazioni [PEAP-MSCHAPv2] per [TIPO EAP ] in [WPA-EAP] o [WPA2-EAP].

#### SUGGERIMENTO:

#### **Cancellazione del certificato digitale installato sul proiettore.**

Per cancellare il certificato digitale installato sul proiettore, seguite i passaggi di seguito. Effettuando la seguente procedura, tutti i certificati digitali per il profilo correntemente visualizzato verranno cancellati.

**1. Selezionate [CLEAR CERTIFICATES (CANCELLA CERTIFICATI)] in basso a sinistra della schermata di impostazione [AVANZATO] e premete il tasto ENTER.**

USARE L'AUTENTICAZIONE  $\sim$ OK CANCELLA **CANCELLA CERTIFICATI** 

 Viene visualizzato un messaggio di conferma.

**2. Selezionate [SÌ] e premete il tasto ENTER.**

 Il certificato digitale verrà cancellato.

#### SUGGERIMENTO:

**Inserimento delle chiavi WEP (commutazione tra caratteri alfanumerici ed esadecimali)** Per inserire le chiavi da [CHIAVE1] a [CHIAVE4], eseguire le seguenti operazioni:

**1. Selezionate una tra [CHIAVE 1], [CHIAVE 2], [CHIAVE 3] e [CHIAVE 4] e premete il tasto ENTER.**

 La schermata di inserimento caratteri (tastiera software) appare sul display.

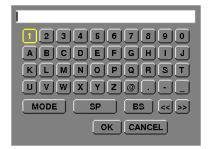

#### *2. Usate il tasto* ▼*,* ▲*,* ◀ *o* ▶ **per selezionare un carattere e premete il tasto ENTER.**

- • Per inserire una chiave WEP o una frase password, utilizzate caratteri alfanumerici (ASCII) o esadecimali (HEX). Per inserire una chiave PSK, utilizzate caratteri alfanumerici (ASCII).
- • Premete il tasto [HEX] per passare a [ASCII] per impostare la chiave in cifre ASCII. Il tasto permette di passare da [ASCII] a [HEX] e viceversa.
- • Inserire 0x(rispettivamente numerale e alfabetico) davanti al codice della chiave.
- • Gli esadecimali utilizzano da 0 a 9 e da A ad F.
- 3. Dopo aver inserito la chiave WEP o frase password, utilizzate il tasto V, A, 4, o ▶ per selezionare [OK] e **premete il tasto ENTER.**

 La schermata di inserimento caratteri (tastiera software) verrà chiusa.

#### **WPS**

Quando il punto di accesso di una LAN wireless connessa al proiettore supporta WPS (Wi-Fi Protected Setup TM), potete usare il metodo PIN o il metodo a pulsanti per impostare la LAN wireless per il proiettore.

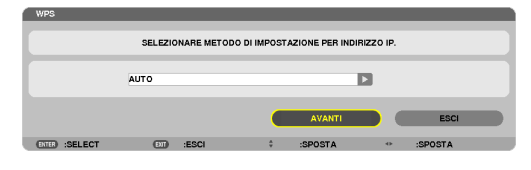

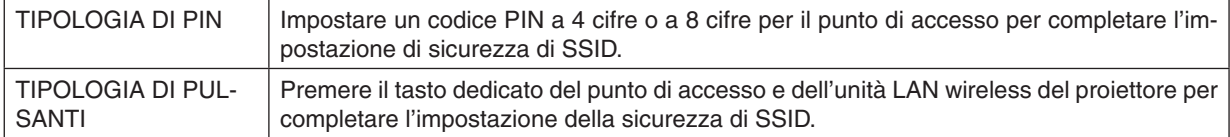

#### **INFORMAZIONI DI RETE**

Quando il proiettore è collegato a una rete (LAN cablata/senza fili), le seguenti informazioni verranno visualizzate.

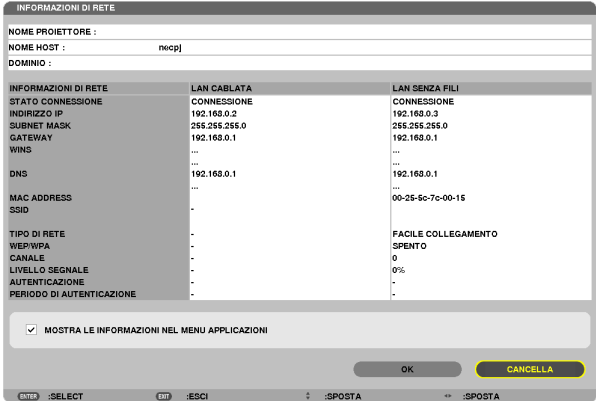

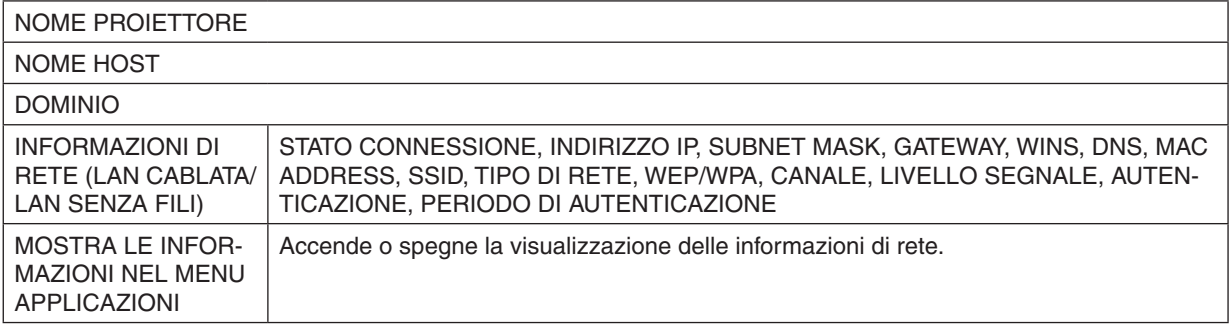

I significati di queste affermazioni di stato sono descritti di seguito.

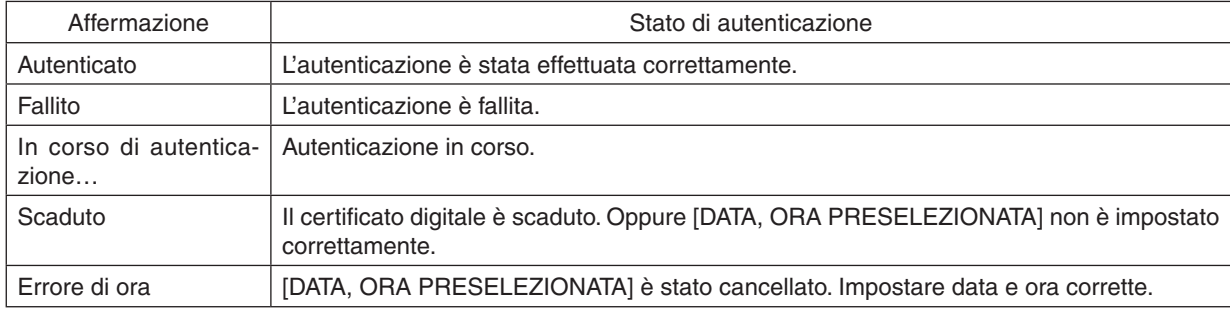

# **NOME PROIETTORE (solo menu AVANZATO)**

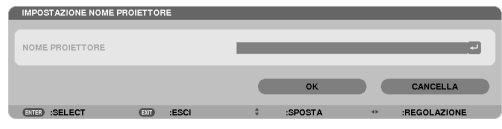

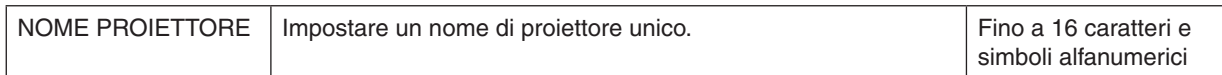

# **DOMINIO (solo menu AVANZATO)**

Impostare un nome host e un nome dominio del proiettore.

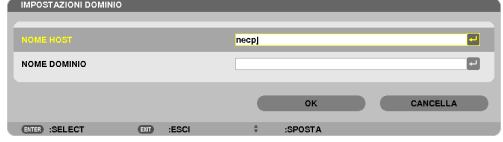

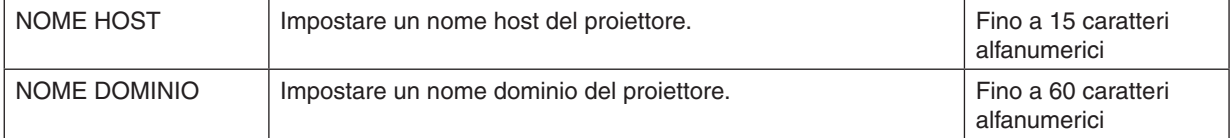

# <span id="page-131-0"></span>**AVVISO POSTA (solo menu AVANZATO)**

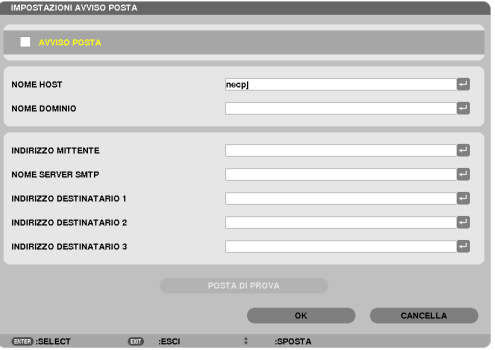

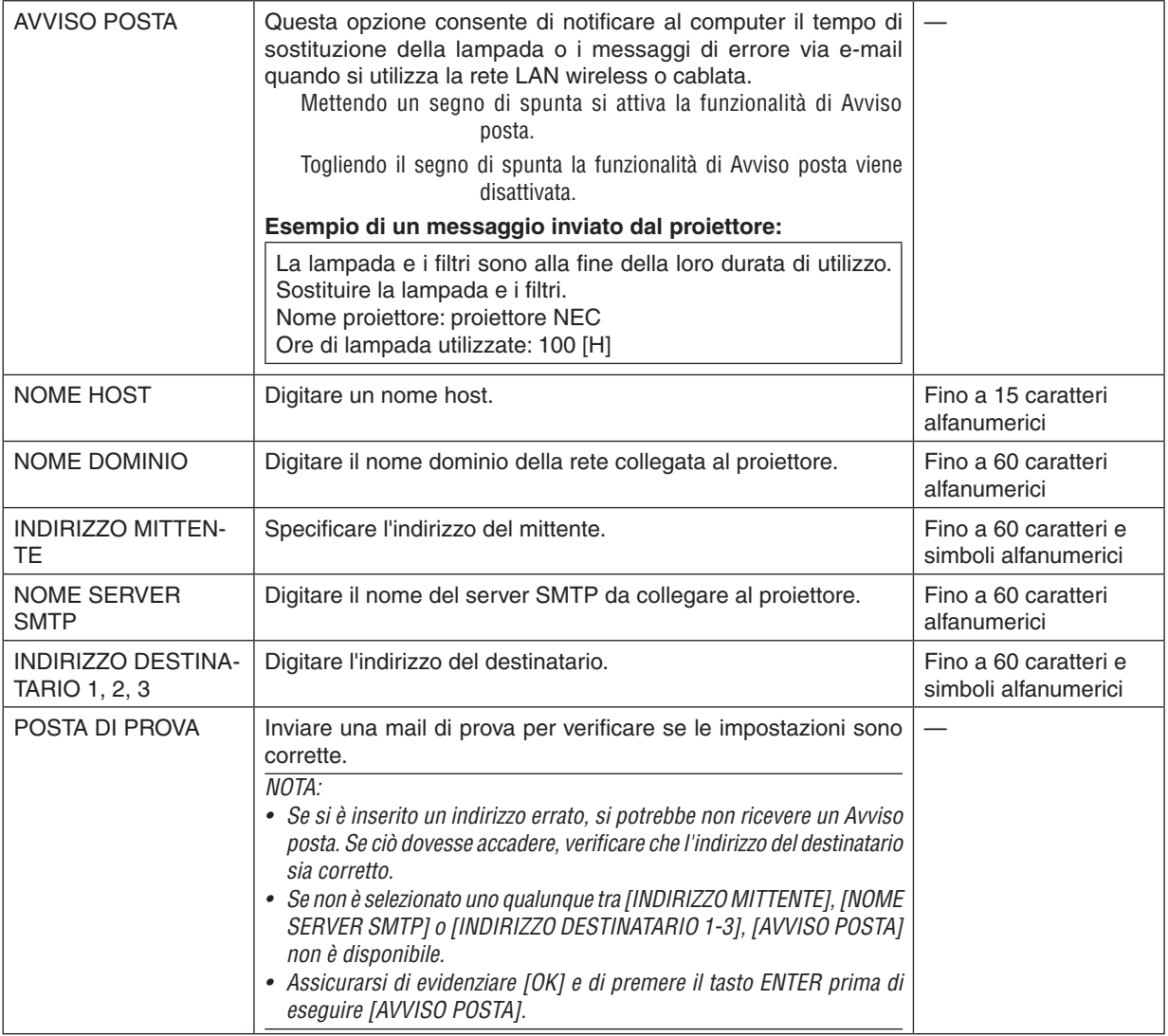

# **SERVIZIO DI RETE (solo menu AVANZATO)**

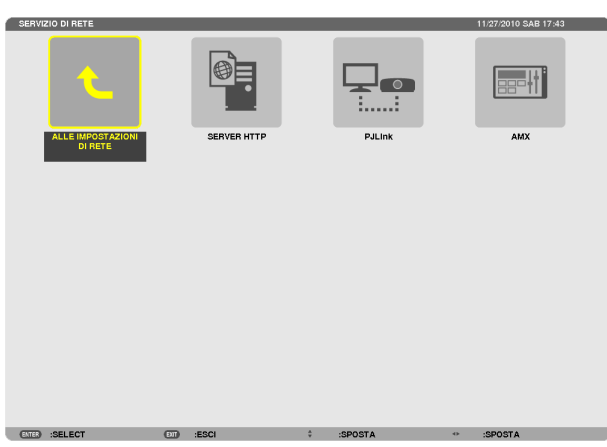

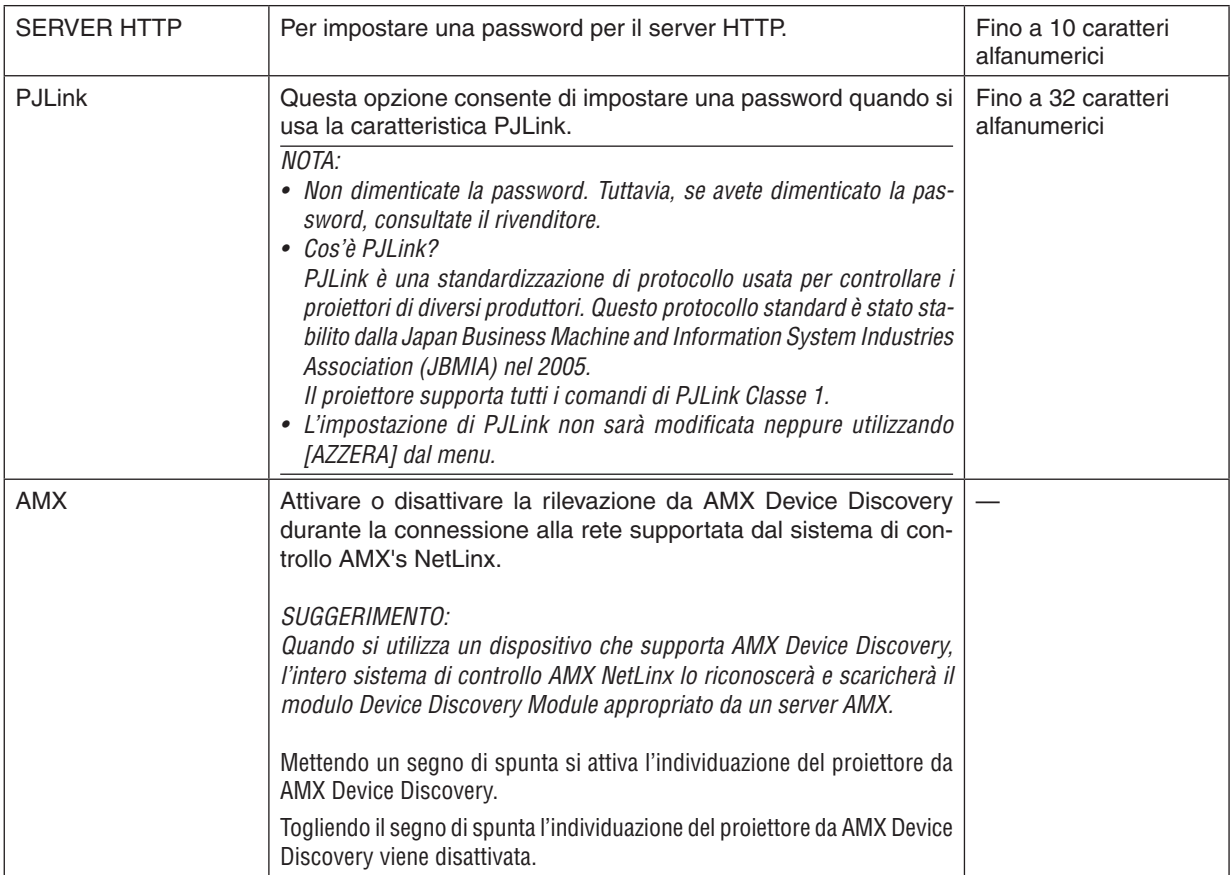

#### <span id="page-133-0"></span>**STRUMENTI**

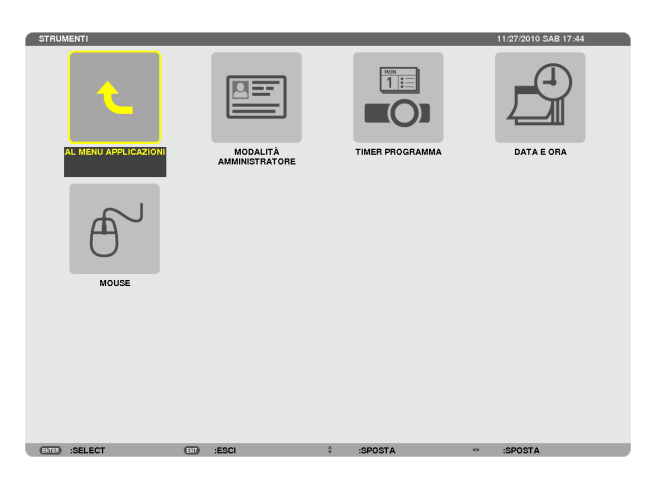

## **MODALITÀ AMMINISTRATORE**

Consente di selezionare MODO MENU, di salvare le impostazioni e di impostare una password per la modalità amministratore.

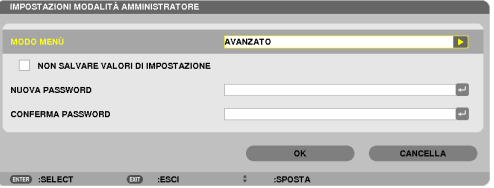

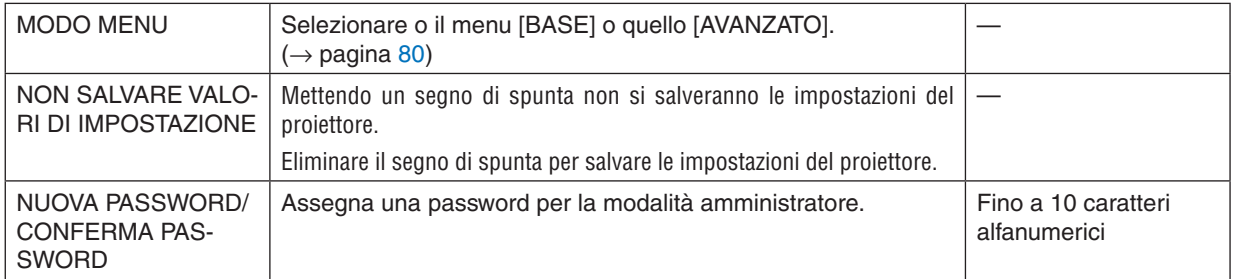

#### SUGGERIMENTO:

Per tornare al menu AVANZATO dal menu BASE, effettuare la seguente operazione:

- **1. Utilizzare il tasto SOURCE sull'involucro del proiettore o premere il tasto NETWORK sul telecomando per selezionare [RETE] per visualizzare il MENU APPLICAZIONI.**
- **2. Selezionare [STRUMENTI]** → **[MODALITÀ AMMINISTRATORE]** → **[MODO MENU ]** → **[MODO AVANZATO].**

#### **TIMER PROGRAMMA**

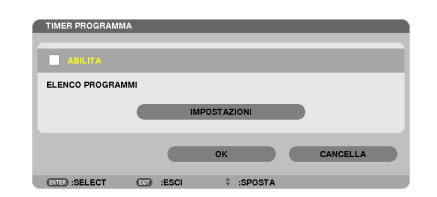

Questa opzione consente di accendere/spegnere il proiettore e di cambiare i segnali video e seleziona automaticamente il modo ECO a un'ora specificata.

*NOTA:*

- • Prima di utilizzare [TIMER PROGRAMMA], assicurarsi che la funzione [DATA E ORA] sia impostata. (→ pagina [127](#page-137-0)*)*
- Assicurarsi che il proiettore sia in condizione di attesa con il cavo ALIMENTAZIONE collegato.
- • Il proiettore dispone di un orologio integrato. L'orologio continuerà a funzionare per circa due settimane dopo aver staccato l'alimentazione. Se non viene fornita alimentazione al proiettore per due settimane o più, l'orologio integrato smette di funzionare.

#### **Impostare un nuovo timer di programma**

**1. Nella schermata TIMER PROGRAMMA, utilizzate il tasto SELECT** ▲ **o quello** ▼ **per selezionare [IMPOSTA***-***ZIONI] e premete il tasto ENTER.**

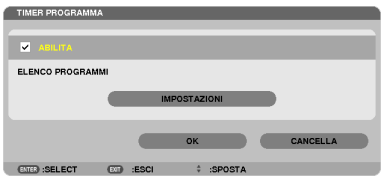

 Viene visualizzata la schermata [ELENCO PROGRAMMI].

**2. Selezionate un numero di programma vuoto e premete il pulsante ENTER.**

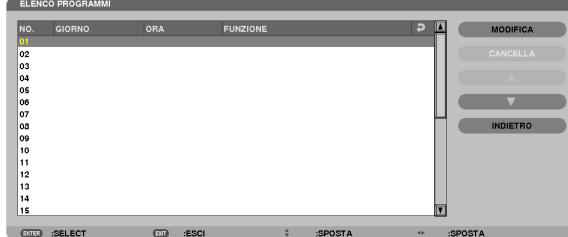

 Viene visualizzata la schermata [MODIFICA].

**3. Effettuare le impostazioni per ciascuna voce come richiesto.**

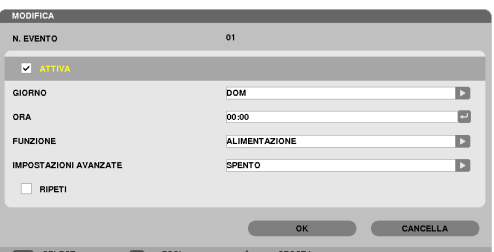

ATTIVA................... Mettere un segno di spunta per attivare il programma.

- GIORNO ................ Seleziona i giorni della settimana per il timer di programma. Per eseguire il programma da lunedì a venerdì, selezionare [LUN-VEN]. Per eseguire il programma tutti i giorni, selezionare [TUTTI I GIORNI].
- ORA ........................ Per impostare l'ora di esecuzione del programma. Inserite l'ora in un formato di 24 ore.

FUNZIONE.............. Per selezionare una funzione da eseguire. Selezionare [ALIMENTAZIONE] consente di accendere o spegnere il proiettore impostando le [IMPOSTAZIONI AVANZATE]. Selezionare [FONTE] consente di selezionare una fonte video impostando le [IMPOSTAZIONI AVANZATE]. Selezionare [MODO ECOLOGICO] consente di selezionare [MODO ECOLOGICO] impostando le [IMPOSTAZIONI AVANZATE].

#### IMPOSTAZIONI AVANZATE

- ������������������������������ Per selezionare l'alimentazione accesa/spenta, un tipo di fonte video o MODO ECOLOGICO per la voce selezionata in [FUNZIONE].
- RIPETI .................. Mettere un segno di spunta per ripetere il programma su base continua. Per utilizzare il programma solo nella settimana corrente, togliere il segno di spunta.

#### **4. Selezionate [OK] e premete il tasto ENTER.**

 Con questo sono completate le impostazioni.

 Si viene riportati alla schermata [ELENCO PROGRAMMI].

#### **5. Selezionate [POSTERIORE] e premete il tasto ENTER.**

 Si viene riportati alla schermata [TIMER PROGRAMMA].

**6. Selezionate [OK] e premete il tasto ENTER.**

 Si viene riportati alla schermata [STRUMENTI].

#### *NOTA:*

- • Possono essere programmate fino a 30 diverse impostazioni del timer.
- • Quando [TIMER PROGRAMMA] è attivo, l'impostazione [MODALITÀ DI ATTESA] viene ignorata.
- • Il timer di programma viene eseguito sulla base del tempo impostato e non su una base di programma.
- • Quando viene eseguito il programma che non è marcato con il segno di spunta in [RIPETI], il segno di spunta nella casella [ATTIVA] viene cancellato automaticamente e il programma sarà disattivato.
- • Quando il tempo di accensione e quello di spegnimento sono impostati per la stessa ora, l'impostazione del tempo di spegnimento avrà la priorità.
- Se due fonti diverse sono impostate per la stessa ora, il programma più grande avrà la priorità.
- • L'impostazione di accensione non sarà eseguita mentre sono attivi i ventilatori di raffreddamento o quando è in corso un errore.
- • Se l'impostazione di tempo di spegnimento è scaduta in una condizione in cui lo spegnimento è impossibile, l'impostazione del tempo di spegnimento non sarà eseguita finché lo spegnimento non diventa possibile.
- • I programmi non contraddistinti da un segno di spunta in [ATTIVA] della schermata [MODIFICA] non saranno eseguiti anche se il timer di programma è attivo.
- • Quando il proiettore viene acceso utilizzando il timer di programma e si vuole spegnere il proiettore, impostare il tempo di spegnimento o farlo manualmente in modo da non lasciare il proiettore acceso per lungo tempo.

#### **Attivazione del timer di programma**

**1. Premete il tasto [ABILITA] per selezionare la schermata [TIMER DI PROGRAMMA], quindi premete il tasto ENTER.**

La funzione [ABILITA] sarà attivata.

**2. Selezionate [OK] e premete il tasto ENTER.**

 La schermata [TIMER DI PROGRAMMA] sarà cambiata nella schermata [STRUMENTI].

*NOTA:*

- • Cancellare [ABILITA ] disabiliterà il Timer di programma anche quando un programma è marcato con un segno di spunta nella schermata [ELENCO PROGRAMMI].
- • Quando è selezionato [ABILITA], [ELENCO PROGRAMMI] non può essere modificato. Per modificare i programmi, selezionare [ABILITA] per disattivare il Timer di programma.

#### **Cambiare le impostazioni programmate**

- **1. Nella schermata [ELENCO PROGRAMMI], selezionate un programma da modificare e premete il tasto EN***-***TER.**
- **2. Cambiare le impostazioni nella schermata [MODIFICA].**
- **3. Selezionate [OK] e premete il tasto ENTER.** Le impostazioni programmate verranno modificate. Si ritornerà alla schermata [ELENCO PROGRAMMI].

#### **Cambiare l'ordine dei programmi**

- **1. Nella schermata [ELENCO PROGRAMMI], selezionate un programma di cui desiderate cambiare l'ordine e premete il tasto SELECT** ▶*.*
- **2. Premete il tasto SELECT** ▼ **per selezionare** ▲ *o* ▼*.*
- **3. Premete varie volte il tasto ENTER per selezionare una fila alla quale desiderate spostare il programma.** L'ordine dei programmi verrà modificato.

#### **Cancellare i programmi**

- **1. Nella schermata [ELENCO PROGRAMMI], selezionate un numero di programma che desiderate cancellare e premete il tasto SELECT** ▶*.*
- **2. Premete il tasto SELECT** ▼ **per selezionare [CANCELLA].**
- **3. Premete il tasto ENTER.**

 Viene visualizzata la schermata di conferma.

- **4. Selezionate [SÌ] e premete il tasto ENTER.**
	- Il programma sarà cancellato.

Con questo si completa la cancellazione del programma.

# <span id="page-137-0"></span>**DATA E ORA**

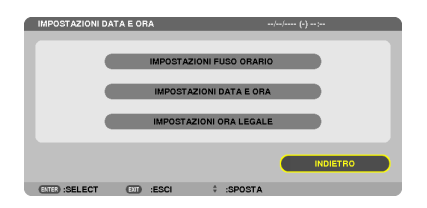

Potete impostare l'ora, il mese, la data e l'anno correnti.

NOTA: Il projettore dispone di un orologio integrato. L'orologio continuerà a funzionare per circa 2 settimane dopo lo spegnimento dell'alimentazione. Se l'alimentazione viene spenta per 2 settimane o più, l'orologio integrato smetterà di funzionare. Se l'orologio integrato si arresta, impostate di nuovo la data e l'ora. L'orologio integrato non si arresta in modalità di attesa.

IMPOSTAZIONI FUSO ORARIO. Selezionare il proprio fuso orario. IMPOSTAZIONI DATA E ORA .... Impostare la data (MM/GG/AAAA) e l'ora (HH:MM) correnti. INTERNET TIME SERVER ......... Se si mette un segno di spunta, l'orologio integrato del proiettore sarà sincronizzato con un server di orario Internet ogni 24 ore e al momento dell'avvio del proiettore. disponibile a meno che la finestra di spunta INTERNET TIME SERVERnon sia attiva. IMPOSTAZIONI ORA LEGALE ... Se si mette un segno di spunta, verrà attivato l'orologio per l'ora legale.

#### **MOUSE**

Questa opzione consente di cambiare le impostazioni del mouse USB. La funzione di impostazione del mouse è disponibile soltanto per il mouse USB. Scegliete le impostazioni desiderate:

TASTO MOUSE ......................... [DESTRO] o [SINISTRO] SENSIBILITÀ MOUSE ............... [VELOCE], [MEDIO] o [LENTO]

# 6. Installazione e collegamenti

In questa sezione viene descritto come impostare il proiettore e come collegare le fonti video e audio. Il proiettore è semplice da impostare e da utilizzare. Tuttavia, prima di utilizzarlo è necessario:

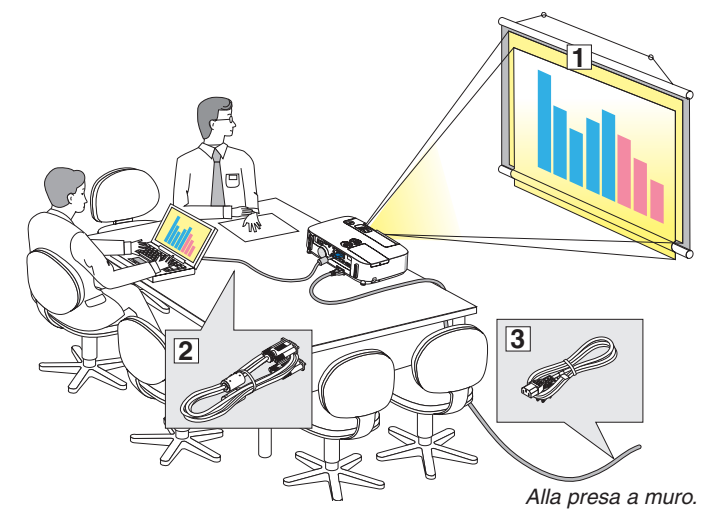

- $\boxed{1}$  Configurare lo schermo e il proiettore.
- $\sqrt{2}$  Collegare il computer o dispositivo video al proiettore.
	- (→ pagina [132,](#page-142-0) [134,](#page-144-0) [135,](#page-145-0) [13](#page-146-0)6, [137,](#page-147-0) [138](#page-148-0))
- 3 Collegare il cavo di alimentazione in dotazione.  $(\rightarrow$  pagina [13](#page-23-0))

#### *NOTA:*

- • Assicuratevi di scollegare il cavo di alimentazione e qualsiasi altro cavo prima di spostare il proiettore. Quando si sposta il proiettore o quando non è utilizzato, coprite l'obiettivo con il copriobiettivo a scorrimento.
- • È disponibile un copricavo opzionale (NP01CV). Fare riferimento a pagina [142](#page-152-0) per il collegamento del copricavo.

# Configurazione dello schermo e del proiettore

# Scelta della collocazione

#### **[P420X/P350X]**

Più il proiettore è lontano dallo schermo o dalla parete, più sarà grande l'immagine. La dimensione minima dell'immagine è 0,64 m (25") misurata diagonalmente quando il proiettore si trova a circa 0,9 m (35 pollici) dalla parete o dallo schermo. La dimensione massima dell'immagine è 7,6 m (300") quando il proiettore si trova a circa 11,0 m (435 pollici) dalla parete o dallo schermo.

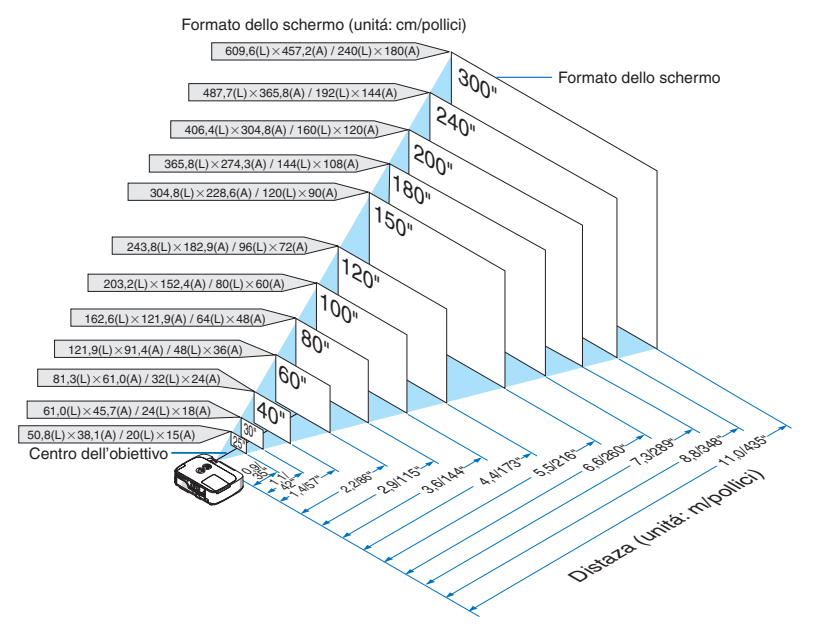

SUGGERIMENTO:

- • Le distanze sono indicate tramite valori intermedi tra tele e largo. Usate i valori come riferimenti.
- Per ulteriori informazioni sulla distanza di proiezione, fate riferimento a pagina [130.](#page-140-0)

#### **[P350W]**

Più il proiettore è lontano dallo schermo o dalla parete, più sarà grande l'immagine. La dimensione minima dell'immagine è 0,64 m (25") misurata diagonalmente quando il proiettore si trova a circa 0,9 m (37 pollici) dalla parete o dallo schermo. La dimensione massima dell'immagine è 7,6 m (300") quando il proiettore si trova a circa 11,7 m (459 pollici) dalla parete o dallo schermo.

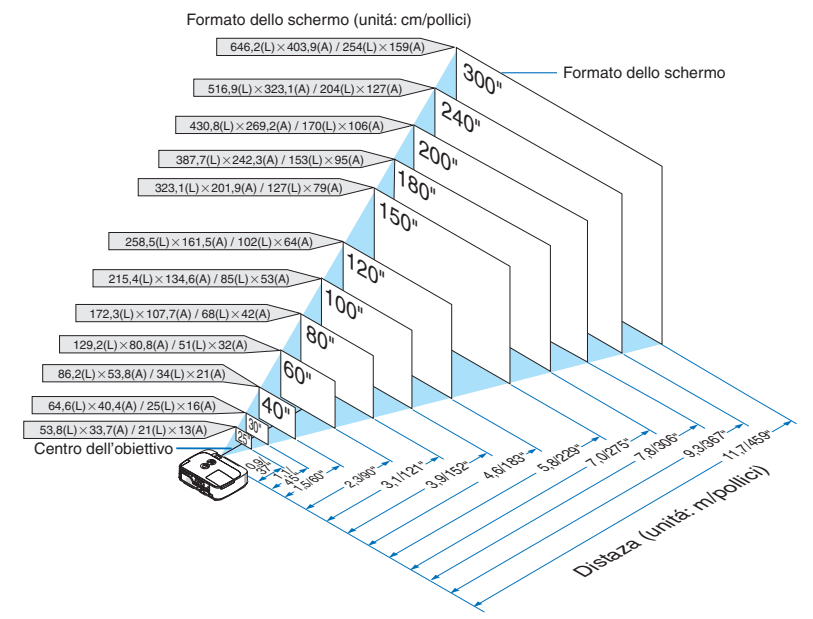

SUGGERIMENTO:

- Le distanze sono indicate tramite valori intermedi tra tele e largo. Usate i valori come riferimenti.
- • Per ulteriori informazioni sulla distanza di proiezione, fate riferimento a pagina [130.](#page-140-0)

# <span id="page-140-0"></span>Distanza di proiezione e dimensioni dello schermo

Di seguito vengono riportate le corrette posizioni relative del proiettore e dello schermo. Fate riferimento alla tabella per determinare la posizione di installazione.

# **Diagramma della distanza**

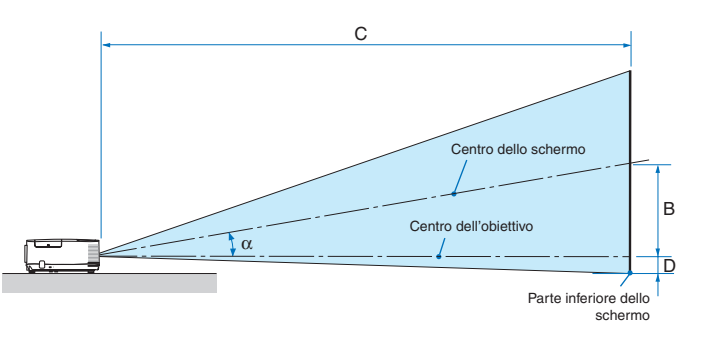

- $B =$  Distanza verticale tra il centro dell'obiettivo e il centro dello schermo
- $C =$  Distanza di proiezione
- $D =$  Distanza verticale tra il centro dell'obiettivo e la parte inferiore dello schermo (parte superiore dello schermo per l'applicazione a soffitto)
- $\alpha$  = Angolo di proiezione

NOTA: i valori indicati nella tabella sono valori di progettazione e sono suscettibili a variazioni.

#### **[P420X/P350X]**

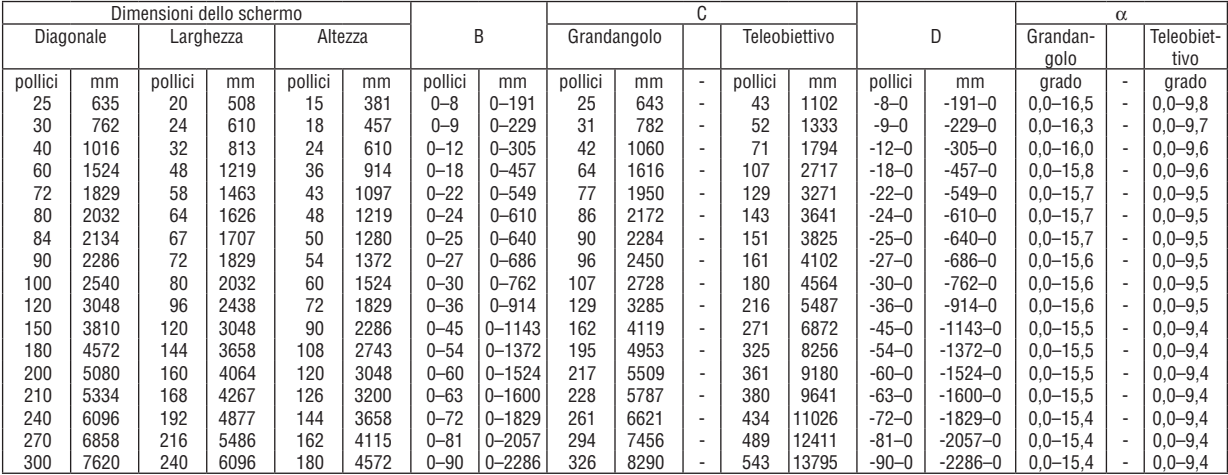

#### **[P350W]**

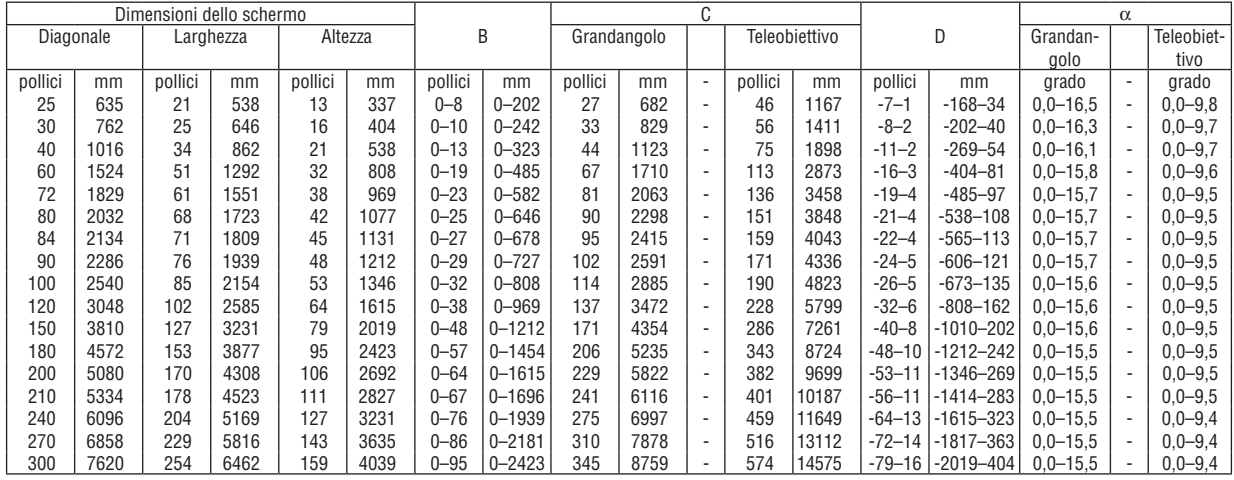

## **AVVERTENZE**

- \* L'installazione del proiettore al soffitto deve essere eseguita da un tecnico qualificato. Per ulteriori informazioni, rivolgetevi al vostro rivenditore NEC.
- Non installate il proiettore da soli.
- • Utilizzate il proiettore solo su una superficie solida e piana. Se il proiettore dovesse cadere, vi potreste ferire e il proiettore potrebbe danneggiarsi.
- Non utilizzate il proiettore in luoghi con notevole escursione termica. Il proiettore deve essere utilizzato a una temperatura compresa tra 5°C e 40°C (Il modo Ecologico viene selezionato automaticamente a una temperatura compresa tra 35°C e 40°C).
- • Non esponete il proiettore all'umidità, alla polvere o al fumo. Altrimenti l'immagine sullo schermo sarà compromessa.
- • Controllate che la ventilazione intorno al proiettore sia adeguata affinché il calore si possa disperdere. Non coprite mai i fori di ventilazione laterali e quelli anteriori del proiettore.

#### **Immagine riflessa**

Usando uno specchio per riflettere l'immagine del proiettore, potete ottenere un'immagine molto più grande quando è richiesto uno spazio ridotto. Rivolgetevi al rivenditore NEC per richiedere un sistema di specchi. Se utilizzate un sistema di specchi e l'immagine risulta invertita, utilizzate i tasti MENU e  $\blacktriangle\blacktriangledown\blacktriangle\blacktriangleright$  sull'involucro del proiettore o sul telecomando per correggere il posizionamento. ( $\rightarrow$  pagina [95](#page-105-0))

# <span id="page-142-0"></span>Esecuzione dei collegamenti

NOTA Quando usate un PC notebook, assicuratevi di collegare il proiettore e il PC notebook mentre il proiettore si trova nella modalità d'attesa e prima di accendere la corrente del PC notebook.

Nella maggior parte dei casi, il segnale d'uscita proveniente dal PC notebook non si attiva se non è collegato al proiettore prima dell'accensione della corrente.

Se lo schermo dovesse diventare bianco durante l'uso del telecomando, questo può essere dovuto alla funzione salvaschermo o al software di risparmio energia del computer .

## Attivazione del display esterno del computer

La visualizzazione di un'immagine sullo schermo del PC portatile non significa necessariamente che venga emesso un segnale verso il proiettore.

Quando si utilizza un PC portatile compatibile, una combinazione di tasti funzione consentirà di attivare/disattivare il display esterno.

In genere, la combinazione del tasto "Fn" insieme a uno dei 12 tasti funzione consente di attivare/disattivare il display esterno. Ad esempio, i computer portatili NEC utilizzano la combinazione di tasti Fn + F3, mentre i portatili Dell utilizzano Fn + F8 per attivare/disattivare le selezioni del display esterno.

#### Collegamento del computer

NOTA: segnali supportati dal Plug & Play (DDC2)

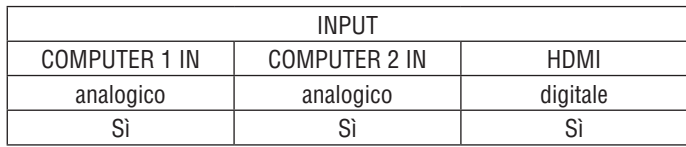

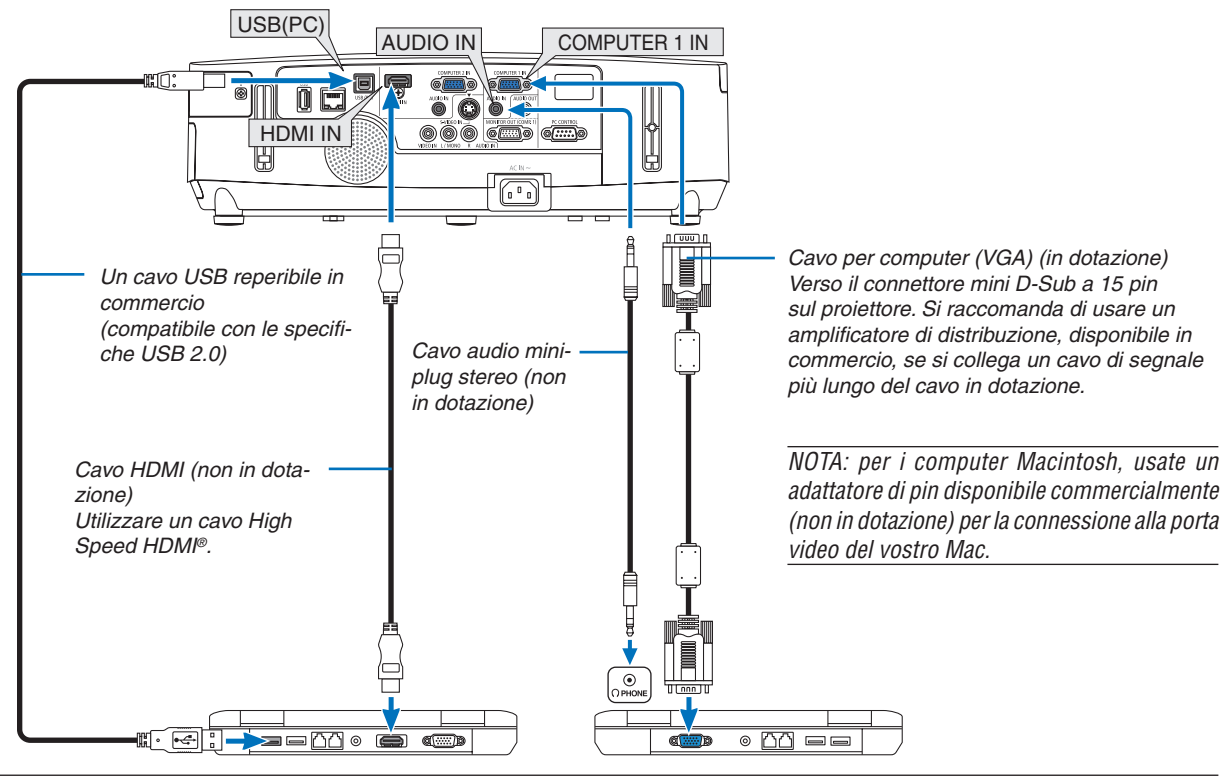

*NOTA:*

<sup>•</sup> Quando si seleziona [VIEWER], [RETE], o [DISPLAY USB] per il suono [FONTE], il suono dal minijack COMPUTER 2 AUDIO IN esce dall'altoparlante.

#### 6. Installazione e collegamenti

• Selezionate il nome della fonte per il connettore d'ingresso corrispondente dopo aver acceso il proiettore.

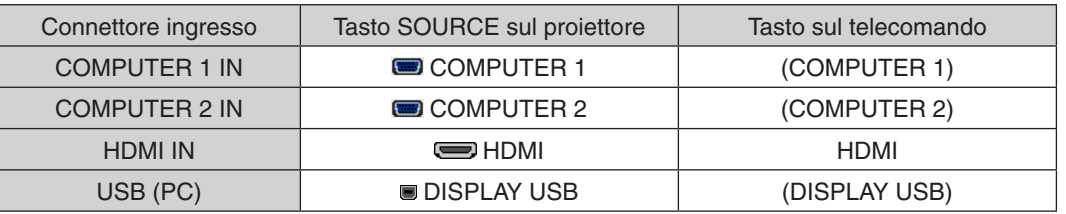

NOTA: il proiettore non è compatibile con le uscite video decodificate del commutatore NEC ISS-6020.

NOTA: un'immagine può non essere visualizzata correttamente quando la fonte Video o S-Video viene riprodotta tramite un convertitore a scansione disponibile in commercio.

Ciò accade perché il proiettore elabora un segnale video come un segnale del computer,per impostazione predefinita. In tal caso, procedete come segue.

Quando un'immagine viene visualizzata con una banda nera nella parte superiore e inferiore dello schermo o un'immagine scura non viene visualizzata correttamente:

 Proiettate un'immagine per riempire la schermata, quindi premete AUTO ADJ. sul'involucro del proiettore o sul telecomando.

NOTA: Quando si visualizza un segnale digitale DVI

- • Utilizzate un cavo DVI HDMI compatibile con lo standard di revisione 1.0 DDWG (Digital Display Working Group) DVI (Digital Visual Interface). Il cavo dovrebbe avere lunghezza pari o inferiore a 5 m.
- • Spegnete il proiettore e il PC prima di collegare il cavo DVI HDMI.
- • Per proiettare un segnale digitale DVI: collegate i cavi, accendete il proiettore, quindi selezionate l'ingresso HDMI. Infine, accendete il PC.

 In caso contrario, l'uscita digitale della scheda grafica può non attivarsi e l'immagine potrebbe non essere visualizzata. In tal caso, riavviate il PC.

- • Alcune schede grafiche dispongono sia dell'uscita RGB (D-Sub a 15 pin) analogica che di quella DVI (o DFP). Se utilizzate il connettore D-Sub a 15 pin, l'immagine può non essere visualizzata dall'uscita digitale della scheda grafica.
- • Non scollegate il cavo DVI HDMI quando il proiettore è in esecuzione. Se il cavo del segnale è stato scollegato e ricollegato, l'immagine può non essere visualizzata correttamente. In tal caso, riavviate il PC.

NOTA: quando si seleziona [VIEWER], [RETE] o [DISPLAY USB] come [FONTE], il suono dal minijack COMPUTER 2 AUDIO IN verrà emesso dall'altoparlante.

NOTA: segnale di ingresso HDMI

Scollegare e collegare il cavo HDMI può portare alla mancata visualizzazione dell'immagine da parte dell'apparecchiatura HDMI mentre il proiettore è in funzione.

In questo caso, selezionare nuovamente l'ingresso HDMI.

<Due metodi per selezionare l'ingresso HDMI>

- • Premere il tasto HDMI sul telecomando.
- • Premere il tasto MENU sull'involucro del proiettore, quindi selezionare [HDMI] da [FONTE].
### Collegamento di un monitor esterno

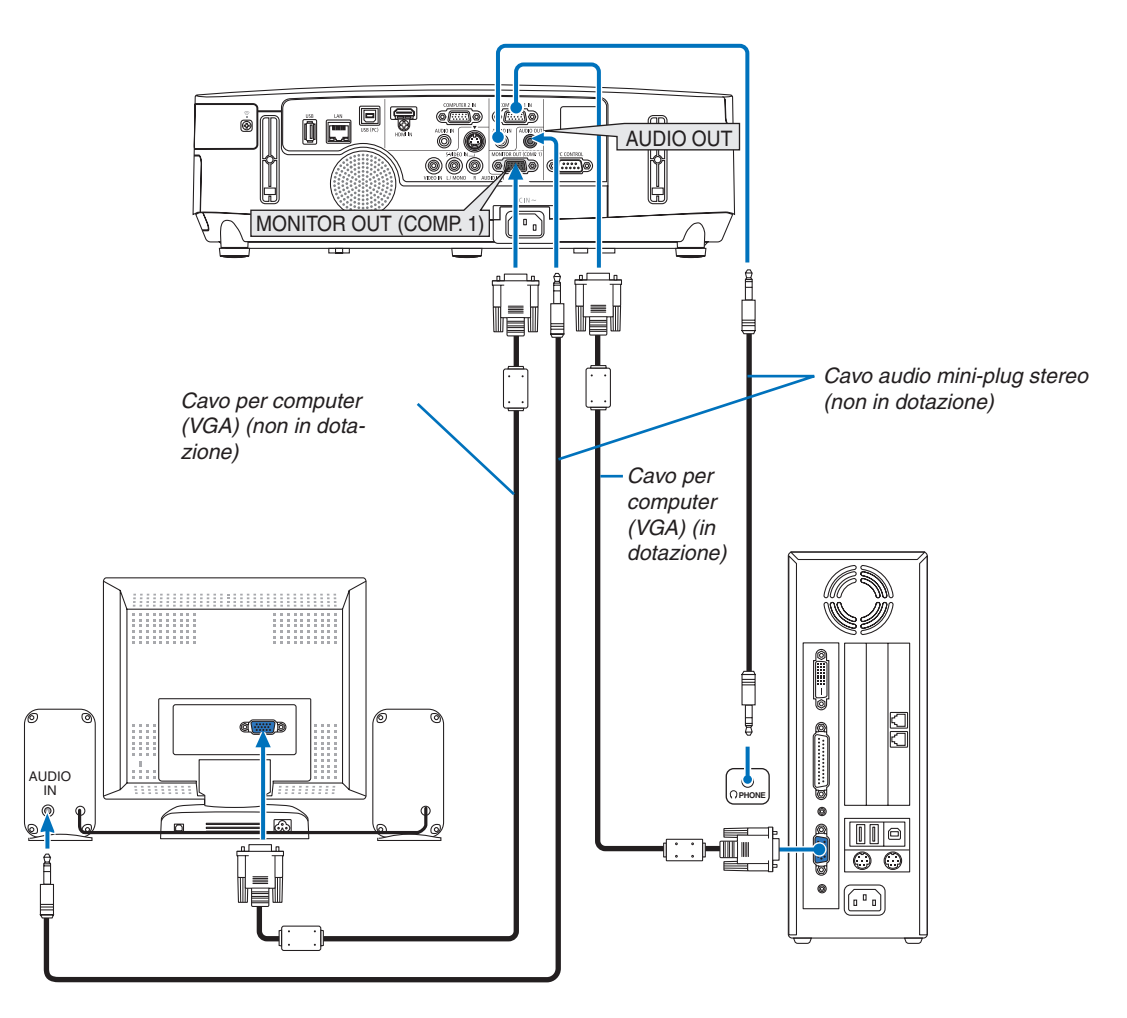

Potete collegare un monitor separato, esterno al proiettore per visualizzare contemporaneamente sul monitor l'immagine analogica del computer in fase di proiezione.

*NOTA:*

• Non è possibile effettuare un collegamento in serie.

• Quando collegate un componente audio, rimane disabilitato l'altoparlante del proiettore.

### Collegamento lettore DVD o altro dispositivo AV

Collegamento ingresso Video/S-Video

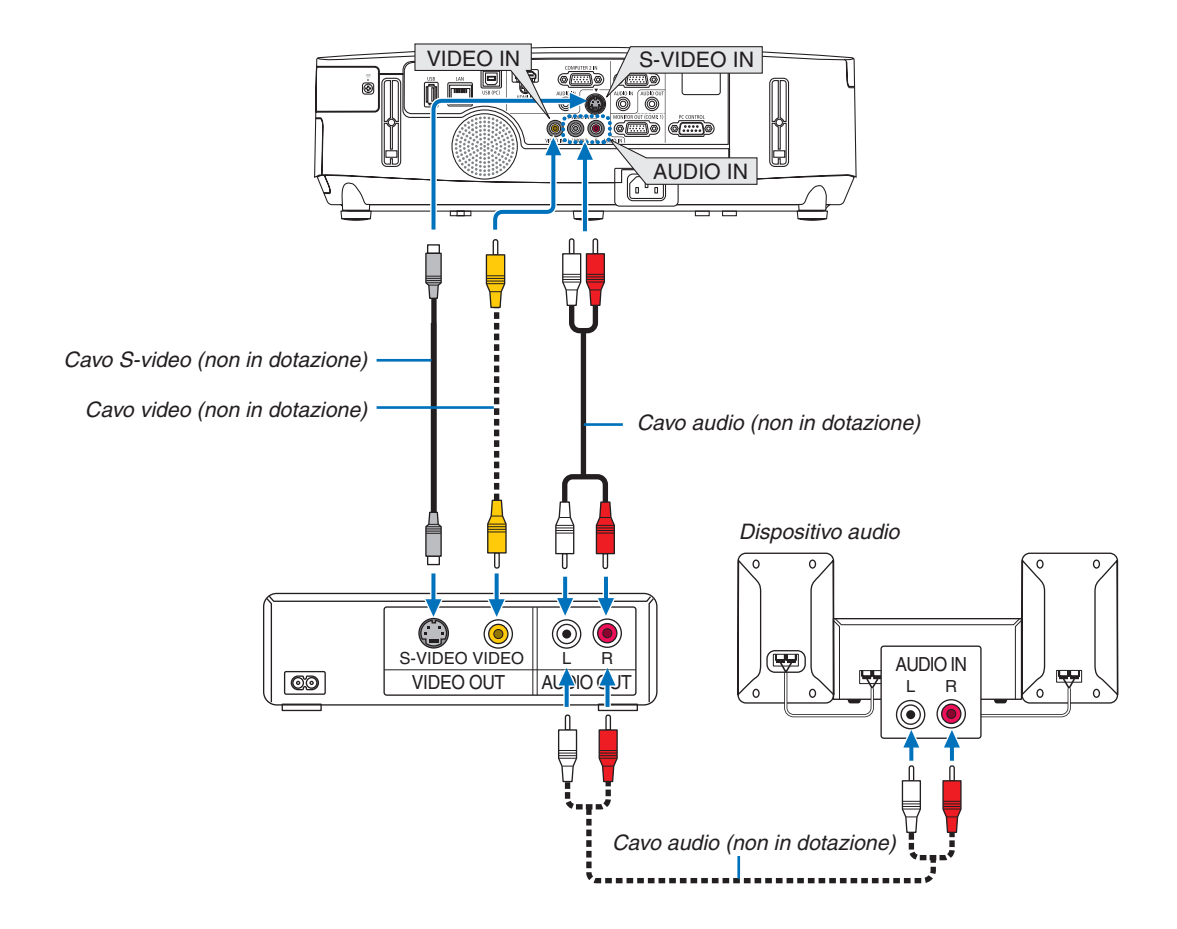

• Selezionate il nome della fonte per il connettore d'ingresso corrispondente dopo aver acceso il proiettore.

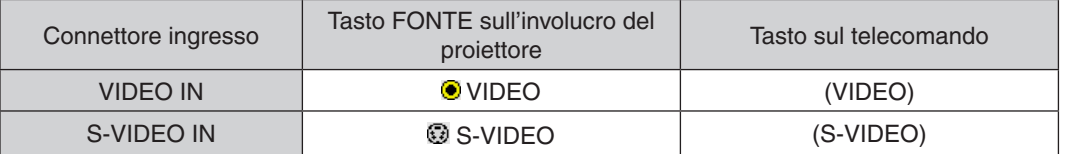

NOTA: i jack (RCA) AUDIO IN L e R sono condivisi tra gli ingressi Video e S-Video.

NOTA: fate riferimento al manuale utente del vostro videoregistratore per ulteriori informazioni sui requisiti di uscita video del dispositivo.

NOTA: un'immagine può non essere visualizzata correttamente quando la fonte Video o S-Video viene riprodotta in avanti veloce o all'indietro veloce tramite un convertitore a scansione.

### Collegamento ingresso componente

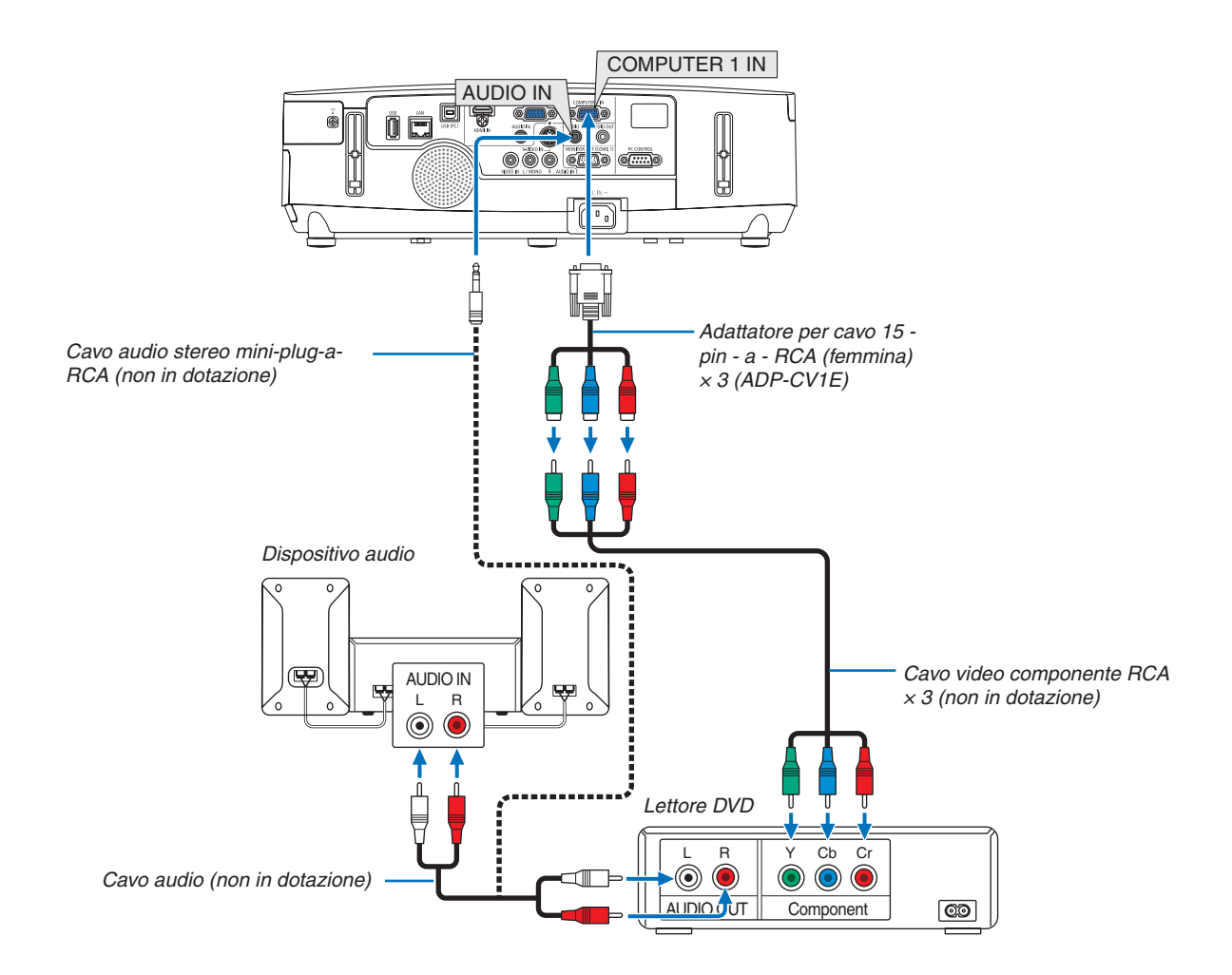

Un segnale component verrà visualizzato automaticamente. In caso contrario, dal menu selezionate [IMPOST.]  $\rightarrow$ [OPZIONI(1)] → [SELEZIONA SEGNALE] → [COMPUTER1] o [COMPUTER2], quindi inserite un segno di spunta nel pulsante di opzione Component.

• Selezionate il nome della fonte per il connettore d'ingresso corrispondente dopo aver acceso il proiettore.

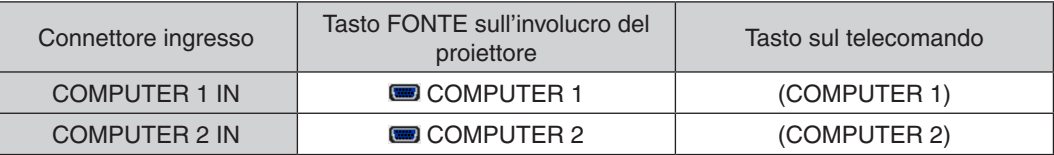

NOTA: fate riferimento al manuale delle istruzioni del lettore DVD per ulteriori informazioni sui requisiti di uscita video del lettore DVD.

### Collegamento ingresso HDMI

Potete collegare l'uscita HDMI del lettore DVD, del lettore del disco rigido, del lettore Blu-ray o del PC portatile al connettore HDMI IN del proiettore.

NOTA: il connettore HDMI IN supporta Plug & Play (DDC2B).

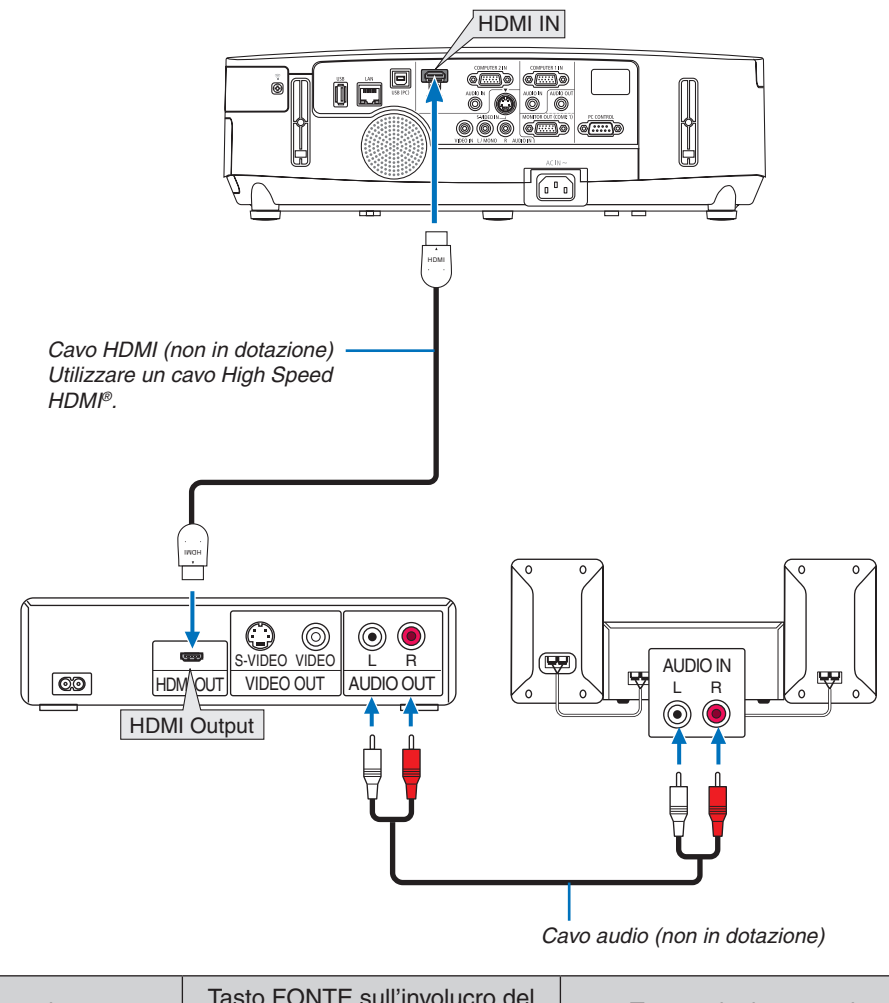

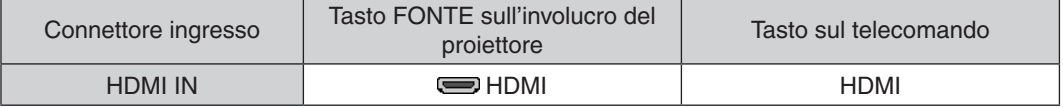

SUGGERIMENTO: per gli utenti di apparecchiatura audio video con connettore HDMI:

Selezionate "Migliorato" anziché "Normale" se è possibile commutare l'uscita HDMI tra "Migliorato" e "Normale".

In questo modo, il contrasto dell'immagine sarà migliore e le aree scure saranno più dettagliate.

Per ulteriori informazioni sulle impostazioni, fate riferimento al manuale delle istruzioni dell'apparecchiatura audio video da collegare.

- Quando collegate il connettore HDMI IN del proiettore al lettore DVD, potete impostare il livello video del proiettore in base al livello video del lettore DVD. Nel menu selezionate [IMPOSTAZIONI HDMI] → [LIVELLO VIDEO] ed eseguite le impostazioni necessarie.
- Se il suono in ingresso HDMI non viene percepito, selezionare nel menu [IMPOSTAZIONI HDMI] → [SELEZIONE  $AUDIO] \rightarrow [HDMI].$

### <span id="page-148-0"></span>Collegamento a LAN cablata

Il proiettore è dotato di una porta LAN (RJ-45) che consente una connessione LAN attraverso un cavo LAN. Per utilizzare una connessione LAN, è necessario impostare la rete LAN sul menu del proiettore. Selezionate [MENU APPLICAZIONI] → [IMPOSTAZIONI DI RETE] → [LAN CABLATA]. (→ pagina [108](#page-118-0)).

### **Esempio di connessione LAN**

Esempio di connessione LAN cablata

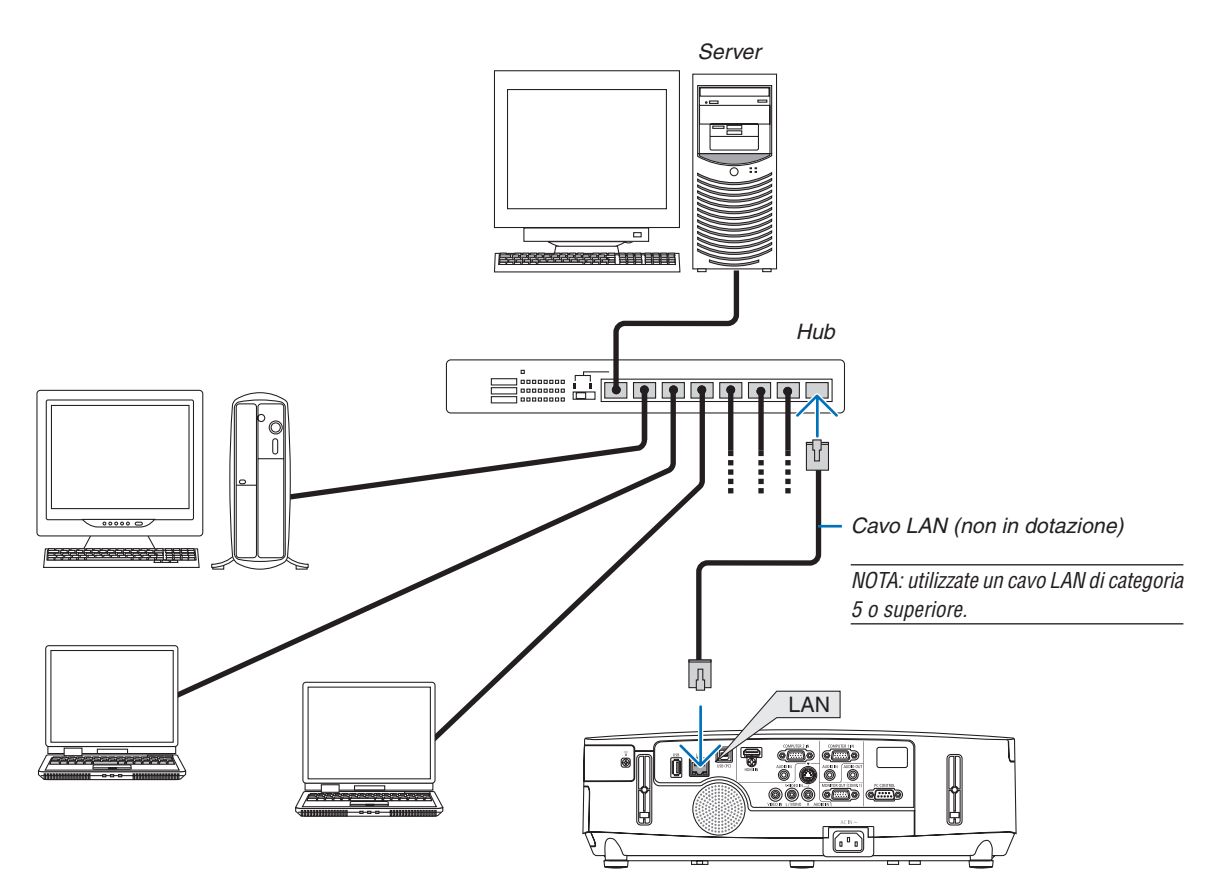

### <span id="page-149-0"></span>Collegamento a LAN senza fili (serie NP02LM)

L'unità USB LAN senza fili offre anche una connessione LAN senza fili. Per utilizzare una connessione LAN senza fili, è necessario assegnare un indirizzo IP al proiettore.

### *NOTA:*

Con il proiettore è fornita un'unità LAN senza fili, per i modelli distribuiti nel Nord America. Un'unità LAN senza fili opzionale è disponibile per i modelli per Europa, Australia, Asia e altri Paesi differenti dal Nord America.

### **Importante:**

- Se si utilizza il proiettore con l'unità USB LAN senza fili in una zona in cui è vietato l'uso di dispositivi LAN senza fili, rimuovere l'unità USB LAN senza fili dal proiettore.
- Acquistare l'unità USB LAN senza fili appropriata per il proprio Paese o zona.

### *NOTA:*

- • Il LED verde sull'unità USB LAN senza fili lampeggia per mostrare che l'unità sta operando.
- • L'adattatore (o l'unità) LAN senza fili del computer deve essere compatibile con lo standard Wi-Fi (IEEE802.11b/g/n).

### **Flusso di impostazione di LAN senza fili**

### **Passaggio 1: Attaccare l'unità USB LAN senza fili al proiettore, se necessario.**

### **Passaggio 2: Visualizzare [NETWORK SETTINGS] da [APPLICATION MENU]. (**→ *pagina* **[10](#page-117-0)***7)*

### **Passaggio 3: Selezionare [NETWORK SETTINGS]** → **[WIRELESS LAN]** → **[PROFILES] e impostare [EASY CONNECTION], [PROFILE 1], o [PROFILE 2]. (**→ *pagina* **[10](#page-118-0)***8)*

SUGGERIMENTO:

Accedete alla funzione server HTTP per impostare [IMPOSTAZIONI DI RETE] → [IMPOSTAZIONI] → [WIRELESS] → [FACILE COLLEGAMENTO] , [PROFILE1], [PROFILE2].

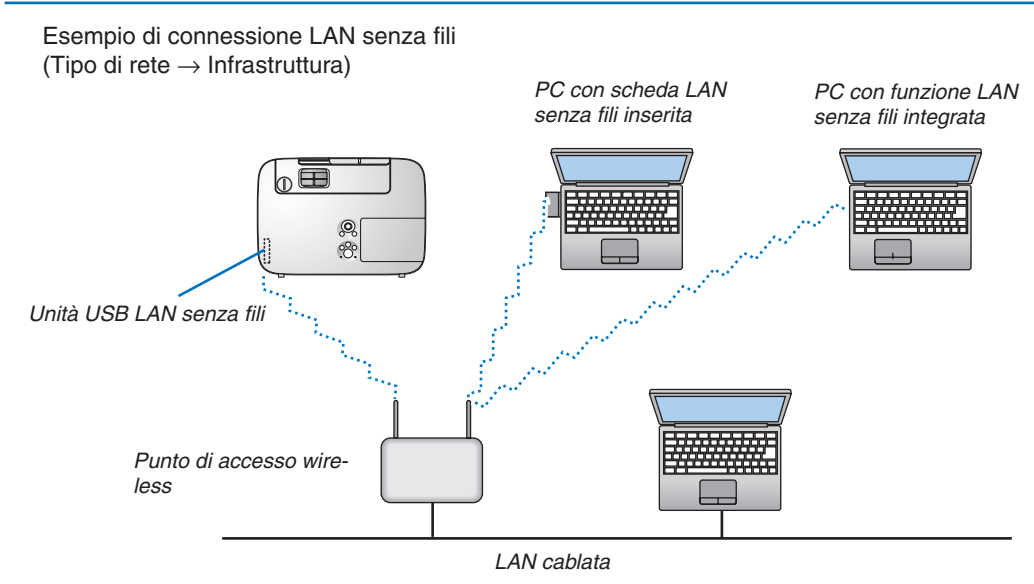

Utilizzare la funzione di server HTTP per effettuare le impostazioni. ( $\rightarrow$  pagina 3[6\)](#page-46-0)

Esempio di connessione LAN senza fili (Tipo di rete  $\rightarrow$  Ad Hoc)

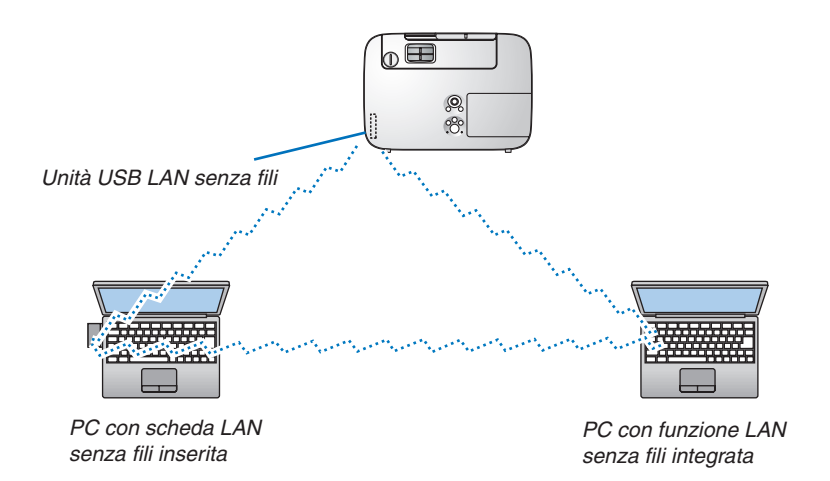

Per abilitare la comunicazione diretta (cioè peer-to-peer) tra i computer e i proiettori, è necessario selezionare il modo Ad Hoc.

Utilizzare la funzione di server HTTP per effettuare le impostazioni. ( $\rightarrow$  pagina 3[6\)](#page-46-0)

### **Rimozione e collegamento dell'unità USB LAN senza fili**

*NOTA:*

- • L'unità USB LAN senza fili deve essere inserita nella relativa porta dell'unità USB LAN senza fili nella direzione corretta. Non può essere inserita nella direzione opposta. Se l'unità USB LAN senza fili viene inserita nella direzione opposta con eccessiva forza, la porta USB potrebbe rompersi.
- • Prima di toccare l'unità USB LAN senza fili, toccare un oggetto metallico (come la maniglia di una porta o il telaio in alluminio di una finestra) per scaricare l'elettricità statica dal proprio corpo.
- • Inserire o rimuovere sempre l'unità USB LAN senza fili quando l'alimentazione principale è spenta. In caso contrario si potrebbe causare un malfunzionamento del proiettore o danni all'unità USB LAN senza fili. Se il proiettore non funziona correttamente, spegnerlo, scollegare il cavo di alimentazione, quindi ricollegarlo.
- • Non inserire altri dispositivi USB nella porta dell'unità USB LAN senza fili. Non inserire l'unità USB LAN senza fili nella porta USB (PC) (tipo B).

Munirsi di un cacciavite a croce.

- **1. Premere il tasto ALIMENTAZIONE per spegnere il proiettore e metterlo in condizione di attesa, e scollegare il cavo di alimen****tazione.**
- **2. Rimuovere il coperchio della porta USB (LAN).**

 Allentare la vite di fissaggio del coperchio della porta.

 • La vite non è rimovibile.

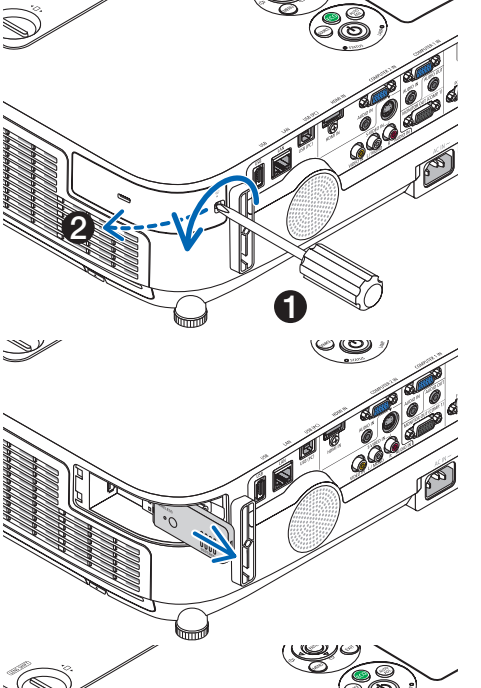

**3. Tirare fuori lentamente l'unità USB LAN senza fili nella porta USB (LAN).**

 Conservare il tappo per uso successivo.

**4. Riposizionare il coperchio della porta USB (LAN).** Inserire il fermo del coperchio della porta USB (LAN) nella scanala*tura dell'involucro del proiettore, quindi serrare la vite per fissare il*  coperchio della porta.

Per installare l'unità USB LAN senza fili, scollegare il cavo di alimentazione e utilizzare la procedura di cui sopra.

*NOTA:*

- Il LED verde sull'unità USB LAN senza fili lampeggia per mostrare che l'unità USB LAN senza fili sta operando. Se l'unità USB LAN senza fili è stata fissata male, il LED blu non lampeggia.
- • Non premete il tasto presente sull'unità USB LAN senza fili. Questo tasto non funziona con il presente modello.

### Collegamento del copricavo opzionale (NP01CV)

È disponibile un copricavo opzionale (NP01CV) per nascondere i cavi. Il copricavo NP01CV è progettato per l'uso con P420X, P350X e P350W.

### **ATTENZIONE:**

- • Non dimenticate di serrare le viti dopo avere collegato il copricavo. La non osservanza di tale precauzione può causare il distacco e la caduta del copricavo, dando luogo a ferite o a danni al copricavo.
- • Non inserite cavi attorcigliati nel copricavo. La non osservanza di tale precauzione può dar luogo a danni al cavo di alimentazione, causando un incendio.

### **Collegamento del copricavo**

Collegare il copricavo dopo avere installato il proiettore a soffitto e avere collegato i cavi.

- Strumento necessario per il collegamento:
- Cacciavite con testa a croce
- 1. Allineate due linquette sull'esterno del copricavo con le scanalature sul proiettore e premete la parte ter**minale superiore.**

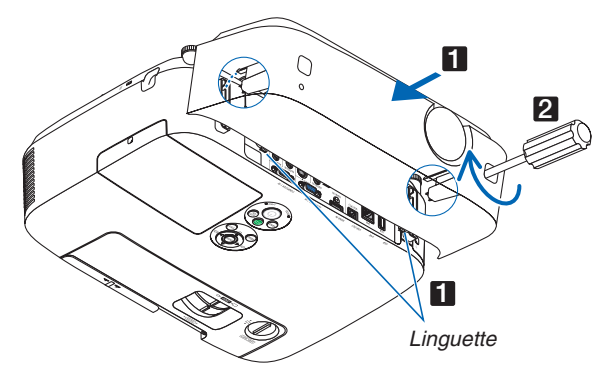

• Nello stesso momento due linguette all'interno del copricavo andranno a bloccarsi nelle corrispondenti scanalature del proiettore.

### *NOTA:*

• Fate attenzione a non bloccare cavi fra il copricavo e il proiettore.

### **2. Serrate le viti del copricavo.**

• Non dimenticate di serrare le viti.

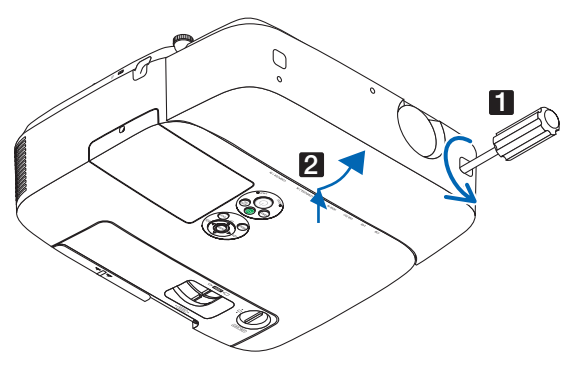

### **Rimozione del copricavo**

1. Allentate le viti del copricavo finché il cacciavite con testa a croce non è in grado di ruotare liberamente.

# 7. Manutenzione

Questa sezione descrive le semplici procedure di manutenzione da seguire per pulire i filtri, l'obiettivo e l'involucro del proiettore, e per sostituire la lampada e i filtri.

## **O** Pulizia dei filtri

La spugna del filtro dell'aria evita che polvere e sporcizia penetrino all'interno del proiettore; per questo, deve essere pulita frequentemente. In caso di filtro sporco o ostruito, il proiettore potrebbe surriscaldarsi.

NOTA: il messaggio per la pulizia del filtro viene visualizzato per un minuto dopo l'accensione o lo spegnimento del proiettore. Quando viene visualizzato il messaggio, pulire i filtri. Il tempo per pulire i filtri è impostato su [SPENTO] al momento della spedizione. Per cancellare il messaggio, premere un tasto qualsiasi sull'involucro del proiettore o sul telecomando.

Il filtro a due strati presente nel proiettore migliora il raffreddamento e le capacità di resistenza alla polvere rispetto ai modelli convenzionali.

I lati esterni (lato di ingresso) del primo e del secondo strato di filtro rimuovono la polvere. Per pulire il filtro, rimuovete l'unità filtro e il coperchio del filtro.

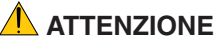

- Prima di pulire i filtri, spegnete il proiettore, disconnettete il cavo di alimentazione, quindi lasciate raffreddare il proiettore. Una mancata osservanza di tali istruzioni può causare scosse elettriche o ferite da scottatura.
- **1. Premete verso l'alto i tasti sulla sinistra e sulla destra per sbloccare l'unità filtro ed estrarla.**

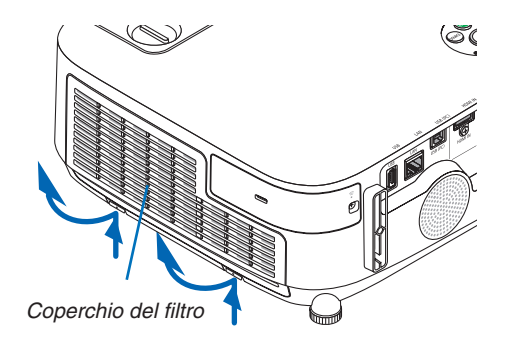

**2. Rimuovete l'unità filtro tirando fuori la linguetta.**

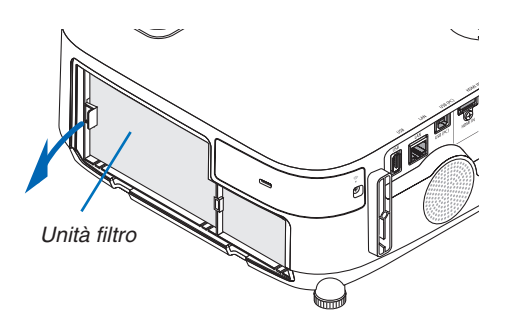

### **3. Rimuovere i quattro filtri.**

*(1)Capovolgete l'unità filtro e tirate fuori i due filtri morbidi a*  fisarmonica (grande e piccolo).

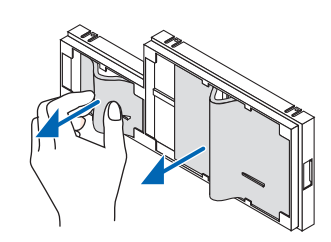

### 7. Manutenzione

- *(2)Premete il lato sinistro di ciascun filtro e rimuovete i due filtri*  rigidi a nido d'ape (grande e piccolo).
	- Il filtro grande non può essere rimosso premendolo sul lato destro.
- **4. Usate un aspirapolvere per rimuovere tutta la polvere** *presente all'interno.*

*Rimuovete la polvere dal filtro a fisarmonica*

### *NOTA:*

- • Quando effettuate la pulizia del filtro, usate l'aspirapolvere con una bocchetta a spazzola morbida. Ciò previene danni al filtro.
- • Non lavate il filtro con acqua. Ciò potrebbe causare occlusioni al filtro.

### **5. Rimuovete la polvere dall'unità filtro e dal coperchio del filtro.**

 Pulite sia l'interno sia l'esterno.

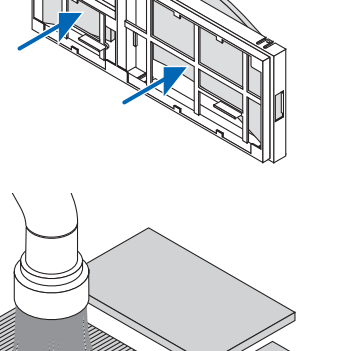

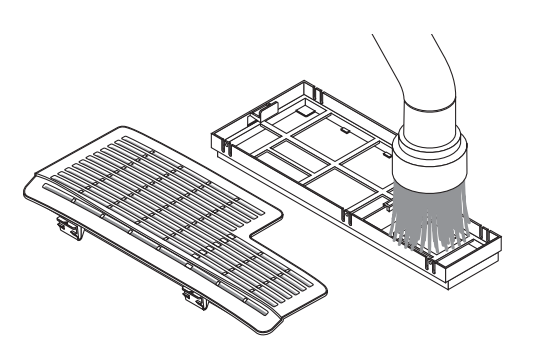

### **6. Fissate i quattro filtri all'unità filtro.**

- *(1)Dapprima inserite il lato sinistro di ciascun filtro rigido a nido d'ape (grande e piccolo), quindi il lato destro di ciascun filtro*  rigido a nido d'ape nell'unità filtro.
	- Il filtro grande non può essere posizionato se viene inserito il suo lato destro.

### (2) Capovolgete l'unità filtro.

 • Fissate i due filtri morbidi a fisarmonica (grande e piccolo). Ciascun filtro a fisarmonica presenta una fessura.Allineate la fessura con ciascuna sporgenza dell'unità filtro.

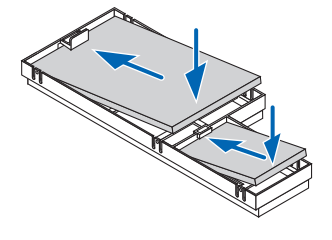

*Scanalatura*

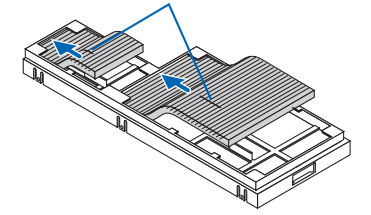

### **7. Riposizionate l'unità filtro sul proiettore.**

 Assicuratevi che l'unità filtro sia posizionata correttamente.

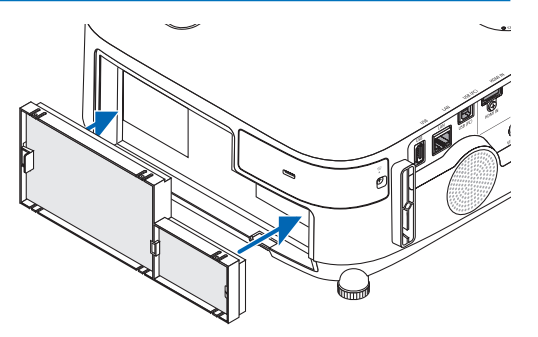

### **8. Riposizionate il coperchio del filtro sul proiettore.**

 Inserite i due fermi del lato superiore della copertura del filtro *nella scanalatura dell'involucro del proiettore, quindi premete i tasti sulla destra e sulla sinistra per chiudere la copertura del*  filtro.

• Spingete la copertura del filtro finché non scatta in posizione.

#### **9. Azzerate le ore di utilizzo del filtro.**

*Collegare il cavo di alimentazione alla presa a muro, quindi*  accendere il proiettore.

*Dal menu, selezionate [AZZERA]* → [AZZERA ORE LAMPADA]. *(*→ *pagina [104\)](#page-114-0)*

*L'intervallo di tempo per pulire i filtri è impostato su [SPENTO]*  al momento della spedizione. Quando si utilizza il proiettore *senza effettuare modifiche, non è necessario azzerare le ore*  di utilizzo del filtro.

### 2 Pulizia dell'obiettivo

- Spegnete il proiettore prima di effettuare la pulizia.
- Il proiettore dispone di un obiettivo in plastica. Usate un pulitore per obiettivi in plastica, reperibile in commercio.
- Non raschiate o rovinate la superficie dell'obiettivo, poiché gli obiettivi in plastica sono facilmente soggetti a graffi.
- Non utilizzate mai alcool o detergenti per obiettivi in vetro, poiché così facendo si danneggia la superficie dell'obiettivo in plastica.

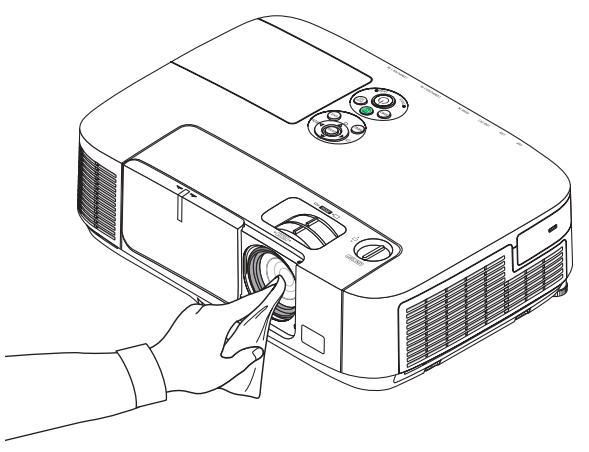

### 3 Pulizia dell'involucro

Spegnete e scollegate il proiettore prima di pulirlo.

- Usate un panno morbido e asciutto per rimuovere la polvere dal proiettore.
- Se è molto sporco, usate un detergente delicato.
- Non usate mai detergenti aggressivi o solventi come alcool o diluenti.
- Quando effettuate la pulizia delle fessure di ventilazione o dell'altoparlante usando un aspirapolvere, non forzate la spazzola dell'aspirapolvere all'interno delle fessure.

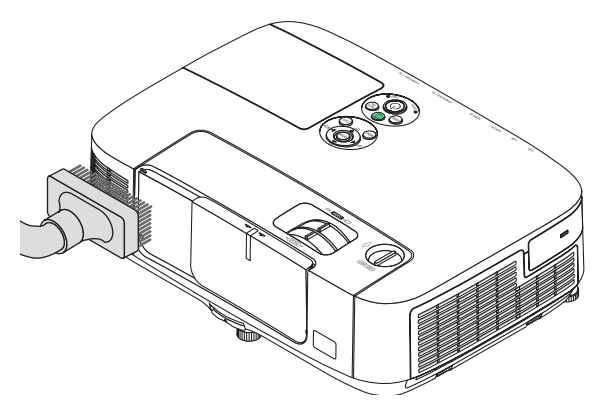

Eliminate la polvere nelle fessure di ventilazione mediante aspirapolvere.

- Le fessure di ventilazione intasate possono causare un aumento della temperatura interna del proiettore, dando luogo a malfunzionamenti.
- Non raschiate e non colpite il proiettore con le dita o con oggetti solidi.
- Contattate il vostro fornitore per la pulizia dell'interno del proiettore.

NOTA: non usate prodotti volatili, come insetticidi, sull'involucro del proiettore,sull'obiettivo o sullo schermo. Non lasciate prodotti in gomma o in vinile a contatto prolungato con il proiettore. In caso contrario la rifinitura della superficie si deteriorerà e il rivestimento potrebbe staccarsi.

### 4 Sostituzione della lampada e dei filtri

Quando la lampada esaurisce la sua durata, l'indicatore LAMP nel proiettore lampeggerà in rosso e il messaggio "LA LAMPADA È ARRIVATA A FINE VITA.PER FAVORE SOSTITUIRE LA LAMPADA E IL FILTRO." (\*). Per mantenere una prestazione ottimale del proiettore, sostituite la lampada anche se questa è ancora in funzione. Dopo avere sostituito la lampada, azzerate il contatore ore della lampada.  $(\rightarrow)$  pagina [104](#page-114-0))

### **ATTENZIONE**

- NON TOCCARE LA LAMPADA immediatamente dopo il suo utilizzo. Sarà estremamente calda. Spegnere il proiettore e scollegare il cavo di alimentazione. Lasciare raffreddare la lampada per almeno un'ora prima di toccarla.
- Usare la lampada specificata per sicurezza e per ottenere ottime prestazioni.
- NON RIMUOVETE NESSUNA VITE eccetto una vite del coperchio della lampada e due viti del portalampada. Potreste subire una scossa elettrica.
- Non rompete il vetro del portalampada.

 Non lasciate impronte sulla superficie di vetro del portalampada. Le impronte digitali sulla superficie di vetro possono causare ombre indesiderate e compromettere la qualità dell'immagine.

Se si continua ad utilizzare il proiettore per altre 100 ore dopo l'esaurimento della lampada, il proiettore si spegne ed entra in modo di attesa. In tal caso, sostituite la lampada. Se continuate ad utilizzare la lampada anche dopo il suo esaurimento, essa potrebbe rompersi e i pezzi di vetro potrebbero spargersi nella scatola della lampada. Non toccate questi pezzi di vetro, altrimenti vi potreste fare male. In tal caso, rivolgetevi al vostro rivenditore NEC per la sostituzione della lampada.

\*NOTA: questo messaggio verrà visualizzato nelle seguenti condizioni:

- • per un minuto dopo l'accensione del proiettore
- • quando vengono premuti il tasto (ALIMENTAZIONE) sull'involucro del proiettore o il tasto POWER OFF sul telecomando

Per spegnere questo messaggio, premere un qualsiasi tasto sull'involucro del proiettore o sul telecomando.

Lampada e strumenti opzionali necessari per la sostituzione:

- • Cacciavite con testa a croce
- • Lampada di ricambio: NP16LP (P350X) NP17LP (P420X/P350W)

### Flusso di sostituzione della lampada e dei filtri

*Passaggio 1.* **Sostituire la lampada** *Passaggio 2.* **Sostituire i filtri (**→ *pagina [15](#page-160-0)***0***)* Passaggio 3. Azzerare le ore di utilizzo della lampada e le ore di utilizzo del filtro ( $\rightarrow$  pagina [10](#page-114-0)4)

### <span id="page-158-0"></span>**Sostituzione della lampada**

### **1. Rimuovete il coperchio della lampada.**

(1) Allentate la vite del coperchio della lampada.

- La vite del coperchio della lampada non è rimovibile.
- (2) Premete e fate scorrere il coperchio della lampada.

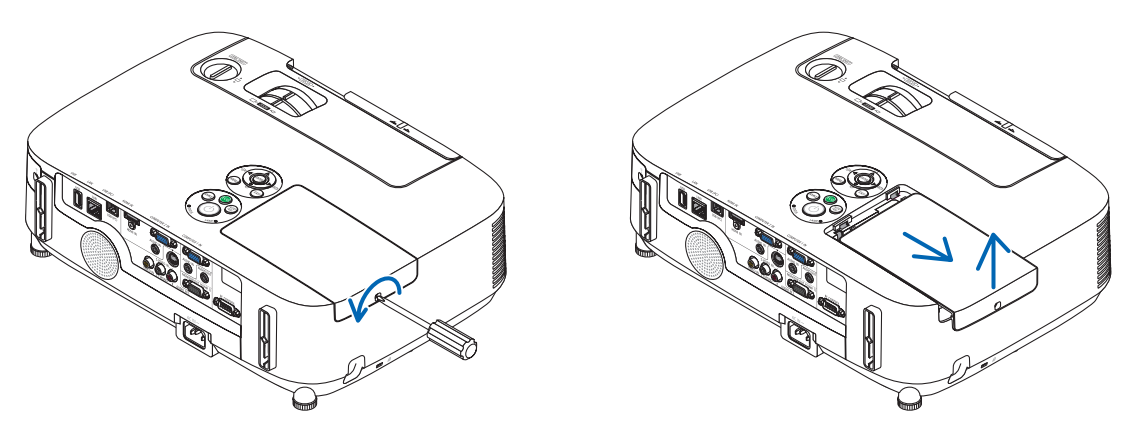

### **2. Rimuovere il portalampada.**

(1) Allentate le due viti che fissano il portalampada finché il cacciavite a croce non è in grado di ruotare liberamente.

- Le due viti non sono rimovibili.
- Vi è una funzione di blocco in questa struttura per prevenire rischi di scosse elettriche. Non disabilitate questa funzione.
- (2) Afferrate il portalampada e rimuovetelo.

### **ATTENZIONE:**

Prima di rimuovere il portalampada assicuratevi che non sia caldo.

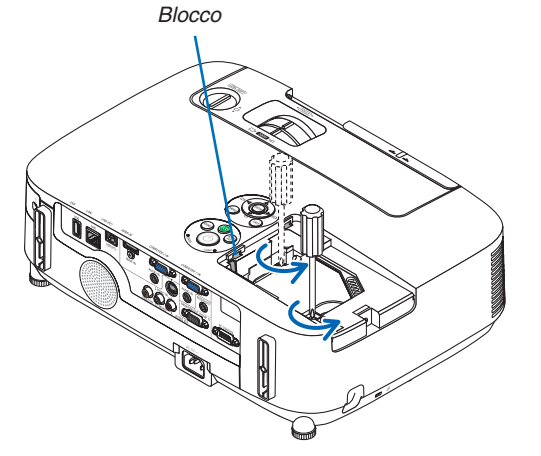

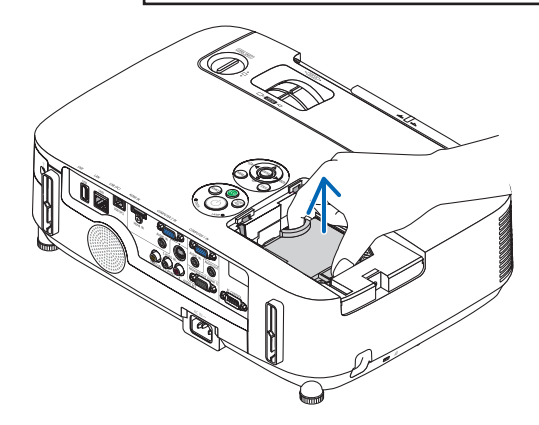

### **3. Installate un nuovo portalampada.**

- (1) Inserite un nuovo portalampada finché questo non è inserito nella presa.
- (2) Premete la parte superiore al centro del portalampada per fissarlo.
- (3) Fissarlo bene in posizione con le due viti.
	- Non dimenticate di serrare le viti.

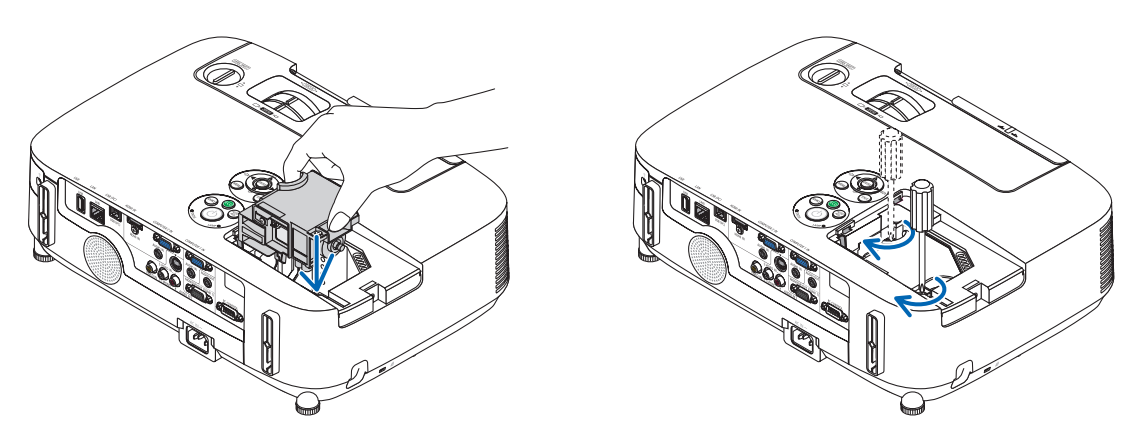

### **4. Reinstallate il coprilampada.**

(1) Fate scorrere il coperchio della lampada verso l'interno finché non scatta in posizione.

(2) Serrare la vite per fissare il coperchio della lampada.

 • Assicuratevi di serrare la vite.

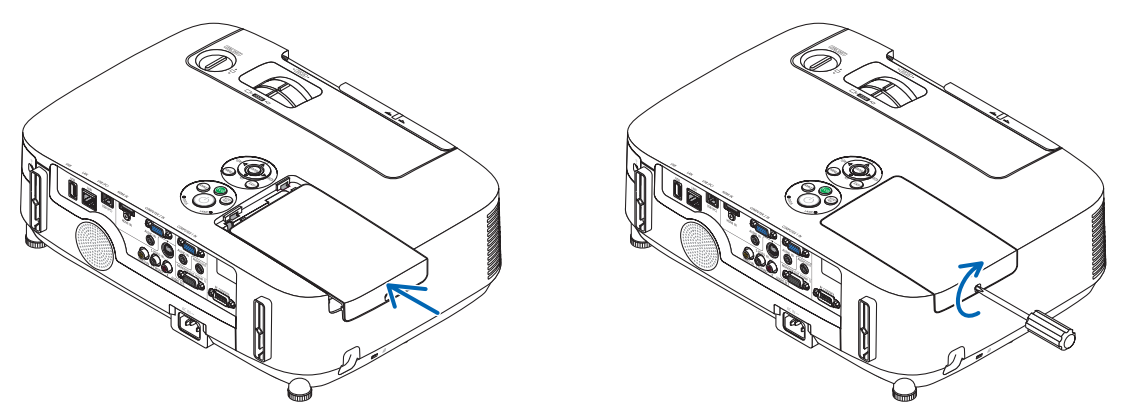

**Questo completa la sostituzione della lampada. Proseguire con la sostituzione dei filtri.**

NOTA: Se continuate ad utilizzare il proiettore per altre 100 ore dopo l'esaurimento della lampada, non sarà possibile avviare il proiettore e il menu non verrà visualizzato.

In tal caso, premete il tasto HELP sul telecomando, tenendolo premuto per 10 secondi per riportare a zero l'orologio della lampada.

Quando l'orologio ore lampada viene azzerato, l'indicatore LAMP si spegne.

### <span id="page-160-0"></span>**Per sostituire i filtri:**

Nella confezione della lampada di ricambio sono inclusi quattro filtri. Filtro a nido d'ape (a maglia grossa): dimensioni grandi e piccole (fissato all'esterno dell'unità filtro) Filtro a fisarmonica (a maglia fine): dimensioni grandi e piccole (fissato all'interno dell'unità filtro)

### *NOTA:*

- • Sostituire tutti e quattro i filtri contemporaneamente.
- • Prima di sostituire i filtri, togliere la polvere e lo sporco dall'involucro del proiettore.
- • Il proiettore è un apparecchio di precisione. Tenerlo lontano da polvere e sporco durante la sostituzione del filtro.
- • Non lavare i filtri con acqua e sapone. Acqua e sapone danneggiano la membrana del filtro.
- • Posizionare bene i filtri. Il fissaggio non corretto di un filtro può causare l'ingresso di polvere e sporco nel proiettore.

Prima di sostituire i filtri, cambiare la lampada.  $(\rightarrow)$  pagina [148](#page-158-0))

**1. Premete verso l'alto i tasti sulla sinistra e sulla destra per sbloccare l'unità filtro ed estrarla.**

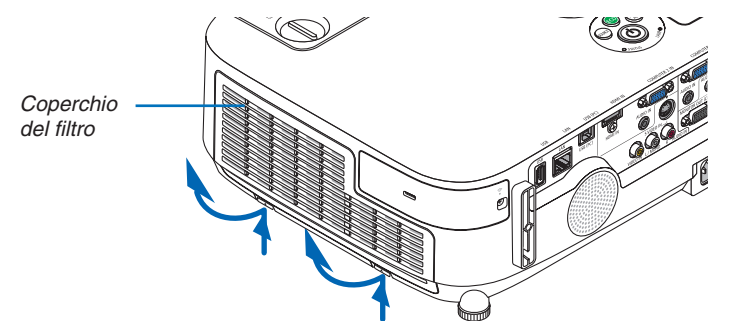

**2. Rimuovete l'unità filtro tirando fuori la linguetta.**

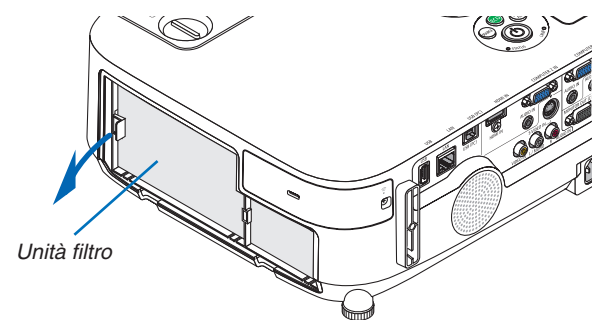

### **3. Rimuovere i quattro filtri.**

(1) Capovolgete l'unità filtro e tirate fuori i due filtri morbidi a fisarmonica (grande e piccolo).

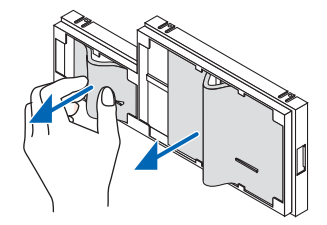

(2) Premete il lato sinistro di ciascun filtro e rimuovete i due filtri rigidi a nido d'ape (grande e piccolo). • Il filtro grande non può essere rimosso premendolo sul lato destro.

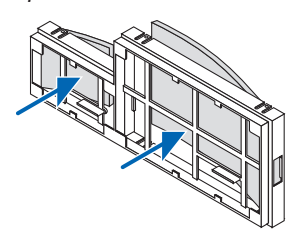

**4. Rimuovete la polvere dall'unità filtro e dal coperchio del filtro.**

 Pulite sia l'interno sia l'esterno.

### **5. Fissare quattro nuovi filtri all'unità filtro.**

- *(1)Dapprima inserite il lato sinistro di ciascun filtro rigido a nido d'ape (grande e piccolo), quindi il lato destro di*  ciascun filtro rigido a nido d'ape nell'unità filtro.
	- Il filtro grande non può essere posizionato se viene inserito il suo lato destro.

### (2) Capovolgete l'unità filtro.

 • Fissate i due filtri morbidi a fisarmonica (grande e piccolo). Ciascun filtro a fisarmonica presenta una fessura. Allineate la fessura con ciascuna sporgenza dell'unità filtro.

### **6. Riposizionate l'unità filtro sul proiettore.**

 Assicuratevi che l'unità filtro sia posizionata correttamente.

### **7. Riposizionate il coperchio del filtro sul proiettore.**

 Inserite i due fermi del lato superiore della copertura del filtro nella scanalatura dell'involucro del proiettore, quindi premete i tasti sulla destra e sulla sinistra per chiudere la copertura del filtro.

 Spingete la copertura del filtro finché non scatta in posizione.

**Questo completa la sostituzione del filtro. Proseguire con l'azzeramento dei contatori ore di lampada e filtri.**

### **Per azzerare le ore di utilizzo della lampada e le ore di utilizzo del filtro:**

- **1. Posizionare il proiettore dove si intende utilizzarlo.**
- **2. Collegate il cavo di alimentazione alla presa a muro, quindi accendete il proiettore.**
- **3. Azzerare le ore di utilizzo della lampada e le ore di utilizzo del filtro.**
	- 1. Dal menu selezionare [AZZERA] → [AZZERA ORE LAMPADA] per azzerare le ore di utilizzo della lampada.
	- 2. Selezionare [AZZERA ORE FILTRO] per azzerare le ore di utilizzo del filtro. (→ *pagina [104](#page-114-0))*

# 8. User Supportware

### **O** Installazione di programmi software

### Installazione di software Windows

I programmi software, eccetto Image Express Utility 2 for Mac, supportano Windows 7, Windows Vista e Windows XP.

*NOTA:*

- • Per installare o disinstallare ciascun programma software, l'account utente Windows deve avere privilegi di "Amministratore" (Windows 7, Windows Vista) o privilegi di "Amministratore del computer" (Windows XP).
- • Chiudere tutti i programmi in esecuzione prima dell'installazione. Se un altro programma è in esecuzione, l'installazione potrebbe non essere completata.
- • Per utilizzare Virtual Remote Tool o PC Control Utility Pro 4 su Windows XP Home Edition e Windows XP Professional, è necessario "Microsoft .NET Framework" Versione 2.0 o successiva. Microsoft .NET Framework Versione 2.0 o successiva è disponibile dalla pagina web della Microsoft. Scaricarlo e installarlo sul computer.
- Image Express Utility Lite verrà installato sul drive di sistema del computer. Se viene visualizzato il messaggio "Spazio libero insufficiente sulla destinazione", liberate abbastanza spazio (circa 100 MB) per effettuare l'installazione del programma.

### **1 Inserire il CD-ROM del proiettore NEC nell'unità CD-ROM.**

 Viene visualizzata la finestra dei menu.

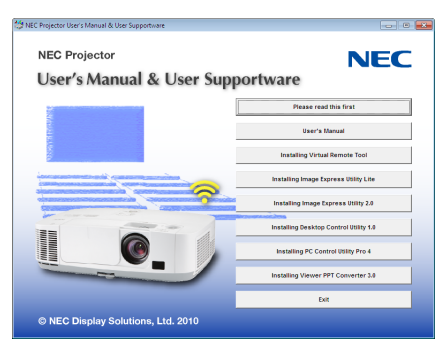

### SUGGERIMENTO:

Se la finestra dei menu non viene visualizzata, provare la seguente procedura. Per Windows 7

- **1. Fare clic su "Start" di Windows.**
- **2. Fate clic su "Tutti i programmi"** → **"Accessori"** → **"Esegui".**
- **3. Digitare il nome dell'unità CD-ROM (esempio: "Q:\") e "LAUNCHER.EXE" in "Nome". (esempio: Q:\LAU***-***NCHER.EXE)**
- **4. Fate clic su "OK".**

 Viene visualizzata la finestra dei menu.

**2 Fate clic su un programma software che si desidera installare, nella finestra del menu.**

 L'installazione verrà avviata.

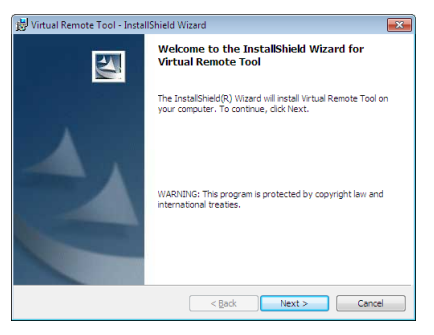

Sequite le istruzioni sulle schermate di installazione per completare l'installazione.

### SUGGERIMENTO:

### **Disinstallazione di programmi software**

### **Preparazione:**

Uscire dal programma software prima di disinstallarlo. Per disinstallare i programmi software, l'account utente Windows deve avere privilegi di "Amministratore" (Windows 7 e Windows Vista) o privilegi di "Amministratore del computer" (Windows XP).

### **• Per Windows 7/Windows Vista**

- **1 Fate clic su "Start", quindi su "Pannello di controllo".** Sarà visualizzata la finestra del pannello di controllo.
- **2 Fate clic su "Disinstalla programma" su "Programmi"** Sarà visualizzata la finestra "Programmi e funzionalità".
- **3 Selezionate il programma software e fate clic su di esso.**
- **4 Fate clic su "Disinstalla/Modifica" o "Disinstalla".**

 • Alla visualizzazione della finestra "Controllo dell'account utente", fate clic su "Continua". Seguite le istruzioni sulle schermate per completare la disinstallazione.

### **• Per Windows XP**

- **1 Fate clic su "Start", quindi su "Pannello di controllo".** Sarà visualizzata la finestra del pannello di controllo.
- **2 Fate doppio clic su "Installazione/rimozione applicazioni".** Sarà visualizzata la finestra "Installazione/rimozione applicazioni".
- **3 Fate clic sul programma di software nell'elenco, quindi fate clic su "Rimuovi".**

 Seguite le istruzioni sulle schermate per completare la disinstallazione.

### Installazione di software Macintosh

Image Express Utility 2 for Mac supporta Mac OS X.

**1 Inserire il CD-ROM del proiettore NEC nell'unità CD-ROM.**

 Viene visualizzata la finestra dei menu.

- **2 Fate doppio-clic sull'icona del CD-ROM.**
- **3 Fate doppio-clic sulla cartella "Mac OS X".**
- **4 Fate doppio-clic su "Image Express Utility 2 (Intel).dmg".**

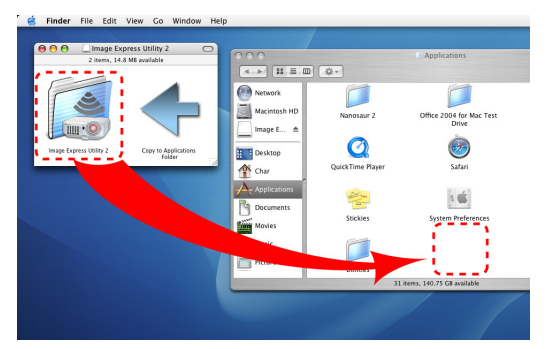

 Viene visualizzata la cartella "Image Express Utility 2".

- Se il Mac è di tipo PowerPC, fate doppio-clic su "Image Express Utility 2.dmg".
- **5 Spostate la cartella "Image Express Utility 2" nella cartella "Applicazioni" mediante un'operazione di tra****scinamento.**

### SUGGERIMENTO:

- **• Disinstallazione di programmi software**
- **1. Spostate la cartella "Image Express Utility 2" sull'icona del Cestino.**
- **2. Spostate il file di configurazione di "Image Express Utility 2" sull'icona del Cestino.**
	- • Il file di configurazione di Image Express Utility 2 si trova in "/user/il vostro nome utente/library/Preferences/jp.co. nec.nevt.ImageExpressUtility.plist".

### Uso del cavo per computer (VGA) per utilizzare il proiettore (Virtual Remote Tool)

Utilizzando il software dell'utility"Virtual Remote Tool", è possibile visualizzare la schermata (o la barra degli strumenti) Virtual Remote sullo schermo del computer.

Questa sezione ti aiuterà a eseguire operazioni come l'accensione/spegnimento del proiettore e la selezione del segnale tramite il cavo del computer (VGA), il cavo seriale o la connessione LAN. Solo per via seriale e per connessione LAN, si utilizza anche per mandare un'immagine al proiettore e registrarla come logo del proiettore. Dopo averlo memorizzato, è possibile bloccare il logo per evitare che cambi.

### **Funzioni di controllo**

Accensione/spegnimento, selezione segnale, fermo immagine, escludi immagine, escludi audio\*, trasferimento logo al proiettore e funzionamento tramite telecomando sul PC.

*NOTA:*

\* La funzione di esclusione audio non è disponibile su M420XV.

#### Schermata Virtual Remote

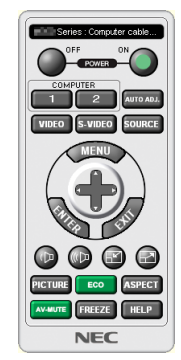

**El**b  $\mathbf{L}_{\parallel}$  [060]

**ETHER Series: Computer cable (VGA)** 

Finestra del telecomando eleccomenti degli strumenti

Questa sezione fornisce informazioni generali sulla preparazione per l'uso di Virtual Remote Tool. Per informazioni su come utilizzare Virtual Remote Tool, vedere la Guida di Virtual Remote Tool. (→ pagina [159](#page-169-0))

SUGGERIMENTO:

- • Virtual Remote Tool può essere usato con una connessione LAN e una connessione seriale.
- Per informazioni sugli aggiornamenti riguardanti Virtual Remote Tool, visitate il nostro sito internet: <http://www.nec-display.com/dl/en/index.html>

*NOTA:*

- Quando viene scelto [COMPUTER 1] dalla selezione del dispositivo sorgente, saranno visualizzate la schermata Virtual Remote o la barra degli strumenti, oltre allo schermo del vostro computer.
- • Utilizzare il cavo VGA in dotazione per collegare il connettore COMPUTER 1 IN direttamente al connettore di uscita del monitor del computer per utilizzare il Virtual Remote Tool.
- L'utilizzo di un commutatore o di cavi diversi da quello per computer (VGA) in dotazione può causare errori nella comunicazione del segnale. Connettore del cavo VGA:

 I pin numero 12 e 15 sono richiesti per DDC/CI.

- • Virtual Remote Tool potrebbe non funzionare a seconda delle specifiche del computer e della versione degli adattatori o dei driver grafici.
- • I dati logo (grafici) che possono essere inviati al proiettore con Virtual Remote Tool hanno le seguenti restrizioni:

 (Solo via connessione seriale o LAN)

- Dimensioni file: al massimo 64 KB
- Dimensioni immagine (risoluzione): orizzontale 699 punti × verticale 499 punti o meno
- Numero di colori: 256 colori o meno
- • I dati logo che sono inviati con Virtual Remote Tool verranno mostrati al centro della schermata. La zona circostante verrà colorata dello stesso colore del singolo punto in alto a sinistra

SUGGERIMENTO:

Il connettore COMPUTER 1 IN del proiettore supporta DDC/CI (Display Data Channel Command Interface). DDC/CI è un'interfaccia standard per la comunicazione bidirezionale tra display/proiettore e computer.

### Passo 1: installate Virtual Remote Tool sul computer

*NOTA:*

- • Per installare il Virtual Remote Tool, l'account utente Windows deve avere privilegi di amministratore (Windows 7, Windows Vista e Windows XP).
- • Chiudere tutti i programmi in esecuzione prima di installare il Virtual Remote Tool. Se un altro programma è in esecuzione, l'installazione potrebbe non essere completata.

### **1 Inserire il CD-ROM del proiettore NEC nell'unità CD-ROM.**

 Viene visualizzata la finestra dei menu.

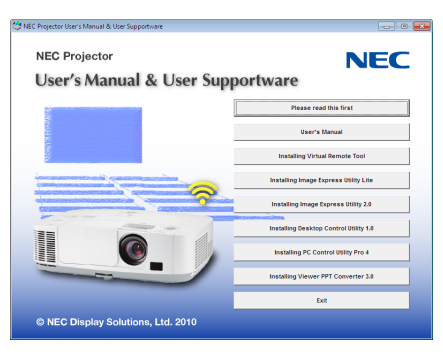

SUGGERIMENTO:

Se la finestra dei menu non viene visualizzata, provare la seguente procedura.

Per Windows 7

- **1. Fare clic su "Avvio" di Windows.**
- **2. Fate clic su "Tutti i programmi"** → **"Accessori"** → **"Esegui".**
- **3. Digitate il nome dell'unità CD-ROM (esempio: "Q:\") e "LAUNCHER.EXE" in "Nome". (esempio: Q:\LAU***-***NCHER.EXE)**
- **4. Fate clic su "OK".**

 Viene visualizzata la finestra dei menu.

**2 Fate clic su un programma software che si desidera installare, nella finestra del menu.**

 L'installazione verrà avviata.

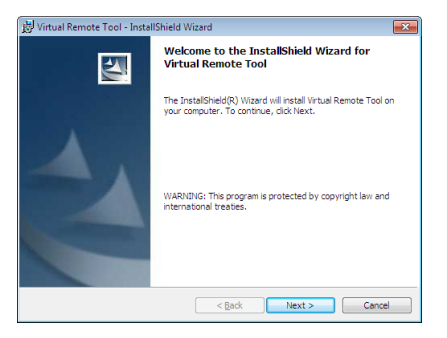

### <span id="page-167-0"></span>SUGGERIMENTO:

### **Disinstallazione di programmi software**

### **Preparazione:**

Uscire dal programma software prima di disinstallarlo.Per disinstallare i programmi software, l'account utente Windows deve avere privilegi di "Amministratore" (Windows 7 e Windows Vista) o privilegi di "Amministratore del computer" (Windows XP).

### **• Per Windows 7/Windows Vista**

- **1 Fate clic su "Avvio", quindi su "Pannello di controllo".** Sarà visualizzata la finestra del pannello di controllo.
- **2 Fate clic su "Disinstalla programma" su "Programmi"** Sarà visualizzata la finestra "Programmi e funzionalità".
- **3 Selezionate il programma software e fate clic su di esso.**
- **4 Fate clic su "Disinstalla/Modifica" o "Disinstalla".**
- Alla visualizzazione della finestra "Controllo dell'account utente", fate clic su "Continua". Seguite le istruzioni sulle schermate per completare la disinstallazione.

### **• Per Windows XP**

- **1 Fate clic su "Avvio", quindi su "Pannello di controllo".** Sarà visualizzata la finestra del pannello di controllo.
- **2 Fate doppio clic su "Installazione / rimozione applicazioni".** Sarà visualizzata la finestra "Installazione / rimozione applicazioni".
- **3 Fate clic su Virtual Remote Tool nell'elenco, quindi fate clic su "Rimuovi".** Seguite le istruzioni sulle schermate per completare la disinstallazione.

### Collegate il proiettore al computer

- **1 Utilizzare il cavo VGA in dotazione per collegare il connettore COMPUTER 1 IN del proiettore direttamente al connettore di uscita del monitor del computer.**
- **2 Collegare il cavo di alimentazione in dotazione all'ingresso AC IN del proiettore e alla presa a muro.** Il proiettore è nel modo di attesa.

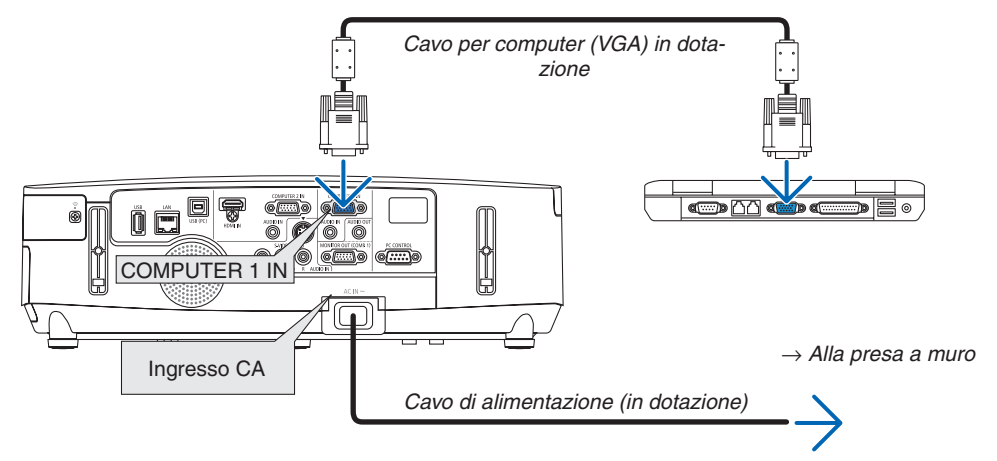

SUGGERIMENTO:

• Quando Virtual Remote Tool viene avviato per la prima volta, sarà visualizzata la finestra di "Easy Setup" che vi guiderà durante i collegamenti.

### AvviateVirtual Remote Tool

**Per avviarlo usando l'icona di scelta rapida**

**• Fate doppio clic sull'icona di scelta rapida sul desktop di Windows.**

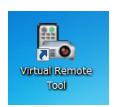

### **Inziare dal menu Start**

**• Fate clic su [Start]** → **[Tutti i programmi] o [Programmi]** → **[NEC Projector User Supportware]** → **[Virtual Remote Tool]** → **[Virtual Remote Tool].**

 Quando Virtual Remote Tool viene avviato per la prima volta, sarà visualizzata la finestra di "Easy Setup".

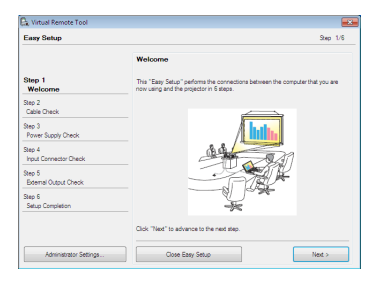

*Seguite le istruzioni sulle schermate*

 Dopo il completamento di "Easy Setup", sarà visualizzata la schermata di Virtual Remote Tool.

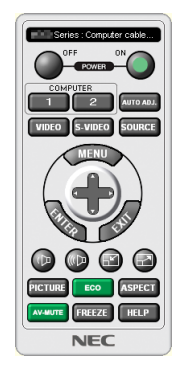

### *NOTA:*

• Quando è selezionato [RISPARMIO ENERGIA] per [MODO DI ATTESA] dal menu, il proiettore non può essere acceso mediante il cavo computer (VGA) o la connessione di rete (LAN cablata o senza fili).

### SUGGERIMENTO:

• È possibile visualizzare la schermata (o la barra degli strumenti) di Virtual Remote Tool senza visualizzare la finestra di "Easy Setup".

 Per farlo, fate clic per contrassegnare con un segno di spunta la casella Do not use Easy Setup next time" sulla schermata al passaggio 6 di "Easy Setup".

### <span id="page-169-0"></span>**Chiusura di Virtual Remote Tool**

**1 Fate clic sull'icona Virtual Remote Tool sulla barra delle applicazioni.**

 Verrà visualizzato un menu pop-up.

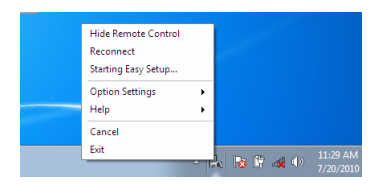

**2 Fate clic su "Exit".**

 Virtual Remote Tool sarà chiuso.

### **Visualizzazione del file guida di Virtual Remote Tool**

- **• Visualizzazione del file guida utilizzando la barra delle applicazioni**
- **1 Fate clic sull'icona Virtual Remote Tool sulla barra delle applicazioni quando Virtual Remote Tool è in esecuzione.**

 Verrà visualizzato un menu pop-up.

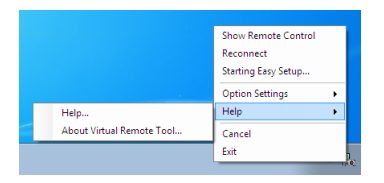

### **2. Fate clic su "Help".**

 Verrà visualizzata la guida in linea.

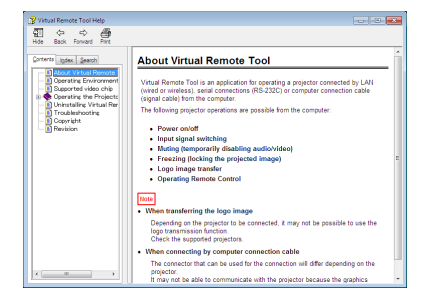

- **• Visualizzazione del file guida utilizzando il menu Start.**
- **1. Fate clic su"Avvio"."Tutti i programmi"o"Programmi"."NEC Projector User Supportware"."Virtual Remote Tool", quindi "Virtual Remote Tool Help" in questo ordine.**

 Verrà visualizzata la guida in linea.

### Proiezione dell'immagine dello schermo del computer dal proiettore su una rete LAN (Image Express Utility Lite)

Il software Image Express Utility Lite consente di inviare l'immagine dello schermo del computer al proiettore tramite un cavo USB o una connessione LAN cablata o senza fili.

Questa sezione vi mostrerà una panoramica su come collegare il proiettore a una rete LAN e utilizzare Image Express Utility Lite. Per il funzionamento di Image Express Utility Lite, vedere la rispettiva guida.

### Che cosa si può fare con Image Express Utility Lite

### **• Display USB**

- L'immagine dello schermo del Computer può essere proiettata tramite un cavo USB, senza dover collegare un cavo VGA.
- Basta collegare il computer e il proiettore attraverso un cavo USB per rendere disponibile la funzione di Display USB (Plug & Play), anche senza installare Image Express Utility Lite sul computer. ( $\rightarrow$  pagina [34](#page-44-0))

### **• Trasmissione dell'immagine**

- La schermata del computer può essere inviata al proiettore tramite una rete cablata o wireless senza cavo VGA.
- Utilizzando la funzione " EASY CONNECTION ", è possibile semplificare le impostazioni di rete complesse e il computer si collegherà automaticamente al proiettore.
- Lo schermata del computer può essere inviata a un massimo di quattro proiettori allo stesso tempo.

### **• Geometric Correction Tool (GCT)**

Si veda "❹ Proiezione di immagini da una angolazione (Geometric Correction Tool in Image Express Utility Lite)".

### Passo 1: installate Image Express Utility Lite sul computer.

### *NOTA:*

- • Per installare o disinstallare il programma, l'account utente Windows deve avere privilegi di amministratore (Windows 7, Windows Vista e Windows XP).
- • Chiudere tutti i programmi in esecuzione prima dell'installazione. Se un altro programma è in esecuzione, l'installazione potrebbe non essere completata.
- Image Express Utility Lite verrà installato sul drive di sistema del computer. Se viene visualizzato il messaggio "Spazio libero insufficiente sulla destinazione", liberate abbastanza spazio (circa 100 MB) per effettuare l'installazione del programma.

### **1. Inserire il CD-ROM del proiettore NEC nell'unità CD-ROM.**

 Viene visualizzata la finestra dei menu.

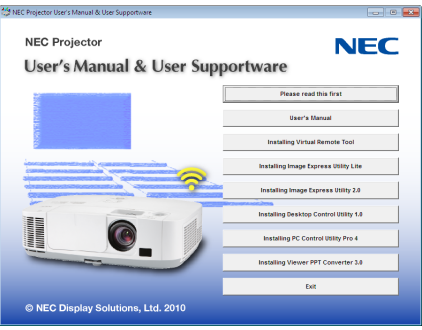

### SUGGERIMENTO:

Se la finestra dei menu non viene visualizzata, provare la seguente procedura. Per Windows 7:

- **1. Fate clic su "Avvio" di Windows.**
- **2. Fate clic su "Tutti i programmi"** → **"Accessori"** → **"Esegui".**
- **3. Digitare il nome dell'unità CD-ROM (esempio: "Q:\") e "LAUNCHER.EXE" in "Nome". (esempio: Q:\LAU***-***NCHER.EXE)**
- **4. Fate clic su "OK".**

 Viene visualizzata la finestra dei menu.

### **2. Fate clic su un programma software nella finestra del menu.**

 L'installazione verrà avviata.

• Seguite le istruzioni sulle schermate di installazione per completare l'installazione.

### SUGGERIMENTO:

• Disinstallazione di Image Express Utility Lite Per disinstallare Image Express Utility Lite, seguire le stesse procedure descritte in "Disinstallazione di Virtual Remote Tool". Sostituite "Virtual Remote Tool" con "Image Express Utility Lite" (→ pagina [157](#page-167-0)*)*

### Collegare il proiettore a una rete LAN.

Collegare il proiettore a una rete LAN seguendo le istruzioni in "Collegamento a LAN cablata" (→ pagina [138](#page-148-0)), "Collegamento a LAN senza fili (standard per il Nord America, opzionale: serie NP02LM)" (→ pagina [139](#page-149-0)) e "9 Menu applicazioni" ( $\rightarrow$  pagina [105](#page-115-0))

### Avviare Image Express Utility Lite.

**1. Su Windows, fate clic su "Avvio"** → **"Tutti i programmi"** → **"NEC Projector UserSupportware"** → **"Image Express Utility Lite"** → **"Image Express Utility Lite".**

 Image Express Utility Lite verrà avviato.

*Viene visualizzata la finestra di selezione per la connessione di rete*

### **2. Selezionare la Rete e fare clic su "OK".**

 La finestra di selezione per la destinazione mostra un elenco dei proiettori collegabili.

• Per collegare il computer direttamente al proiettore "uno a uno", si consiglia " Easy Connection ".

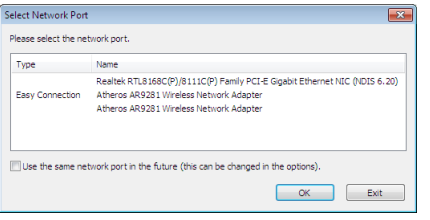

- . Quando vengono trovate una o più reti per "EASY CONNECTION", viene mostrata la finestra "Easy Con**nection Selection Screen (Schermo selezione Facile collegamento)".**
- **• Per controllare la rete disponibile per i proiettori collegati, dal menu selezionate [INFO.]** → **[LAN SENZA FILI]** → **[SSID].**

<span id="page-172-0"></span>**3. Selezionare il proiettore che si desidera collegare e fare clic su "Connect".**

 Viene visualizzata la finestra di selezione target.

- **4. Mettete una spunta sui proiettori da collegare, quindi fate clic su "Connect".**
	- • Quando vengono visualizzati uno o più proiettori. dal menu sul proiettore selezionate [INFO] → *[LAN SENZA*   $FILI] \rightarrow IINDIRIZZO IPI$ .

*Quando è stabilita una connessione con il proiettore, è possibile usare la finestra di controllo per controllare il*  proiettore. (→ *pagina [35\)](#page-45-0)*

*NOTA:*

• Quando dal menu è selezionato [RISPARMIO ENERGIA] per [MODO DI ATTESA], il proiettore che è spento non verrà visualizzato come destinazione nella finestra di selezione.

### SUGGERIMENTO:

### **Visualizzazione della Guida di Image Express Utility Lite**

- **• Visualizzazione del file della Guida di Image Express Utility Lite mentre è in esecuzione.** Fare clic sull'icona [?] (guida) nella finestra di controllo. Viene visualizzata la schermata della Guida.
- **• Visualizzazione del file della Guida GCT mentre è in esecuzione.** Fare clic su "Help  $(C)$ "  $\rightarrow$  "Help" nella schermata di Correzione Cornerstone. Viene visualizzata la schermata della Guida.
- **• Visualizzazione del file della guida tramite menu Start.** Fare clic su "Start" → "Tutti i programmi" o "Programmi" → "NEC Projector User Supportware" → "Image Express Utility Lite" $\rightarrow$  "Image Express Utility Lite Help". Viene visualizzata la schermata della Guida.

### Proiezione di immagini da una angolazione (Geometric Correction Tool in Image Express Utility Lite)"

La funzione Geometric Correction Tool (GCT) vi permette di correggere la distorsione delle immagini proiettate da una certa angolazione.

### Cosa potete fare con GCT

- La caratteristica GCT include le tre funzioni seguenti
	- • **4-point Correction:** è possibile fare entrare facilmente un'immagine proiettata all'interno dei margini dello schermo, allineando i quattro angoli dell'immagine a quelli dello schermo.
	- • **Multi-point Correction:** è possibile correggere un'immagine distorta sull'angolo della parete o su uno schermo di forma irregolare, usando molte schermate separate per correggere l'immagine o anche usando 4-point Correction.
	- • **Parameters Correction:** è possibile correggere un'immagine distorta usando una combinazione di regole di trasformazione preparate precedentemente.

Questa sezione mostrerà un esempio di uso con 4-point Correction.

Per informazioni su "Multi-point Correction" e "Parameters Correction", si veda il file di guida di Image Express Utility Lite. ( $\rightarrow$  pagina [16](#page-172-0)2)

- I vostri dati di correzione possono essere salvati nel proiettore o sul vostro computer e quindi ripristinati quando necessario.
- La funzione GCT è disponibile con la connessione tramite cavo USB, LAN cablata o senza fili e tramite cavo video.

### Proiezione di un'immagine da una angolazione (GCT)

Questa sezione mostra un esempio d'uso con Display USB (usando un cavo USB per collegare un computer al proiettore).

- La funzione Display USB visualizza automaticamente la finestra di controllo
- Per una connessione tramite cavo video o LAN, dapprima installate e avviate Image Express Utility Lite nel computer.  $(\rightarrow)$  pagina [34](#page-44-0))

Preparazione: regolate la posizione del proiettore o lo zoom in modo che l'immagine proiettata possa coprire l'intera area dello schermo.

**1. Fate clic sull'icona " " (Immagine) e poi sul tasto " ".**

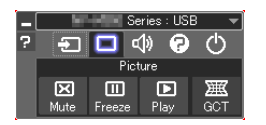

 Viene visualizzata la finestra "4-point Correction".

### **2. Fate clic sul tasto "Start Correction" e poi sul tasto "Start 4-point Correction".**

*Vengono visualizzati un riquadro verde e il puntatore del mouse (* $\neq$ *).* 

• Quattro [ ] segni appariranno ai quattro angoli del riquadro verde

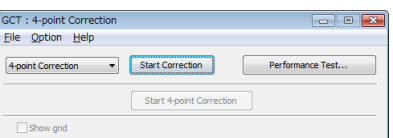

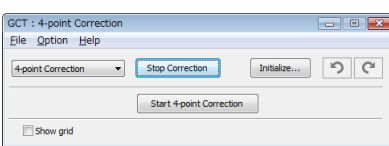

**3. Usate il mouse per fare clic sul segno [****] dell'angolo che desiderate spostare.**

Il segno attualmente selezionato [ ] diventa rosso.

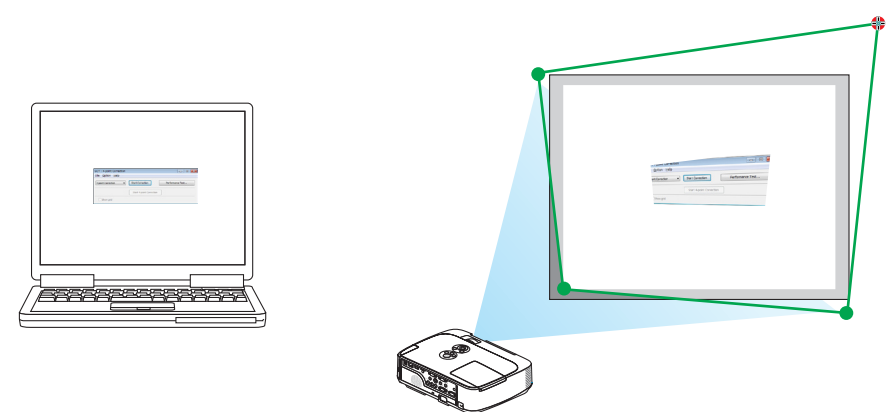

(Nell'esempio precedente, le schermate di Windows sono omesse per chiarezza.)

- 4. Trascinate il segno selezionato [ ] sul punto che si desidera correggere e lasciatelo andare in quel pun*to.*
	- • Facendo clic in un punto qualsiasi dell'area dell'immagine proiettata, il segno [ ] più vicino si sposta nella posizione puntata dal cursore del mouse.

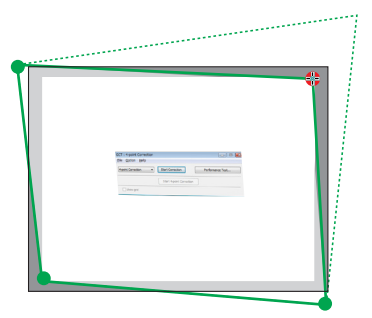

**5. Ripetete i passaggi 3 e 4 per correggere la distorsione dell'immagine proiettata.**

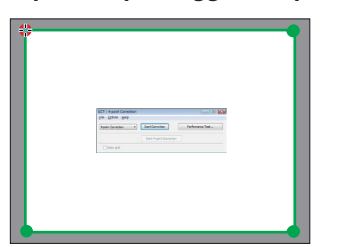

**6. Al completamento, fate un clic destro con il mouse.**

 Il riquadro verde e il puntatore del mouse scompariranno dall'area dell'immagine proiettata. Ciò completa la correzione.

**7. Fare clic sul tasto "X" (chiudi) della finestra "4-point Correction".**

 La finestra "4-point Correction" scompare e la 4-point correction entra in funzione.

**8. Fate clic sul tasto " " della finestra di controllo per uscire da GCT.**

### SUGGERIMENTO:

- Dopo avere effettuato la 4-point correction, è possibile salvare i dati 4-point correction nel proiettore, facendo clic su "File"  $\rightarrow$ "Writing to the projector…" nella finestra "4-point Correction".
- • Vedere la guida di Image Express Utility Lite per il funzionamento della finestra "4-point Correction" e di altre funzioni oltre a GCT. (→ pagina [162](#page-172-0)*)*

### **6 Proiezione di immagini e filmati dal proiettore tramite una** rete LAN (Image Express Utility 2.0)

### Che cosa si può fare con Image Express Utility 2.0

L'uso di Image Express Utility 2.0 permette di inviare le schermate dei vostri computer al proiettore, attraverso una LAN cablata/senza fili.

 La differenza da Image Express Utility Lite è che le immagini proiettate possono essere inviate da un computer non solo a un proiettore, ma anche a due o più proiettori contemporaneamente.

 Quando è usato il "Meeting Mode", le immagini proiettate possono essere inviate e ricevute fra due o più computer.

Trasmissioni di immagini ad alta velocità e di alta qualità, basate su un algoritmo di compressione originale **NEC.**

 L'algoritmo di compressione originale NEC permette l'invio di immagini ad alta qualità attraverso la rete, ad alta velocità, dal vostro computer al proiettore.

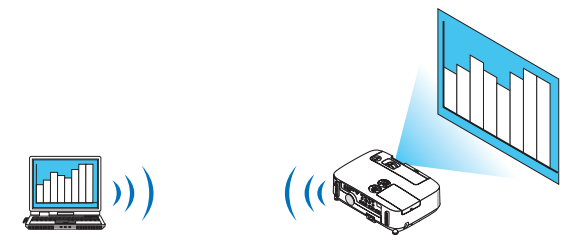

### **• Proiezione simultanea da proiettori multipli.**

 Le immagini possono essere inviate da un computer non solo ad un proiettore, ma anche a due o più proiettori contemporaneamente.

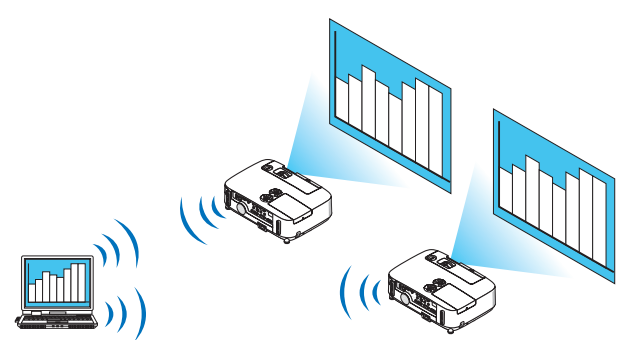

**• "Funzione Easy Connection " per collegare LAN senza fili**

 Usando la funzione " Easy Connection " \*1, le impostazioni complesse della LAN senza fili possono essere semplificate.

\*1 Questa funzione può essere usata quando è usato Windows XP come sistema operativo e quando si hanno previlegi di "Amministratore del sistema". Se il sistema operativo è Windows 7/Windows Vista, potrebbe apparire una schermata che richiede la password per l'"Amministratore".

### **• Le immagini proiettate possono essere trasferite e salvate su computer.**

 Quando si usa "Meeting Mode", le immagini proiettate possono essere inviate ai computer di tutti i partecipanti a un "Meeting". Le immagini ricevute possono essere salvate sul computer con degli appunti (dati di testo) allegati.

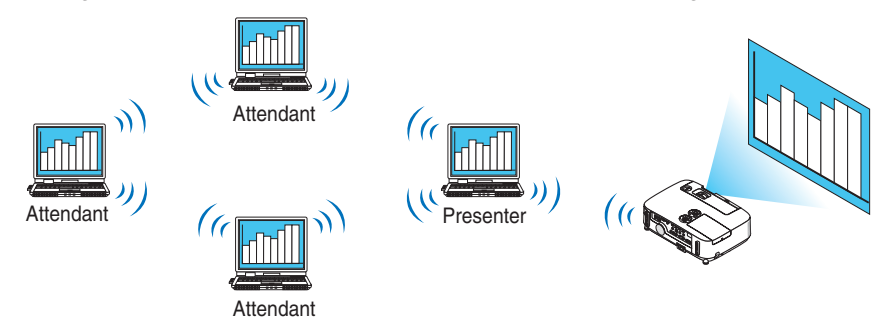

### **• Cambio di presentatore con 1 clic**

 Quando si cambia presentatore durante una conferenza, i partecipanti possono semplicemente fare clic su un tasto per passare al nuovo presentatore.

### **• Gestione centralizzata del computer proiettato**

 Usando il Training Mode (Modo Formazione) è possibile usare un singolo computer (Manager) per gestire quale altro computer (Partecipante) venga proiettato. Le operazioni possibili includono la commutazione dei computer da cui proiettare, come anche l'interruzione temporanea della comunicazione con il proiettore.

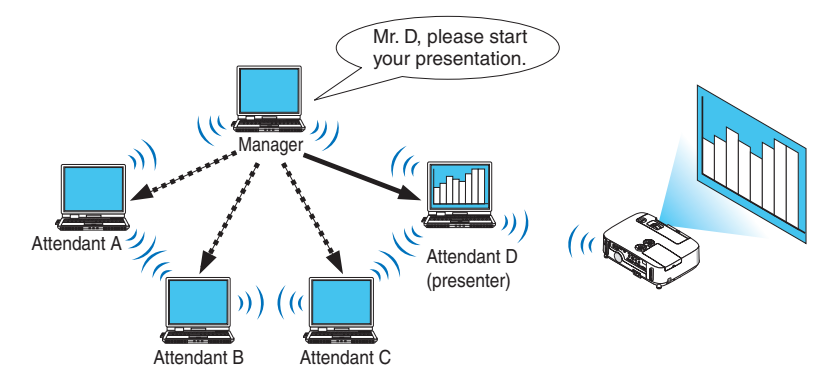

### *NOTA::*

Il Training Mode non è installato mediante l'opzione di installazione "Typical" quando viene installato Image Express Utility 2.0. Per usare il Training Mode, selezionare l'opzione di installazione "Extension" nella schermata di selezione installazione visualizzata mentre è in corso l'installazione di Image Express Utility 2.0, quindi selezionare "Training Mode (Attendant)" o "Training Mode (Manager)".

### Connessione del proiettore a una LAN

Collegare il proiettore alla LAN seguendo le istruzioni in "Collegamento a LAN cablata" (→ pagina [138](#page-148-0)), "Collegamento a LAN wireless" ( $\rightarrow$  pagina [139](#page-149-0)) e "9 Menu applicazioni" ( $\rightarrow$  pagina [105](#page-115-0))

### Operazioni di base di Image Express Utility 2.0

Questa sezione spiega i seguenti tre casi come esempi di funzionamento di Image Express Utility 2.0.

- (1) Trasferimento di immagini al proiettore
- (2) Tenere una conferenza
- (3) Partecipare ad una conferenza

### **Invio di immagini al proiettore**

- **• Connessione del proiettore**
- **1 Accendete il proiettore per cui è stata impostata la LAN.**
- **2 Fate clic su [Start] diWindows** → **[Tutti i programmi]** → **[NEC Projector User Supportware]** → **[Image Express Utility 2.0]** → **[Image Express Utility 2.0], in questo ordine.**

 Viene visualizzata la finestra "Selection Of Network Connections".

 Viene visualizzata una lista dei dispositivi di rete connessi al computer.

### IMPORTANTE:

Viene mostrata una schermata come quella in basso quando il software viene avviato su un PC installato con Windows XP Service Pack 2 (SP2) (o successivi).

Fate clic su "Sblocca" qualora fosse visualizzato.

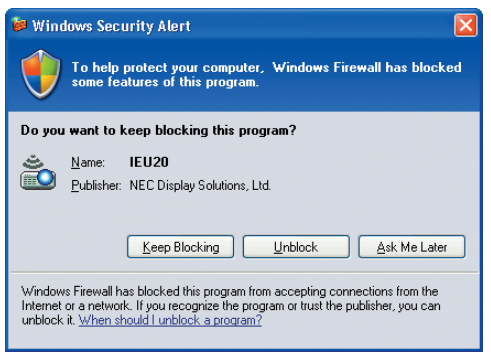

**3 Selezionate il dispositivo di rete da utilizzare e poi fate clic su [OK].**

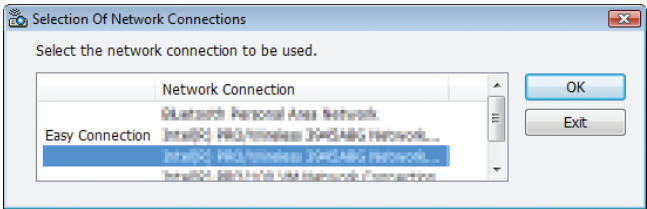

 Selezionate il dispositivo di rete che visualizza " Easy Connection " se le impostazioni LAN del prodotto sono " Easy Connection ." Ciò richiamerà la finestra "Projector List".

4 Mettete un segno di spunta ( $\Box$ ) sul proiettore che si desidera collegare e fate clic su [Connect].

 Se il nome del proiettore da collegare non è nell'elenco o è nascosto, fate clic su [Update].

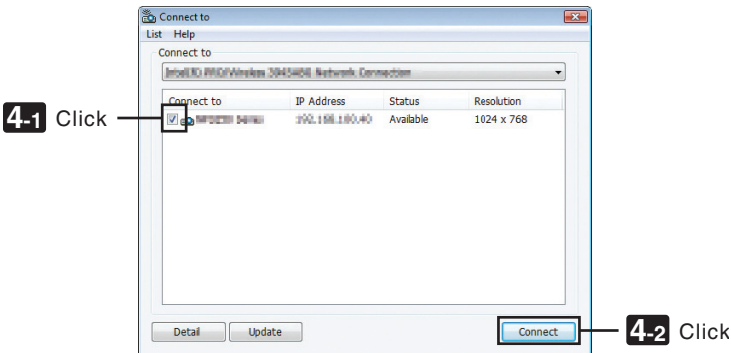

 La schermata del computer verrà proiettata dal proiettore.

 In questo momento, il segnale in ingresso del proiettore cambierà automaticamente a " NETWORK ".

### **• Trasferimento di immagini**

Quando il computer è collegato al proiettore, la schermata del computer è proiettata dal proiettore così com'è. Per creare una presentazione usando un file PowerPoint, aprire il file PowerPoint e avviare la presentazione.

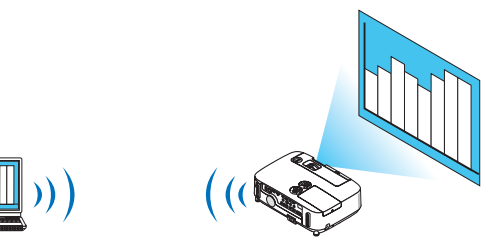

### **• Fermare e riavviare la trasmissione di immagini**

La trasmissione della schermata del computer al proiettore può essere temporaneamente fermata e successivamente riavviata.

**1 Fate clic sull'icona del proiettore ( ) nella barra dei processi di Windows.**

 Verrà visualizzato un menu pop-up.

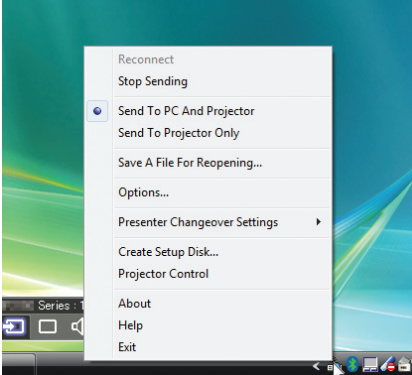

### **2 Fate clic su [Stop Sending].**

*L'icona del proiettore sulla barra dei processi diventerà (* → ).

*NOTA:*

Anche se la schermata del computer è cambiata mentre si trova in questo stato, l'immagine proiettata dal proiettore non cambia. Per manipolare una schermata che non deve essere vista (ossia proiettata), interropete la trasmissione.

**3 Fate clic sull'icona del proiettore ( ) nella barra dei processi di Windows.**

 Verrà visualizzato un menu pop-up.

**4 Fate clic su [Start Sending].**

*L'icona del proiettore sulla barra dei processi diventerà (* → ).

*La trasmissione della schermata del computer viene riavviata, e la schermata corrente del computer viene proiet*tata.

### **• Terminare la trasmissione di immagini**

Uscite da Image Express Utility 2.0.

**1 Fate clic sull'icona del proiettore ( ) nella barra dei processi di Windows.**

 Verrà visualizzato un menu pop-up.

**2 Fate clic su [Exit].**
#### **Tenere conferenze**

#### **• Tenere conferenze**

1 Sequite i passaggi da 1 a 4 in "Connessione del proiettore" di "Inviare immagini al proiettore" (→ pagina *[167\)](#page-177-0).*

 La schermata del computer verrà proiettata dal proiettore.

**• Mostrare un file ai partecipanti alla conferenza.**

#### *NOTA:*

Per mostrare un file ai partecipanti, è possibile una selezione solo nelle unità con cartelle. Di conseguenza, deve essere creata in anticipo una cartella contenente solo file che possono essere mostrati ai partecipanti.

**1 Fate clic sull'icona del proiettore ( ) nella barra dei processi di Windows.**

 Verrà visualizzato un menu pop-up.

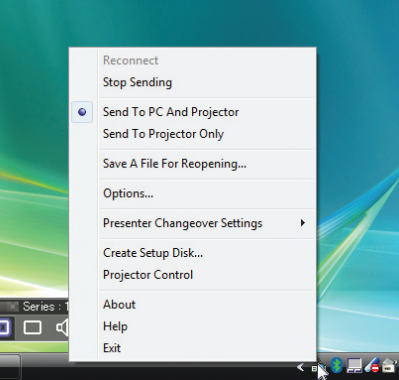

- 2 Prima di fare clic su [Send to PC and Projector], controllate che vi sia applicato un segno " .".
- **3 Fate clic sul tasto [Image Express Utility 2.0] sulla barra dei processi.**

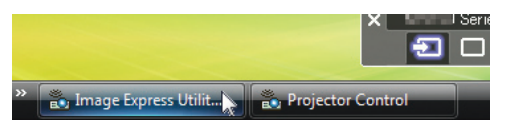

 Viene visualizzata la finestra del presentatore.

**4 Fate clic su [Select Folder]..**

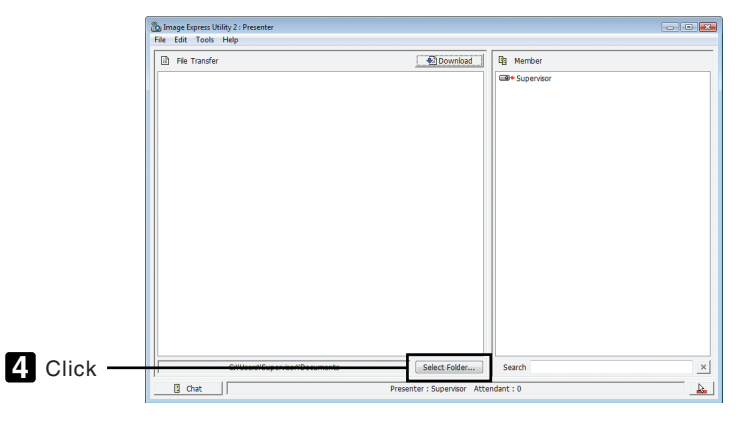

#### **5 Selezionate una cartella contenente il file da mostrare ai partecipanti e fate clic su [OK].**

 Il file nella cartella selezionata verrà mostrato nella lista dei file da trasferire.

#### **6 Fate clic su [Download].**

 Il file verrà mostrato ai partecipanti.

*NOTA:*

Quando il computer è collegato al proiettore, la schermata del computer è proiettata dal proiettore così com'è. Per manipolare una schermata che non deve essere mostrata (non proiettata), interrompete temporaneamente la trasmissione (→ pagina [16](#page-179-0)*9*).

#### **• Terminare una conferenza**

#### **1 Fate clic su [File] nella finestra del presentatore, quindi fate clic su [Exit].**

*È inoltre possibile terminare la conferenza anche facendo clic su [×] nell'angolo in alto a destra della finestra del*  presentatore.

#### **Partecipare a una conferenza**

#### **• Partecipare a conferenze**

**1 Fate clic su [Start] diWindows** → **[Tutti i programmi]** → **[NEC Projector User Supportware]** → **[Image Express Utility 2.0]** → **[Image Express Utility 2.0].**

 Viene visualizzata la finestra "Selection Of Network Connections".

 Viene visualizzata una lista dei dispositivi di rete connessi al computer.

#### IMPORTANTE:

Viene mostrata una schermata come quella in basso quando il software viene avviato su un PC installato con XP Service Pack 2 (SP2) (o successivi).

Fate clic su "Sblocca" qualora fosse visualizzato.

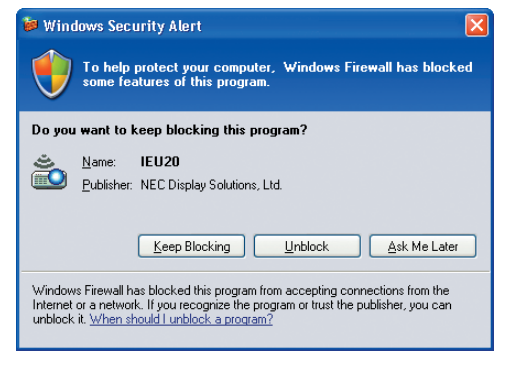

**2 Selezionate il dispositivo di rete da utilizzare e poi fate clic su [OK].**

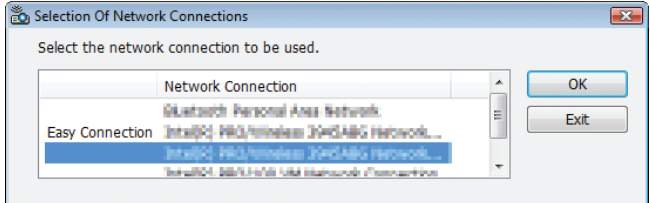

 Selezionate il dispositivo di rete che visualizza " Easy Connection " se le impostazioni LAN del prodotto sono " Easy Connection ." Ciò richiamerà la finestra "Meeting List".

**3 Fate clic sul nome Meeting da fare partecipare, quindi fate clic su [Connect].**

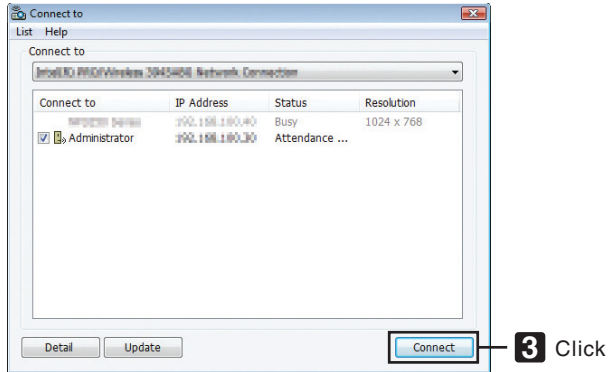

 Il computer verrà collegato alla conferenza selezionata e verrà visualizzata la finestra di partecipazione. Se il presentatore seleziona "Send to PC And Projector", l'immagine proiettata dal proiettore viene mostrata nella finestra del partecipante.

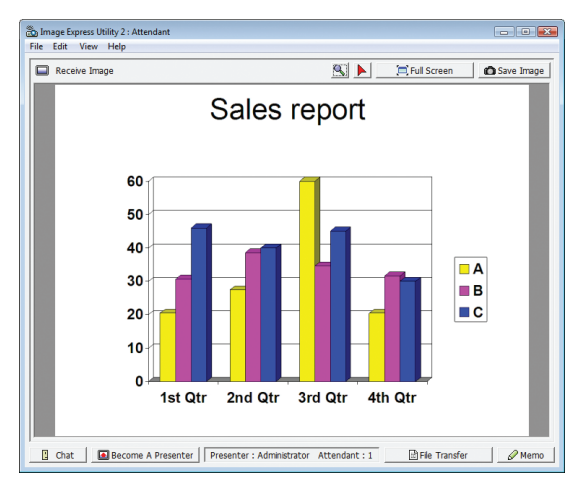

#### **• Salvare le immagini ricevute**

**1 Fate clic su [Memo] nella finestra del partecipante.**

 Viene visualizzato un pannello di appunti.

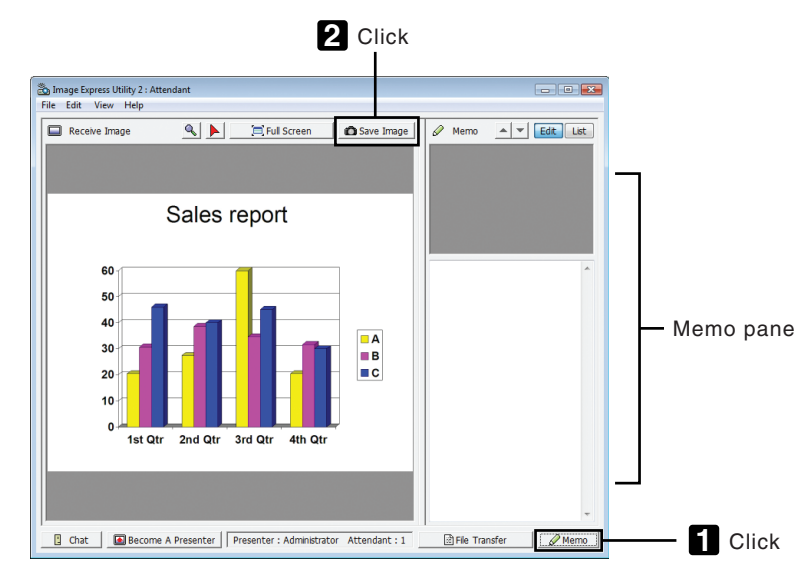

#### **2 Fate clic su [Save Image] nella finestra del partecipante.**

 L'immagine visualizzata nella finestra del partecipante verrà salvata.

- • L'immagine salvata viene aggiunta alla lista degli appunti e viene visualizzata un'anteprima.
- • È possibile allegare degli appunti all'immagine salvata.

#### RIF.:

- • Nel caso di Windows XP, un file creato viene salvato in "Documenti\ImageExpress\" se si usano le impostazioni predefinite. Nel caso di Windows 7/Windows Vista, "Documenti\ImageExpress\" è la cartella predefinita per il salvataggio dei file creati.
- • Una sotto-cartella viene creata all'interno della cartella predefinita, in base all'ora e data della conferenza, e l'immagine viene salvata come file nella cartella creata.

 Ad esempio, se una conferenza viene tenuta alle 11:20 il 14 maggio 2009, il nome della cartella predefinita in Windows XP sarà "Documenti\ImageExpress\2009-05-14\_11-20\_Meeting Records".

 In questa cartella, verrà creato un file HTML chiamato "Meeting Records".

 L'immagine viene salvata nella cartella "Images".

#### **• Scaricare il file mostrato**

**1 Fate clic su [File Transfer] nella finestra del partecipante.**

 Viene visualizzata la finestra "File Transfer".

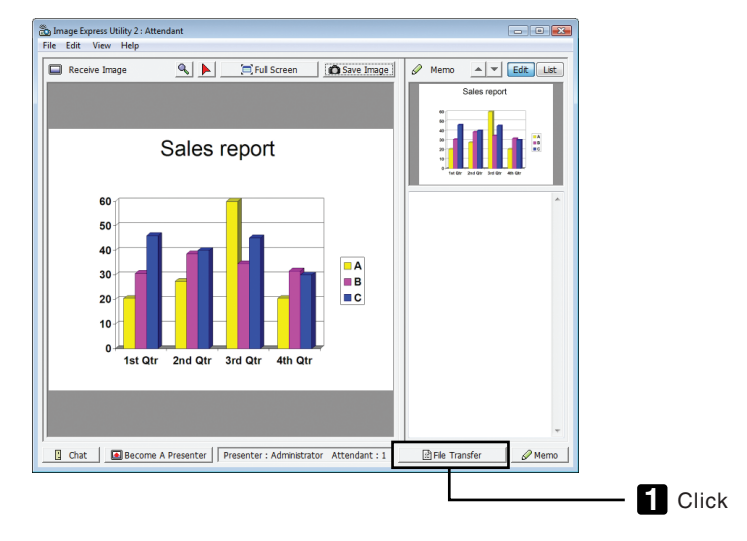

#### **2 Selezionate un file da scaricare, quindi fate clic su [Download].**

 Lo scaricamento ha inizio.

 Il progresso dello scaricamento viene visualizzato in basso a sinistra nella finestra.

3 Quando lo scaricamento è completo, fate clic su [File] nella finestra "File Transfer", quindi fate clic su **[Exit].**

 La finestra "File Transfer" viene chiusa.

RIF:

- • Se è selezionato "Open After Downloading", il file viene aperto dalla applicazione di Windows specificata, una volta completato lo scaricamento.
- • Nel caso di Windows XP, un file creato viene salvato in "Documenti\ImageExpress\" se si usano le impostazioni predefinite. Nel caso di Windows 7/Windows Vista, "Documenti\ImageExpress\" è la cartella predefinita per il salvataggio dei file creati.
- • Una sotto-cartella viene creata all'interno della cartella predefinita, in base all'ora e data della conferenza e l'immagine viene salvata come file nella cartella creata.

 Ad esempio, se una conferenza viene tenuta alle 11:20 il 14 maggio 2009, la cartella predefinita in Windows XP sarà "Documenti\ ImageExpress\2009-05-14\_11-20\_Meeting Records".

#### **• Cambio di presentatore**

È possibile effettuare tre tipi di impostazione per cambiare il presentatore: "Not Approved", "Approved" e "Changing Prohibited" (i tipi possono essere selezionati solo dal presentatore stesso).

Nel seguente esempio è selezionato "Not Approved".

**• Fate clic su [Become A Presenter] nella finestra del partecipante.**

 Si passerà così da partecipante a presentatore.

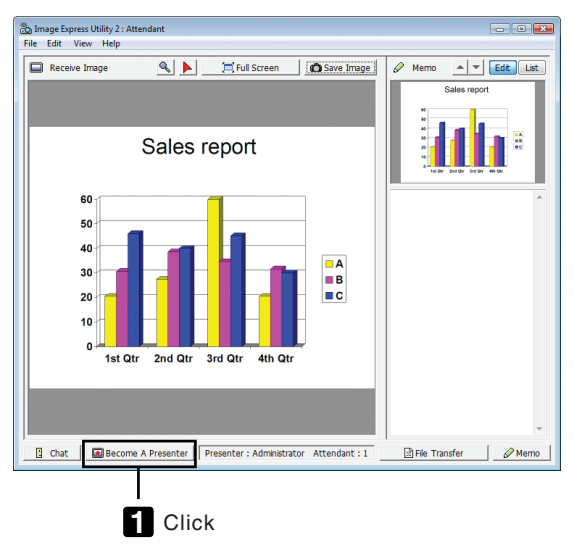

#### **• Abbandonare la conferenza**

Abbandonare la conferenza e uscire da Image Express Utility 2.0.

**• Fate clic su [File] nella finestra del partecipante, quindi fate clic su [Exit].**

*È inoltre possibile abbandonare la conferenza facendo clic su [×] nell'angolo in alto a destra della finestra di par*tecipazione.

### Uso del proiettore per utilizzare un computer mediante una LAN (Desktop Control Utility 1.0)

L'uso di Desktop Control Utility 1.0 consente di utilizzare a distanza il computer posizionato lontano dal proiettore mediante una rete (LAN cablata o senza fili).

#### Che cosa si può fare conDesktop Control Utility 1.0

- Un mouse USB reperibile in commercio è collegato al proiettore per far funzionare il computer.
- Supponiamo, ad esempio, che un file PowerPoint da presentare in una conferenza sia salvato in un computer che si trova nel vostro ufficio. Se questo computer è collegato al proiettore nella sala delle conferenze tramite LAN quando si tiene la conferenza, può essere proiettata la schermata desktop del computer che si trova nell'ufficio (Windows 7/Windows Vista/Windows XP) e il file Power-Point può essere presentato adoperando il proiettore. In altre parole, non è necessario portare il computer nella sala delle conferenze.

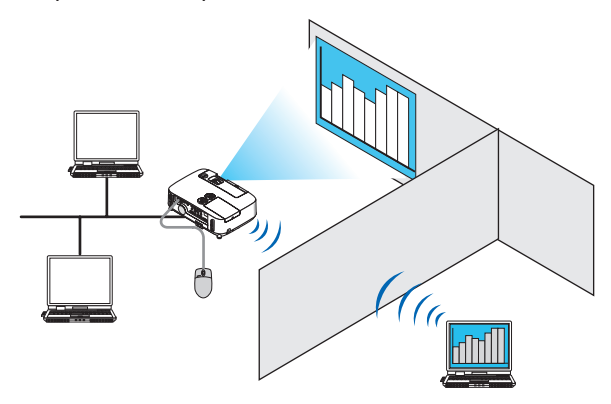

#### IMPORTANTE:

- • È possibile usare Desktop Control Utility 1.0 per far funzionare un computer posizionato in una stanza differente da quella in cui è il proiettore, tramite rete. Dunque, è necessario assicurarsi che terzi non possano accedere alla visione dello schermo del computer (in caso di documenti importanti), copiare file o spegnerne l'alimentazione. NEC non può essere ritenuto responsabile per alcuna perdita o danno derivanti da fughe di informazioni o guasti di sistema mentre
- si utilizza Desktop Control Utility 1.0. • La connessione LAN si interrompe se il computer entra in modo di attesa mentre si usa Desktop Control Utility 1.0. In Windows 7/Windows Vista, selezionate [Pannello di controllo] → [Hardware e suoni] → [Opzioni di alimentazione]. Impostate [Commuta quando il computer è in pausa] su [Mai]. In Windows XP, fate clic su [Pannello di controllo] → [Performance and Maintenance] → [Opzioni risparmio energia] → [Standby]  $\rightarrow$  [Mail.
- • La funzione salvaschermo è disattivata mentre è in esecuzione Desktop Control Utility 1.0.

#### Connessione del proiettore a una LAN

Collegare il proiettore alla LAN seguendo le istruzioni in "Collegamento a LAN cablata" (→ pagina [138](#page-148-0)), "Collegamento a LAN wireless" ( $\rightarrow$  pagina [139](#page-149-0)) e "9 Menu applicazioni" ( $\rightarrow$  pagina [105](#page-115-0))

#### Uso del proiettore per la messa in funzione della schermata desktop del computer

#### IMPORTANTE:

• Se si usa Windows 7/Windows Vista, disabilitate il controllo dell'account utente prima di usare Desktop Control Utility 1.0. Windows Vista ha la funzione "Controllo account utente" per proteggere il computer. Potrebbe essere visualizzata una finestra di conferma dell'account utente.

 Poiché Desktop Control Utility 1.0 non può trasferire la finestra di conferma dell'account utente, questa finestra rende impossibile il funzionamento. Prima di usare Desktop Control Utility 1.0, è necessario disabilitare il controllo dell'account utente di Windows 7/Windows Vista. Dopo l'autenticazione come amministratore, seguite la procedura di seguito per cambiare le impostazioni:

#### **[Procedura di cambio]**

#### **<Per Windows 7>**

- **1 Fate clic su [Pannello di controllo] dal Menu Start (Avvio).**
- **2 Fate clic su [Account utente e Sicurezza].**
- **3 Fate clic su [Account utente].**
- **4 Fate clic su [Cambia le impostazioni del controllo account utente].**
- **5 Impostate [Scegli quando essere notificato sulle modifiche al computer] su [Non notificare] e poi fate clic su [OK].**
- Se è richiesto un riavvio, fate clic su [Riavvia ora].

#### **<Per Windows Vista>**

- **1 Fate clic su [Pannello di controllo] dal Menu Start (Avvio).**
- **2 Fate clic su [Account utente e Sicurezza].**
- **3 Fate clic su [Account utente].**
- **4 Fate clic su [Abilita/disabilita il controllo account utente].**
- **5 Rimuovete la spunta da [Usa Controllo account utente (UAC) per aumentare la protezione del computer], quindi fate clic su [OK].**
- Se è richiesto un riavvio, fate clic su [Riavvia ora].

Al completamento di Desktop Control Utility, si consiglia di ripristinare il controllo dell'account utente.

#### **• Funzionamento sul computer**

**1 Fate clic su [Start] di Windows** → **[Tutti i programmi]** → **[NEC Projector User Supportware]** → **[Desktop Control Utility 1.0]** → **[Desktop Control], in questo ordine.**

 Viene visualizzata la finestra "Selection Of Network Connections".

 Essa mostra una lista dei dispositivi di rete connessi al computer utilizzato.

**2 Selezionate il dispositivo di rete da utilizzare e poi fate clic su [OK].**

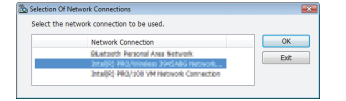

 Viene visualizzata la finestra "Startup password settings".

• Se si usa Windows 7/Windows Vista, viene visualizzata la finestra del controllo account utente. Fate clic su [OK] o immettete la password dell'amministratore.

Schermata quando Desktop Control Utility 1.0 è già stato *avviato più di una volta*

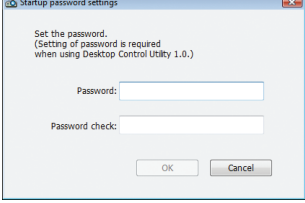

*Schermata se è stata impostata la password di avvio*

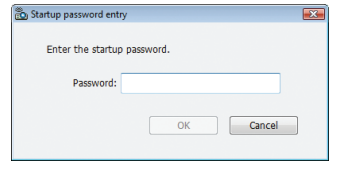

#### IMPORTANTE:

- • Assicuratevi di annotare la password nel caso sia difficile da ricordare.
- • La password di avvio deve essere immessa ogni volta che si avvia Desktop Control Utility 1.0.
- • Nel caso dimentichiate la password di avvio, reinstallate Desktop Control Utility 1.0.

Viene mostrata una schermata come quella in basso quando il software viene avviato su un PC installato con XP Service Pack 2 (SP2) (o successivi).

Fate clic su "Sblocca" qualora fosse visualizzato.

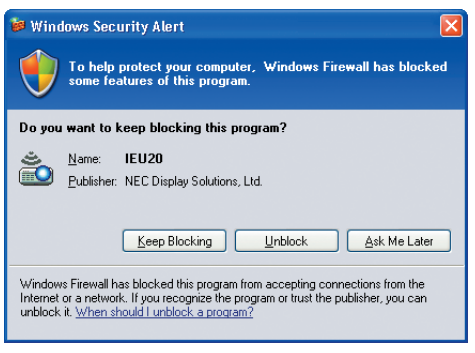

**3 Immettete la password di avvio per Desktop Control Utility 1.0, quindi fate clic su [OK].**

 Viene visualizzata la finestra "Current password".

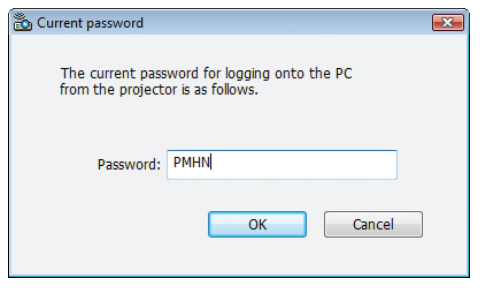

#### *NOTA:*

La stringa di caratteri visualizzata nel campo della password varia ogni volta che si avvia Desktop Control Utility 1.0.

#### **4 Annotate la stringa di caratteri visualizzata nel campo password.**

 Scrivete "PMHN" nell'esempio di schermata del passaggio 3.

#### **5 Fate clic su [OK].**

 Viene avviato Desktop Control Utility 1.0.

*Spostatevi nella stanza dove è installato il proiettore, con il foglio su cui avete annotato la password nel passaggio*  4.

- **• Funzionamento del proiettore (connessione al computer)**
- **1 Collegate un mouse USB reperibile in commercio al proiettore.**

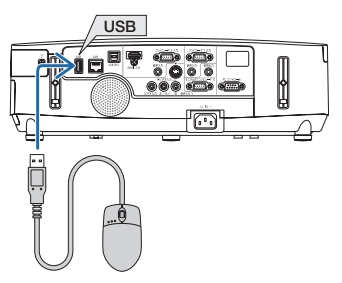

- **2 Accendete l'alimentazione del proiettore.** Dapprima impostate la LAN del proiettore.
- **3 Premete il tasto SOURCE sull'involucro del proiettore.**

 Viene visualizzata la lista delle fonti.

In caso di controllo remoto, premete il tasto NETWORK.

 La schermata " network menu " verrà visualizzata, procedete al passaggio 5.

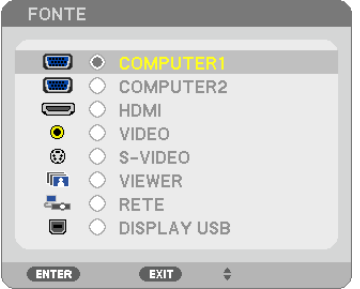

**4 Premete i tasti SELECT / per selezionare [RETE], quindi premete il tasto ENTER.**

 Viene visualizzata la schermata "menu di rete".

• Le operazioni rimanenti possono essere effettuate usando un mouse USB collegato al proiettore.

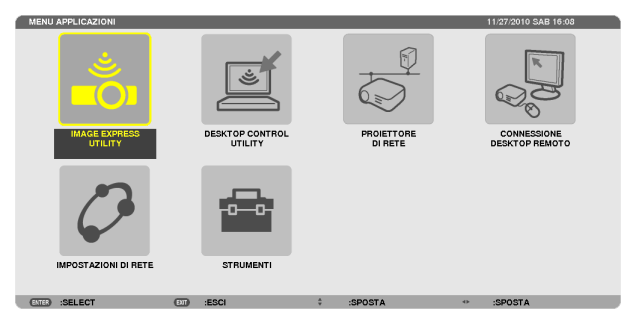

#### **5 Fate clic su [DESKTOP CONTROL UTILITY].**

 Viene visualizzata la schermata "DESKTOP CONTROL UTILITY".

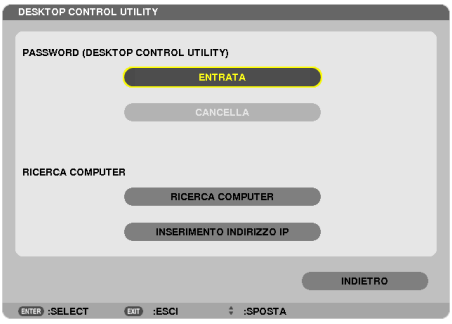

#### **6 Fate clic su "ENTRY".**

 Viene visualizzata una schermata di immissione password.

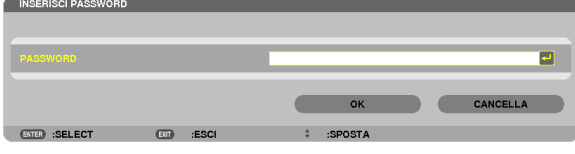

- **7 Inserite la password che avete annotato al passaggio 4 di "Funzionamento sul computer".**
	- • Fate clic sul tasto [BS] sul lato destro del campo [PASSWORD] per cancellare il carattere alla sinistra del punto di inserimento caratteri.
- **8 Dopo avere immesso la password, fate clic sul tasto sul lato destro del campo [PASSWORD].** Si torna alla schermata del menu "DESKTOP CONTROL UTILITY".
- **9 Fate clic su [ COMPUTER SEARCH ].**

 Viene visualizzata la schermata "COMPUTER LIST".

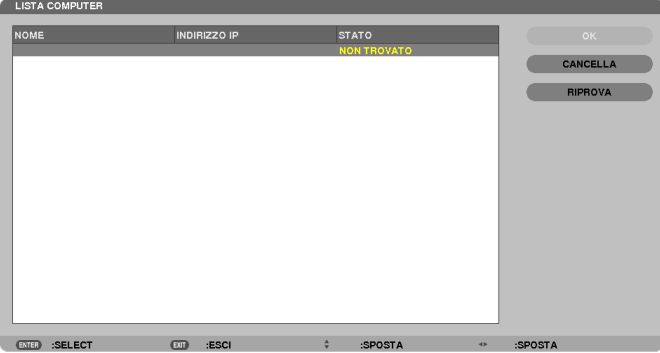

*Se la destinazione di connessione non è stata trovata come risultato di una COMPUTER SEARCH , cercare la*  destinazione di connessione immettendo l'indirizzo IP del computer come destinazione di connessione, quindi fate clic su "Input IP Address".

#### **10 Fate clic sul computer alla destinazione di connessione, quindi fate clic su [OK].**

 Viene visualizzata la schermata del desktop del computer alla destinazione di connessione.

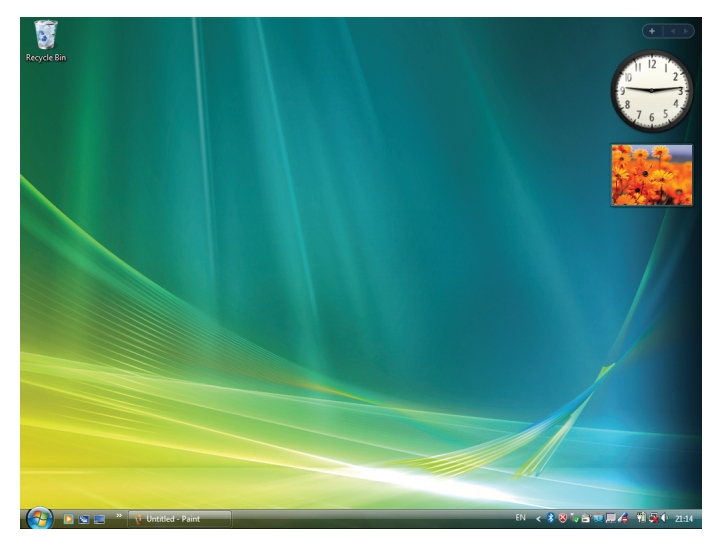

#### **• Funzionamento del proiettore (manipolazione della schermata desktop)**

La schermata desktop visualizzata può essere manipolata usando un mouse USB collegato al proiettore. Se viene premuto il tasto EXIT del proiettore o del telecomando, mentre è visualizzata la schermata del desktop, viene visualizzata una barra operativa aggiuntiva nella zona in basso a sinistra dello schermo. Manipolate la barra operativa aggiuntiva usando i tasti sul proiettore o sul telecomando.

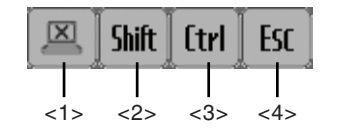

<1> (icona interruzione) Disconnette la comunicazione con il computer. (icona Shift) ........ Quando si evidenzia questa icona e viene premuto il tasto ENTER, viene impostato lo stato di "shift lock" (blocco maiuscole). Lo "shift lock" viene disattivato se viene nuovamente evidenziato e viene premuto il tasto ENTER. <3> (icona Ctrl)����������Quando si evidenzia questa icona e viene premuto il tasto ENTER, viene impostato lo stato di "control lock"(blocco controllo). Il "control lock" viene disattivato se viene nuovamente evidenziato e viene premuto il tasto ENTER. <4> (icona ESC)���������Viene effettuata la stessa operazione che accade premendo il tasto [ESC] del computer. Questa icona serve, ad esempio, per fermare una presentazione PowerPoint.

#### **• Funzionamento del proiettore (disconnessione delle comunicazioni)**

#### **1 Premete il pulsante EXIT quando è visualizzata la schermata del desktop.**

 Viene visualizzata una barra operativa aggiuntiva in basso a sinistra nello schermo.

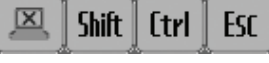

### **2 Evidenziate (icona interruzione) e premete il tasto ENTER.**

 La comunicazione verrà interrotta e si tornerà alla schermata del menu "DESKTOP CONTROL UTILITY". Per ripristinare la comunicazione, fate clic su [ COMPUTER SEARCH ].

 In seguito, seguite il passaggio 10 della pagina precedente.

RIF:

La comunicazione può inoltre essere disconnessa facendo clic sull'icona del proiettore sulla barra dei processi e poi facendo clic su "Disconnect" mentre si visualizza la schermata del desktop.

- **• Funzionamento del proiettore (uscire da Desktop Control Utility 1.0)**
- 1 Fate clic sull'icona del proiettore **della presenta del processi mentre si visualizza la schermata del desktop.**

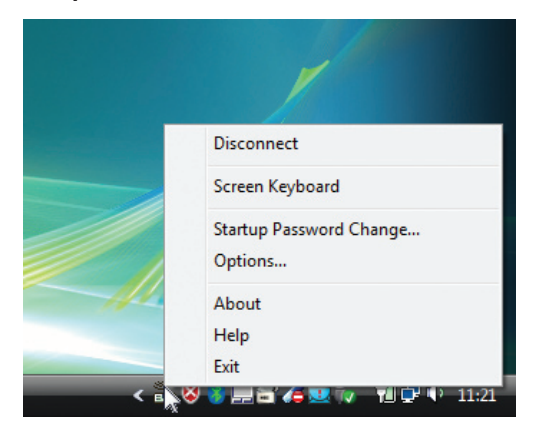

**2 Fate clic su [Exit].**

 Viene chiuso Desktop Control Utility 1.0.

- **3 Premete il tasto EXIT sull'involucro del proiettore o sul telecomando.** Viene visualizzata la schermata " network menu ".
- **4 Premete il tasto MENU sull'involucro del proiettore o sul telecomando.** Viene visualizzato il menu sullo schermo.
- **5 Selezionate una fonte d'ingresso diversa da [ NETWORK ].**

## Controllo del proiettore tramite una LAN (PC Control Utility Pro 4)

Utilizzando il software di utility "PC Control Utility Pro 4", è possibile controllare il proiettore da un computer tramite una LAN.

#### **Funzioni di controllo**

Accensione/spegnimento, selezione del segnale, fermo immagine, silenziamento video, silenziamento audio, regolazione, notifica di messaggio di errore, programma evento.

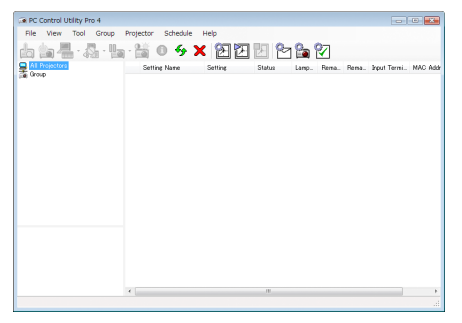

Schermata di PC Control Utility Pro 4

Questa sezione fornisce una panoramica della preparazione all'uso di PC Control Utility Pro 4. Per informazioni su come utilizzare PC Control Utility Pro 4, vedere la guida di PC Control Utility Pro 4.

#### SUGGERIMENTO:

• PC Control Utility Pro 4 può essere utilizzato anche con un collegamento seriale.

#### Collegare il proiettore a una LAN.

Collegare il proiettore alla LAN seguendo le istruzioni in "Collegamento a LAN cablata" (→ pagina [138](#page-148-0)), "Collegamento a LAN wireless (opzionale: serie NP02LM)" ( $\rightarrow$  pagina [139](#page-149-0)) e "9 Menu applicazioni" ( $\rightarrow$  pagina [105](#page-115-0))

#### Avviare PC Control Utility Pro 4

Fate clic su "Avvio" → "Tutti i programmi" o "Programmi" → "NEC Projector User Supportware" → "PC Control Utility Pro 4" → "PC Control Utility Pro 4".

#### *NOTA:*

• Per utilizzare la funzione Schedule del PC Control utility Pro 4, è necessario che il computer sia in funzione e non in modo attesa/ sospendi. Dal "Pannello di controllo" di Windows, selezionare "Opzioni risparmio energia" e disattivare il modo attesa/sospendi prima di attivare lo scheduler.

[Esempio] Per Windows 7:

Selezionare "Pannello di controllo" → "Sistema e sicurezza" → "Opzioni risparmio energia" → "Modifica impostazioni di sospensione del computer"  $\rightarrow$  "Sospensione computer"  $\rightarrow$  "Mai".

*NOTA:*

• Quando è selezionato [RISPARMIO ENERGIA] per [MODO DI ATTESA] dal menu, il proiettore non può essere acceso mediante la connessione di rete (LAN cablata o senza fili).

#### SUGGERIMENTO:

#### **Visualizzare la guida in linea di PC Control Utility Pro 4**

**• Visualizzare la guida in linea di PC Control Utility Pro 4 mentre questo è in uso.**

Fare clic su "Help (H)"  $\rightarrow$  "Help (H) ..." nella finestra PC Control Utility Pro 4 in questo ordine. Verrà visualizzato un menu pop-up.

#### **• Visualizzazione del file guida utilizzando il menu Start.**

Fare clic su "Start" → "Tutti i programmi" o "Programmi" → "NEC Projector User Supportware" → "PC Control Utility Pro  $4" \rightarrow$  "PC Control Utility Pro 4 Help".

 Verrà visualizzata la guida in linea.

### Conversione di file di PowerPoint in diapositive (Viewer PPT Converter 3.0)

Il software Viewer PPT Converter 3.0 consente di convertire file PowerPoint in file JPEG. I file JPEG e i file Index (.idx) convertiti possono essere salvati in una memoria USB. Una volta inserita la memoria USB nel proiettore, questi file JPEG e Index (.idx) possono essere visualizzati con la funzione di visualizzazione del proiettore senza collegare il computer.

#### *NOTA:*

Una volta installato Viewer PPT Converter 3.0, avviate per la prima volta Viewer PPT Converter 3.0 con i previlegi usati per l'installazione. Uscire poi da Viewer PPT Converter 3.0 senza fare nulla.

• Avvio

Fare clic su [Avvio] di Windows  $\rightarrow$  [Tutti i programmi]  $\rightarrow$  [NEC Projector User Supportware]  $\rightarrow$  [Viewer PPT Converter 3.0]  $\rightarrow$ [Viewer PPT Converter 3.0] in questo ordine.

#### *NOTA:*

Durante l'installazione di Viewer PPT Converter 3.0 su un computer con PowerPoint installato, Viewer PPT Converter 3.0 viene registrato automaticamente come add-in (componente aggiunto) di Power-Point.

È necessario annullare il componente aggiuntivo Viewer PPT Converter 3.0prima di disinstallare Viewer PPT Converter 3.0. Consultare la guida di Viewer PPT Converter 3.0 per annullare la registrazione del componente aggiunto.

#### Conversione di file di PowerPoint e salvataggio nella memoria USB

- **1. Inserire la memoria USB nella porta USB del computer.**
- **2. Su Windows, fate clic su "Avvio"** → **"Tutti i programmi"** → **"NEC Projector UserSupportware"** → **"Viewer PPT Converter 3.0"** → **"Viewer PPT Converter 3.0".**

 Viene avviato Viewer PPT Converter 3.0.

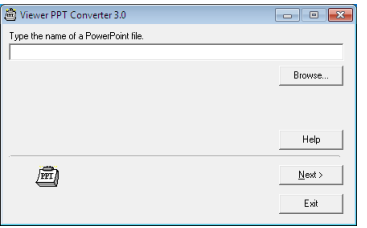

3. Fate clic su "Brows..." e selezionate un file PowerPoint che si desidera convertire, quindi fate clic su **"Open".**

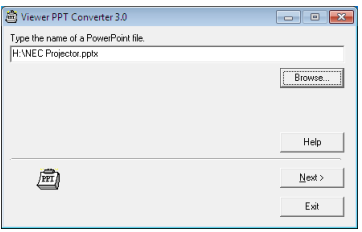

**4. Fate clic su "Next".**

#### **5. Selezionate l'unità della memoria USB per "Card Drive" e digitate "Index name".**

 Il nome dell'indice deve essere composto da un massimo di otto caratteri alfanumerici. Non è possibile utilizzare caratteri da 2 byte e file con nomi lunghi.

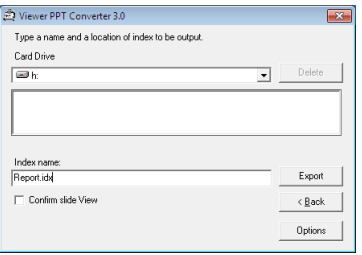

#### **6. Fate clic su "Export".**

 Viene visualizzato un messaggio di conferma.

#### **7. Fate clic su "OK".**

 Viene avviata l'esportazione di un file.

- **8. Fate clic su "OK".**
- **9. Fate clic su "Exit".**

 Si esce da Viewer PPT Converter 3.0.

#### **10. Rimuovere la memoria USB dal computer.**

#### *NOTA:*

• Prima di rimuovere la memoria USB dalla porta USB del computer, fare clic sull'icona "Rimozione sicura dell'hardware" sulla barra delle applicazioni.

## Proiezione dell'immagine dello schermo del Mac dal proiettore mediante una rete LAN (Image Express Utility 2 for Mac)

Il software Image Express Utility 2 for Mac, in dotazione, consente di inviare l'immagine dello schermo del Mac al proiettore tramite un cavo USB o una connessione LAN cablata o senza fili.

Image Express Utility 2 for Mac funziona con Mac OS X 10.2.8 o successivi.

Funziona sia su Mac OS X (PowerPC), sia su Mac OS X (Intel).

Da questo punto, "Image Express Utility 2 for Mac" verrà abbreviato come "Image Express Utility 2".

#### Che cosa si può fare conImage Express Utility 2

- Attraverso la rete, le immagini sullo schermo del Mac possono essere inviate al proiettore e proiettate sullo schermo.
- Un computer può inviare immagini a più di un proiettore.

#### Ambiente operativo

#### **Sistemi operativi supportati**

Richiesto Mac OS X 10.2.8 o successivi Suggerito Mac OS X 10.3.0 o successivi

#### **Processore (CPU)**

Richiesto PowerPC G3 600 MHz Consigliato PowerPC G4 800 MHz o superiore o

Richiesto Intel Core Solo 1,5 GHz o superiore

#### **Memoria**

Richiesti 256 MB o più

#### **Ambiente di rete**

È richiesta una LAN cablata o senza fili che supporti TCP/IP Il funzionamento con Image Express Utility 2 è garantito solo con le schede LAN senza fili AirPort e AirPort Extreme.

"Facile collegamento" supporta solo AirPort e AirPort Extreme.

#### **Risoluzione supportata**

Richiesta VGA (640  $\times$  480) o superiore Consigliata XGA (1024  $\times$  768) (Consigliato 1024 × 768 - 1280 × 800 per P350W)

#### **Colori dello schermo supportati**

Richiesti 32mila colori, 16,7 milioni di colori

\* 256 colori o meno non sono supportati.

#### Connessione del proiettore a una LAN

Collegare il proiettore alla LAN seguendo le istruzioni in "Collegamento a LAN cablata" (→ pagina [138](#page-148-0)), "Collegamento a LAN wireless" ( $\rightarrow$  pagina [139](#page-149-0)) e "9 Menu applicazioni" ( $\rightarrow$  pagina [105](#page-115-0))

#### Uso di Image Express Utility 2

#### **Connessione al proiettore**

- **1 Controllate che il proiettore sia acceso.**
- 2 Fate clic sullo stato di AirPort ( $\heartsuit$ ) nella barra menu Macintosh, quindi fate clic su "Attiva AirPort".
	- Lo stato di AirPort diventa " $\mathcal{F}$ " o " $\mathbb{P}$ ".
	- • Tipi e significati dello stato di AirPort
		- $\heartsuit$ ...AirPort : spento
		- ...AirPort : acceso ( in connessione infrastruttura )
		- **E** ...AirPort : acceso ( in connessione ad-hoc)

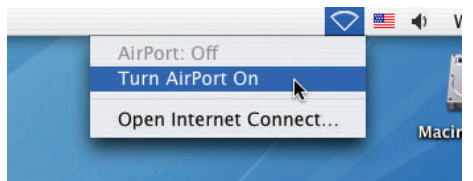

RIF:

#### **Quando lo stato di AirPort ( / / ) non è visualizzato nella barra menu:**

**1 Fate clic sul menu Apple ( ) e su [Preferenze di sistema...].**

 Viene visualizzata la finestra "Preferenze di sistema".

**2 Fate clic su [Rete].**

 Viene visualizzata la finestra di configurazione della rete.

- **3 Selezionate [AirPort] in [Mostra].**
- **4 Fate clic sulla scheda [AirPort].**

 Viene visualizzata la voce di configurazione di AirPort.

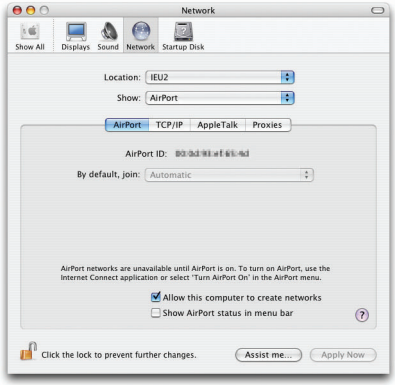

5 Mettete un segno di spunta nella casella "Mostra lo stato di AirPort nella barra menu" in basso nelle voci **di configurazione.**

*Lo stato di AirPort (*  $\mathbf{\widehat{P}}$  */*  $\mathbf{P}$  */*  $\heartsuit$  *) viene visualizzato nella barra menu.* 

**6 Fate clic sul tasto [ ] in alto a sinistra nella finestra di configurazione della rete.** Viene chiusa la finestra di configurazione della rete.

**3 Fate doppio-clic sull'icona "Image Express Utility 2" nella cartella "Image Express Utility 2".**

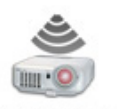

Image Express Utility 2

• Al primo avvio, verrà visualizzata la finestra "License Agreement".

 Leggete attentamente il contenuto dell'accordo visualizzato sullo schermo, quindi fate clic su "I accept the terms in the license agreement" (Accetto i termini dell'accordo di licenza) e fate clic sul tasto [OK].

 Quindi apparirà la finestra "Authenticate" (Autenticazione).

**4 Inserite il nome e la password dell'amministratore del vostro computer Macintosh, quindi fate clic sul tasto [OK].**

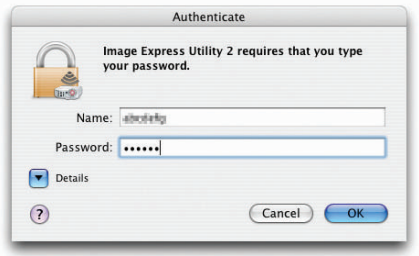

 Viene visualizzata la finestra [Projector Selection].

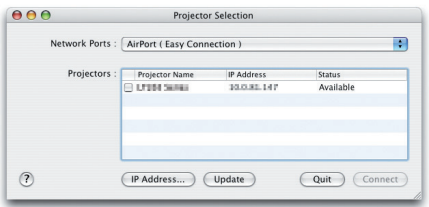

5 Mettete una casella di spunta nella casella (V) a sinistra del nome del proiettore per collegarlo e fate clic **su [Connect].**

 Il computer Macintosh e il proiettore sono connessi attraverso LAN senza fili, e le immagini sullo schermo del Macintosh vengono proiettate dal proiettore.

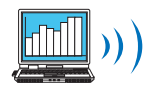

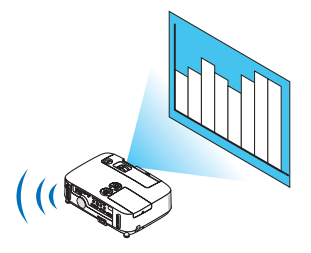

#### **Fermare/riavviare la trasmissione dell'immagine**

- **• Fermare la trasmissione dell'immagine**
- **1 Fate clic su [Tools] nella barra menu, quindi fate clic su [Stop Sending].**

 La trasmissione dell'immagine viene fermata momentaneamente.

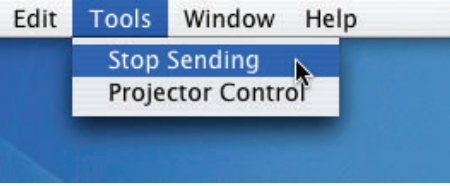

#### **• Riavviare la trasmissione dell'immagine**

**1 Fate clic su [Tools] nella barra menu, quindi fate clic su [Start Sending].**

 La trasmissione dell'immagine viene riavviata.

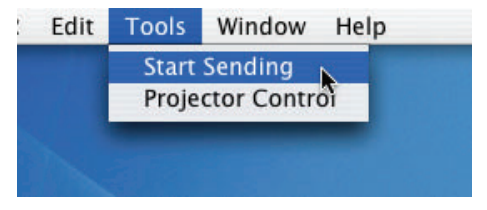

#### **Uscita da Image Express Utility 2**

1 Fate clic su [Image Express Utility 2] nella barra menu, quindi fate clic su [Quit Image Express Utility 2]. Image Express Utility 2 viene chiuso.

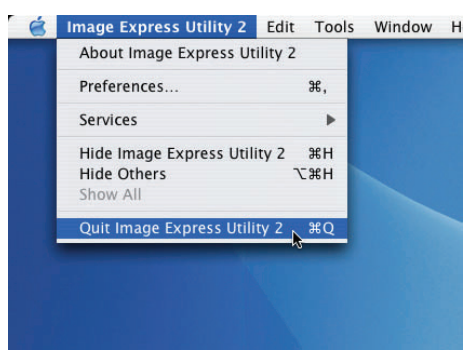

# <span id="page-202-0"></span>9. Appendice

# **6 Risoluzione dei problemi**

Questa sezione vi aiuta a risolvere eventuali problemi che sorgono durante l'impostazione o l'utilizzo del proiettore.

#### Messaggi dell'indicatore

#### Indicatore di alimentazione (POWER)

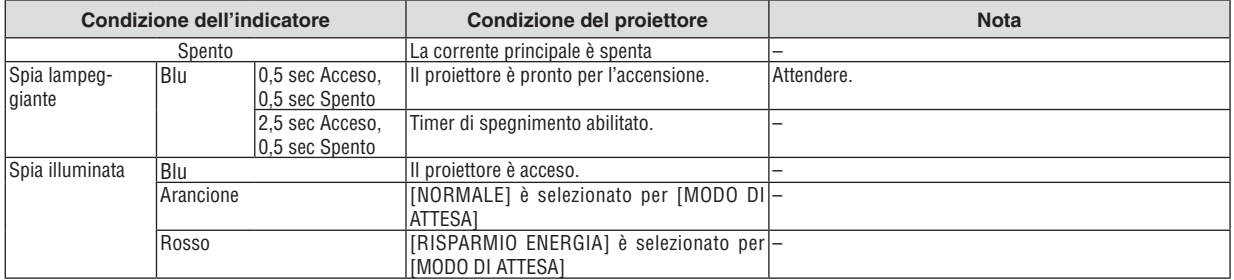

#### Indicatore dello stato (STATUS)

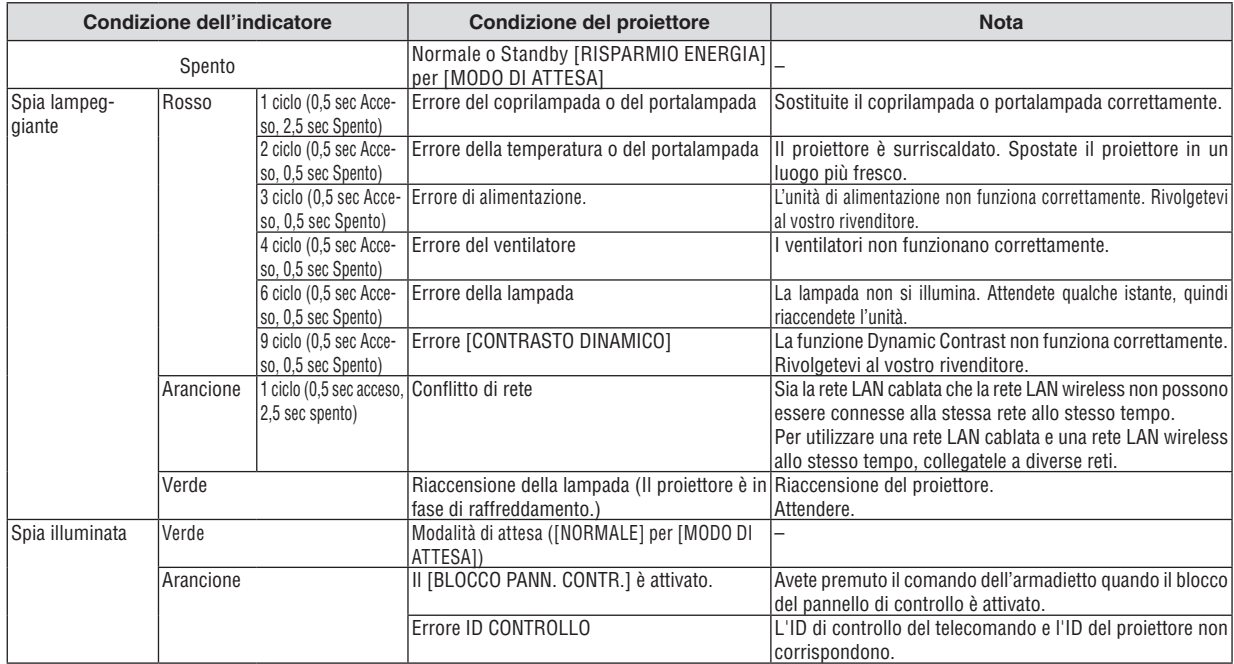

#### Indicatore della lampada (LAMP)

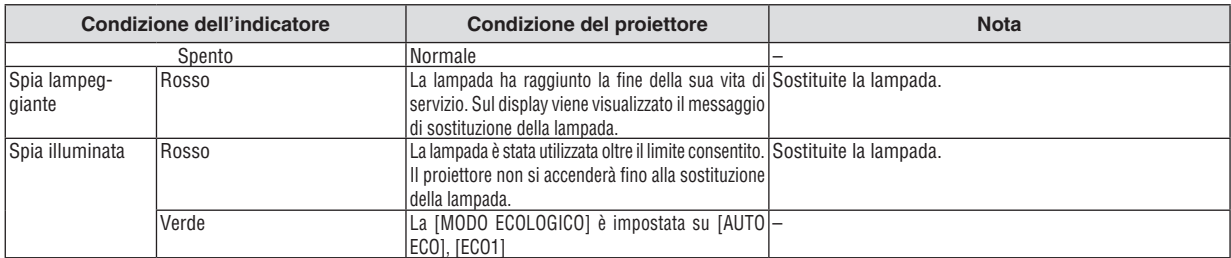

#### **Dispositivo di protezione sovra-temperatura**

Se la temperatura all'interno del proiettore aumenta troppo, il dispositivo di protezione dalla sovra-temperatura disattiva automaticamente la lampada e l'indicatore STATUS lampeggia (2 cicli di accensione e spegnimento). In tal caso, procedete come segue:

- • Scollegate il cavo di alimentazione quando le ventole di raffreddamento si arrestano.
- • Spostate il proiettore in un luogo più fresco se la stampa in cui eseguite la presentazione è troppo calda.
- Pulite i fori di ventilazione se si ostruiscono con la polvere.
- • Attendete circa 60 minuti fi nché il proiettore non si raffredda suffi cientemente.

#### Problemi comuni e soluzioni

(→ "Indicatore alimentazione/stato/lampada" a pagina [192](#page-202-0).)

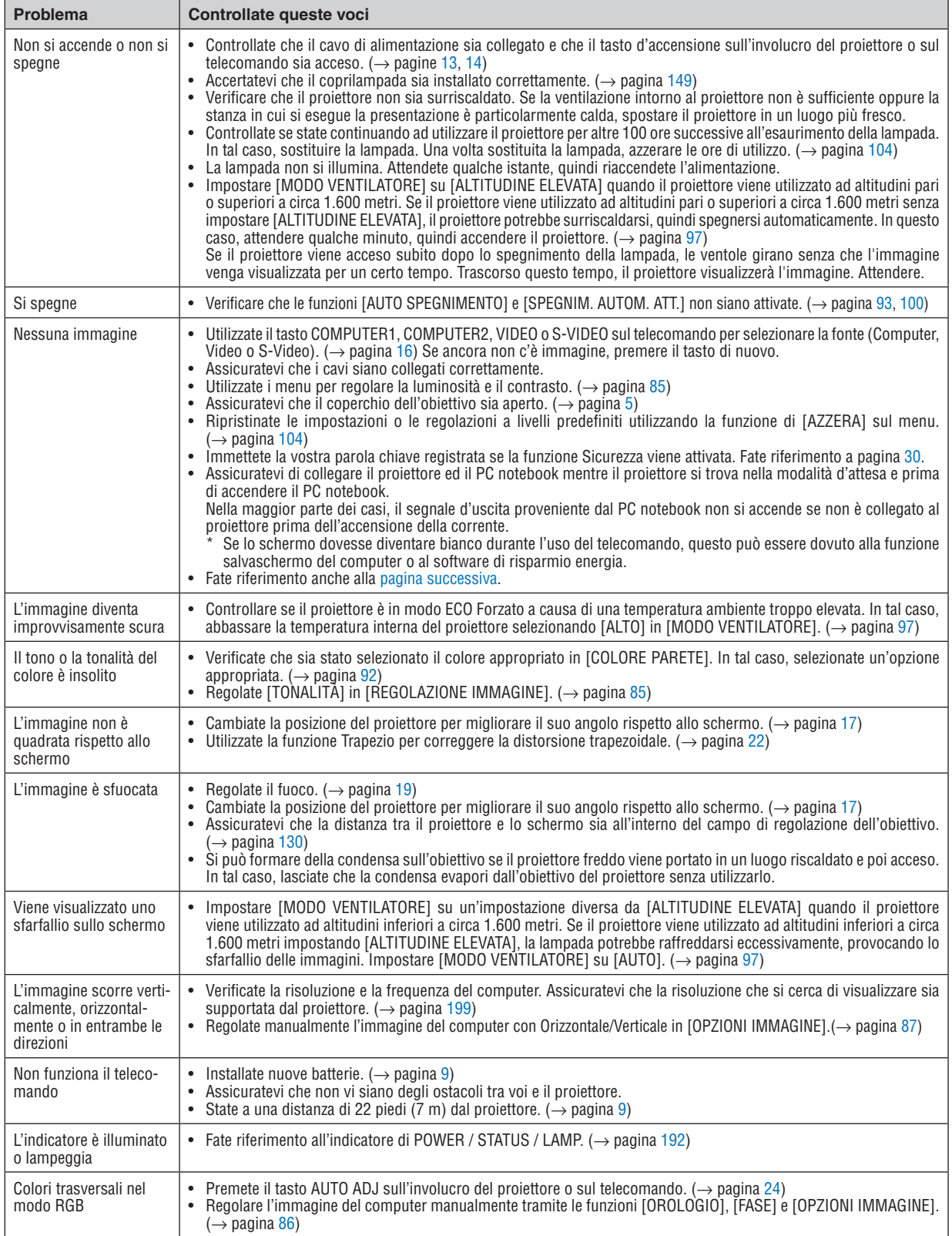

#### <span id="page-204-0"></span>Se non è presente alcuna immagine o se l'immagine non è visualizzata correttamente.

Processo alimentazione accesa per il proiettore e il PC.

 Assicuratevi di collegare il proiettore ed il PC notebook mentre il proiettore si trova nella modalità d'attesa e prima di accendere il PC notebook.

 Nella maggior parte dei casi, il segnale d'uscita proveniente dal PC notebook non si accende se non è collegato al proiettore prima dell'accensione della corrente.

NOTA: potete controllare la frequenza orizzontale del segnale corrente nel menu del proiettore in Informazioni. Se il valore è "0 kHz", non vi sono segnali emessi dal computer. Fate riferimento alla pagina [102](#page-112-0) o passate al passaggio successivo.

Attivazione del display esterno del computer

 La visualizzazione di un'immagine sullo schermo del computer portatile non significa necessariamente che viene emesso un segnale al proiettore. Quando si utilizza un computer portatile compatibile, una combinazione di tasti funzioni consentiranno di attivare/disattivare il display esterno. In genere, la combinazione del tasto "Fn" insieme a uno dei 12 tasti funzione consente di attivare/disattivare il display esterno. Ad esempio, i computer portatili NEC utilizzano la combinazione di tasti Fn + F3, mentre i portatili Dell utilizzano Fn + F8 per attivare/disattivare le selezioni del display esterno.

Nessun segnale standard emesso dal computer

 Se il segnale emesso dal computer portatile non è conforme agli standard industriali, l'immagine proiettata può non essere visualizzata correttamente. In tal caso, disattivate lo schermo LCD del computer portatile quando è in uso il display del proiettore. Ciascun computer portatile disattiva/riattiva gli schermi LCD locali in modo diverso come descritto al passaggio precedente. Per ulteriori informazioni, fate riferimento alla documentazione del computer in uso.

L'immagine è visualizzata in modo errato quando si utilizza un Macintosh

 Quando utilizzate un Macintosh con il proiettore, impostate l'interruttore DIP dell'adattatore Mac (non in dotazione con il proiettore) in base alla risoluzione. Al termine dell'impostazione, riavviate il Macintosh per rendere attive le modifiche.

 Per le modalità di visualizzazione delle impostazioni diverse da quelle supportate dal Macintosh e dal proiettore, se cambiate l'interruttore DIP sull'adattatore Mac, l'immagine può ripetersi o può non venire visualizzata. In tal caso, impostate l'interruttore DIP sul modo fisso a 13 pollici, quindi riavviate il Macintosh. Dopodiché ripristinate gli interruttori DIP a una modalità visualizzabile, quindi riavviate nuovamente il Macintosh.

NOTA: per un PowerBook che non dispone di un connettore mini D-Sub a 15 spinotti, è necessario un cavo adattatore video prodotto a Apple Computer.

- **Mirroring su un PowerBook** 
	- Quando utilizzate il proiettore con un Macintosh PowerBook, l'uscita può essere impostata su 1024 x 768 a meno che il "mirroring" è disattivato sul PowerBook. Per ulteriori informazioni sul mirroring, fate riferimento al manuale dell'utente in dotazione con il computer Macintosh.
- Le cartelle e le icone sono nascoste sullo schermo Macintosh

 Le cartelle e le icone possono non essere visualizzate sullo schermo Macintosh. In tal caso, selezionate [View]  $\rightarrow$  [Arrange] dal menu Apple e ordinate le icone.

# **2** Specifiche

Questa sezione fornisce delle informazioni tecniche sulle prestazioni del proiettore.

#### **Numero modello P420X/P350X/P350W**

#### Sezione ottica

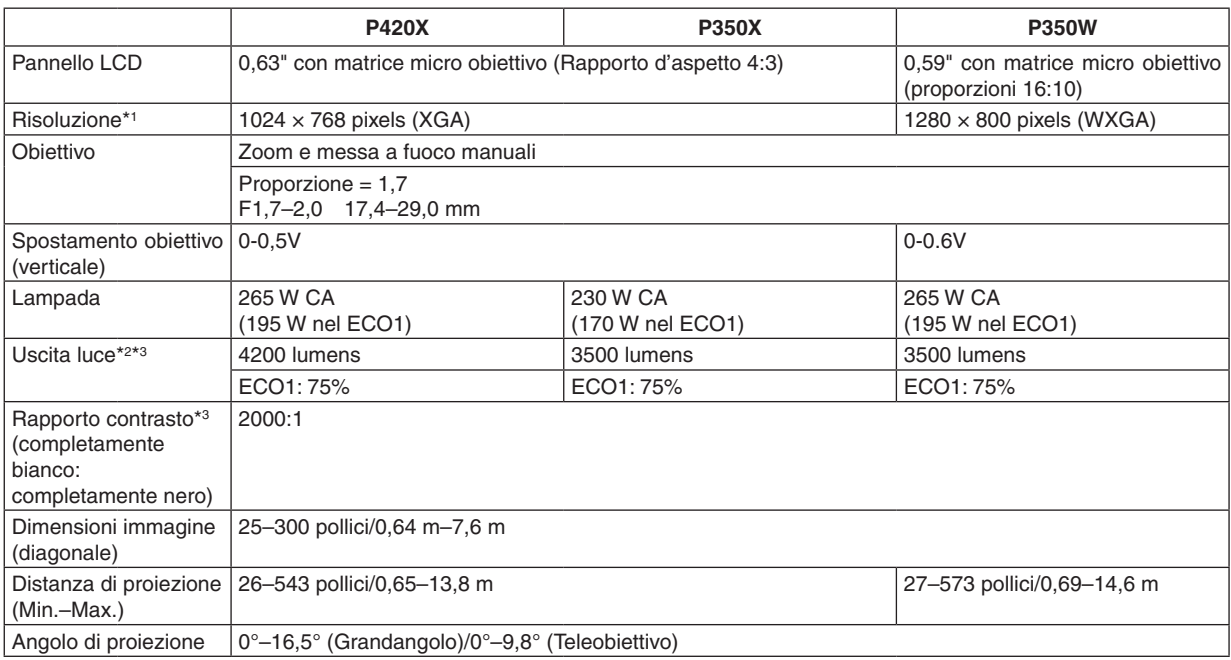

\*1 I pixels effettivi sono più di 99,99%.

\*2 Questo è il valore di uscita luce (lumens) quando la modalità [PRESELEZIONARE] è impostata su [ALTA LUMIN.]. Se viene impostata come [PRESELEZIONARE] una qualsiasi altra modalità il valore di uscita luce potrebbe diminuire leggermente.

\*3 Conformità a ISO21118-2005

#### Electrical

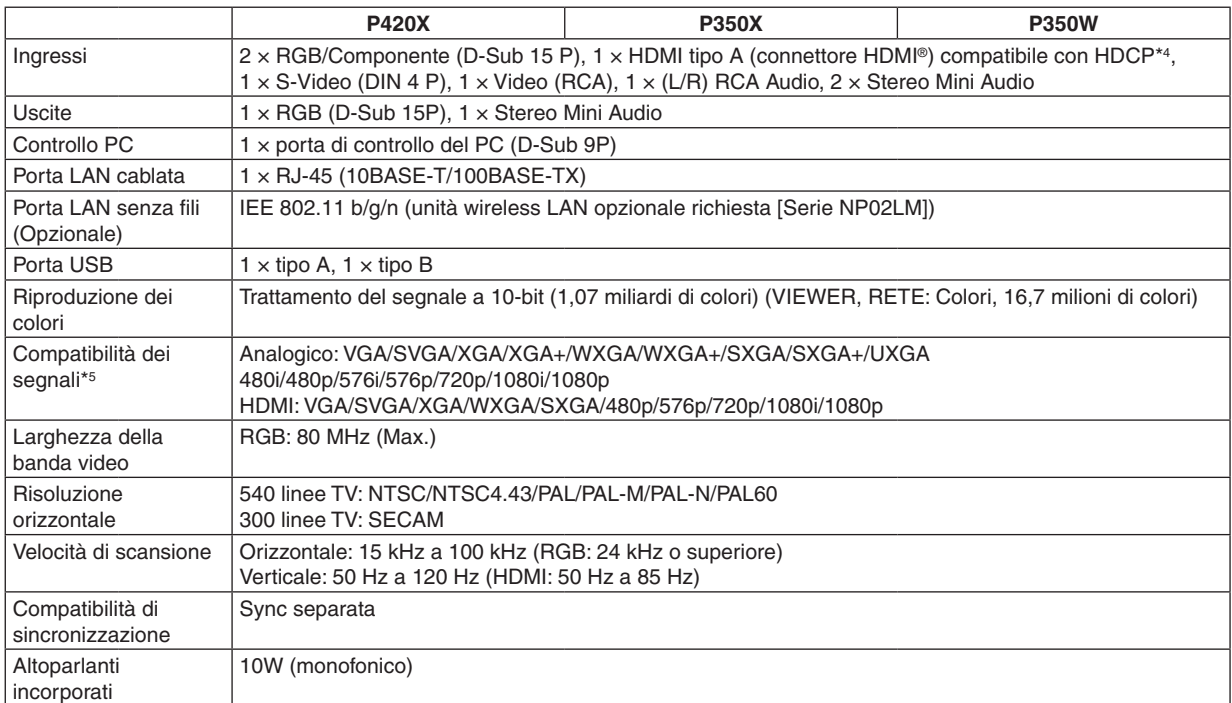

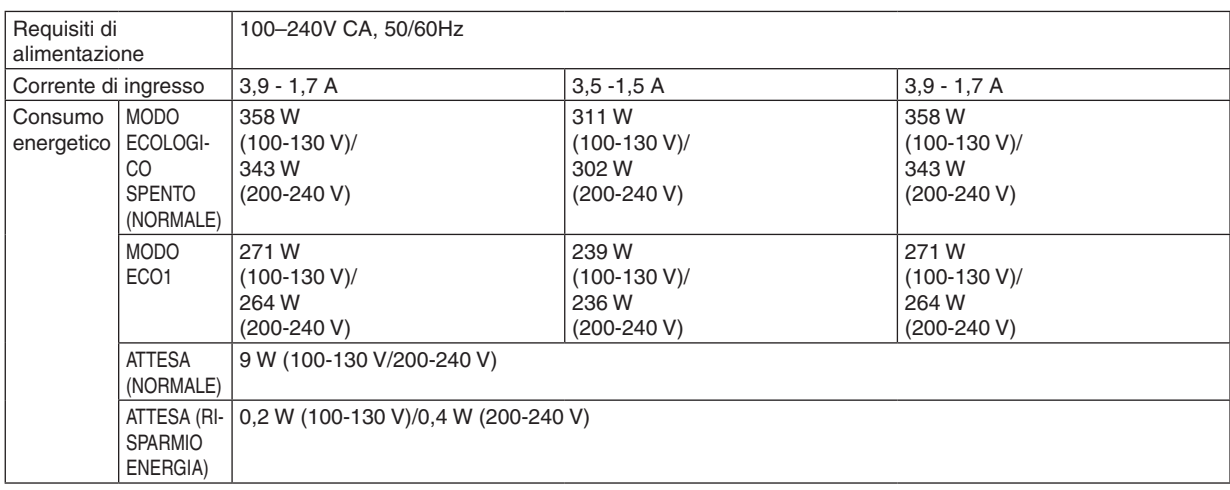

\*4 HDMI® (Deep Color, Lip Sync) con HDCP

Che cos'è la tecnologia HDCP/HDCP?

HDCP è l'acronimo di High-bandwidth Digital Content Protection.High bandwidth Digital Content Protection (HDCP) è un sistema che consente di evitare la copia illegale di dati video inviati su un'interfaccia DVI (Digital Visual Interface).

Se non riuscite a visualizzare il materiale tramite l'ingresso HDMI, ciò non significa necessariamente che il proiettore non funzioni correttamente. Con l'implementazione del protocollo HDCP, può succedere che del contenuto sia protetto dall'HDCP e non venga visulizzato a causa della decisione/intenzione della comunità HDCP (Digital Content Protection, LLC).

\*5 Un'immagine con una risoluzione superiore o inferiore a quella originaria del proiettore (P420X/P350X: 1024 × 768/P350W: 1280 × 800) sarà visualizzata con Advanced AccuBlend.

#### Sezione meccanica

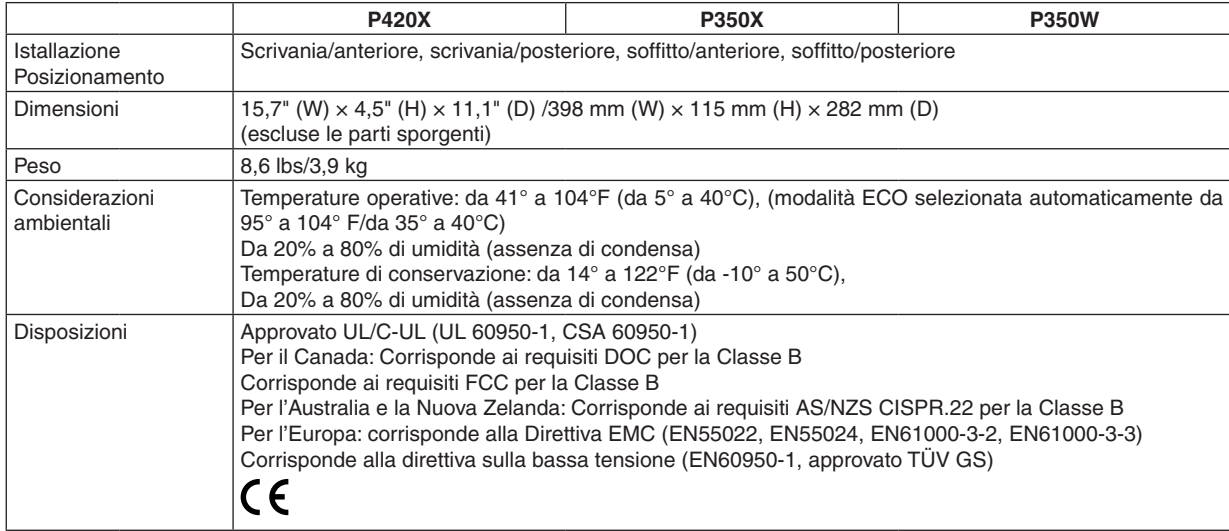

Per ulteriori informazioni, visitate i siti:

USA : <http://www.necdisplay.com/>

Europa : <http://www.nec-display-solutions.com/>

Globale : [http://www.nec-display.com/global/index.htm](http://www.nec-display.com/global/index.html)l

Per informazioni riguardo gli accessori opzionali, visitate il nostro sito web o consultate la nostra brochure.

Le specifiche sono soggette a modifiche senza preavviso.

# Dimensioni del proiettore

Unità: mm (pollici)

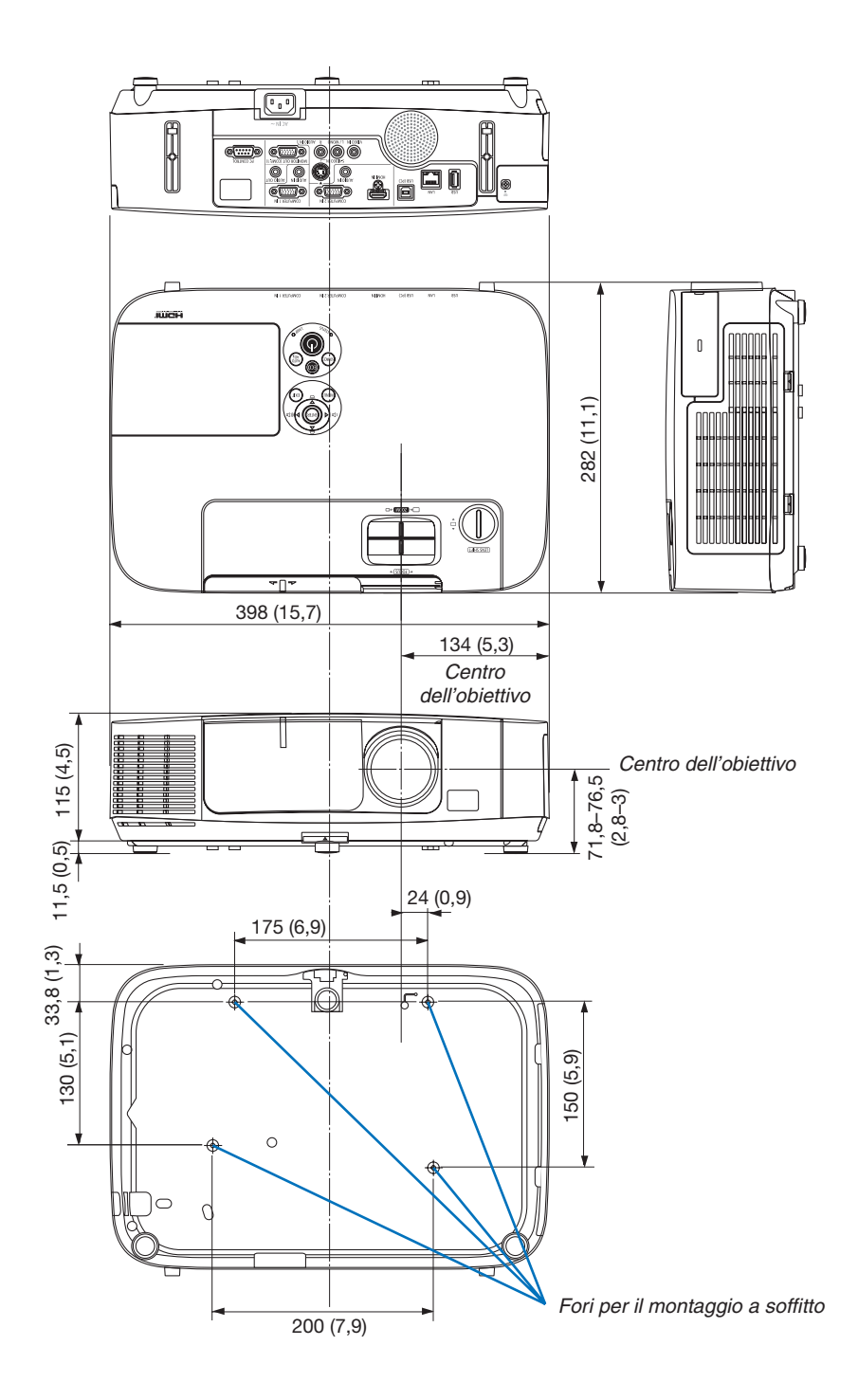

### Connettore mini D-Sub a 15 spinotti Assegnazione pin del connettore di ingresso COMPUTER D-Sub

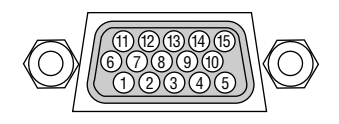

Livello dei segnali Segnale video: 0,7 Vp-p (analogico) Segnale di sincronizzazione: livello TTL

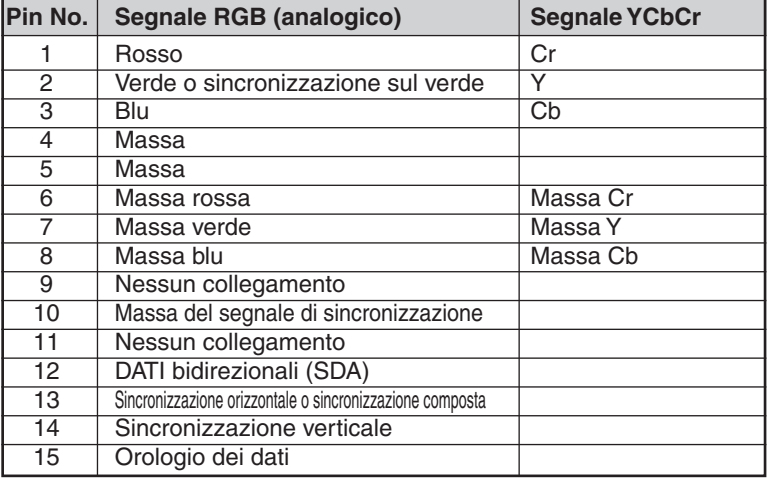

#### **COMPUTER 1 IN**

NOTA: I pin 12 e 15 sono richiesti per DDC/CI.

# <span id="page-209-0"></span>Elenco dei segnali d'ingresso compatibili

#### **RGB analogico**

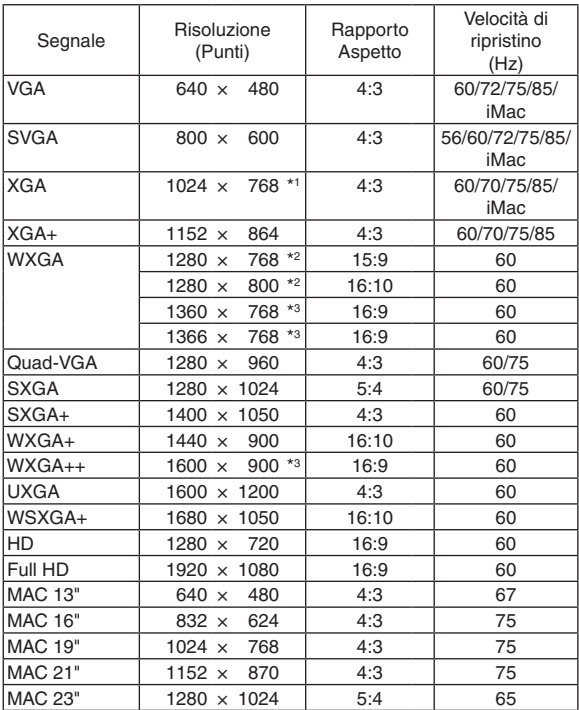

#### **Component**

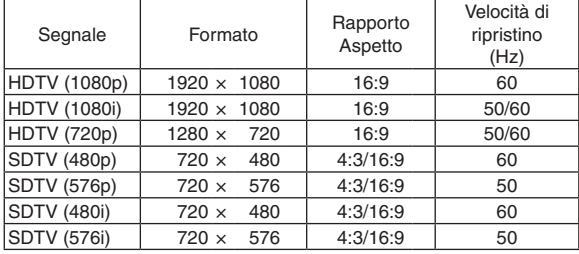

#### **Composito Video/S-Video**

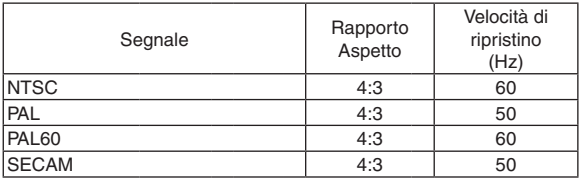

#### **HDMI**

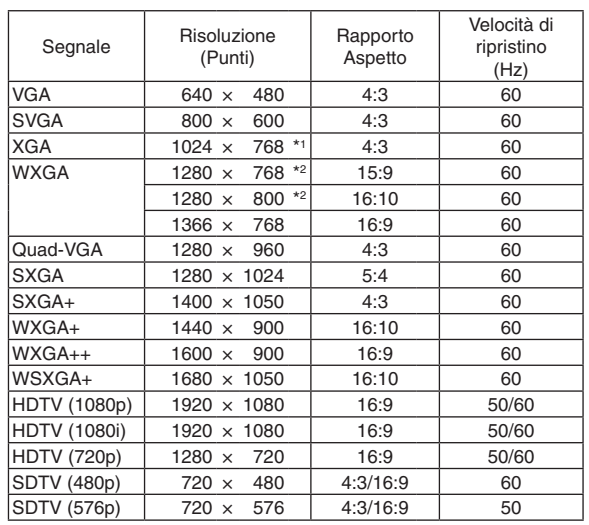

- \*1 Risoluzione originale sul modello XGA (P420X/P350X)
- \*2 Risoluzione originale sul modello WXGA (P350W)

\*3 Il proiettore potrebbe non riuscire a visualizzare correttamente questi segnali quando è selezionato [AUTO] per [RAPPORTO ASPETTO] nel menu su schermo. L'impostazione predefinita di fabbrica è [AUTO] per [RAPPORTO

ASPETTO]. Per visualizzare questi segnali, selezionare [16:9] per [RAPPORTO ASPETTO].

#### *NOTA:*

- Un'immagine con una risoluzione più alta o più bassa di quella originale del proiettore (P420X/P350X: 1024 × 768 / P350W: 1280 × 800) sarà visualizzata con Advanced Accublend.
- I segnali sync on green e composite sync non sono supportati.
- • I segnali diversi da quelli specificati nella tabella sopra possono non essere visualizzati correttamente. In tal caso, cambiate la velocità di ripristino o di risoluzione del PC. Fate riferimento alle Proprietà del display del vostro PC per ulteriori informazioni sulle procedure.

# Codici di controllo del PC e collegamenti dei cavi

#### Codici di controllo del PC

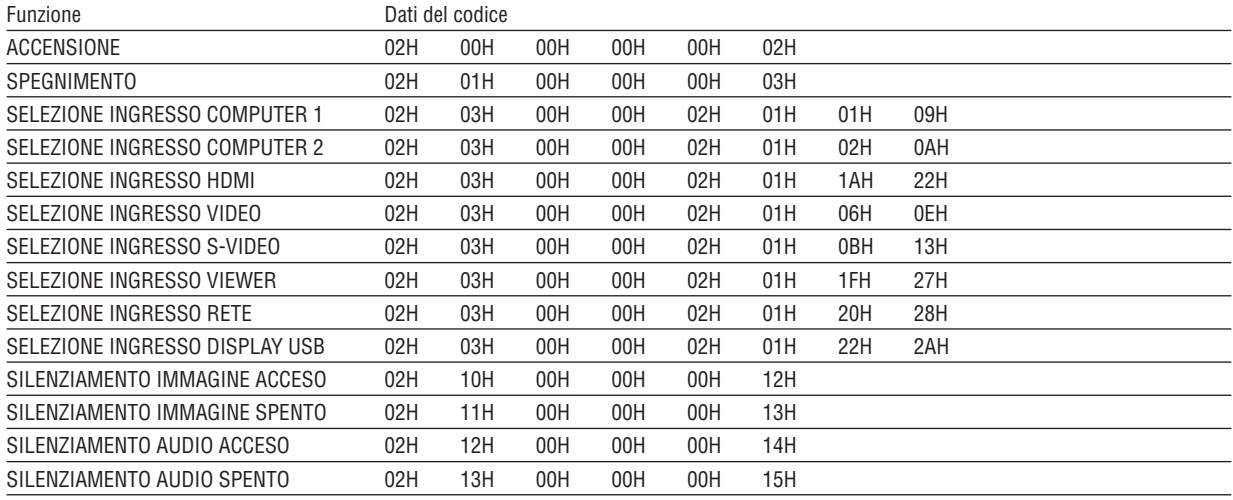

NOTA: rivolgetevi al rivenditore locale per richiedere un elenco completo dei codici di comando del PC, se necessario.

#### Collegamento del cavo

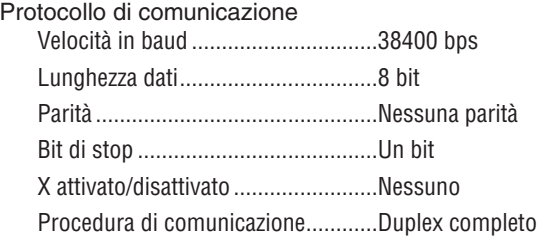

NOTA: a seconda dell'apparecchiatura, è consigliabile utilizzare una velocità in baud inferiore per i cavi lunghi.

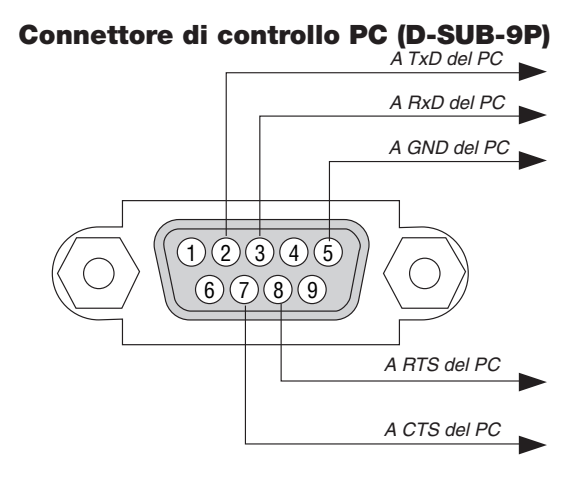

NOTA 1: Non sono usati i pin 1, 4, 6 e 9.

NOTA 2: I jumper "Request to Send" (Richiesta trasmissione) e "Clear to Send" (Pronta per la trasmissione) sono collegati alle estremità del cavo per semplificare il collegamento del cavo.

NOTA 3: per i cavi lunghi si consiglia di impostare la velocità di comunicazione su 9600 bps dal menu del proiettore.

### Elenco di controllo per la risoluzione dei problemi

Prima di rivolgervi al rivenditore o al personale di assistenza, controllate il seguente elenco per accertarvi che è necessaria la riparazione, facendo inoltre riferimento alla sezione "Risoluzione dei problemi" del manuale dell'utente. L'elenco di controllo riportato di seguito contribuisce a risolvere i problemi in modo più efficace. \* Stampate questa pagina e la prossima per vostro riferimento.

Nessuna immagine è visualizzata dal PC o dall'apparecchiatura video al proiettore. Ancora nessuna immagine visualizzata anche se collegate prima il proiettore al PC e quindi avviate il PC. Abilitazione dell'uscita del segnale del computer portatile al proiettore. • Una combinazione di tasti funzione attiverà/disattiverà il display esterno. In genere, la combinazione del tasto "Fn" insieme a uno dei 12 tasti funzione consente di attivare/disattivare il display esterno. Nessuna immagine (sfondo blu o nero, nessuna visualizzazione). Ancora nessuna immagine visualizzata anche quando premete il tasto AUTO ADJUST. Ancora nessuna immagine visualizzata anche se eseguite il [AZZERA] nel menu del proiettore. La spina dei cavi dei segnali è completamente inserita nel connettore di ingresso. Sullo schermo viene visualizzato un messaggio. ( \_\_\_\_\_\_\_\_\_\_\_\_\_\_\_\_\_\_\_\_\_\_\_\_\_\_\_\_\_\_\_\_\_\_\_\_\_\_\_\_\_\_\_\_\_ ) La fonte collegata la proiettore è attiva e disponibile. Ancora nessuna immagine visualizzata anche se regolate la luminosità e/o il contrasto. La risoluzione della fonte di ingresso e la frequenza sono supportate dal proiettore. **Frequenza del problema**  $\square$  sempre  $\square$  a volte (Quanto spesso?  $\square$  altro ( $\square$  altro ( **Alimentazione** Nessuna alimentazione (l'indicatore POWER non si illumina in blu) Fate riferimento anche alla sezione "Indicatore stato (STATUS)". La spina dei cavi di alimentazione è completamente inserita nella presa a muro. Il coprilampada è installato correttamente. Le ore di utilizzo della lampada (ore operative della lampada) sono state azzerate dopo la sostituzione della lampada. Assenza di alimentazione anche quando tenete premuto il tasto POWER per 1 secondo. Spegnimento durante il funzionamento. La spina dei cavi di alimentazione è completamente inserita nella presa a parete. Il coprilampada è installato correttamente. [SPEGNIM. AUTOM. ATT.] è spento (solo per i modelli con la funzione [SPEGNIM. AUTOM. ATT.]. [AUTO SPEGNIMENTO] è spento (solo per i modelli con la funzione [AUTO SPEGNIMENTO]). **Video e Audio** L'immagine è troppo scura. Rimane invariato anche se regolate la luminosità e/o il contrasto. L'immagine è distorta. L'immagine è trapezoidale (invariata anche dopo avere eseguito la regolazione trapezoidale [TRAPEZIO]). **Altro** Non funziona il telecomando Nessun ostacolo tra il sensore del proiettore e il telecomando. Il proiettore è posizionato vicino a una luce fluorescente che può disturbare i comandi remoti a infrarossi.  $\Box$  I tasti sul proiettore non funzionano (solo per i modelli con la funzione [BLOCCO PANN. CONTR.]). [BLOCCO PANN. CONTR.] non è acceso oppure è disabilitato nel menu. Nessun suono. Il cavo audio è collegato correttamente all'ingresso audio del proiettore. Ancora nessuna modifica anche dopo avere regolato il livello del volume. AUDIO OUT è collegato all'apparecchiatura audio (solo modelli con connettore AUDIO OUT). L'immagine è sfocata o fuori fuoco. Ancora nessuna modifica anche dopo avere controllato la risoluzione del segnale sul PC e averla modificata nella risoluzione originale del proiettore. Ancora nessuna modifica anche dopo avere regolato la messa a fuoco. Sfarfallio dell'immagine. Ancora nessuna modifica anche quando premete il tasto AUTO ADJUST. Ancora nessuna modifica anche se eseguite il [AZZERA] nel menu del proiettore. Sfarfallio dell'immagine o deviazione dei colori sul segnale del computer. Situazione invariata, nonostante [MODO VENTILATORE] sia stato commutato da [ALTITUDINE ELEVATA] a [AUTO]. L'immagine viene spostata in direzione verticale o orizzontale. Le posizioni orizzontale e verticale sono regolate correttamente sul segnale del computer. La risoluzione della fonte di ingresso e la frequenza sono supportate dal proiettore. Alcuni pixel sono andati perduti. Parti dell'immagine sono andate perdute.  $\Box$  Ancora nessuna modifica anche quando premete il tasto AUTO ADJUST. Ancora nessuna modifica anche se eseguite il [AZZERA] nel menu del proiettore.

> Ancora invariato anche quando tenete premuto il tasto EXIT per un minimo di 10 secondi.

Le batterie sono nuove e non sono invertite per l'installazione.

**Descrivete il problema in dettaglio nello spazio di seguito.**

#### **Le informazioni sull'applicazione e l'ambiente in cui è utilizzato il proiettore**

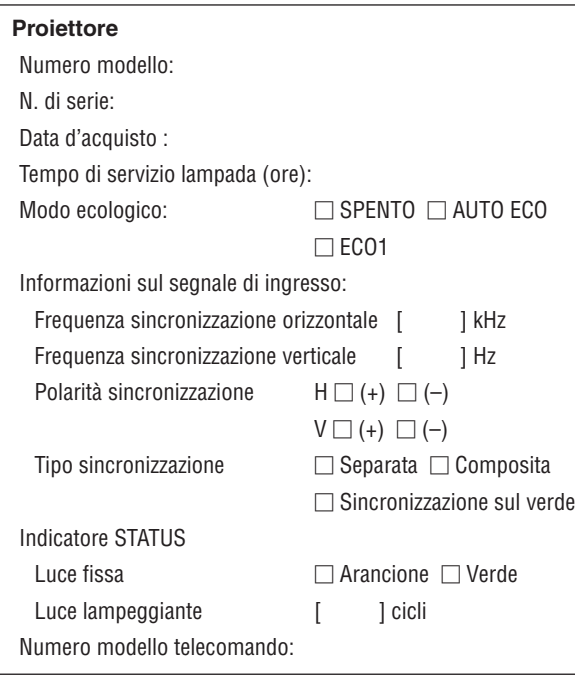

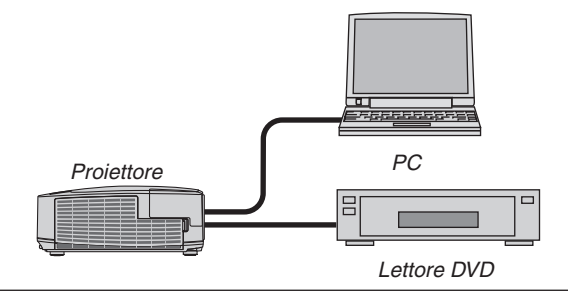

#### **Cavo dei segnali**

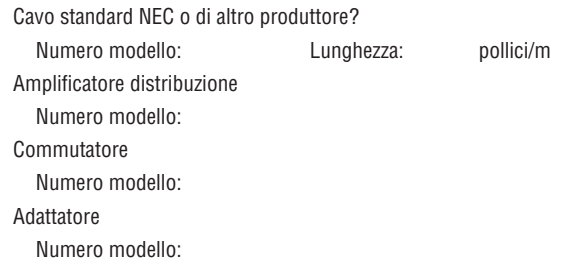

#### **Ambiente di installazione**

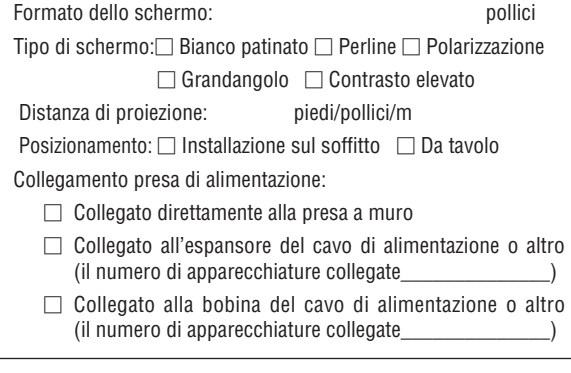

#### **Computer**

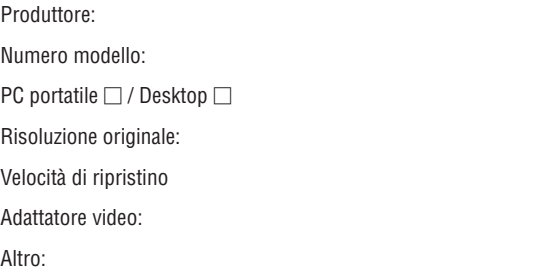

#### **Apparecchiatura video**

Videoregistratore, lettore DVD, videocamera, videogioco o altro

Produttore:

Numero modello:

# **8 Guida TravelCare**

#### TravelCare – un servizio per viaggiatori internazionali

Per questo prodotto potete richiedere "TravelCare", la garanzia internazionale e il servizio riparazioni unici della NEC.

Per ulteriori informazioni sul servizio TravelCare, visitare il nostro sito web (solo in inglese). [http://www.nec-display.com/dl/en/pj\\_support/travel\\_care.htm](http://www.nec-display.com/dl/en/pj_support/travel_care.html)l

# **NEC**